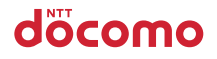

# **らくらくスマートフォン**

NAME:

PHONE NUMBER:

MAIL ADDRESS:

取扱説明書 F-42A

## <span id="page-1-0"></span>はじめに

「F-42A」をお買い上げいただきまして、まこと にありがとうございます。 ご使用の前やご利用中に、本書をお読みいただ き、正しくお使いください。

## 取扱説明書について

#### 「かんたん操作ガイド」(冊子)

本端末の代表的な機能の操作方法を説明した取扱説明 書です。説明に沿って操作することで、F-42Aの基本 的な機能が使えるようになります。

#### 「らくらくスマートフォンを お使いになる前に」(冊子)

本端末をご利用いただく際の大切なお知らせをまとめ ています。ドコモnanoUIMカード、microSDカード の取り付け方法や充電のしかたなどはこの冊子をご覧 ください。

#### 「使いかたガイド」(本端末に搭載)

機能の詳しい案内や操作について説明しています。 フリーワード検索や表示中のページから設定画面やア プリを直接起動できるなど、本端末をより便利にお使 いになれます。

#### 【ご利用方法】

ホーム画面で [使いかたガイド]▶検索方法を選択 。<br>※初めてご利用になる場合は、画面の案内に従って本 アプリをダウンロードしてインストールする必要があ ります。

※「my daiz」から「使いかたガイド」を呼び出すこと もできます。

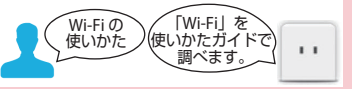

#### 「取扱説明書」(PDFファイル)

機能の詳しい案内や操作について説明しています。 ドコモのホームページでダウンロードできます。

#### 本書の見かた

- ・ 本書においては、「F-42A」を「本端末」と表記し ています。
- ・ 本書は、お買い上げ時の内容を記載しています。
- ・ 本端末は、品質改善や機能の追加のため、アップ デートを行うことがあります。その際、操作方法 が変更になったりすることがありますので、機能 の追加や操作方法の変更などに関する情報は、ド コモのホームページをご覧ください。また、古い バージョンで使用していたアプリが使えなくなる 場合や意図しない不具合が発生する場合がありま す。
- ・ 本書は端末の色が「ピンク」、配色テーマの設定が 「ピンク」の場合で説明しています。
- ・ 本書の内容やホームページのURLに関して、将来 予告なしに変更することがあります。
- ・ 本書に記載している画面およびイラストはイメー ジです。実際の製品とは異なる場合があります。 また、ホーム画面はお客様の契約状態によって異 なります。
- ・ 本書内の「認証操作」という表記は、機能に応じ て暗証番号やパスワードなどを入力する操作を表 しています。
- ・ 操作の説明では、ボタンを押す動作をイラスト (→[p.20](#page-21-0))で表現している箇所があります。
- ・ 本書では、代表的な操作の方法を説明しています。 また、操作手順の一部を簡略化して表記していま す。

**1** ホーム画面で[メール]

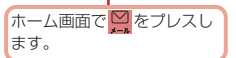

2 [送受信履歴] > [受信した人] / [送信した人]

四 をプレス します。

目的に沿って[受信した人]または [送信した人]と表示されている ところをプレスします。

履歴の一覧が表示されます。

- [受信履歴を削除する] / [送信履歴を削除す る]をプレスすると、履歴をすべて削除でき ます。
- ・ 履歴を選択すると、メールの作成、電話帳に 登録、履歴の削除の操作ができます。

操作の結果と補足的な説明をしています。

・ 本書の内容の一部または全部を無断転載すること は禁止されています。

# <span id="page-2-0"></span>**本体付属品**

■F-42A本体

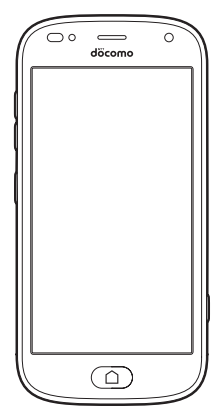

## ■かんたん操作ガイド

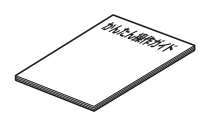

■らくらくスマートフォンをお使いになる 前に

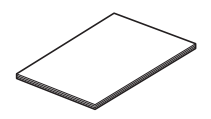

・本端末に対応するオプション品(別売)は、ドコ モのオンラインショップでも確認、購入いただけ ます。

[https://onlineshop.smt.docomo.ne.jp/](https://onlineshop.smt.docomo.ne.jp/options/search.html) [options/search.html](https://onlineshop.smt.docomo.ne.jp/options/search.html)

# 目次

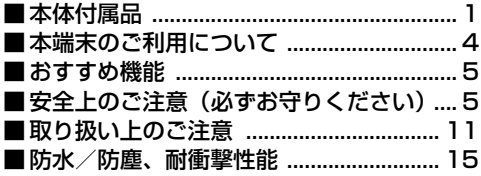

# 

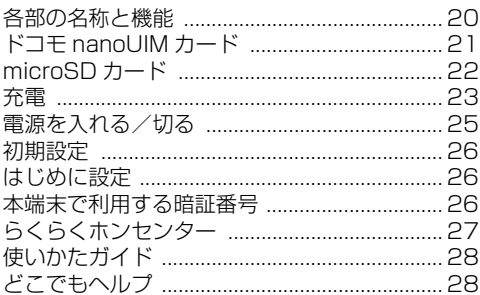

# 

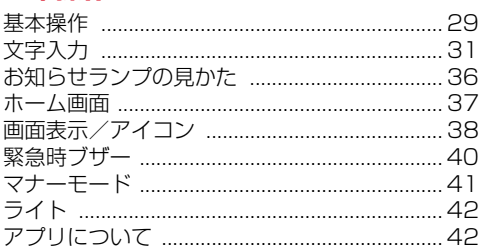

## 

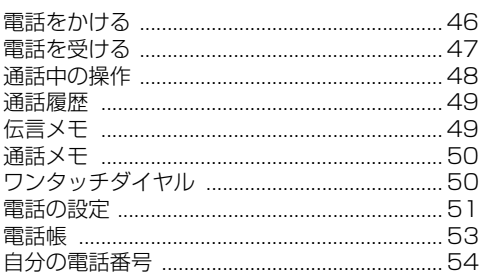

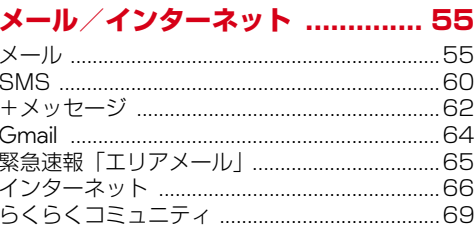

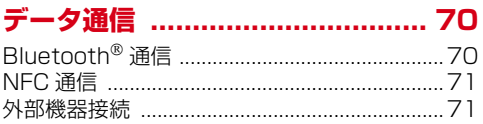

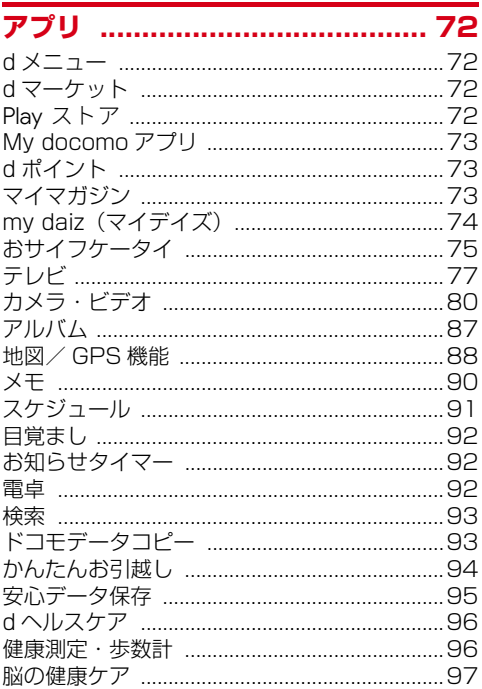

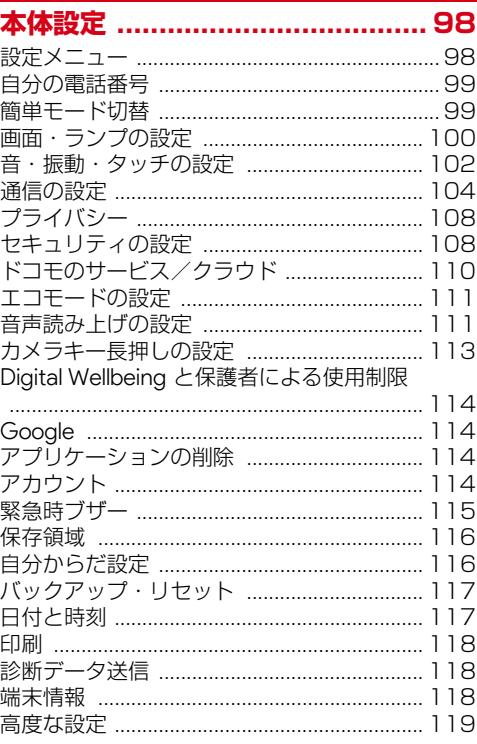

## 

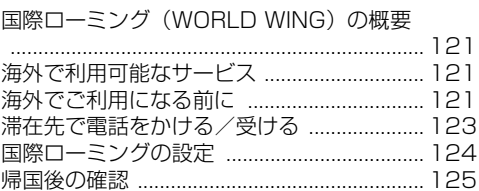

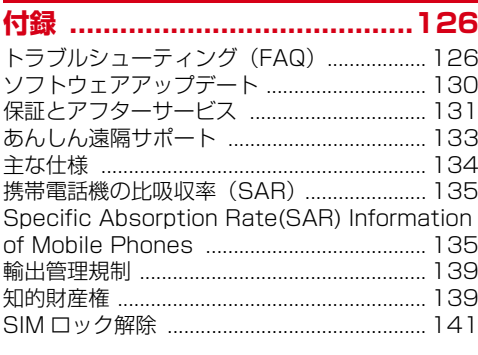

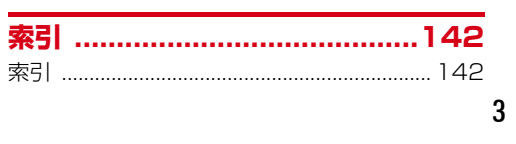

## <span id="page-5-1"></span><span id="page-5-0"></span>**本端末のご利用について**

- ・ 本端末は、LTE・W-CDMA・GSM/GPRS・無線 LAN方式に対応しています。
- ・ 本端末は無線を使用しているため、トンネル・地 下・建物の中などで電波の届かない場所、屋外で も電波の弱い場所、LTEサービスエリアおよび FOMAサービスエリア外ではご使用になれません。 また、高層ビル・マンションなどの高層階で見晴 らしの良い場所であってもご使用になれない場合 があります。なお、電波が強く電波状態アイコン が4本表示されている状態で、移動せずに使用して いる場合でも通話が切れる場合がありますので、 ご了承ください。
- ・ 本端末は電波を利用している関係上、第三者によ り通話を傍受されるケースもないとはいえません。 しかし、LTE・W-CDMA・GSM/GPRS方式では 秘話機能をすべての通話について自動的にサポー トしますので、第三者が受信機で傍受したとして も、ただの雑音としか聞き取れません。
- ・ 本端末は、音声をデジタル信号に変換して無線に よる通信を行っていることから、電波状態の悪い 場所へ移動するなど、送信されてきたデジタル信 号を正確に復元できない場合には、実際の音声と 異なって聞こえる場合があります。
- ・ お客様ご自身で本端末に登録されたデータは、定 期的にメモを取ったり、microSDカードやパソコ ンなどの外部記録媒体に保管してくださるようお 願いします。本端末の故障や修理、機種変更やそ の他の取り扱いなどによって、万が一、登録され たデータが消失してしまうことがあっても、当社 としては一切の責任を負いかねますのであらかじ めご了承ください。
- ・ 本端末はパソコンなどと同様に、お客様がインス トールを行うアプリやアクセスしたサイトなどに よっては、本端末の動作が不安定になったり、お 客様の位置情報や本端末に登録された個人情報な どがインターネットを経由して外部に発信され不 正に利用されたりする可能性があります。このた め、ご利用になるアプリやサイトなどの提供元お よび動作状況について十分にご確認の上ご利用く ださい。
- ・ 本端末は、データの同期や最新のソフトウェア バージョンをチェックするための通信、サーバー との接続を維持するための通信など一部自動的に 通信を行う仕様となっています。また、アプリの ダウンロードや動画の視聴などデータ量の大きい 通信を行うと、パケット通信料が高額になります ので、パケットパック/パケット定額サービスの ご利用を強くおすすめします。
- ・ お客様がご利用のアプリやサービスによっては、 Wi-Fi通信中であってもパケット通信料が発生する 場合があります。
- ・ microSDカードや端末の空き容量が少ない場合、 起動中のアプリが正常に動作しなくなることがあ ります。その場合は保存されているデータを削除 してください。
- ・ 紛失に備え画面ロックのパスワードなどを設定し、 本端末のセキュリティを確保してください。→ [p.108](#page-109-2)
- ・ 万が一紛失した場合は、Gmail、Google Play など の Google サービスやSNSなどを他の人に利用さ れないように、パソコンより各種サービスアカウ ントのパスワード変更や認証の無効化を行ってく ださい。
- ・ Google が提供するアプリを含む第三者提供サービ スおよびアプリのご利用にあたっては、Google お よび各提供元が定める利用規約などをご確認くだ さい。当該サービスおよびアプリに起因するすべ ての不具合について、当社としては一切の責任を 負いかねます。
- ・ 利用規約などが表示された場合は、画面の指示に 従って操作してください。
- ・ 本端末では、あらかじめインストールされている アプリのほか、Play ストアやdメニューの「My docomo(お客様サポート)」でダウンロードでき るアプリをご利用になれます。
- ・ アプリおよびサービス内容は、将来予告なく変更 される場合があります。
- ・ spモード、mopera Uおよびビジネスmoperaイ ンターネット以外のプロバイダはサポートしてお りません。
- ・ ご利用の料金など詳しくは、ドコモのホームペー ジをご覧ください。
- ・ ディスプレイは、非常に高度な技術を駆使して作 られていますが、一部に点灯しないドットや常時 点灯するドットが存在する場合があります。これ はディスプレイの特性であり故障ではありません ので、あらかじめご了承ください。
- ・ 本端末は有機ELディスプレイを使用しています。 長時間同じ画像を表示させるとディスプレイに残 像が発生することがありますが故障ではありませ ん。残像発生防止のため、長時間同じ画像を表示 し続けないようにしてください。
- ・ ディスプレイの明るさを必要以上に明るい設定に したり、極端に長く使用したりすると部分的に明 るさが落ちたり、色が変化する場合があります。 また、見る方向によって色や明るさのむら、色の 変化が見える場合があります。これらは、有機EL ディスプレイの構造によるもので、故障ではあり ません。
- ・ 市販のオプション品については、当社では動作保証は いたしませんので、あらかじめご了承ください。

#### ■スマホかんたんホーム

通常のスマートフォンに近い操作ができるホーム画 面です。スマートフォンの操作に慣れてきた方にお すすめです。[→p.38](#page-39-1)

#### ■らくらくフリック入力

軽く指で触れたまま離す(フリック)と、文字が入 力できる方式です。テンキーキーボードで使用でき ます。→[p.32](#page-33-0)

#### ■カメラキー長押しの設定

トップ画面とホーム画面でCボタンを長押しする ことで、さまざまなアプリを簡単に起動することが できます。[→p.113](#page-114-1)

#### ■健康測定・歩数計

歩数・歩速、体のストレス、心拍数、血圧、睡眠時 間、心の健康度などのデータを元に、健康管理をサ ポートします。→[p.96](#page-97-2)

#### ■花ノート

カメラで撮影した花の名前を判別したり、花の写真 を整理したりできるアプリです。→[p.85](#page-86-0)

#### ■迷惑電話対策機能

電話帳未登録の番号から電話がかかってきたとき、 発信者側にけん制メッセージを自動で伝えるなど迷 惑電話対策を行う機能です。[→p.50](#page-51-2)

#### ■らくらく迷惑メール判定

ドコモメールやSMSの受信時に迷惑メールと思われ る内容である場合に注意喚起を行う機能です。→ [p.56](#page-57-0)

機能の詳細については、FCNTのホームページ (https://www.fmworld.net/product/phone/f-42a/) をご覧ください。

# <span id="page-6-0"></span>**おすすめ機能 安全上のご注意(必ずお守り ください)**

- <span id="page-6-1"></span>● ご使用の前に、この「安全上のご注意」をよくお 読みの上、正しくお使いください。
- ・ここに示した注意事項は、お使いになる人や、他 の人への危害、財産への損害を未然に防ぐための 内容を記載していますので、必ずお守りください。
- ・次の表示の区分は、表示内容を守らず、誤った使 用をした場合に生じる危害や損害の程度を説明し ています。

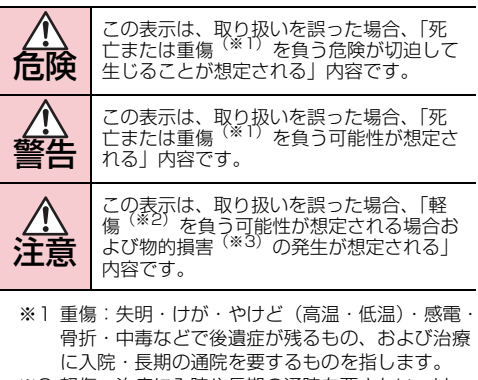

- ※2 軽傷:治療に入院や長期の通院を要さない、け が・やけど(高温・低温)・感電などを指します。
- ※3 物的損害:家屋・家財および家畜・ペットなどに かかわる拡大損害を指します。
- ・次の絵表示の区分は、お守りいただく内容を説明 しています。

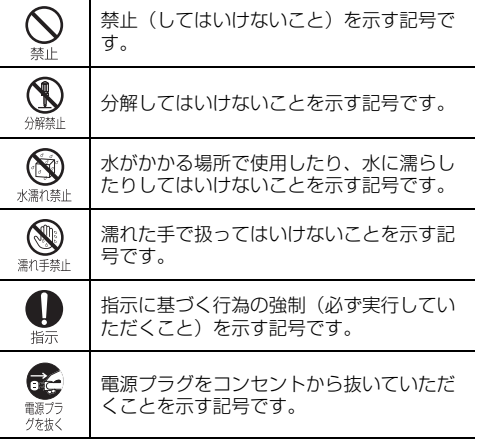

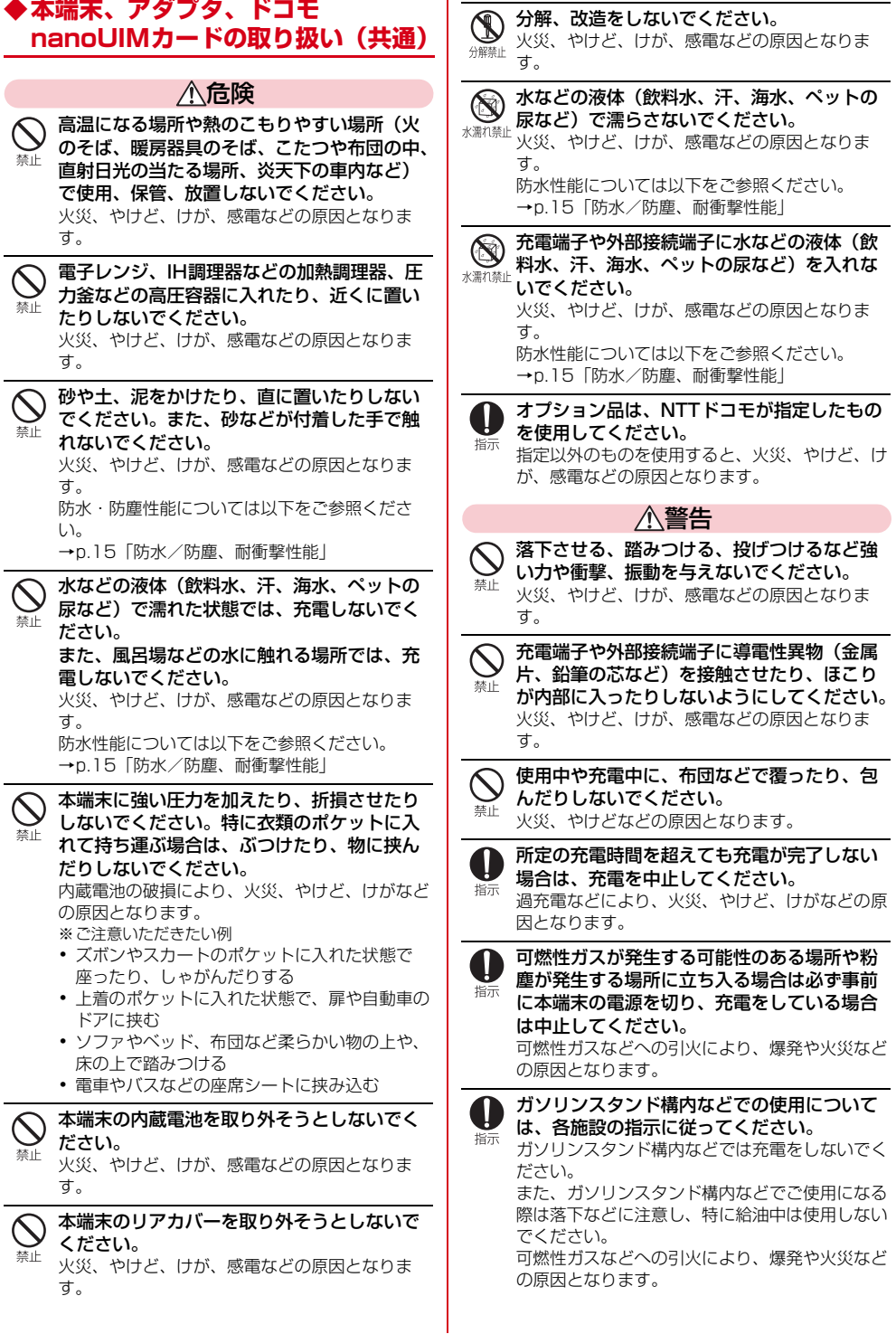

 $\overline{6}$  6  $\overline{2}$  2  $\overline{2}$  2

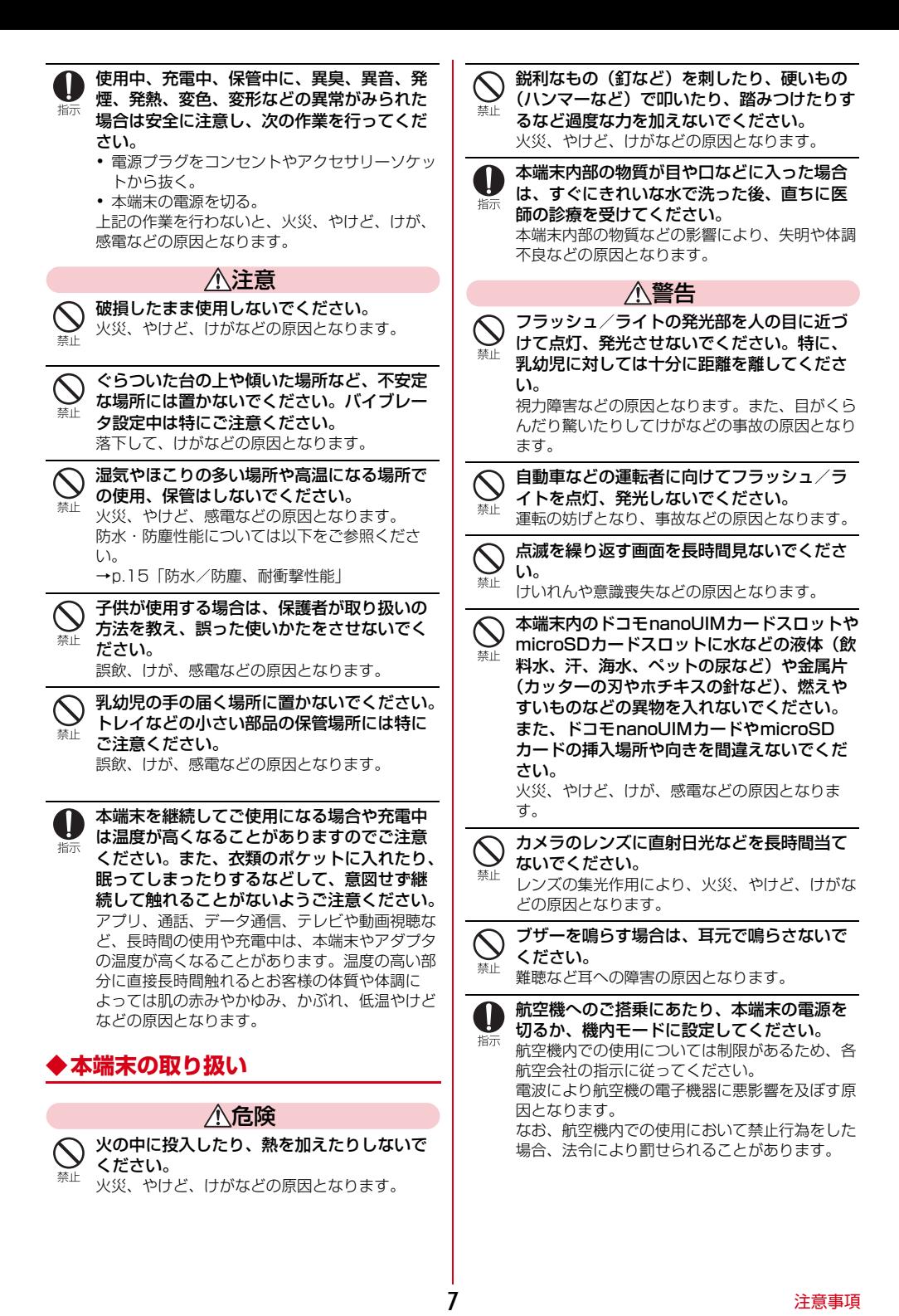

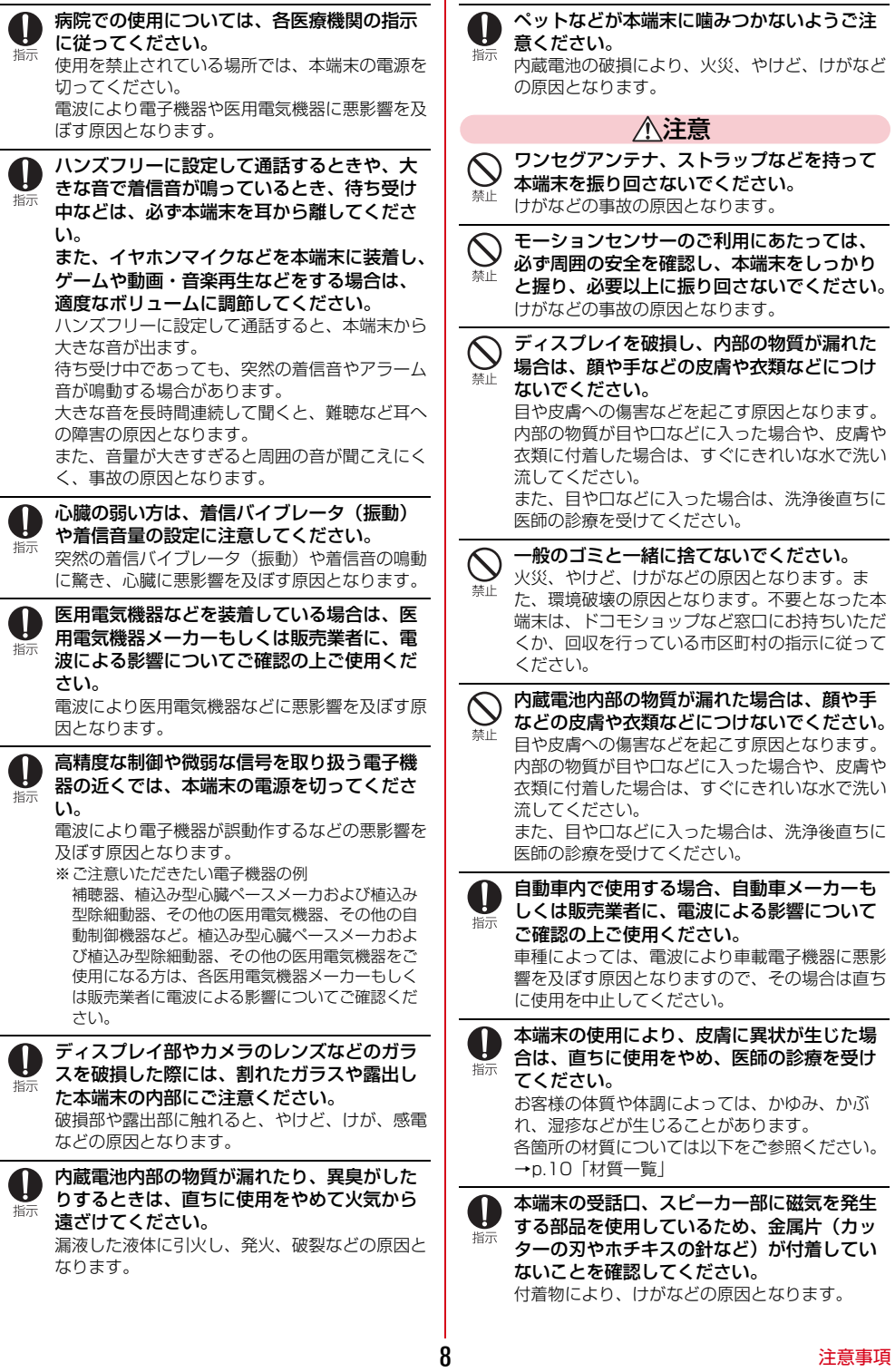

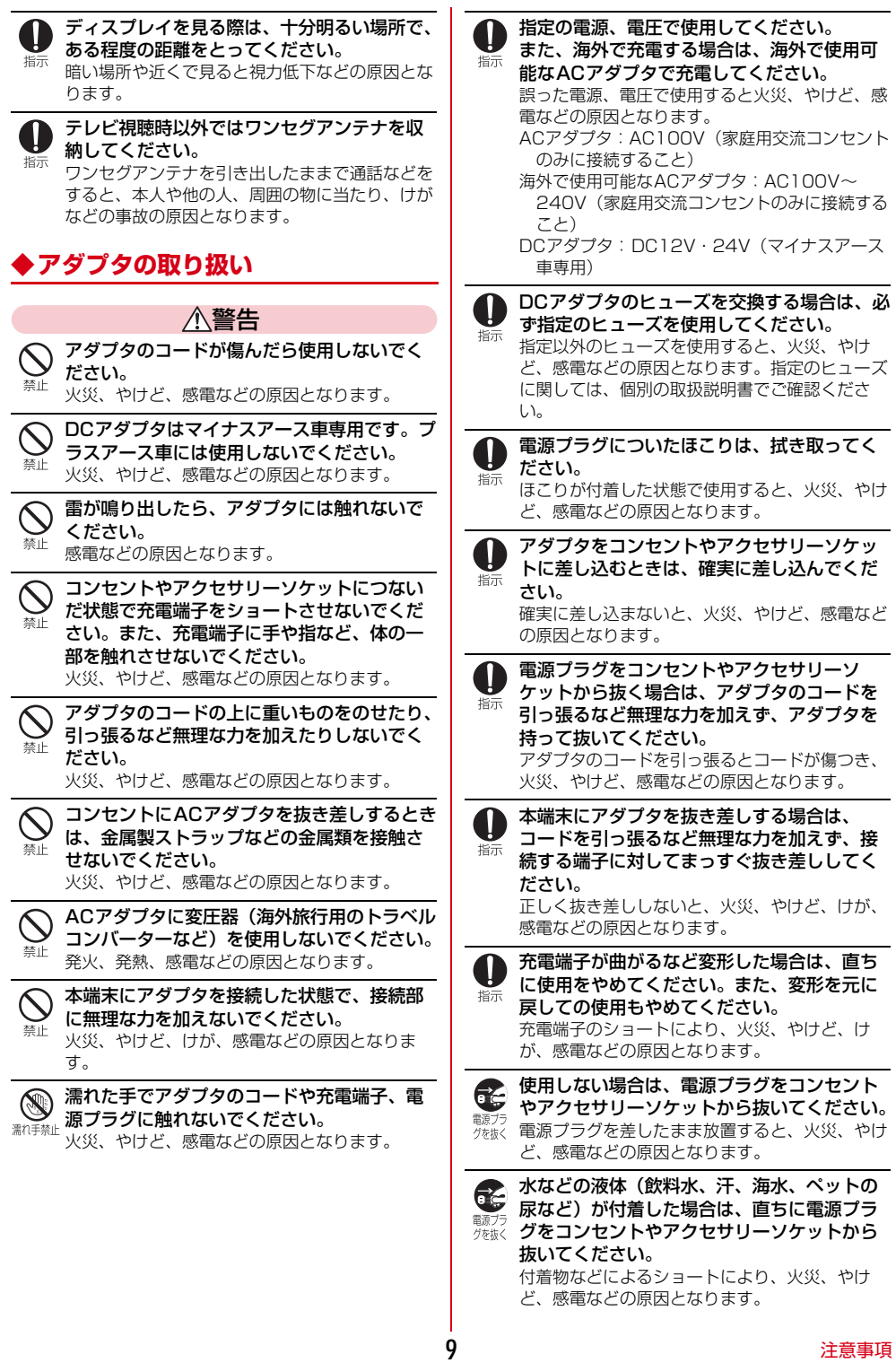

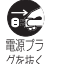

お手入れの際は、電源プラグをコンセントや アクセサリーソケットから抜いて行ってくだ <sub>電子ラ</sub><br><sup>グを抜く</sup> さい。

抜かずに行うと、火災、やけど、感電などの原因 となります。

注意

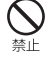

コンセントやアクセサリーソケットにつない だ状態でアダプタに継続して触れないでくだ さい。 やけどなどの原因となります。

# **◆ドコモnanoUIMカードの取り扱い**

#### 注意

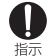

ドコモnanoUIMカードを取り扱う際は指など の体の一部を傷つけないよう、切断面にご注 意ください。 切断面が鋭利になっている場合があり、けがなど

の原因となります。

## **◆医用電気機器近くでの取り扱い**

警告

植込み型心臓ペースメーカおよび植込み型除 細動器などの医用電気機器を装着されている 指示 場合は、装着部から本端末を15cm以上離し て携行および使用してください。 電波により医用電気機器の作動に悪影響を及ぼす 原因となります。

ID 指示

自宅療養などにより医療機関の外で、植込み 型心臓ペースメーカおよび植込み型除細動器 以外の医用電気機器をご使用になる場合には、 電波による影響について個別に医用電気機器 メーカーなどにご確認ください。 電波により医用電気機器の作動に悪影響を及ぼす 原因となります。

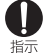

身動きが自由に取れないなど、周囲の方と 15cm未満に近づくおそれがある場合には、 事前に本端末を電波の出ない状態に切り替え てください(機内モードまたは電源オフな ど)。

付近に植込み型心臓ペースメーカおよび植込み型 除細動器などの医用電気機器を装着している方が いる可能性があります。電波により医用電気機器 の作動に悪影響を及ぼす原因となります。

医療機関内における本端末の使用については、 各医療機関の指示に従ってください。 指示 電波により医用電気機器の作動に悪影響を及ぼす 原因となります。

<span id="page-11-0"></span>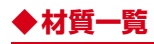

#### ■F-42A 本体

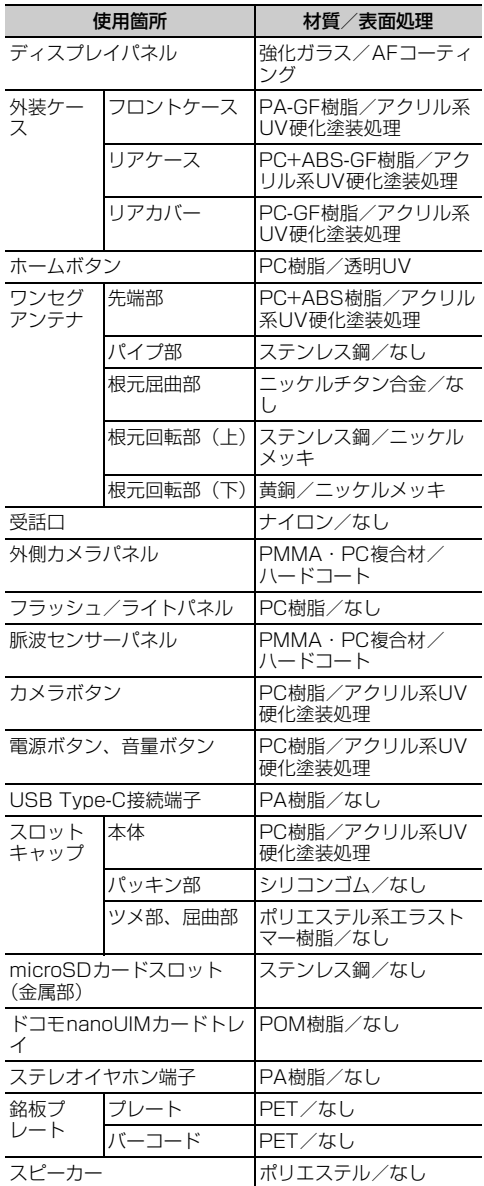

# <span id="page-12-0"></span>**取り扱い上のご注意**

## **◆共通のお願い**

- ・F-42Aは防水/防塵性能を有しておりますが、本 端末内部に水などの液体(飲料水、汗、海水、 ペットの尿など)や粉塵などの異物を入れたり、 オプション品にこれらを付着させたりしないでく ださい。
	- アダプタ、ドコモnanoUIMカードは防水/防塵 性能を有しておりません。風呂場などの湿気の多 い場所や雨などがかかる場所でのご使用はおやめ ください。また身に付けている場合、汗による湿 気により内部が腐食し故障の原因となります。調 査の結果、これらの水濡れによる故障と判明した 場合、保証対象外となります。修理につきまして は、本書巻末の「故障お問い合わせ・修理お申込 み先」または、ドコモ指定の故障取扱窓口までお 問い合わせください。
- ・お手入れは乾いた柔らかい布(めがね拭きなど) で拭いてください。
	- 強く擦ると、ディスプレイに傷がつく場合があり ます。
	- ディスプレイに水滴や汚れなどが付着したまま放 置すると、シミになることがあります。
	- アルコール、シンナー、ベンジン、洗剤などで拭 くと、印刷が消えたり、色があせたりすることが あります。
- ・端子などは時々清掃し、きれいな状態で使用して ください。

- 端子などが汚れた状態で使用すると、正常にご利 用いただけない場合があります。 また、清掃する際には端子などの破損に十分ご注 意ください。

・エアコンの吹き出し口の近くに置かないでくださ い。

- 急激な温度の変化により結露し、内部が腐食し故 障の原因となります。

・本端末に無理な力がかからないように使用してく ださい。

- 多くのものが詰まった荷物の中に入れたり、衣類 のポケットに入れて座ったりするとディスプレ イ、内部基板、内蔵電池などの故障、破損の原因 となります。 また、外部接続機器を外部接続端子に差した状態 の場合、故障、破損の原因となります。

- ・オプション品は、NTTドコモが指定したものを使 用してください。
	- 指定以外のものを使用すると、故障、破損の原因 となります。
- ・対応の各オプション品に添付されている個別の取 扱説明書をよくお読みください。

・落としたり、衝撃を与えたりしないでください。 - 故障、破損の原因となります。

#### **◆本端末についてのお願い**

- ・ディスプレイを強く押したり、先の尖ったもので 操作したりしないでください。
	- 傷つくことがあり、故障、破損の原因となりま す。
- ・極端な高温、低温は避けてください。
	- 温度は5℃~35℃、湿度は45%~85%の範囲 でご使用ください。 風呂場でのご使用については、「F-42Aが有する 防水性能でできること」(→[p.15\)](#page-16-1)をご参照くだ さい。
- ・家庭用電子機器(テレビ・ラジオなど)をお使い になっている近くで使用すると、悪影響を及ぼす 原因となりますので、なるべく離れた場所でご使 用ください。
- ・お客様ご自身で本端末に登録されたデータは、 microSDカード、パソコン、クラウドなどにバッ クアップ、別にメモを取るなどして保管してくだ さい。

- 万が一登録されたデータが消失してしまうことが あっても、当社としては責任を負いかねますので あらかじめご了承ください。

・外部接続端子に外部接続機器を接続する際に斜め に差したり、差した状態で引っ張ったりしないで ください。

- 故障、破損の原因となります。

- ・使用中や充電中に本端末が温かくなることがあり ますが、異常ではありません。そのままご使用く ださい。
- ・カメラのレンズを直射日光の当たる場所に放置し ないでください。 - 素子の退色・焼付きを起こす場合があります。
- ・通常はスロットキャップを閉じた状態でご使用く
	- ださい。 - 水などの液体(飲料水、汗、海水、ペットの尿な ど)や粉塵などの異物が入り故障の原因となりま す。
- ・microSDカードの使用中は、microSDカードを 取り外したり、本端末の電源を切ったりしないで ください。

- データの消失、故障の原因となります。

- ・磁気カードや磁気を帯びたものを本端末に近づけ ないでください。
	- キャッシュカード、クレジットカード、交通系IC カードなどのデータが消えてしまうことがありま す。

また、強い磁気を近づけると本端末の誤動作の原 因となります。

- ・本端末をフィルムやシールで装飾しないでくださ い。
	- 近接センサーを使用する各種機能が正常に動作し ない場合があります。 近接センサーの位置は、以下をご参照ください。 [→p.20「](#page-21-0)各部の名称と機能」
- ・内蔵電池は消耗品のため、保証対象外です。 - 内蔵電池の使用条件により、寿命が近づくにつれ て内蔵電池が膨れる場合があります。 十分に充電しても使用時間が極端に短くなったと きや、内蔵電池が膨らんでいるときは内蔵電池の 交換時期です。内蔵電池の交換につきましては、 本書巻末の「故障お問い合わせ・修理お申込み 先」または、ドコモ指定の故障取扱窓口までお問 い合わせください。
- ・充電は、適正な周囲温度(10℃~35℃)の場所 で行ってください。
	- 低温では満充電にならない場合がありますが、異 常ではありません。
- ・内蔵電池の使用時間は、使用環境や内蔵電池の劣 化度により異なります。
- ・本端末を保管される場合は、内蔵電池の性能や寿 命を低下させる原因となるため、下記のような状 態で保管しないでください。
	- フル充電状態(充電完了後すぐの状態)での保管
	- 電池残量なしの状態(本端末の電源が入らない程 消費している状態)での保管 なお、保管に適した電池残量の目安は40パーセン ト程度です。
- ・本端末の内蔵電池の種類は次のとおりです。

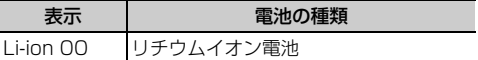

## **◆アダプタについてのお願い**

- ・充電は、適正な周囲温度(10℃~35℃)の場所 で行ってください。
- ・次のような場所では、充電しないでください。 - 湿気、ほこり、振動の多い場所 - 家庭用電子機器(テレビ・ラジオなど)の近く
- ・充電中にアダプタが温かくなることがありますが、 異常ではありません。そのままご使用ください。
- ・DCアダプタを使用して充電する場合は、自動車の エンジンを切ったまま使用しないでください。 - 自動車のバッテリーを消耗させる原因となりま す。
- ・抜け防止機構のあるコンセントをご使用の場合、 そのコンセントの取扱説明書に従ってください。
- ・強い衝撃を与えないでください。また、充電端子 を変形させないでください。 - 故障の原因となります。
- **◆ドコモnanoUIMカードについての お願い**
- ドコモnanoUIMカードの取り付け/取り外しに は、必要以上に力を入れないでください。
- ・他のICカードリーダー/ライターなどにドコモ nanoUIMカードを挿入して使用した結果として故 障した場合は、お客様の責任となりますので、ご 注意ください。
- ・IC部分は時々清掃し、きれいな状態で使用してく ださい。
	- IC部分が汚れた状態で使用すると、正常にご利用 いただけない場合があります。
- ・お手入れは、乾いた柔らかい布(めがね拭きなど) で拭いてください。
- ・お客様ご自身で、ドコモnanoUIMカードに登録さ れたデータは、microSDカード、パソコン、クラ ウドなどにバックアップ、別にメモを取るなどし て保管してください。
	- 万が一登録されたデータが消失してしまうことが あっても、当社としては責任を負いかねますので あらかじめご了承ください。
- ・環境保全のため、不要になったドコモnanoUIM カードはドコモショップなど窓口にお持ちくださ い。
- ・ICを傷つけたり、不用意に触れたり、ショートさ せたりしないでください。 - データの消失、故障の原因となります。
- ・ドコモnanoUIMカードを落としたり、衝撃を与え たりしないでください。 - 故障の原因となります。
- ・ドコモnanoUIMカードを曲げたり、重いものをの せたりしないでください。 - 故障の原因となります。
- ・ドコモnanoUIMカードにラベルやシールなどを 貼った状態で、本端末に取り付けないでください。 - 故障の原因となります。

#### **◆Bluetooth機能を利用する場合のお 願い**

■ 本端末は、Bluetooth機能を利用した通信時 のセキュリティとして、Bluetooth標準規格 に準拠したセキュリティ機能に対応しておりま すが、設定内容などによってセキュリティが十 分でない場合があります。Bluetooth機能を 利用した通信を行う際にはご注意ください。

■ Bluetooth機能を利用した通信時にデータや 情報の漏洩が発生しましても、責任を負いかね ますので、あらかじめご了承ください。

#### ・周波数帯について

本端末のBluetooth機能が利用する周波数帯は次 のとおりです。

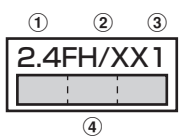

- a 2.4:2400MHz帯を利用する無線設備を表し ます。
- b FH/XX:変調方式がFH-SS方式およびその他 の方式 (DS-SS方式/DS-FH方式/FH-OFDM複合方式/OFDM方式以外)であるこ とを示します。
- c 1:想定される与干渉距離が10m以下であるこ とを示します。
- $\overline{a}$   $\overline{a}$  : 2400MHz~2483.5MHz $\sigma$ 全帯域を利用し、かつ移動体識別装置の帯域を 回避不可であることを意味します。

ご利用の国によってはBluetooth機能の使用が制限 されている場合があります。その国/地域の法規制 などの条件を確認の上、ご利用ください。 航空機内の利用は、事前に各航空会社へご確認くだ さい。

#### ГF Bluetooth機器使用上の注意事項

n.

本端末の利用周波数帯では、電子レンジなどの家 電製品や産業・科学・医療用機器のほか、工場の 製造ラインなどで利用される免許を要する移動体 識別用構内無線局、免許を要しない特定小電力無 線局、アマチュア無線局など(以下「他の無線 局|と略します)が運用されています。

- 1.本端末を使用する前に、近くで「他の無線局」 が運用されていないことを確認してください。
- 2.万が一、本端末と「他の無線局」との間に電波 干渉が発生した場合には、速やかに利用場所を 変えるか、「電源を切る」など電波干渉を避け てください。
- 3.その他、ご不明な点につきましては、本書巻末 の「総合お問い合わせ先」までお問い合わせく ださい。

## **◆無線LAN(WLAN)についてのお 願い**

- ■無線LAN (WLAN)は、電波を利用して情報 のやり取りを行うため、電波の届く範囲であれ ば自由にLAN接続できる利点があります。そ の反面、セキュリティの設定を行っていないと きは、悪意ある第三者に通信内容を盗み見られ たり、不正に侵入されたりする可能性がありま す。お客様の判断と責任において、セキュリ ティの設定を行い、利用することを推奨しま す。
- ■無線LAN機能を利用した通信時にデータや情 報の漏洩が発生しましても、責任を負いかねま すので、あらかじめご了承ください。
- ・無線LANについて 電気製品・AV・OA機器などの磁気を帯びている ところや電磁波が発生しているところで利用しな いでください。
	- 磁気や電気雑音の影響を受けると雑音が大きく なったり、通信ができなくなったりすることがあ ります(特に電子レンジ使用時には影響を受ける ことがあります)。
	- テレビ、ラジオなどに近いと受信障害の原因と なったり、テレビ画面が乱れたりすることがあり ます。
	- 近くに複数の無線LANアクセスポイントが存在 し、同じチャネルを利用していると、正しく検索 できない場合があります。
- ・周波数帯について 本端末の無線LAN機能が利用する周波数帯は次の とおりです。

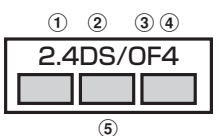

- a 2.4:2400MHz帯を利用する無線設備を表し ます。
- b DS:変調方式がDS-SS方式であることを示し ます。
- 30F:変調方式がOFDM方式であることを示し ます。
- d 4:想定される与干渉距離が40m以下であるこ とを示します。
- $6$   $\Box$   $\Box$  : 2400MHz~2483.5MHzの 全帯域を利用し、かつ移動体識別装置の帯域を 回避可能であることを意味します。

71

 $\mathbf{u}$ 

利用可能なチャネルは国により異なります。 WLANを海外で利用する場合は、その国の利用可 能周波数、法規制などの条件を確認の上、ご利用 ください。

航空機内の利用は、事前に各航空会社へご確認く ださい。

圏外の場合には、国内外に関わらず2.4GHz帯の 12、13チャネルは使用できません。

#### 2.4GHz機器使用上の注意事項

F

WLAN搭載機器の使用周波数帯では、電子レンジ などの家電製品や産業・科学・医療用機器のほか 工場の製造ラインなどで使用されている移動体識 別用の構内無線局(免許を要する無線局)および 特定小電力無線局(免許を要しない無線局)なら びにアマチュア無線局(免許を要する無線局)が 運用されています。

- 1.この機器を使用する前に、近くで移動体識別用 の構内無線局および特定小電力無線局ならびに アマチュア無線局が運用されていないことを確 認してください。
- 2.万が一、この機器から移動体識別用の構内無線 局に対して有害な電波干渉の事例が発生した場 合には、速やかに使用周波数を変更するかご利 用を中断していただいた上で、本書巻末の「総 合お問い合わせ先」までお問い合わせいただ き、混信回避のための処置など(例えば、パー ティションの設置など)についてご相談くださ  $\mathbf{L}$
- 3.その他、この機器から移動体識別用の特定小電 力無線局あるいはアマチュア無線局に対して電 波干渉の事例が発生した場合など何かお困りの ことが起きたときは、本書巻末の「総合お問い 合わせ先」までお問い合わせください。

#### 5GHz機器使用上の注意事項

5.2/5.3GHz帯無線LANの屋外利用は法律で禁 止されています(5.2GHz帯高出力データ通信シ ステムのアクセスポイント/中継局と通信する場 合を除く)。

本端末が日本で使用できる周波数とチャネル番号 は次のとおりです。

- ・ 5.2GHz帯:5180~5240MHz(36、38、 40、42、44、46、48ch)
- ・ 5.3GHz帯:5260~5320MHz(52、54、 56、58、60、62、64ch)
- ・ 5.6GHz帯:5500~5720MHz(100、 102、104、106、108、110、112、 116、118、120、122、124、126、
- 128、132、134、136、140、144ch) <u>п.</u>

## **◆FeliCaおよびNFCリーダー/ライ ターについて**

- ・本端末のFeliCaおよびNFCリーダー/ライター , P2P機能は、無線局の免許を要しない微弱電波を 利用しています。
- ・使用周波数は13.56MHz帯です。周囲で他の FeliCaおよびNFCリーダー/ライター , P2P機能 をご利用の場合、十分に離してお使いください。 また、他の同一周波数帯を利用の無線局が近くに ないことを確認してお使いください。
- ・航空機内の利用は、事前に各航空会社へご確認く ださい。ご利用の国によっては利用が制限されて いる場合があります。 その国/地域の法規制などの条件を確認の上、ご 利用ください。

## **◆注意**

Ŧ.

・改造された本端末は絶対に使用しないでください。 改造した機器を使用した場合は電波法/電気通信 事業法に抵触します。

本端末は、電波法に基づく特定無線設備の技術基 準適合証明等に関する規則、および電気通信事業 法に基づく端末機器の技術基準適合認定等に関す る規則を順守しており、その証として「技適マー ク !が本端末の電子銘板に表示されております。 電子銘板は、本端末で次の手順でご確認いただけ ます。ホーム画面で「本体設定】▶「その他]▶ [端末情報] ▶ [認証] 本端末のネジを外して内部の改造を行った場合、 技術基準適合証明などが無効となります。 技術基準適合証明などが無効となった状態で使用 すると、電波法および電気通信事業法に抵触しま すので、絶対に使用されないようにお願いいたし ます。

- ・自動車などを運転中の使用にはご注意ください。 法令で定める場合を除き、運転中に本端末の画面 を注視したり、手で持って通話することは、罰則 の対象となります。
- ・本端末のFeliCaおよびNFCリーダー/ライター機 能は日本国内での無線規格に準拠しています。海 外でご利用になる場合は、その国/地域の法規制 などの条件をあらかじめご確認ください。
- ・基本ソフトウェアを不正に変更しないでください。 ソフトウェアの改造とみなし故障修理をお断りす る場合があります。

耳

# <span id="page-16-0"></span>**防水/防塵、耐衝撃性能**

F-42Aは、スロットキャップをしっかりと閉じた状 態で、IPX5<sup>※1</sup>、IPX8<sup>※2</sup>の防水性能、IP6X<sup>※3</sup>の 防塵性能を有しています。また、MIL規格に準拠す る試験※4をクリアした耐衝撃構造を採用していま す。

- ※1 IPX5とは、内径6.3mmの注水ノズルを使用し、 約3mの距離から12.5L/分の水を最低3分間注水 する条件であらゆる方向から噴流を当てても、通信 機器としての機能を有することを意味します。
- ※2 IPX8とは、常温で水道水、かつ静水の水深1.5m のところに携帯電話を静かに沈め、約30分間放置 後に取り出したときに通信機器としての機能を有す ることを意味します。
- ※3 IP6Xとは、保護度合いを指し、直径75μm以下の 塵埃(じんあい)が入った装置に携帯電話を8時間 入れてかくはんさせ、取り出したときに内部に塵埃 が侵入しない機能を有することを意味します。
- ※4 米国国防総省が制定したMIL-STD-810G Method 516.6-Shockに準拠した独自の落下試験を実施し ています。

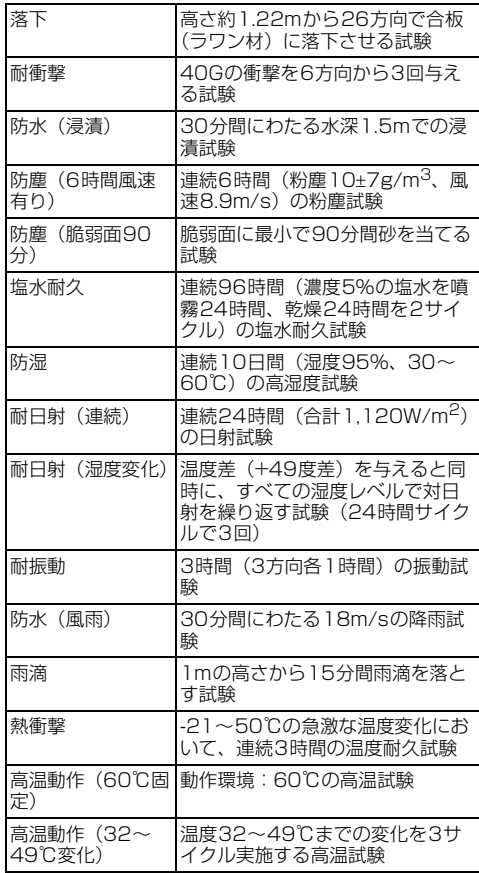

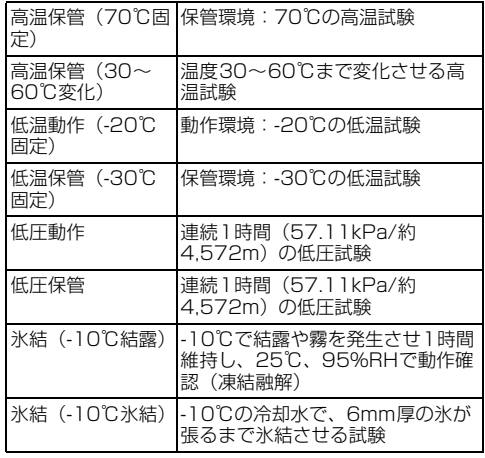

米国国防総省の調達基準(MIL-STD-810G)の23項 目、落下、耐衝撃、防水(浸漬)、防塵(6時間風速有 り)、防塵(脆弱面90分)、塩水耐久、防湿、耐日射 (連続)、耐日射(湿度変化)、耐振動、防水(風雨)、雨 滴、熱衝撃、高温動作 (60℃固定)、高温動作 (32~ 49℃変化)、高温保管(70℃固定)、高温保管(30~ 60℃変化)、低温動作(-20℃固定)、低温保管(-30℃ 固定)、低圧動作、低圧保管、氷結(-10℃結露)、氷結 (-10℃氷結)に準拠した試験を実施しています。本端末 の有する性能は試験環境下での確認であり、実際の使用 時すべての環境での動作を保証するものではありません。 また、無破損・無故障を保証するものではありません。

## <span id="page-16-1"></span>❖**F-42Aが有する防水性能でできること**

- ・1時間の雨量が20mm程度の雨の中で、傘をささ ずに通話やテレビ(ワンセグ)視聴ができます。 - 手が濡れているときや本端末に水滴がついている
	- ときには、スロットキャップの開閉はしないでく ださい。
- ・常温の水道水で手洗いすることができます。
	- スロットキャップが開かないように押さえたま ま、強くこすらずに洗ってください。
	- 規定(→[p.15](#page-16-0))以上の強い水流を直接当てない でください。
	- ブラシやスポンジ、指定([→p.15\)](#page-16-2)以外の石鹸 などは使用しないでください。
	- 泥や土が付着した場合は洗面器などに溜めた水道 水の中で数回ゆすって汚れを落とし、流水で洗い 流してください。
	- 洗った後は所定の方法(→[p.18](#page-19-0))で水抜きして ください。
- <span id="page-16-2"></span>・本端末は、国内メーカー製の家庭用泡タイプのハ ンドソープあるいは国内メーカー製の家庭用液体 タイプの食器用洗剤を使って洗うことができます (FCNT株式会社試験方法による)。上記以外(固 形石鹸や粉末石鹸など)は使用しないでください。
- 洗いかたについては「洗いかたについて」(→ [p.17\)](#page-18-0) をご参照ください。
- ※ 本製品の有する性能は試験環境下での確認であり、す べての泡タイプのハンドソープあるいは液体タイプの 食器用洗剤で洗えることを保証するものではありませ  $h_{\circ}$
- ・本端末についた泡は、やや弱めの水流(6L/分以 下、常温の水道水)で、しっかりすすいでくださ い。洗った後は乾いた清潔な布で水抜きしてくだ さい。
- ・本端末を洗う際はスロットキャップを確実に取り 付けてください。
- ・風呂場で使用できます。
	- 風呂場でご使用後は、所定の方法 ([→p.18\)](#page-19-0) で 水抜きしてください。
	- 湯船には浸けないでください。また、お湯の中で 使用しないでください。故障の原因となります。 万が一、湯船に落としてしまった場合には、すぐ に拾って所定の方法([→p.18\)](#page-19-0)で水抜きしてく ださい。
	- 温泉や指定([→p.15\)](#page-16-2)以外の石鹸、入浴剤の 入った水には絶対に浸けないでください。万が 一、水道水以外が付着してしまった場合は、前述 の方法で洗い流してください。
	- 風呂場では、温度は5℃~45℃、湿度は45%~ 99%以下でご使用ください(ただし、温度36℃ 以上または湿度86%以上は一時的な使用に限り ます)。なお、すべての機能の連続動作を保証す るものではありません。
	- 寒いところから暖かい風呂場などに本端末を持ち 込むと、急激な温度変化でディスプレイやケース 表面に結露が発生する場合があります。結露によ りディスプレイが見にくくなったり、プレス操作 がしにくくなったりした場合は、本端末が常温に なるまでお待ちください。
	- 蛇口やシャワーからお湯をかけないでください。

## <span id="page-17-0"></span>**◆防水/防塵性能を維持するために**

水や粉塵の侵入を防ぐために、必ず次の点を守って ください。

・ドコモnanoUIMカードやmicroSDカードの取り 付け/取り外し時には、本端末のディスプレイ側 を下に向け、ミゾに指先をかけてスロットキャッ プを矢印(●)の方向に開けます。

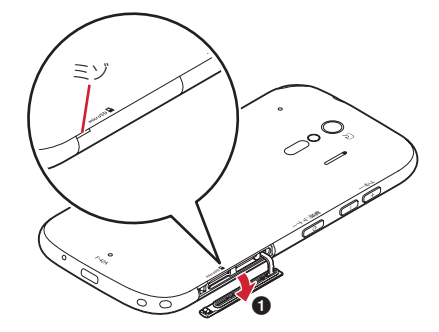

• 使用後はスロットキャップを矢印(@、3)の方 向に押し込み、矢印(4)に沿って指でなぞりな がらしっかり押して閉じます。スロットキャップ の浮きがないことを確認してください。

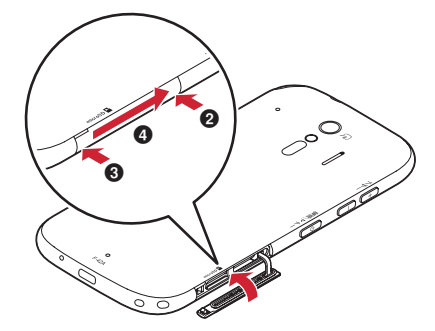

- スロットキャップはしっかりと閉じてください。 接触面に微細なゴミ(髪の毛1本、砂粒1つ、微細 な繊維など)が挟まると、水や粉塵が入る原因と なります。
- ・ステレオイヤホン端子、USB Type-C接続端子、 送話口/マイク、受話口、スピーカー、背面マイ ク、スロットキャップ、通気孔などを尖ったもの でつつかないでください。
- ・落下させないでください。傷の発生などにより防 水/防塵性能の劣化を招くことがあります。
- ・スロットキャップのゴムパッキンは防水/防塵性 能を維持する上で重要な役割を担っています。ゴ ムパッキンをはがしたり傷つけたりしないでくだ さい。また、ゴミが付着しないようにしてくださ い。

Гī ы. 防水/防塵性能を維持するため、異常の有無に関 わらず、2年に1回、部品の交換をおすすめしま す。部品の交換は端末をお預かりして有料にて承 ります。ドコモ指定の故障取扱窓口にお持ちくだ さい。 p. л

## **◆ご使用にあたっての注意事項**

次のイラストで表すような行為は行わないでくださ い。

〈例〉

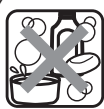

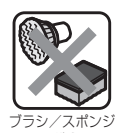

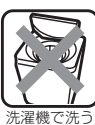

指定以外の 石鹸/入浴剤をつける

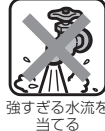

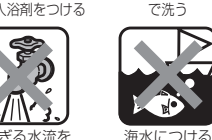

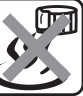

#### また、次の注意事項を守って正しくお使いください。

- オプション品は防水/防塵性能を有していません。 本端末のUSB Type-C接続端子にACアダプタを 接続している状態では、風呂場、シャワー室、台 所、洗面所などの水周りでは使用しないでくださ い。
- 規定(→[p.15\)](#page-16-0)以上の強い水流を直接当てないで ください。F-42AはIPX5の防水性能を有してい ますが、内部に水が入り、感電や電池の腐食など の原因となります。
- ・万が一、塩水や海水、清涼飲料水などがかかった り、泥や土などが付着したりした場合には、すぐ に洗い流してください。乾燥して固まると、汚れ が落ちにくくなり、傷や故障の原因となります。
- ・熱湯に浸けたり、サウナで使用したり、温風(ド ライヤーなど)を当てたりしないでください。
- ・本端末を水中で移動させたり、水面に叩きつけた りしないでください。
- プールで使用する際は、その施設の規則を守って ください。
- ・本端末は水に浮きません。
- ・水滴が付着したまま放置しないでください。寒冷 地では凍結したりして、故障の原因となります。
- ステレオイヤホン端子、送話ロ/マイク、受話口、 スピーカー、背面マイクに水滴を残さないでくだ さい。通話不良となるおそれがあります。
- ・USB Type-C接続端子に水滴を残さないでくださ い。
- ・本端末を洗うときは、国内メーカー製の家庭用泡 タイプのハンドソープあるいは国内メーカー製の 家庭用液体タイプの食器用洗剤を使用してくださ い。上記以外(固形石鹸や粉末石鹸など)は使用 しないでください。
- 業務用・無添加・アルカリ性の泡ハンドソープあ るいは業務用・無添加・アルカリ性の食器用洗剤 は使用しないでください。本体が変色するおそれ があります。
- 指定(→[p.15\)](#page-16-2)以外の石鹸、入浴剤、シャン プー、リンス、洗顔剤、メイク落とし、歯磨き粉 などで洗わないでください。付着した場合はすぐ に水で洗い流してください。
- ●洗うときはスロットキャップが開かないように押 さえたまま、ブラシやスポンジなどは使用せず手 で洗ってください。
- 洗濯機や超音波洗浄機、食器洗浄機などで洗わな いでください。
- スロットキャップが開いている状態で水などの液 体がかかった場合、内部に液体が入り、感電や故 障の原因となります。そのまま使用せずに電源を 切り、ドコモ指定の故障取扱窓口へご連絡くださ い。
- スロットキャップのゴムパッキンが傷ついたり、 変形したりした場合は、ドコモ指定の故障取扱窓 口にてお取り替えください。

ГĒ 実際の使用にあたって、すべての状況での動作を 保証するものではありません。また、調査の結 果、お客様の取り扱いの不備による故障と判明し ーた場合、保証の対象外となります。<br>■ л

## <span id="page-18-0"></span>**◆洗いかたについて**

本端末を洗う場合には注意事項をご確認の上、次の 手順で行ってください。

- ・市販のアクセサリー商品(端末カバー、ケース、 ストラップなど)は取り外してください。なお、 市販のアクセサリー商品の取り扱いについては、 各商品の注意事項をご確認ください。
- ・国内メーカー製の家庭用泡タイプのハンドソープ あるいは国内メーカー製の家庭用液体タイプの食 器用洗剤を使用してください。上記以外(固形石 鹸や粉末石鹸など)は使用しないでください。
- ・食器用洗剤を使用する場合は、各製品の使用上の 注意をよくお読みの上、使用量の目安を守って 洗ってください。
- ・本端末に、食器用洗剤の原液を直接つけないでく ださい。原液がついた場合はすぐに水で洗い流し てください。
- ・本端末を洗う際は、腕時計、指輪、付け爪などの 装飾品は外してください。本体に傷がつくおそれ があります。

╗

- ・本端末を洗う際は、電源を切ってから行ってくだ さい。
- ・スロットキャップ、ワンセグアンテナはしっかり と閉じてください。
- (1) 手に泡ハンドソープまたは食器用洗剤をとり、泡 立ててください。本端末を手のひらに乗せ、前面 と背面を泡でこするように洗ってください。
	- ・ スロットキャップ、ワンセグアンテナが開かな いように押さえたまま洗ってください。

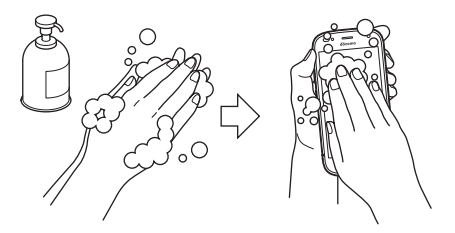

- ② 前面、背面、各ボタンなど、本端末についた泡が 完全になくなるまですすいでください。
	- ・ やや弱めの水流(6L/分以下、常温の水道水) で蛇口やシャワーより約10cm離れた位置で 洗ってください。
	- ・ スロットキャップ、ワンセグアンテナの開閉は しないでください。
	- ・ スロットキャップに直接水をかけないでくださ い。

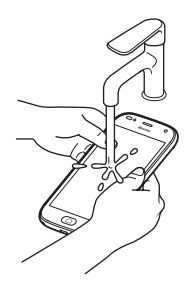

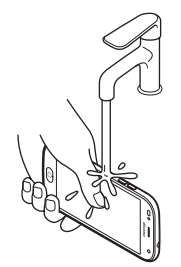

- 3 背面マイク、受話口、ステレオイヤホン端子、送 話口/マイク、USB Type-C接続端子、ストラッ プホール、スピーカー、通気孔をすすいでくださ い。
	- ・ 背面マイク、受話口、送話口/マイク、スピー カー、通気孔に泡ハンドソープや食器用洗剤の 成分が残っていると目詰まりが発生し、着信音 や通話時の音質が低下するおそれがあります。 また、USB Type-C接続端子は充電不良など故 障の原因となります。しっかり洗い流してくだ さい。

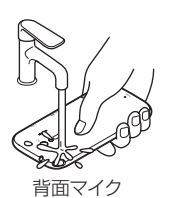

スピーカー 通気孔

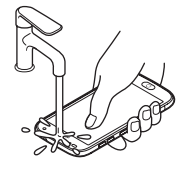

受話口

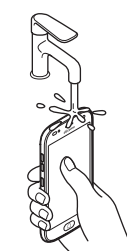

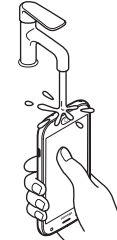

ステレオイヤホン端子 送話ロ/マイク

USB Type-C接続端子 ストラップホール

**4 水抜きをしてください。→[p.18](#page-19-0)** 

・ 十分に乾燥させて、水滴が残っていないことを 確認してください。

## <span id="page-19-0"></span>**◆水抜きについて**

本端末を水に濡らすと、拭き取れなかった水が後か ら漏れてくることがありますので、次の手順で水抜 きを行ってください。

a 本端末をしっかりと持ち、前面、背面を乾いた清 潔な布などでよく拭き取ってください。

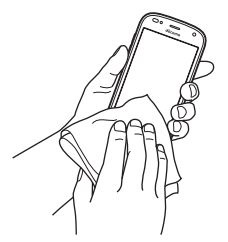

- ②本端末をしっかりと持ち、20回程度水滴が飛ば なくなるまで振ってください。受話口と外側カメ ラの位置を入れ替えて同じように振ってくださ い。
	- ・ 本端末を振り落とさないように、しっかり握っ てください。

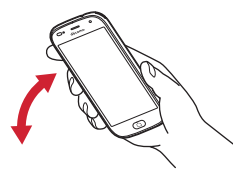

3 ステレオイヤホン端子、USB Type-C接続端子、 送話口/マイク、受話口、スピーカー、背面マイ ク、通気孔、各ボタン、ワンセグアンテナなどの 隙間に溜まった水は、乾いた清潔な布などに本端 末を10回程度振るように押し当てて確実に拭き 取ってください。

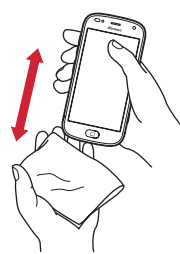

- (4) 本端末から出てきた水分を乾いた清潔な布などで 十分に拭き取り、自然乾燥させてください。
	- ・ 水を拭き取った後に本体内部に水滴が残ってい る場合は、水が染み出ることがあります。
	- ・ 隙間に溜まった水を綿棒などで直接拭き取らな いでください。

## **◆充電のときには**

#### 充電時、および充電後には、必ず次の点を確認して ください。

- ・本端末が濡れている状態では、絶対に充電しない でください。
- ・本端末が濡れた後に充電する場合は、よく水抜き をして乾いた清潔な布などで水を拭き取ってから、 充電してください。
- ・USB Type-C接続端子に水滴や異物が入っていな いか確認の上、ご使用ください。
- ・ACアダプタは、風呂場、シャワー室、台所、洗面 所などの水周りや水のかかる場所で使用しないで ください。火災や感電の原因となります。
- ・濡れた手でACアダプタに触れないでください。感 電の原因となります。

# <span id="page-21-1"></span>**ご使用前の準備**

# <span id="page-21-2"></span><span id="page-21-0"></span>**各部の名称と機能**

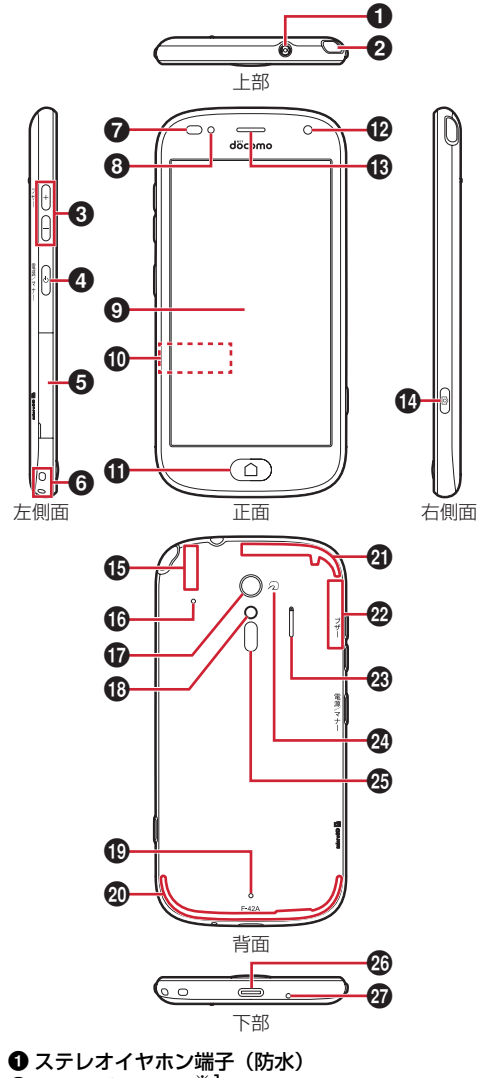

 $\bm{\Theta}$  ワンセグアンテナ $^{*1}$ →[p.77](#page-78-1) テレビ視聴時に伸ばします。

#### ❸ 音量ボタン (++- ボタン)

各種音量の調節に使用します。[緊急時ブザー] を[オン]にしている場合は、日ボタンを緊急時 ブザーとしても使用します。[→p.40](#page-41-1)[、p.115](#page-116-1)

- **4 電源ボタン(同ボタン)→[p.25](#page-26-0)** 画面を消灯/点灯します(スリープモードの切り 替え)。2秒以上押し続けると電源が入ります。電 源が入っている状態で、携帯電話オプションメ ニューが表示されるまで押し続けると、電源を切 る、再起動の操作や、通常マナー、運転中モー ド、機内モード、非常用節電モードのオン/オ フ、スクリーンショットや緊急通報ができます。
- $\bm{\Theta}$  スロットキャップ※2 スロットキャップを開けるとドコモnanoUIM カードスロットとmicroSDカードスロットがあ ります。
- **6** ストラップホール
- **@ 近接センサー/照度センサー<sup>※3</sup>** 近接センサーは通話中に顔の接近を検知してタッ チパネルの誤動作を防ぎます。照度センサーは周 囲の光の状態や明るさを検知して、ディスプレイ のバックライトの明るさを自動調節します。
- $\bullet$  お知らせランプ→[p.36](#page-37-1)
- **9**ディスプレイ(タッチパネル)
- **1 銘板プレート<sup>※4</sup>→[p.132](#page-133-0)**  $\mathbf 0$ ホームボタン ( $\Box$ ボタン) ※5 ホーム画面を表示します。2秒以上押し続けると Google アシスタントを起動できます。
- **42 内側カメラ→[p.80](#page-81-1)**
- 69 受話□
- $\textcircled{1}$ カメラボタン(mm)ボタン)→[p.80](#page-81-1) ホーム画面で長く押すとカメラが起動します。ま た、写真/動画の撮影に使用します。
- **⑮ Bluetooth/Wi-Fiアンテナ部<sup>※6</sup>→[p.70](#page-71-2)[、p.104](#page-105-1)**
- p 背面マイク 通話時に騒音を抑えるために使用します。ふさが ないようご注意ください。
- **+ 0 外側カメラ→[p.80](#page-81-1)**
- **4** フラッシュ/ライト
- **49 通気孔**
- **4** LTE/FOMAアンテナ部※6
- **40 LTEアンテナ部※6**
- **@ GPSアンテナ部<sup>※6</sup>→[p.88](#page-89-1)**
- w スピーカー
- **② 2マーク→[p.75](#page-76-1)** 
	- マークを読み取り機にかざしておサイフケータ イとして利用できます。
- **④ 脈波センサー※7**
- z USB Type-C接続端子(防水)
- 充電時などに使用します。
- **@ 送話ロ/マイク※8**
- ※1 ワンセグアンテナを伸ばした状態でも防水/防塵性 能を有しています。
- ※2 水や粉塵の侵入を防ぐために、しっかりと閉じてく ださい。
- ※3 センサー部分に保護シートやシールなどを貼り付け たり、指などでふさいだりすると、誤動作したり正 しく検知されない場合があります。
- ※4 FCC ID、IMEI情報などを印刷したシールが貼られ たプレートが収納されています。シールをはがした り、銘板プレートを取り外したりしないでくださ い。
- ※5 ラジオなどアプリによっては、終了せずに起動した 状態(バックグラウンド動作)のままにすることが できます。
- ※6 本体に内蔵されています。手で覆うと通信品質に影 響を及ぼす場合があります。
- ※7 ヤンサー部分に保護シートやシールなどを貼り付け ると、正しく検知されない場合があります。
- ※8 送話ロ/マイク部分に保護シートやシールなどを貼 り付けたり、指などでふさいだりすると、正しく音 声が入力されない場合があります。

#### ■ご注意

- ・ リアカバーは取り外せません。無理に取り外そう とすると破損や故障の原因となります。
- ・ 本端末の電池は内蔵されており、お客様ご自身で は交換できません。

# <span id="page-22-0"></span>**ドコモnanoUIMカード**

ドコモnanoUIMカードとは、電話番号などのお客様 情報が記録されているICカードです。

- ・ 本端末では、ドコモnanoUIMカードを使用しま す。ドコモminiUIMカード、ドコモUIMカード、 FOMAカードをお持ちの場合には、ドコモショッ プ窓口にてお取り替えください。
- ・ ドコモnanoUIMカードが本端末に取り付けられて いないと、電話の発着信やSMSの送受信、パケッ ト通信などの機能を利用することができません。
- ・ ドコモnanoUIMカードについて詳しくは、ドコモ nanoUIMカードの取扱説明書または、ドコモの ホームページをご覧ください。

#### **◆ドコモnanoUIMカードの取り付け /取り外し**

- ・ 取り付け/取り外しは、電源を切ってから行って ください。
- ・ 取り付けには必ずトレイを使用してください。ド コモnanoUIMカードを単体で取り付けると、故障 の原因となります。

#### ■取り付けかた

<span id="page-22-1"></span>(1) 本端末のディスプレイ側を下に向け、ミゾに指先 をかけてスロットキャップを開ける(●)

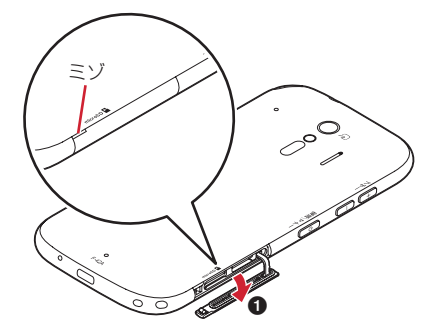

- ② トレイの凹みに指先をかけ、まっすぐ水平に引き 出す(2)
	- ・ トレイはドコモnanoUIMカードスロットから 外れる構造になっています。
- 3 ドコモnanoUIMカードのIC面を上にしてトレイ に乗せる (3)
	- ・ 切り欠きの方向にご注意ください。
- (4) 本端末のディスプレイ側が下に向いていることを 確認して、トレイをドコモnanoUIMカードス ロットへまっすぐ水平に差し込む(◎)

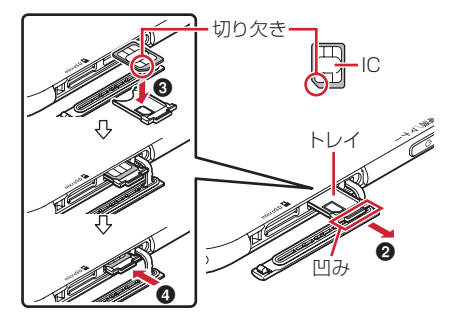

5 本端末のスロットキャップをしっかり押して閉じ る→[p.16](#page-17-0)

#### ■取り外しかた

- (1) 本端末のディスプレイ側を下に向け、ミゾに指先 をかけてスロットキャップを開ける
- ② トレイの凹みに指先をかけ、まっすぐ水平に引き 出してドコモnanoUIMカードを取り外す
- 3 本端末のディスプレイ側が下に向いていることを 確認して、トレイをドコモnanoUIMカードス ロットへまっすぐ水平に差し込む
- (4) 本端末のスロットキャップをしっかり押して閉じ る→[p.16](#page-17-0)

#### ✔**お知らせ**

- ・ ドコモnanoUIMカードを取り扱うときは、ICに触れ たり、傷つけないようにご注意ください。また、ドコ モnanoUIMカードを無理に取り付けたり取り外そうと すると、ドコモnanoUIMカードが壊れることがありま すのでご注意ください。
- ・ トレイをドコモnanoUIMカードスロットに抜き差しす る際は、無理に引き出したり差し込んだりしないでく ださい。トレイが破損するおそれがあります。

# **◆ドコモnanoUIMカードの暗証番号**

ドコモnanoUIMカードには、PINコードという暗証 番号を設定できます。[→p.27](#page-28-1)

# <span id="page-23-0"></span>**microSDカード**

## **◆microSDカードについて**

- ・ 本端末は、2GBまでのmicroSDカード、32GB までのmicroSDHCカードまたはmicroSDHC UHS-Iカード、1TBまでのmicroSDXCカードま たはmicroSDXC UHS-Iカードに対応しています (2020年8月現在)。
- ・ 市販されているすべてのmicroSDカードの動作を 保証するものではありません。対応のmicroSD カードは各microSDカードメーカーへお問い合わ せください。
- ・ microSDカードのデータにアクセスしているとき に、電源を切ったり衝撃を与えたりしないでくだ さい。データが壊れるおそれがあります。
- ・ 他の機器からmicroSDカードに保存したデータ は、本端末で表示、再生できないことがあります。 また、本端末からmicroSDカードに保存したデー タは、他の機器で表示、再生できないことがあり ます。
- ・ microSDXCカードは、SDXC対応機器でのみご 利用いただけます。SDXC非対応の機器に microSDXCカードを差し込むと、microSDXC カードに保存されているデータが破損することが あるため、差し込まないでください。データが破 損したmicroSDXCカードを再度利用するために は、SDXC対応機器にてmicroSDXCカードを初 期化(データはすべて削除されます)する必要が あります。
- ・ SDXC非対応機器とのデータコピーについては、 コピー先(元)機器の規格に準拠した microSDHCカードまたはmicroSDカードをご利 用ください。
- ・ microSDカードのスピードクラスは、最大クラス 10まで使用できます。
- ・ microSDカードのUHSスピードクラスは、クラ ス3まで使用できます。

・ スピードクラスはmicroSDカードの性能であり、 スピードクラスの性能のすべての動作を保証する ものではありません。

## **◆microSDカードの取り付け/取り 外し**

• 取り外しは、電源を切るか、ホーム画面で「本体 設定] ▶ [その他] ▶ [保存領域] ▶ [microSD カードのマウント解除]をプレスしてマウントを 解除(認識を解除)してから行ってください。

#### ■取り付けかた

- ① ミゾに指先をかけてスロットキャップを開ける→ [p.21](#page-22-1)
- 2 本端末のディスプレイ側を下に向けているときに microSDカードの金属端子面が下を向くように microSDカードスロットに差し込み、「カチッ」 と音がするまでまっすぐ水平に押し込む

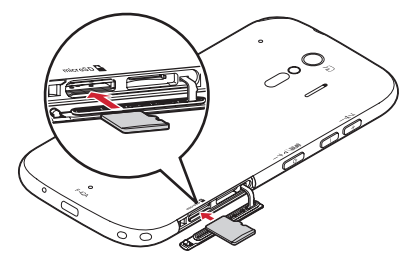

3 本端末のスロットキャップをしっかり押して閉じ る→[p.16](#page-17-0)

#### ■取り外しかた

- ① ミゾに指先をかけてスロットキャップを開ける→ [p.21](#page-22-1)
- 2 microSDカードを軽く押し込んでから離し、 microSDカードをまっすぐ水平に引き出す

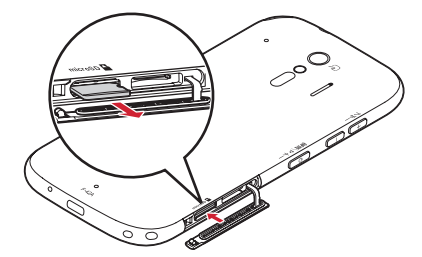

- 3 本端末のスロットキャップをしっかり押して閉じ る→[p.16](#page-17-0)
- ✔**お知らせ** ・ microSDカードを取り外すとき、microSDカードが
- 飛び出す場合がありますのでご注意ください。

# <span id="page-24-0"></span>**充電**

#### ❖**充電時のご注意**

- ・ アプリを使いながら充電すると、充電が完了する までに時間がかかったり、電池残量が減り充電が 完了しなかったりすることがあります。充電を完 了したい場合は、アプリを終了してから充電する ことをおすすめします。
- ・ 充電中は本端末やACアダプタが温かくなることが ありますが、故障ではありません。本端末が温か くなったとき、安全のため一時的に充電を停止す ることがあります。本端末が極端に熱くなる場合 は、直ちに使用を中止してください。
- ・ 内蔵電池または端末の温度が充電可能な範囲外に なった場合は充電エラーになり、お知らせランプ が点滅または消灯します。温度が下がってから再 度充電を行ってください。
- ・ 長時間充電が完了しない場合は充電エラーになり、 お知らせランプが消灯します。充電器から本端末 を取り外して、充電し直してください。
- ・ 内蔵電池の電圧に異常があると充電エラーになり、 お知らせランプが点滅します。アプリを使用中の 場合は、直ちに終了してください。充電器から本 端末を取り外して、正しい方法でもう一度充電を 行ってください。以上の操作を行っても正常に充 電できない場合は、充電器から本端末を取り外し て、一度電源を切ってから、本書巻末の「故障お 問い合わせ・修理お申込み先」またはドコモ指定 の故障取扱窓口までお問い合わせください。
- ・ 電池切れの状態で充電を開始した場合、電源を入 れてもすぐに起動しないことがあります。その場 合は、本端末の電源を切ったまま充電し、しばら くしてから電源を入れてください。
- ・ 本端末に対応する最新の充電機器は、ドコモのオ ンラインショップでご確認ください。 [https://onlineshop.smt.docomo.ne.jp/](https://onlineshop.smt.docomo.ne.jp/options/search.html) [options/search.html](https://onlineshop.smt.docomo.ne.jp/options/search.html)
- ・ 連続待受時間、連続通話時間、充電時間について は「主な仕様」をご覧ください。→[p.134](#page-135-1)

## ❖**内蔵電池の寿命について**

- ・ 内蔵電池は消耗品です。充電を繰り返すごとに、1 回で使える時間が次第に短くなっていきます。充 電しながら、通話などを長時間行うと内蔵電池の 寿命が短くなることがあります。
- ・ 1回で使える時間がお買い上げ時に比べて半分程度 になったら、内蔵電池の寿命が近づいていますの で、早めに交換することをおすすめします。内蔵 電池の交換につきましては、本書巻末の「故障お 問い合わせ・修理お申込み先」またはドコモ指定 の故障取扱窓口までお問い合わせください。
- ・ このマークはリチウムイオン電池のリサイクル マークです。

製造元 FCNT株式会社

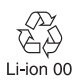

#### ❖**ご利用になれる充電用アダプタについて**

詳しくは、ご利用になるACアダプタ、DCアダプタ、 USBケーブルの取扱説明書をご覧ください。

- ACアダプタ 07(別売):AC100Vから240Vまで 対応しています。ACアダプタのプラグ形状は AC100V用(国内仕様)です。AC100Vから 240V対応のACアダプタを海外で使用する場合 は、渡航先に適合した変換プラグアダプタが必要 です。なお、海外旅行用の変圧器を使用しての充 電は行わないでください。
- DCアダプタ 05(別売):自動車の中で充電する場 合に使用します。ご利用には、別途USBケーブル A to C 02 (別売) が必要となります。

# **◆卓上ホルダを使って充電**

卓上ホルダ F53 (別売) とACアダプタ 07 (別売) を使用した場合の操作を説明します。

- $\Omega$  卓上ホルダの裏側のUSB Type-C接続端子に、 ACアダプタのType-Cプラグを水平に差し込む
- ② 本端末を卓上ホルダの充電端子に差し込む
	- ・ 本端末のUSB Type-C接続端子の位置、接続方 向をよくご確認の上、正しく接続してください。 無理に接続すると破損の原因となります。
- 3 ACアダプタの雷源プラグをコンセントに差し込 む
	- ・ 充電中は本端末のお知らせランプが赤色に点灯 します。
	- ・ 充電が完了すると本端末のお知らせランプが消 灯します。
- d 充電が終わったら、ACアダプタの電源プラグを コンセントから抜き、本端末を卓上ホルダから取 り外す
- (5) 卓上ホルダからACアダプタのType-Cプラグを水 平に抜く

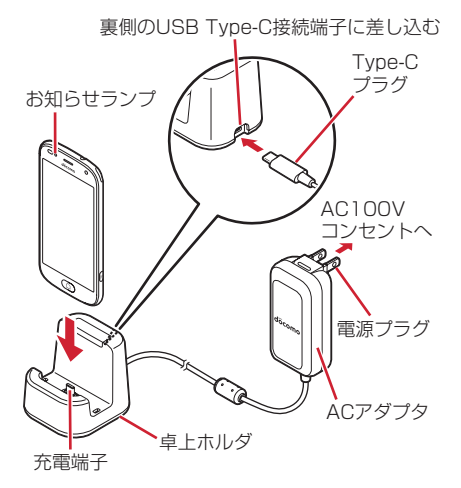

#### ✔**お知らせ**

- ・ 卓上ホルダの充電端子部分は、前後左右に動くように 設計されています。
- ・ 本端末と卓上ホルダの間にストラップの紐などを挟み 込まないようにしてください。
- ・ 卓上ホルダにはアタッチメントが付属されています。
- ・ 本端末に市販のケースやカバーを取り付けていない場 合は、卓上ホルダにアタッチメントを取り付けてお使 いください。アタッチメントを取り付けずに充電する と、充電端子などの破損の原因となります。
- ・ 本端末に市販のケースやカバーを取り付けている場合 は、ケースやカバーの厚みに応じてアタッチメントの 使用をご判断の上、充電してください。

# **◆ACアダプタを使って充電**

ACアダプタ O7 (別売) を使用した場合の操作を説 明します。

- a ACアダプタのType-Cプラグを本端末のUSB Type-C接続端子に水平に差し込む
- 2 ACアダプタの電源プラグをコンセントに差し込 お
	- ・ 充電中は本端末のお知らせランプが赤色に点灯 します。
	- ・ 充電が完了すると本端末のお知らせランプが消 灯します。
- 3 充電が終わったら、ACアダプタの電源プラグを コンセントから抜く
- d 本端末のUSB Type-C接続端子からACアダプタ のType-Cプラグを水平に抜く

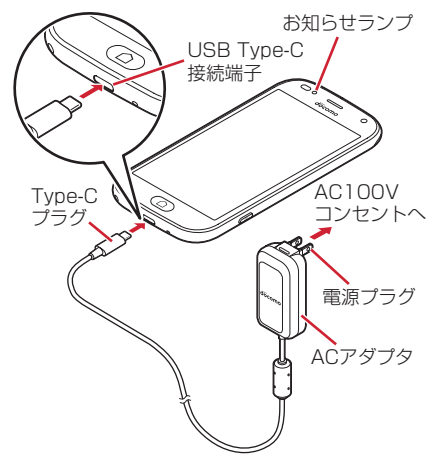

# **◆DCアダプタを使って充電**

DCアダプタ 05 (別売)は、自動車のアクセサリー ソケット (12V/24V) から充電するための電源を 供給するアダプタです。 DCアダプタ 05を使用する場合は、USBケーブル A to C 02 (別売) が必要です。 取り扱いについて詳しくは、DCアダプタ、USB ケーブル A to C 02の取扱説明書をご覧ください。

# **◆パソコンを使って充電**

USBケーブル A to C 02 (別売)などを使って、本 端末をパソコンから充電することができます。

・ パソコン上にハードウェアの検索画面や実行する 動作の選択画面などが表示されたら、「キャンセ ル」を選択してください。

# <span id="page-26-0"></span>**電源を入れる/切る**

## **◆電源を入れる**

お知らせランプが緑色に点灯するまで<sup>同</sup>ボ タンを押し続ける(2秒以上)

本端末が振動した後、起動画面に続いて誤操作 防止用のトップ画面が表示されます。

- **2** トップ画面で下から上方向にスライド
	- ・ トップ画面については、「トップ画面」をご覧 ください。→[p.25](#page-26-1)

#### ■初めて電源を入れたときは

初期設定(本端末を使う前の準備)を行った後、ド コモサービスの設定を行います。それぞれ画面の案 内に従って操作してください。[→p.26](#page-27-0)

#### <span id="page-26-1"></span>❖**トップ画面**

トップ画面は誤操作を防ぐための画面です。

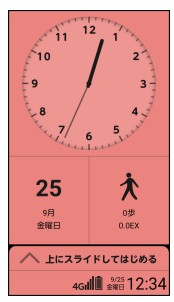

**1** トップ画面で下から上方向にスライド ホーム画面が表示されます。

#### ✔**お知らせ**

- トップ画面は、消灯までの時間の設定([→p.101\)](#page-102-0)に 従ってディスプレイの表示が消え、スリープモードに なります。スリープモードについては、「ディスプレイ の表示が消えたら」をご覧ください。[→p.25](#page-26-2)
- ・ トップ画面の設定については、「トップ画面の設定」を ご覧ください。[→p.100](#page-101-1)
- ・ トップ画面の配色設定については、「配色テーマの設 定」をご覧ください。[→p.101](#page-102-1)

## <span id="page-26-2"></span>❖**ディスプレイの表示が消えたら**

本端末を一定時間操作しなかったときは、消灯まで の時間の設定([→p.101\)](#page-102-0)に従ってディスプレイの 表示が消え、スリープモードになります。スリープ モードにすると、画面が消灯してタッチパネルの誤 動作を防止したり、電池の消費を抑えることができ ます。

- **1** <sup>P</sup>ボタンを押す スリープモードが解除され、トップ画面が表示 されます。 手動でスリープモードにする: 同ボタンを押す
- ✔**お知らせ**
- ・ スリープモード中に電話着信があると、スリープモー ドは解除されます。

## **◆電源を切る**

- **1** 携帯電話オプションメニューが表示される まで同ボタンを押し続ける
	- ・ 携帯電話オプションメニューでは次の項目が 表示されます。 電源を切る:本端末の電源を切ります。 再起動:本端末を再起動します。 通常マナー/サイレントマナー:マナーモー ドをオン/オフにします。[→p.41](#page-42-1) 運転中モード:運転中モードをオン/オフに します。[→p.99](#page-100-2) 機内モード:機内モードをオン/オフにしま す。[→p.100](#page-101-2) 非常用節電モード:非常用節電モードをオン /オフにします。[→p.31](#page-32-1) スクリーンショット:本端末に表示されてい
		- る画面を画像として保存します。→[p.30](#page-31-0) 緊急通報:緊急通報をかけます。→[p.46](#page-47-2)
- **2 [電源を切る]▶[OK]** 
	- 本端末が振動して電源が切れます。 再起動: [再起動] ▶ [OK]

## <span id="page-27-0"></span>**初期設定**

#### 初めて電源を入れたときは、本端末を使う前の準備 を行う画面が表示されます。

- ・ Google アカウントの設定や、設定の状況により表 示される項目が異なる場合があります。
- ・ 設定は後から変更することもできます。

# **1 ようこそ画面で[開始]**<br>2 画面の案内に従って各

#### **2** 画面の案内に従って各項目を設定

Wi-Fiに接続:Wi-Fiネットワークを設定します。 アプリとデータのコピー:端末のセットアップ 方法を選択します。

ログイン:Google アカウントを設定します。 Google サービス:Google サービスについて

設定します。 画面ロックの設定:セキュリティロックを設定 します。

Google アシスタント:Google アシスタン トについて設定します。

診断データ送信:診断データの送信を設定しま す。

## **3** 「ドコモ初期設定」画面で注意事項などを確 認して[次へ]▶[上記のリンク先の内容に 同意する1の ■をプレスして ●にする

# 4 [次へ]<br>5 画面の

#### **5** 画面の案内に従って各項目を設定

- 機能の利用確認:「電話の発信と管理」の許可を 設定します。
- dアカウント:ドコモアプリで利用するdアカウ ントを設定します。

ドコモサービス一括設定:セキュリティとクラ ウド、契約中サービス、便利でお得なアプリ、 ★の付くアプリからのお知らせ(広告内容を 含む)を受け取るを設定します。

#### **6** その他の設定項目を確認し画面の案内に 従って各項目を設定

・ 設定しないで続ける場合は、[いいえ]をプレ スします。

## **7** [設定完了]

ホーム画面が表示されます。

- ・ はじめに設定が完了していない旨の確認画面 が表示された場合は、[設定する]をプレスし て、画面の案内に従って操作してください。 後から設定することもできます。→[p.26](#page-27-1)
- ・「おすすめ使い方ヒント」画面が表示された場 合は「利用する] / 「利用しない] をプレス して、画面の案内に従って操作してください。

#### ✔**お知らせ**

・ Play ストアでアプリをダウンロードする場合は、 Google アカウントを設定してください。

## <span id="page-27-1"></span>**はじめに設定**

はじめに設定を行うと、自分からだ設定の基本情報 と配色テーマを設定することができます。

- ・ 設定は後から変更することもできます。
- **1** ホーム画面で[はじめに設定]▶[次へ]<br>ク 画面の案内に従って各項目を設定

#### **2** 画面の案内に従って各項目を設定

自分からだ設定の基本設定を 設定します。[→p.116](#page-117-2)

配色テーマの設定:トップ画面と標準ホーム画 面の配色を設定します。→[p.101](#page-102-1)

## <span id="page-27-2"></span>**本端末で利用する暗証番号**

本端末を便利にお使いいただくための各種機能には、 暗証番号が必要なものがあります。本端末をロック するためのパスワードやネットワークサービスでお 使いになるネットワーク暗証番号などがあります。 用途ごとに上手に使い分けて、本端末を活用してく ださい。

#### 各種暗証番号に関するご注意

ГF

- ・ 設定する暗証番号は「生年月日」、「電話番号の 一部」、「所在地番号や部屋番号」、「1111」、 「1234」などの他人にわかりやすい番号はお 避けください。また、設定した暗証番号はメモ を取るなどしてお忘れにならないようお気をつ けください。
- ・ 暗証番号は、他人に知られないように十分ご注 意ください。万が一暗証番号が他人に悪用され た場合、その損害については、当社は一切の責 任を負いかねます。
- ・ 各種暗証番号を忘れてしまった場合は、契約者 ご本人であることが確認できる書類(運転免許 証など)や本端末、ドコモnanoUIMカードを ドコモショップ窓口までご持参いただく必要が あります。詳細は本書巻末の「総合お問い合わ せ先」までご相談ください。
- ・ PINロック解除コード(PUK)は、ドコモ ショップでご契約時にお渡しする契約申込書 (お客様控え)に記載されています。ドコモ ショップ以外でご契約されたお客様は、契約者 ご本人であることが確認できる書類(運転免許 証など)とドコモnanoUIMカードをドコモ ショップ窓口までご持参いただくか、本書巻末 の「総合お問い合わせ先」までご相談くださ い。

л

 $\overline{\mathbf{u}}$ 

## ❖**ネットワーク暗証番号**

ドコモショップまたはドコモインフォメーションセ ンターや「お客様サポート」でのご注文受付時に、 契約者ご本人を確認させていただく際や各種ネット ワークサービスご利用時などに必要な数字4桁の番 号です。ご契約時に任意の番号を設定いただきます が、お客様ご自身で番号を変更できます。

・ ネットワーク暗証番号の詳細については、ドコモ のホームページをご覧ください。

#### <span id="page-28-1"></span>❖**PINコード**

ドコモnanoUIMカードには、PINコードという暗証 番号を設定できます。ご契約時は「0000」に設定 されていますが、お客様ご自身で番号を変更できま す。[→p.109](#page-110-0)

PINコードは、第三者によるドコモnanoUIMカード の無断使用を防ぐため、ドコモnanoUIMカードを取 り付ける、または本端末の電源を入れるたびに使用 者を認識するために入力する4~8桁の暗証番号 (コード)です。PINコードを入力することにより、 発着信および端末操作ができます。

- ・ 別の端末で利用していたドコモnanoUIMカードを 差し替えてお使いになる場合は、以前にお客様が 設定されたPINコードをご利用ください。設定を 変更されていない場合は「0000」となります。
- ・ PINコードの入力を3回連続して間違えると、PIN コードがロックされて使えなくなります。この場 合は、「PINロック解除コード」でロックを解除し てください。ロックを解除しないと新しいPIN コードは設定できません。
- ・ ドコモnanoUIMカードがPINロックされた場合 は、ドコモnanoUIMカードを取り外すことでホー ム画面が表示されるようになり、Wi-Fi接続による 通信が可能です。

#### ❖**PINロック解除コード(PUK)**

PINロック解除コードは、PINコードがロックされた 状態を解除するための8桁の番号です。なお、PIN ロック解除コードはお客様ご自身では変更できませ  $h_{10}$ 

- ・ PINロック解除コードの入力を10回連続して間違 えると、ドコモnanoUIMカードがロックされま す。その場合は、ドコモショップ窓口にお問い合 わせください。
- ・ ドコモnanoUIMカードがPUKロックされた場合 は、ドコモnanoUIMカードを取り外すことでホー ム画面が表示されるようになり、Wi-Fi接続による 通信が可能です。

## ❖**dアカウント**

dアカウントとは、スマートフォン、タブレット、パ ソコンなどでdポイントやdマーケット等のドコモが 提供するサービスを利用するときに必要なID/パス ワードです。

#### ❖**Google アカウント**

Google アカウントとは、Google の各種サービスを 利用するためのユーザー名/パスワードです。本端 末に Google アカウントを設定することで、Gmail を利用してEメールを送受信したり、Google Play を 利用してアプリやゲームなどのコンテンツをダウン ロードしたりできます。

# <span id="page-28-0"></span>**らくらくホンセンター**

本端末の使いかたがわからないときに、らくらくホ ンセンターに電話をかけて確認することができます。

 $\overline{1}$ 

л

#### らくらくホンセンターとは

各種手続き、お問い合わせなどのご用件をアドバ イザーが直接お答えする受付センターです。らく らくホンセンターに電話した際の通話料はかかり ません。

受付時間 午前9:00~午後8:00(年中無休)  $\mathbb{L}$ 

# **1** ホーム画面で[らくらくホンセンター]

#### **2** [電話する]

IF.

らくらくホンセンターに電話がかかります。

# <span id="page-29-0"></span>**使いかたガイド**

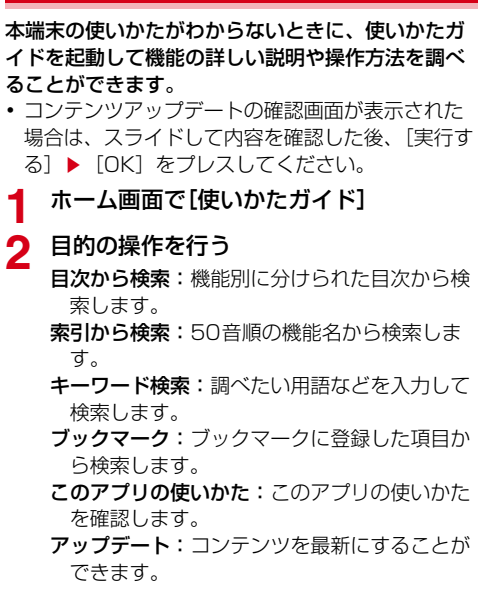

# <span id="page-29-1"></span>**どこでもヘルプ**

アプリの利用中に機能の説明(ガイド)などを確認 できます。

- 1 アプリ利用中に画面右上の2をプレス
	- ? は画面によって色が異なる場合があります。

# <span id="page-30-0"></span>**基本操作**

# <span id="page-30-1"></span>**基本操作**

# **◆タッチパネルの使いかた**

本端末は指で直接タッチパネルに触れて操作します。

## ❖**タッチパネル利用上のご注意**

タッチパネルは、指の腹を使って軽い力で操作する ように設計されています。強い力で押したり、先の 尖ったもの(爪/ボールペン/ピンなど)を押し付 けたりしないでください。

- ・ 次の場合はタッチパネルに触れても動作しないこ とがあります。また、誤動作の原因となりますの でご注意ください。
	- 爪の先での操作
	- 異物を操作面に乗せたままでの操作
	- 保護シートやシールなどを貼っての操作
	- タッチパネルが濡れたままでの操作
	- 指が汗や水などで濡れた状態での操作
	- 水中での操作

## ❖**プレス**

画面に指を軽く触れてからそのまま押し込み、指を 離します。押し込んだ時点で操作が有効になります。

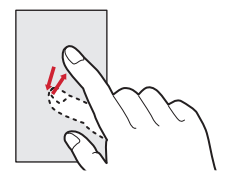

- ・ お買い上げ時は、画面に軽く触れるとアイコンや メニューなどの色や枠が変化し、さらにプレスす ると振動が指先に伝わる設定になっています。ら くらくタッチの設定([→p.103](#page-104-0))や、タッチ/プ レス時の振動設定(→[p.104\)](#page-105-2)で動作を変更する ことができます。
- ・「Google」内のアプリ(→[p.42](#page-43-2))、Play ストア (→[p.72](#page-73-4))、Google 検索(→[p.93\)](#page-94-2)はらくらく タッチが無効です。
- ・ ダウンロードしたアプリは、お買い上げ時の設定 ではらくらくタッチが無効です。らくらくタッチ を利用する場合はらくらくタッチの設定の[ダウ ンロードしたアプリ]を[オン]にしてください。
- •「らくらくタッチ]が「オフ]の場合は、画面に軽 く触れてから離します (タッチ)。
- ・ 一部アプリやインターネットサイト閲覧など、画 面によってはらくらくタッチの設定に従って動作 しない場合があります。
- 「らくらくタッチ]を「オン]に設定していても、 プレスの動作にならない
- -[らくらくタッチ]を[オン]に設定していても、 プレス時に振動しない
- アイコンやメニューなどに指で軽く触れても、色 や枠が変化しない
- アイコンやメニューなどをプレスしたとき、色や 枠に変化はないが、振動する
- ・ プレスできないときは、タッチで操作できる場合 があります。
- ・ アプリによっては、プレス/タッチのいずれの操 作もできないことがあります。その場合は、[らく らくタッチ]を[オフ]にしてください。
- ・ 表示された画面以外の空き領域をプレスすると、 キャンセルの動作になる場合があります。

## ❖**ロングプレス**

画面を長く押し込んでから離します。

## ❖**タッチ**

画面に指を軽く触れてからすぐに離します。

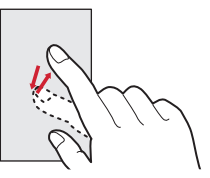

## ❖**スライド(スワイプ)/ドラッグ/パン**

- スライド (スワイプ):画面に指を軽く触れたまま、 目的の方向に動かします。画面をスクロールした り、音量を調節したりするときなどの操作です。
- ・ 画面によっては同じ場所を0.5秒以上触れ続ける と、スライド操作によるスクロール動作が固定さ れます。画面から指を離すことで、固定を解除す ることができます。
- ドラッグ:画面の項目などに指を触れたまま、目的 の位置に動かします。
- パン:画面そのものを任意の方向にドラッグして見 たい部分を表示します。

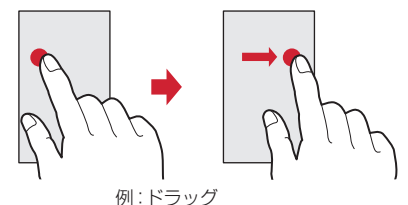

## ❖**ピンチ**

画面に2本の指で触れたまま、指の間隔を広げたり (ピンチアウト)、狭くしたり(ピンチイン)します。 画面の表示を拡大したり、縮小したりするときの操 作です。

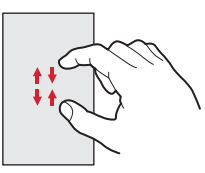

## ❖**フリック**

画面に触れた指をすばやく払います。画面内のペー ジや項目を次へ移動する操作です。

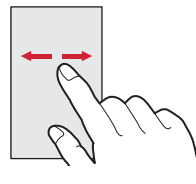

# **◆縦/横画面表示の切り替え**

向きや動きを検知するモーションセンサーによって、 本端末を縦または横に傾けて、画面表示を切り替え ることができます(画面の自動回転[→p.100](#page-101-3))。

・ 表示中の画面によっては、本端末の向きを変えて も画面表示が切り替わらない場合があります。

# **◆おまかせズーム**

おまかせズームは、タッチした場所を拡大する機能 です。小さい文字などが読みやすい大きさに拡大さ れます。

拡大後もピンチイン/アウトなどの操作ができます。 •あらかじめ「おまかせズーム]を「オン]にする 必要があります。[→p.101](#page-102-2)

#### **1** <sup>C</sup>ボタンを押す

画面に緑色の枠が表示され、おまかせズームを 使用できる状態になります。

# **2** 拡大したい場所をタッチ

タッチした場所が読みやすい大きさに拡大され ます。

#### ✔**お知らせ**

- ・ おまかせズームで拡大された画面は、次の操作で通常 の状態に戻ります。
	- ■ポタンを押す
	- 画面をタッチ (ボタン操作、リンク操作なども含む)
	- 回ボタンを押す
	- Pボタンを押すなどして画面を消灯させる
- ・ 次の場合はおまかせズームが動作しません。
	- トップ画面表示中
	- ホーム画面表示中
	- カメラ起動中
	- [■]ボタンを利用しているアプリを起動しているとき
	- 文字入力中
	- 音声読み上げをオンにしているとき
	- パターン/暗証番号/パスワードの入力画面表示中 (ロック画面の解除中)

# **◆タスク管理**

Hボタンを押すなどしてアプリの操作を中断する と、バックグラウンドで起動したままの状態になる 場合があります。また、操作によっては複数のアプ リが実行中の状態になることがあります。本機能で は実行中のアプリを確認したり、表示を切り替えた り、終了したりすることができます。

#### **1** □ボタンを2回押す

最近使ったアプリが表示されます。

- ・ サムネイルをプレスするとアプリを表示でき ます。
- ・ サムネイルを左右にフリックしたり、[×]を プレスしたりするとアプリを終了できます。 すべてのアプリを終了するには「アプリ全終 了]をプレスします。
- アプリ表示中に「履歴] をプレスしても実行 中のアプリを確認できます。

# <span id="page-31-0"></span>**◆スクリーンショット**

本端末に表示されている画面を画像として保存しま す。

- ・ 画面によっては画像を保存できない場合がありま す。
	- |◎ボタンと日ボタンを同時に押す(1秒以  $\vdash$

#### ❖**画像を確認する**

- **1** ホーム画面で[アルバム]
- **2** [スクリーンショット]
- ✔**お知らせ**
- •通知パネル([→p.39](#page-40-0))を開いて、スクリーンショット の通知をプレスしても画像を確認できます。

# <span id="page-32-1"></span>**◆非常用節電モードの設定**

災害などの非常時に、画面の明るさを抑えたりして、 電池の消費を抑えることができます。

- **1** 携帯電話オプションメニューが表示される まで回ボタンを押し続ける
- 2 [非常用節電モード]▶[OK] 本端末が再起動し、非常用節電モードが設定され、 ステータスバーに (黒) (非常用節電モード設定中) が表示されます。

#### ✔**お知らせ**

- ・ 非常用節電モードを解除するには、携帯電話オプショ ンメニューが表示されるまでPボタンを押し続けて、 「非常用節電モード] ▶ [OK] をプレスします。
- ホーム画面で [あんしんツール] ▶ [災害用キット] ▶ <sub>陽</sub> ▶ 「OK]をプレスしても、非常用節電モードを 設定/解除できます。アプリ起動時に「ご利用にあ たって」の画面が表示された場合は、確認して「同意 して利用する]をプレスします。
- ・ 非常用節電モード設定中は、電源をオフにしても設定 は解除されません。
- ・ 非常用節電モード設定中は、エコモードの設定はでき ません。
- ・ 非常用節電モード設定中で、画面がスリープモード中 の場合はアラームは鳴りません。

# **◆アプリの権限**

アプリによっては初めて起動すると、本端末の機能 や情報にアクセスする権限を許可するかの確認画面 が表示されます。アクセス権限を許可すると、該当 する機能や情報を利用できるようになります。 お買い上げ時にインストールされているアプリは、 お客様の不利益になる動作は行いませんので、「許 可」を選択してください。

- ・ アプリや機能によって表示される確認画面が異な ります。表示内容をよくご確認の上、操作してく ださい。
- 〈例〉「お知らせタイマー」アプリを初めて起動する場 合
- **ホーム画面で[便利ツール]▶[お知らせタ** イマー]

確認画面が表示されます。

2 [次へ]▶[許可]/[許可しない]

・ 以降は画面の案内に従って操作してください。

- ✔**お知らせ**
- ・ アクセス権限を許可しないとアプリや機能を起動でき ない場合や、機能の利用が制限される場合があります。
- •権限の設定を変更するには、ホーム画面で「本体設定] ▶ [その他] ▶ [高度な設定] ▶ [アプリケーション 情報] ▶アプリを選択▶ [権限] ▶変更する機能を選 択し権限を設定します。

# <span id="page-32-0"></span>**文字入力**

ディスプレイに表示されるソフトウェアキーボード を使って、文字を入力します。

# **◆入力方法**

手書き入力、音声入力、テンキーキーボードで文字 を入力します。

## ❖**入力方法の切り替え**

- ■テンキーキーボードから手書き入力に切 り替え
- **1 テンキーキーボード表示中に[機能]▶[手** 書き入力]

手書き入力画面が表示されます。

■手書き入力からテンキーキーボードに切 り替え

- **1** 手書き入力画面表示中に[機能]▶[通常入 力]
	- テンキーキーボードが表示されます。
	- 手書き入力画面表示中に [文字] ▶ [あいう] /[アイウ]/[ABC]/[123]のいずれ かをプレスしても切り替えられます。

## ❖**手書き入力**

手書き入力エリアに指で書くことで文字を入力しま す。複数の文字を重ねて書くこともできます。

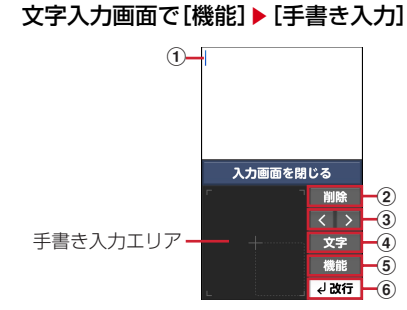

a カーソル

・ 文字を入力する位置を示します。

- 2 削除 : カーソルの左側の文字を削除 **戻る : 書直し をプレスする前の状態に戻る**
- 3 < : カーソルを左に移動 **>**: カーソルを右に移動 ・ 文字入力後にプレスして次の文字を入力します。 **4 | 文字切替メニューの表示→[p.32](#page-33-1)** 
	- 変換 : 文字の変換 書直し:手書き文字の書き直し • 100 をプレスした後に表示されます。

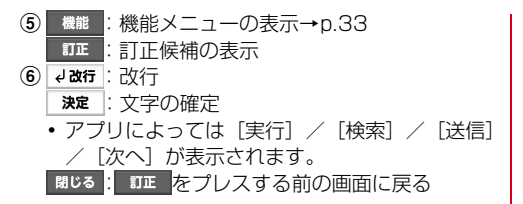

#### ❖**音声入力**

音声を文字に変換して入力します。

- 文字入力画面で[機能]▶[音声入力]▶送話 口/マイクに向かって言葉を発声
	- ・ 初回起動時は「アプリケーションプライバ シーポリシー| をご確認の上、[同意する] を プレスしてください。

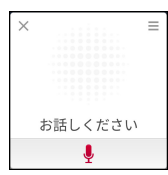

- ・ をプレスすると、音声入力の使いかた、ア プリ情報、オープンソースライセンスを確認 できます。
- ・ 発声した言葉が正しく認識されなかった場合 は、 ● をプレスして再度送話ロ/マイクに向 かって発声します。

# 2 認識結果を確認▶[決定]

・ 発声した言葉が意図した言葉で認識されな かった場合は、認識結果画面で[やり直す]を プレスし、再度送話口/マイクに向かって発 声します。

## <span id="page-33-0"></span>❖**テンキーキーボード**

携帯電話で一般的なキーボードです。お買い上げ時 は「ケータイ入力とらくらく2タッチ入力を併用」 に設定されていて、入力したい文字が割り当てられ ているボタンを目的の文字が表示されるまで続けて プレスする「ケータイ入力」と、ボタンをロングプ レスして目的の文字をプレスする「らくらく2タッ チ入力」ができます。→[p.33](#page-34-1)

また、ボタンをフリックして目的の文字を入力する 「らくらくフリック入力」の利用を設定することもで きます。→[p.33](#page-34-2)

- ・[らくらく2タッチ入力]に設定した場合は、ボタ ンをプレスして目的の文字をプレスする操作にな ります。
- ・[らくらくフリック入力]に設定した場合は、ボタ ンをフリックしての入力以外に、ボタンをプレス して目的の文字をプレスする操作も利用できます。

#### ■画面の見かた

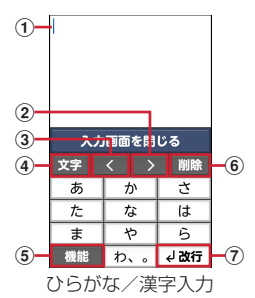

- ・ 文字入力を開始すると、表示が変わるボタンがあ ります。
- a カーソル
	- ・ 文字を入力する位置を示します。
- (2) カーソルを右に移動
- 3 カーソルを左に移動
- <span id="page-33-1"></span>4 文字切替メニューの表示

・ 文字切替メニューを表示すると、次の操作がで

きます。 :ひらがな/漢字入力に切り替え アイウ :カタカナ入力に切り替え ABC :英字入力に切り替え 123 :数字入力に切り替え 顔文字一覧の表示 記号 :記号一覧の表示 :絵文字一覧の表示 :文字切替メニューを閉じる 変換 :文字の変換 **6 機能 :機能メニューの表示→[p.33](#page-34-0)** ○ 小 : 濁音付きの文字/拗 音/促音に変換 A/a : 英字入力時の大文字と小文字の切り替え 6 カーソルの左側の文字を削除 ⑦ 4改行 :改行

<span id="page-34-2"></span><span id="page-34-1"></span><span id="page-34-0"></span>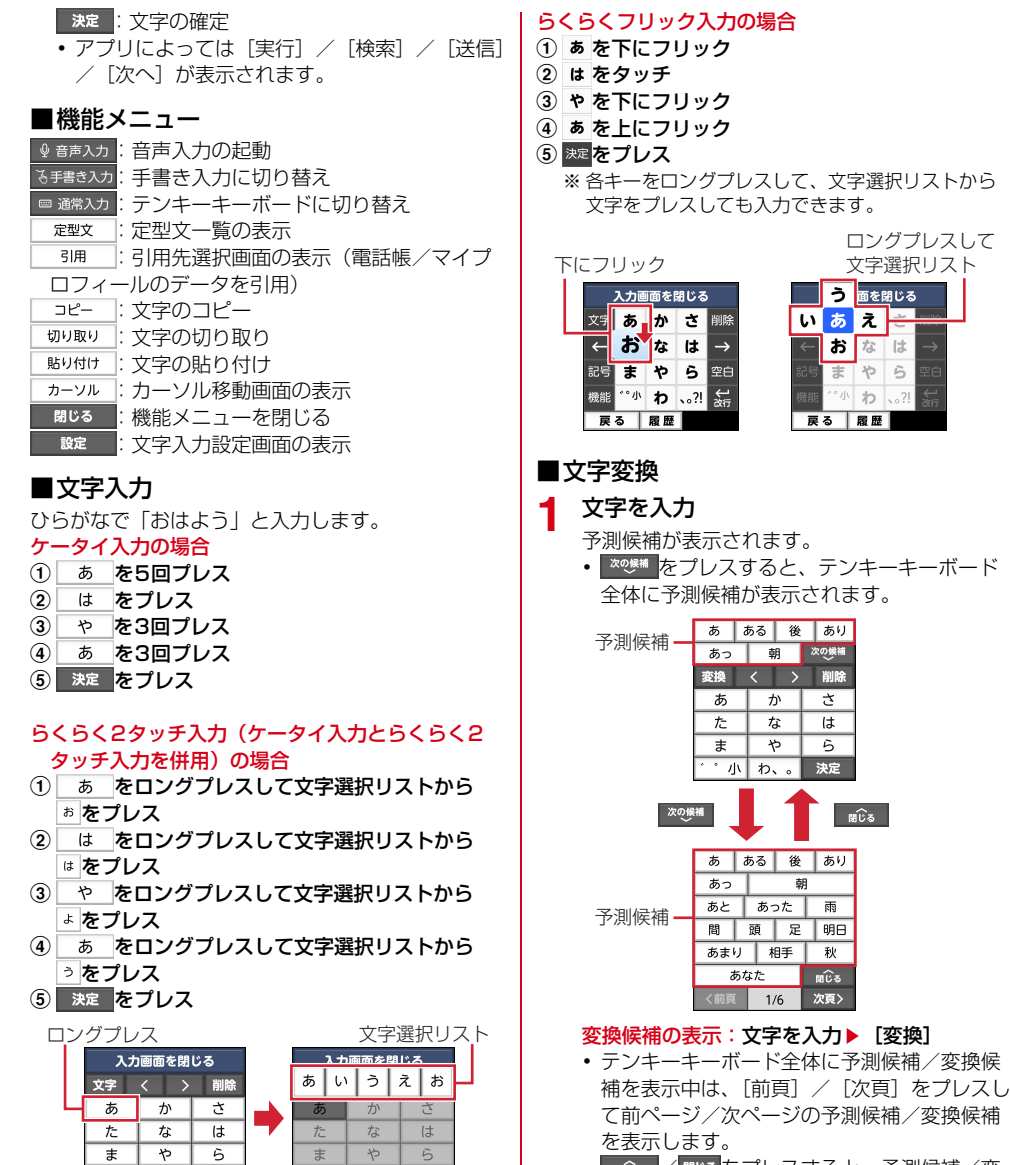

→改行

 $\hbar$ .

機能しわ、。

→改行

• mes / 閉じるをプレスすると、予測候補/変 換候補を閉じてテンキーキーボードを表示し ます。

#### **2** 変換する文字をプレス

#### ✔**お知らせ**

• 文字入力中に「戻る」をプレスすると、文字入力画面 や文字選択リスト、予測候補/変換候補一覧を閉じま す。

# **◆便利な入力機能**

顔文字/記号/絵文字/定型文から入力、電話帳/ マイプロフィールから引用、文字のコピー/切り取 り/貼り付けができます。

## ❖**顔文字/記号/絵文字の入力**

- ・ 文字入力画面によっては、絵文字は入力できませ ん。
- 
- **1** 文字入力画面で[文字]<br>2 [顔文字] / [記号] / [総 **2** [顔文字]/[記号]/[絵文字]のいずれかを プレス

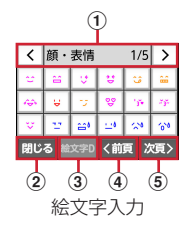

a 顔文字/記号の場合はタイトルとページ数を 表示

絵文字/絵文字Dの場合はカテゴリ名、ペー ジ数、カテゴリの切り替えアイコン(く ▶) を表示

- ・ 入力後は1ページ目に履歴が表示されま す。
- 2 顔文字/記号/絵文字を閉じる
- 3 絵文字の場合は絵文字( ) と絵文字D (#文字D) の切り替え 記号の場合は全角 (全角) と半角 (半角) の切り替え
- d 前のページに移動
- (5) 次のページに移動
- **3** 顔文字/記号/絵文字を選択

#### ❖**定型文の入力**

文字入力画面で[機能]▶[定型文]▶カテゴ リを選択

定型文を選択▶[決定する]

#### ❖**電話帳/マイプロフィールの引用**

電話帳やマイプロフィールのデータを引用して入力 します。

- **文字入力画面で[機能]▶[引用]▶[電話帳]** /[マイプロフィール]
- **|データを選択▶[決定]**

## ❖**文字のコピー/切り取り/貼り付け**

文字のコピーや切り取り、貼り付けができます。

・ 暗証番号を入力する画面では、コピー/切り取り /貼り付けの操作はできない場合があります。パ スワードを入力する画面では、コピー/切り取り の操作はできません。

#### ■文字のコピー/切り取り

- 
- <mark>1</mark> 文字入力画面で[機能]<br>22 [コピー]または[切り!]
- **2** [コピー]または[切り取り] **3** コピーまたは切り取り開始位置にカーソル を移動して[開始選択]
	- Kxm / x\* > : カーソルを文頭/文末に移動 します。
	- │ ^ │ / │ ∨ │ / │ ∨ │ 〉 :: カーソルを 上下左右に移動します。
	- やり直す :開始位置の選択に戻ります。
- **4** コピーまたは切り取り終了位置にカーソル **を移動して「決定1▶ [OK]** 
	- アプリによっては、カーソルを移動して[決 定] ▶ [閉じる] をプレスします。
- ■文字の貼り付け
- **1** 文字入力画面で貼り付ける位置にカーソル を移動
- 2 [機能]▶[貼り付け]

## **◆文字入力の設定**

入力方式の選択、手書き入力設定、単語や定型文の 登録、学習内容の消去ができます。

## ❖**入力方式の選択**

ケータイ入力、らくらく2タッチ入力とらくらくフ リック入力の3つの入力方式があります。ケータイ 入力とらくらく2タッチ入力を併用することもでき ます。

- <mark>1</mark> 文字入力画面で[機能]▶[設定]<br>22 [入力方式の選択]
- 
- <mark>2</mark> [入力方式の選択]<br><mark>3</mark> [ケータイ入力と! **3** [ケータイ入力とらくらく2タッチ入力を 併用]/[ケータイ入力]/[らくらく2タッ チ入力]/[らくらくフリック入力]のいず れかをプレス
- **4** [OK]
<span id="page-36-1"></span><span id="page-36-0"></span>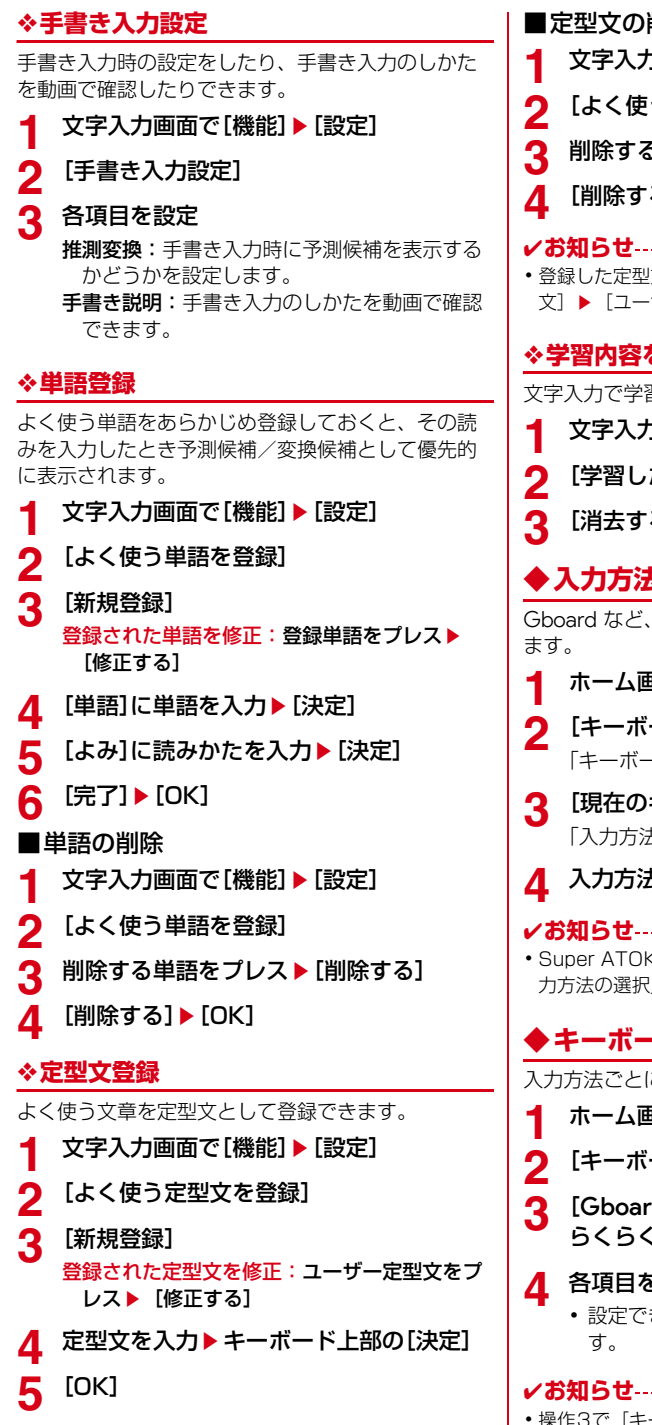

<span id="page-36-3"></span>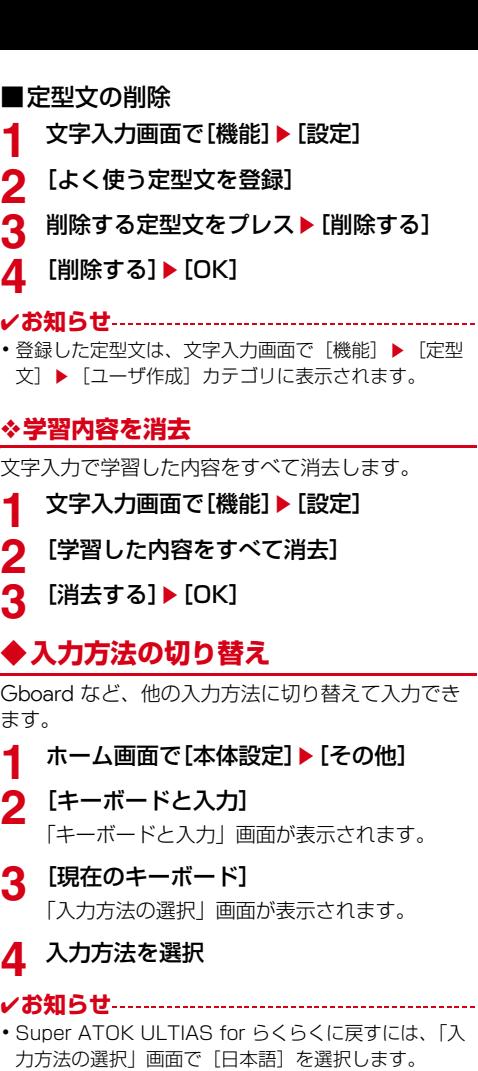

### <span id="page-36-2"></span>**- ドの設定**

入力方法ごとに各種設定ができます。

- **1面で[本体設定]▶[その他]**
- **一ドと入力]▶[キーボードの設定]**
- d] / [Super ATOK ULTIAS for .]/[Google音声入力]

### **4** 各項目を設定

きる項目は、入力方法により異なりま

------------------------

•操作3で[キーボードを管理]をプレスすると、使用 するキーボードのオン/オフを切り替えることができ ます。

<u> - - - - - - - - - -</u>

### ❖**Super ATOK ULTIASの設定**

キーボードの入力方式の選択、よく使う単語や定型 文の登録などができます。

<mark>1</mark> ホーム画面で[本体設定] ▶ [その他]<br>2 [キーボードと入力]▶ [キーボード0

**2** [キーボードと入力]▶ [キーボードの設定]<br>3 [Super ATOK ULTIAS for らくらく] **3** [Super ATOK ULTIAS for らくらく]<br>⊿ 各項目を設定

#### **4** 各項目を設定

入力方式の選択:[→p.34](#page-35-0) **らくらくフリック入力説明:** らくらくフリック 入力の説明を動画で確認することができます。 手書き入力設定:[→p.35](#page-36-0) よく使う単語を登録:[→p.35](#page-36-1) よく使う定型文を登録:→[p.35](#page-36-2) 学習した内容をすべて消去:→[p.35](#page-36-3) バージョン情報:バージョン情報を表示します。

### **◆物理キーボードの設定**

<mark>1</mark> ホーム画面で[本体設定] ▶ [その他]<br>2 [キーボードと入力]▶ [物理キーボ-<br><mark>3</mark> 各項目を設定

[キーボードと入力]▶ [物理キーボード]

#### **3** 各項目を設定

- 仮想キーボードの表示:外付けキーボードが接 続されているときにソフトウェアキーボード を表示するかを設定できます。
- キーボード ショートカット ヘルパー:接続した 外付けキーボードで使用できるショートカッ トを表示します。

## **◆自動入力サービスの設定**

アプリなどで一度ユーザー名やパスワードを入力し た後、再度入力を求められた場合に自動入力ができ るようになります。

**ホーム画面で「本体設定1▶「その他**】

<mark>2</mark> [キーボードと入力]▶[自動入力サービス]<br><mark>3</mark> サービスを選択

**3** サービスを選択

## **お知らせランプの見かた**

充電中や不在着信など、本端末の状態をお知らせラ ンプの点灯や点滅で通知します。

#### ■主な通知の種類と点灯/点滅について

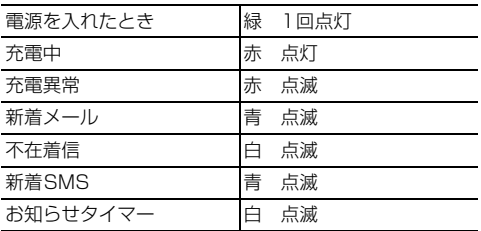

- ✔**お知らせ**
- ・ 通知の内容によっては、スリープモード中のみ点灯し ます。

## **ホーム画面**

ホーム画面はアプリを使用するためのスタート画面 です。

### **◆ホーム画面の見かた**

- ホーム画面は、画面を上下にスライドして操作しま す。
- 回ボタンを押すと、ホーム画面の一番上の位置 に戻ります。

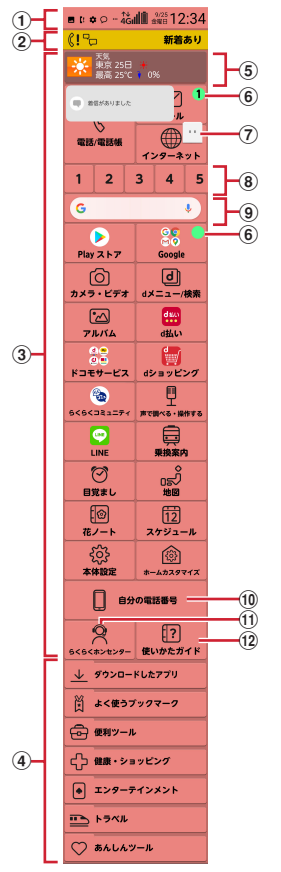

#### ① ステータス表示エリア→[p.39](#page-40-0)

ステータスアイコン、通知アイコン、日付と時刻 が表示されます。トップ画面の下部にも表示され ます。

- ・ ホーム画面上部のステータス表示エリアをプレ スすると、通知パネルが表示されます。[→p.39](#page-40-1)
- ② 新着通知→[p.40](#page-41-0)

不在着信や新着メールなどがあるときに表示さ れ、プレスすると内容を確認できます。トップ画 面の下部にも通知は表示されます。

#### **③ 基本アプリ→[p.42](#page-43-0)**

基本アプリエリアに表示されているアプリはホー ム画面から起動できます。

- [Google] (<mark>83</mark>) / [ドコモサービス] (<mark>83</mark>) を プレスした場合は、起動するアプリを選択しま す。
- **④ カテゴリ別アプリ→[p.43](#page-44-0)** 基本アプリエリア以外のアプリは、カテゴリに分 けられた一覧を表示して起動します。
- e iチャネル 情報配信サービス「iチャネル」のウィジェット です。iチャネルを契約していない場合は、情報 は表示されません。
- 6) バッジ 新着通知やアプリの更新があるときに表示されま す。件数が表示される場合もあります。
- (7) マチキャラ→[p.74](#page-75-0) my daizが起動します。
- **⑧ ワンタッチダイヤル→[p.50](#page-51-0)** 連絡する相手をあらかじめ登録しておくと、簡単 に電話やメールができます。
	- ・ 左にフリックすると、ワンタッチダイヤルを9 個まで利用できます。
- i Google 検索→[p.93](#page-94-0)
- (10 自分の電話番号→[p.54](#page-55-0) ご利用の電話番号を確認できます。
- (f) らくらくホンセンター→[p.27](#page-28-0) らくらくホンセンターへ電話できます。
- <sup>(2)</sup> 使いかたガイド→[p.28](#page-29-0) 使いかたガイドを起動します。

✔**お知らせ**

- ・ iチャネル、ワンタッチダイヤルの表示など、ホーム 画面の設定については「ホーム画面の設定」をご覧く ださい。[→p.101](#page-102-0)
- ・ ホーム画面の配色設定については、「配色テーマの設 定」をご覧ください。[→p.101](#page-102-1)
- •ホーム画面で「ホームカスタマイズ]▶「ウィジェッ ト]▶ [ウィジェットを貼る]▶ウィジェットを選択
- ▶ [OK] をプレスすると、画面最下部にウィジェット が表示されます。

## **◆スマホかんたんホームの見かた**

通常のスマートフォンに近い操作ができるホーム画 面です。

- ホーム画面は、画面を左右にスライドして操作しま す。
- 回ボタンを押すと、ホーム画面のアプリー覧の1 枚目に戻ります。

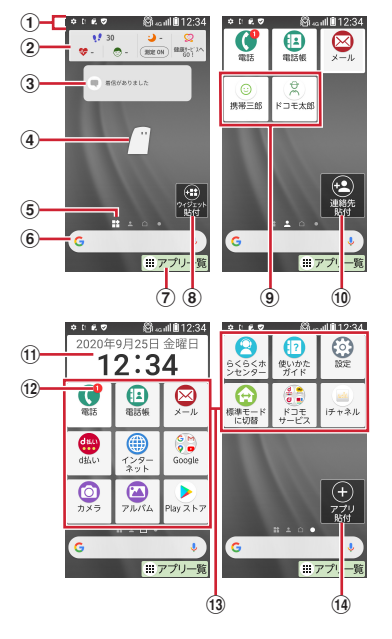

#### ① ステータス表示エリア→[p.39](#page-40-0)

ステータスアイコン、通知アイコン、時刻が表示 されます。

- ・ ホーム画面上部のステータス表示エリアを下に スライド(スワイプ)すると、通知パネルが表 示されます。[→p.39](#page-40-1)
- ② ウィジェット ウィジェットを表示します。
- ③ 通知メッセージ 新着通知などがあるときに表示されます。
- **4 マチキャラ→[p.74](#page-75-0)** my daizが起動します。
- ⑤ ホーム画面の位置 ホーム画面の現在の位置を表示します。
- f Google 検索→[p.93](#page-94-0) キーワードを入力して検索ができます。 **⑦ アプリー覧→[p.42](#page-43-1)** 
	- アプリ一覧を表示します。
- 8 ウィジェット貼付 ウィジェットを貼付します。
- **9 ワンタッチダイヤル→[p.50](#page-51-0)** ワンタッチダイヤルを表示します。

⑪ 連絡先貼付

ワンタッチダイヤルを貼付します。

- k 時計表示
- 時計が表示されます。
- l バッジ
	- 通知情報があるときに表示されます。
- (3) 主なアプリ 主なアプリを表示します。 14 アプリ貼付

アプリを貼付します。

- ✔**お知らせ**
- •スマホかんたんホームのアプリー覧で「設定]▶ [画 面・ランプの設定]▶ [ホーム画面の設定] ▶ [スマ ホかんたんホーム設定]をプレスすると、ワンタッチ ダイヤルシートやウィジェットシートをホーム画面に 表示するかどうかを設定できます。

### **画面表示/アイコン**

## **◆ステータスバーについて**

ステータスバーには、本端末の現在の状態を示す 「ステータスアイコン」と、通知があることをお知ら せする「通知アイコン」が表示されます。アイコン によっては、ホーム画面のステータス表示エリアに も表示されます。

- ・ ステータスバーは、アプリや機能を起動したとき の画面に表示されます。
- ・ アプリによっては、ステータスバーが表示されな いことがあります。

通知アイコン ステータスアイコン

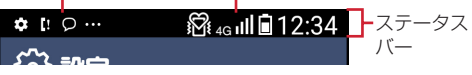

### ■主なステータスアイコン

- $\Box$ : 電池残量80~100% (十分)
- :電池残量31~79%
- ・ 31~79%にかけて、残量表示(白の範囲)が変 化します。
- ■: 雷池残量16~30% (少ない)
- ■: 電池残量5~15% (ほとんどない)
- $\blacksquare$ : 電池残量 $0\mathtt{\sim}$ 4% (要充電)
- :電池残量(充電中)
- Ⅲ:電波状態
- **iiii**l: 国際ローミング中
	-
- asset: 图外<br>
4G<br>
<sub>3G</sub><br>
<sub>3G</sub><br>
<sub>3G</sub><br>
<sub>3G</sub><br>
3G 7. 26 (LTE) 通信中/使用可能
	-
- / :3G通信中/使用可能  $\epsilon$ : GSM通信中/使用可能
- <mark>不</mark>:機内モード[→p.100](#page-101-0)<br>*G*D: 運転中モード→n.99
	- :運転中モード→[p.99](#page-100-0)
- | マナーモード (通常マナー) [→p.41](#page-42-0)

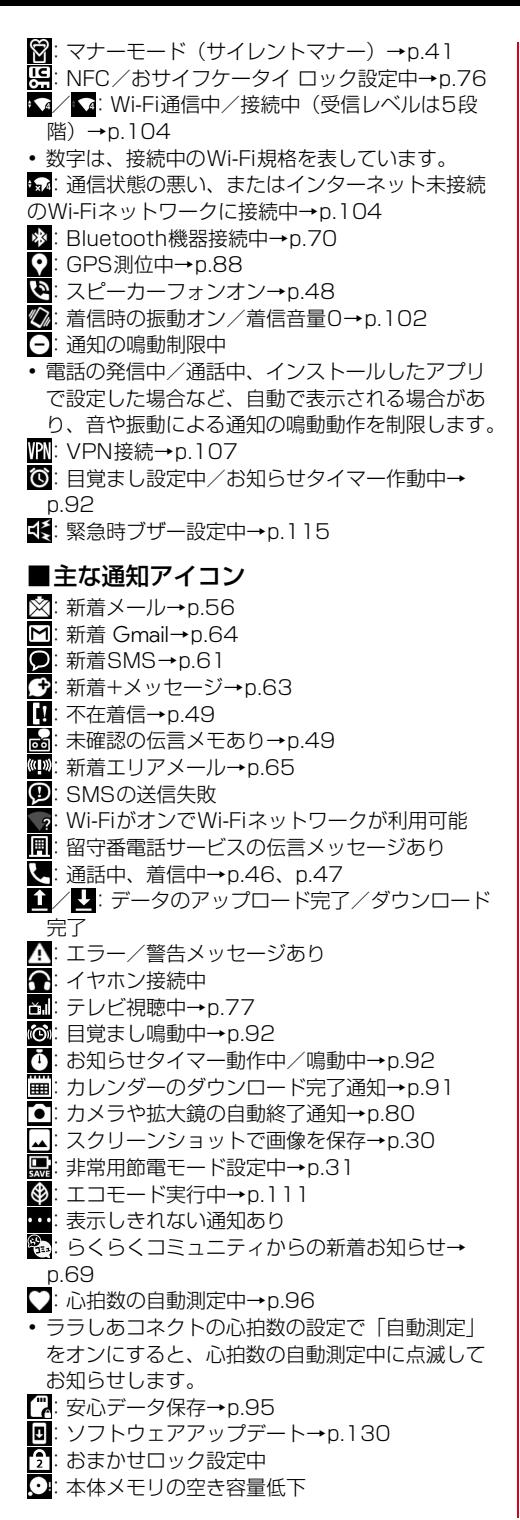

3: dアカウント設定の認証失敗

<span id="page-40-0"></span>**◆ステータス表示エリアについて**

ホーム画面の上部とトップ画面の下部に、ステータ スバーに表示されるステータスアイコンや通知アイ コンの一部が表示されます。

ステータス 表示エリア 通知アイコン ステータスアイコン

・ ステータス表示エリアに表示しきれなくなると、 •••(表示しきれない通知あり)が表示されます。

・ ホーム画面のステータス表示エリアをプレスする と、通知パネルが表示されます。通知アイコンの 内容は通知パネルで確認することができます。→ [p.39](#page-40-1)

### <span id="page-40-2"></span><span id="page-40-1"></span>**◆通知パネル**

通知パネルでは通知アイコンの内容を確認できます。 また、マナーモードやライトのオン/オフ、[簡単 モード切替]をプレスして運転中モードや位置情報 機能などのオン/オフができます。

- ・ マナーモードについては、「マナーモード」をご覧 ください。→[p.41](#page-42-0)
- ・ ライトについては、「ライト」をご覧ください。→ [p.42](#page-43-2)
- ・ 簡単モード切替については、「簡単モード切替」を ご覧ください。→[p.99](#page-100-1)
- **1** ホーム画面で画面上部のステータス表示エ リアをプレスするか、ホーム画面以外でス テータスバーを下方向にスライド(スワイ プ)

通知パネルが表示されます。

・ 起動中のアプリによっては表示できない場合 があります。

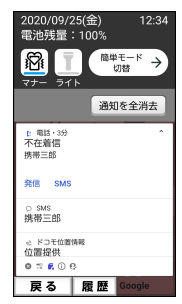

・ 各通知をプレスすると、通知内容を確認でき ます。通知の種類によっては、プレスすると 対応するアプリや機能が起動します。

- ・[通知を全消去]をプレスすると、通知内容が 消去されます。通知内容によっては、「通知を 全消去」が表示されない場合があります。
- ・ すべての通知が表示されていないときは、画 面をスクロールすると確認できます。
- [戻る] をプレスすると、通知パネルを閉じ て、元の画面に戻ります。

#### ✔**お知らせ**

- ・ トップ画面で、画面上部から下にスライド(スワイプ) すると「マナー」「ライト」「簡単モード切替」の操作 ができます。
- •通知を左または右にスライド(スワイプ)して88をプ レスすると、[メンテナンス用設定]の通知設定を行う ことができます。ただし、設定によっては正常に動作 しなくなるおそれがありますのでご注意ください。→ [p.120](#page-121-0)

### <span id="page-41-0"></span>**◆新着通知**

不在着信や新着メールなどがあるときは、ホーム画 面とトップ画面に新着通知が表示されます。ホーム 画面の新着通知から通知の内容を確認することがで きます。

- ・ 不在着信、新着メール、新着SMS、伝言メモ、留 守番メッセージ、らくらくコミュニティからの新 着お知らせ(投稿へのコメント、お手紙申請な ど)、らくらくコミュニティ事務局からの通知など が新着通知として表示されます。
- はじめに設定(→[p.26\)](#page-27-0)を行っていない場合は、 はじめに設定通知が表示されます。
- **1** ホーム画面の新着通知をプレス

関連するアプリが起動します。

#### ■異なる種類の新着通知がある場合

[新着あり]と表示されます。プレスすると、新着通 知が一覧で表示されます。各通知をプレスすると、 関連するアプリが起動します。

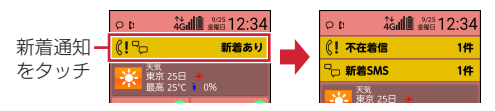

## **緊急時ブザー**

#### 緊急時などに大音量のブザーを鳴らすことができま

す。ブザーを鳴らしたとき、自動で電話を発信した

り、GPS機能を利用して居場所を知らせたりするこ ともできます。

・ あらかじめ緊急時ブザーの設定を行う必要があり ます。→[p.115](#page-116-1)

#### **日ボタンを3秒以上押す▶「ブザー鳴動開** 始]

大音量でブザーが鳴ります。

#### ブザーを停止する:日ボタンを2秒以上押す

- 緊急時ブザー鳴動中画面で「ブザー鳴動停止] をプレスしてもブザーを停止できます。
- ・ 電話発信や位置提供の動作は継続します。

#### ■自動音声電話発信を設定している場合

ブザーが鳴ると、発信先番号に自動で電話が発信さ れます(→[p.115](#page-116-2))。相手が電話を受けるとブザー音 は停止し、「緊急通話です」という音声ガイダンスが 3回流れます。音声ガイダンスが終了すると、再度ブ ザーが鳴ります。なお、相手の音声は聞こえません。

- ・ 登録した発信先番号のいずれかの相手が電話を受 けるまで、順次発信を繰り返します。
- ・ 発信者番号通知の設定に関わらず、相手に自分の 電話番号が通知されます。
- ・ 電話発信を中止したり、音声ガイダンスや通話を 終了したりする場合は、[電話を切る]をプレスし ます。

#### ■位置提供が行われている場合

ブザーが鳴ると、位置提供要求が送信されるように 設定できます([→p.115\)](#page-116-3)。位置提供の要求がある と、測位を行って位置情報を送信します。

- ✔**お知らせ**
- ・ 国際ローミング中は、緊急時ブザーのGPS機能をご利 用いただけません。
- ・ PINコードがロックされているときは、ブザーは鳴り ますが電話発信や位置提供は行われません。
- ・ セキュリティロック設定時、本端末を起動してから一 度もロック解除をしていない場合、ブザーは鳴ります が電話発信や位置提供は行われません。
- ・ ドコモnanoUIMカードを取り付けていない場合は、電 話発信や位置提供は行われません。
- ・ 緊急時ブザーの音量は調節できません。大音量で音が 鳴りますので、ご使用の際はご注意ください。
- 通話中(緊急通報を除く)に日ボタンを3秒以上押す ▶ [ブザー鳴動開始] をプレスすると、通話は切断さ れ緊急時ブザーが動作します。
- ・ 自動音声電話発信をした場合は通話をマイクオフにで きません。
- 着信中に日ボタンを3秒以上押す▶「ブザー鳴動開始] をプレスすると、着信は切断され緊急時ブザーが動作 します(緊急通報を除く)。かかってきた電話は、着信 履歴に記録されます。
- ・ マナーモード中も緊急時ブザーは動作します。
- ・ 緊急時ブザー動作中の電話着信は次のようになります。 - 自動で電話発信する設定にしている場合は、登録して いる発信先番号からの電話着信のみ受けることができ ます(自動的に応答します)。発信先番号以外からの 電話着信は拒否され、不在着信として記録されます。 - 自動で電話発信しない設定にしている場合は、電話着
- 信を受けることができます(自動的に応答しません)。 ・ 呼出中から約30秒経過しても相手の応答がないと、発
- 信を中断します。発信先番号を複数登録した場合は、 登録番号順に次の発信先に音声電話を発信します。
- ・ すべての発信先番号に音声電話を発信しても応答がな い場合は、発信の中断後、約1分間待機して再び音声 電話を発信します。
- ・ 発信先番号の相手が応答保留や伝言メモ応答した場合 でも、相手が応答したことになります。また、留守番 電話サービスや転送でんわサービスの利用など、相手 の状態によっては相手が応答したことになる場合があ ります。
- ・ 電源を入れて起動中のときや、ソフトウェア更新の書 き換え中は、緊急時ブザーは動作しません。
- ・ 位置提供要求を送信できても、位置提供を行えない場 合があります。
- ・ 長期間にわたって使用しない場合、定期的に操作して 正常に動作することを確認してください。
- ・ 緊急時ブザーは、周囲の注意をこちらに向けるための もので、犯罪防止や安全を保障するものではありませ ん。本機能を使用した際に、万が一損害が発生したと しても、当社は一切責任を負いかねますのであらかじ めご了承ください。

## <span id="page-42-0"></span>**マナーモード**

着信音などをスピーカーから鳴らさないように設定 します。

- ・ マナーモードを設定すると、ステータスバーに 821(通常マナーのステータスアイコン)または ※(サイレントマナーのステータスアイコン)が表 示されます。
- ・ マナーモード時に振動でお知らせするかどうかを 設定できます。→[p.103](#page-104-0)

**1** 通知パネルを開く(→[p.39](#page-40-1))

## **2** [マナー]

✔**お知らせ**

- ・ 次の方法でもマナーモードのオン/オフができます。 - 携帯電話オプションメニューが表示されるまで同ボタ ンを押し続ける▶ [通常マナー] / [サイレントマ  $+ -$ ]  $*$  [OK]
	- ホーム画面で「本体設定]▶「簡単モード切替] ▶  $[77 - E - K]$   $\overline{c}$   $[72]$   $\overline{c}$   $[77]$
	- ※ マナーモード時の振動の [オン] / [オフ]によっ て、「通常マナー] /「サイレントマナー]の表記 が切り替わります。
- ・ 本端末では、マナーモードの設定に関わらず、カメラ 起動中のスクリーンショット音、シャッター音、オー トフォーカスロック音、セルフタイマーのカウントダ ウン音、緊急時ブザー、エリアメールの着信音は鳴り ます。

## <span id="page-43-2"></span>**ライト**

#### 停電時などに本端末のライトを点灯します。

**1** 通知パネルを開く(→[p.39](#page-40-1))<br>ク [ライト]

**2** [ライト]

#### ✔**お知らせ**

• ホーム画面で「本体設定]▶「簡単モード切替]▶ [ライト点灯モード]の[オン] / [オフ] をプレスし ても、ライトのオン/オフができます。

## <span id="page-43-1"></span>**アプリについて**

#### 本端末に登録されているアプリを起動します。 「基本アプリ」と「カテゴリ別アプリ」に分類されま す。

- ・ お買い上げ時に登録されているアプリをアップ デートしたとしても、アップデートしたデータを 削除して、お買い上げ時の状態に戻すことができ ます。
- ・ 本端末では、あらかじめインストールされている アプリのほか、Play ストアなどでダウンロードで きるアプリをご利用になれます。
- アプリによっては、別途お申し込み(有料)が必 要なものがあります。
- ・ アプリによっては、ヘルプから機能や操作手順な どを確認できます。

## <span id="page-43-0"></span>**◆基本アプリ**

基本アプリエリアに表示されているアプリはホーム 画面から起動できます。

**1** ホーム画面でアプリをプレス

アプリが起動します。

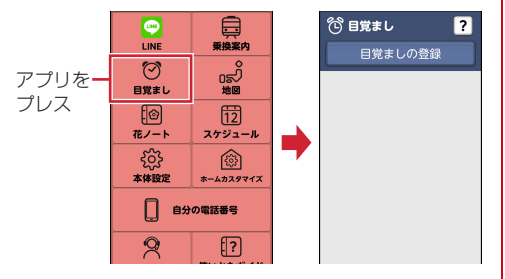

- ✔**お知らせ**
- ・ 基本アプリの表示位置は、一部変更できるものがあり ます。[→p.101](#page-102-2)
- ・ 未読のメール/SMS/+メッセージがある場合は、 メールアプリの右上に未読件数が表示されます。

### ❖**基本アプリ一覧**

お買い上げ時の基本アプリエリアに表示されるアプ リは次のとおりです。

- i チャネル: 天気、ニュース、芸能・スポーツ、占 いなどのさまざまなジャンルの最新情報を自動で ホーム画面にお届けするウィジェットです。
- 電話/電話帳:電話や電話帳を利用できるアプリ です。→[p.46](#page-47-0)
- また、ドコモが提供する電話帳アプリも利用でき ます。docomoアカウントの電話帳データをクラ ウド上で管理できます。→[p.53](#page-54-0)
- メール:ドコモのメールアドレス (@docomo.ne.jp)を利用して、メールの送受信 ができます。dアカウントを利用すれば、タブレッ トやPCブラウザなど複数のデバイスから同一の メールアドレスを使ってメールの送受信や閲覧が 行えます。→[p.55](#page-56-0)
- インターネット:パソコンと同じようにWeb ページを閲覧できます。→[p.66](#page-67-0)
- 1~9 ワンタッチダイヤル:連絡する相手をあらか じめ登録しておくと、簡単に電話やメールができ ます。→[p.50](#page-51-0)
- Google 検索:キーワードを入力してWebサイトを 検索します。
- ▶ Play ストア: Google Play を利用できます。→ [p.72](#page-73-0)
- $\frac{65}{100}$  Google: Google ([→p.93\)](#page-94-0), Chrome™. Gmail(→[p.64](#page-65-1))、マップ(→[p.90](#page-91-0))、 YouTube™、ドライブ、YT Music、Play ムー ビー &TV、Duo、フォト、カレンダー、時計が 利用できます。
- カメラ・ビデオ:写真を撮影します。メニューか ら動画(ビデオ)撮影、パノラマ撮影、QRコード 読み取り、拡大鏡を切り替えて利用できます。→ [p.80](#page-81-1)
- **di dメニュー/検索:「dメニュー! へのショート** カットアプリです。dメニューでは、ドコモのおす すめするサイトや便利なアプリに簡単にアクセス することができます。[→p.72](#page-73-1)
- 2 アルバム:カメラで撮影した静止画や動画を確認 したり、Webページからダウンロードした画像を 表示できます。→[p.87](#page-88-0)
- **無 d払い:ドコモが提供するスマホ決済サービス「d** 払い」を利用するためのアプリです。対象の街の お店で、アプリに表示されたバーコードを提示す るだけで、簡単・便利・おトクにお買い物をする ことができます。
- <mark>●</mark> ドコモサービス:dマーケット (→[p.72](#page-73-2))、My docomoアプリ([→p.73\)](#page-74-0)、dポイント(→ [p.73\)](#page-74-1)、マイマガジン([→p.73](#page-74-2))、dヘルスケア ([→p.96](#page-97-1))が利用できます。
- **dショッピング: dポイントが「たまる|「つかえ** る」、ドコモが提供する総合通販サイトです。「食 品」「日用品」「書籍」から「家電」まで、厳選さ れた人気の商品が揃っています。
- らくらくコミュニティ:かんたん操作で使いやす く、誰でも気軽に趣味の話題で楽しめるSNS(イ ンターネット上の交流の場)です。[→p.69](#page-70-0)
- **同 声で調べる・操作する: 「mv daiz (マイデイズ)」** アプリが起動します。話しかけるだけで簡単に情 報検索を行ったり、あなたに必要な情報を最適な タイミングでお届けするサービスです。天気や乗 り換えのほかに、レシピ検索や宅配調整などの提 携サービスを追加でき、便利にご利用いただくこ とができます。→[p.74](#page-75-0)
- ■LINE:いつでも、どこでも、メッセージのやり とりや通話が楽しめるコミュニケーションアプリ です。
- □ 乗換案内:電車の乗換案内を利用できます。→ [p.89](#page-90-0)
- **⑦ 目覚まし:** 目覚ましを設定します。→[p.92](#page-93-0)
- **』『地図:**車・徒歩・電車など複数の移動手段に合わ せてお出かけをトータルにサポートするアプリで す。ナビゲーション機能など一部機能のご利用に あたっては別途有料サービスへのお申し込みが必 要です。[→p.88](#page-89-1)
- 花ノート:「花認識モード」で撮影した花の名称 を検索したり、花ノートに登録して整理したりす ることができます。アルバムに保存されている花 の画像も花ノートに登録できます。
- **同 スケジュール**: スケジュールを作成・管理できる アプリで、メモアプリとデータを共有しています。  $\rightarrow$ n.91
- 68 本体設定:本端末の各種設定を行います。→ [p.98](#page-99-0)
- ◎ ホームカスタマイズ:ホーム画面の設定を行いま す。[→p.101](#page-102-0)
- 自分の電話番号:ご利用の電話番号を確認できま す。[→p.54](#page-55-0)
- ■9 らくらくホンセンター : らくらくホンセンターへ 電話して、本端末の使いかたなどを確認すること ができます。[→p.27](#page-28-0)
- 12 使いかたガイド:本端末の使いかたガイドです。 調べたい用語や機能などを検索して、本端末につ いて確認することができます。[→p.28](#page-29-0)

## <span id="page-44-1"></span><span id="page-44-0"></span>**◆カテゴリ別アプリ**

基本アプリエリア以外のアプリは、カテゴリに分け られた一覧を表示して起動します。

**1** ホーム画面で[ダウンロードしたアプリ]/ [よく使うブックマーク]/[便利ツール]/ [健康・ショッピング]/[エンターテインメ ント]/[トラベル]/[あんしんツール]の いずれかをプレス

カテゴリが開いて、アプリの一覧が表示されま す。

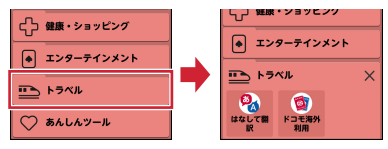

• 閉じる場合はXをプレスします。

### **2** アプリをプレス

アプリが起動します。

#### ✔**お知らせ**

- ・ カテゴリ別アプリのアイコンを並び替えたり、カテゴ リの並び順を変更したりできます。[→p.101](#page-102-0)
- ・ Play ストアなどでアプリをインストールした場合、 「ダウンロードしたアプリ」に配置されます。
- ・ 一部アプリのご利用にはmicroSDカードを挿入する必 要があります。

#### ❖**カテゴリ別アプリ一覧**

お買い上げ時のカテゴリ別アプリに表示されるアプ リは次のとおりです。

#### ■ダウンロードしたアプリ

Play ストアなどでダウンロードしたアプリが表示さ れます。

・ お買い上げ時は非表示です。アプリが格納される と表示されます。

#### ■よく使うブックマーク

\*\*\*\* らくらく!情報局のサイトに 接続します。

■ 洗い方説明のサイトに接続します。

#### ■便利ツール

- 電卓:加算、減算などの計算ができます。→ [p.92](#page-93-2)
- ■■ 辞書:国語辞典、和英辞典、英和辞典などの電子 辞書を利用できます。

ラ メモ:メモを作成・管理できるアプリで、スケ ジュールアプリとデータを共有しています。→ [p.90](#page-91-1)

■お知らせタイマー:タイマーを利用できます。→ [p.92](#page-93-1)

- ボイスレコーダー:音声を録音できます。 **図 QRコード読み取り: QRコードを読み取り、利用** できます。→[p.86](#page-87-0)
- 拡大鏡:カメラを利用し、本端末を拡大鏡として 使うことができます。[→p.83](#page-84-0)
- Document Viewer:パソコンで作成した文書や ファイルを確認することができます。
- 電話帳:ドコモが提供する電話帳アプリです。 docomoのアカウントの電話帳データをクラウド 上で管理できます。→[p.53](#page-54-0)
- データ保管BOX:データ保管BOXをご利用いた <sub>。</sub><br>だくためのアプリです。データ保管BOXは、必要 なファイルをアップロードし、クラウド上で手軽 に管理できるサービスです。
- **mv daiz:**話しかけるだけで簡単に情報検索を 行ったり、あなたに必要な情報を最適なタイミン グでお届けするサービスです。天気や乗り換えの ほかに、レシピ検索や宅配調整などの提携サービ スを追加でき、便利にご利用いただくことができ ます。→[p.74](#page-75-0)
- **なおすすめアプリ**:おすすめのアプリを利用できま す。
- みえる電話:通話相手の音声を文字に変換して表 示したり、入力した文字を音声にして伝えること のできる電話アプリです。
- 図 かんたんお引越し:雷話帳やスケジュール、写 真、動画などのデータをmicroSDカードを利用し て本端末に移行できます。[→p.94](#page-95-0)

#### ■健康・ショッピング

- 木 健康測定・歩数計:歩数・歩速、体のストレス、 心拍数、血圧、睡眠時間、心の健康度などのデー タを元に、健康管理をサポートします。[→p.96](#page-97-0)
- ◎ 楽しく健康ララしあ: らくらくコミュニティにア クセスします。→[p.69](#page-70-0)
- ※ 脳の健康ケア:達成した歩数から東海道五十三次 の道のりを疑似体験しながら認知機能低下の予防 に役立てたり、認知症予防に役立つコラムも楽し めます。[→p.97](#page-98-0)
- ■おサイフケータイ:複数の登録済みおサイフケー タイ対応サービスを、一覧で表示できるアプリで す。おすすめサービスの登録や登録済みサービス の残高、ポイントの確認もできます。→[p.75](#page-76-0)
- 認知機能テスト:記憶力や判断力を測定するテス トを利用できます。

#### ■エンターテインメント

■ テレビ:ワンヤグを視聴できます。→[p.77](#page-78-0) radiko+FM:地上波のラジオ音声を、そのまま 同時に放送エリアに準じた地域に配信するサービ スです。FMラジオにも対応しています。

- 8 スゴ得コンテンツ:天気·ニュースなどの生活を 便利にする定番コンテンツから、ゲーム・占いな どの楽しめるコンテンツまで、月額定額で使い放 題のお得なサービスです。
- **4 i チャネル: i** チャネルを利用するためのアプリ です。
- **E ゲーム:「将棋|「麻雀|「ナンバープレイス|「リ** バーシ」「みんなで脳力ストレッチング」「神経衰 弱」など、頭の体操にも役立つ、じっくり遊べる ゲームを提供しています。
- chdフォト:写真や動画を無料で5GBまでクラウド にバックアップし、スマートフォン、タブレット、 パソコンなどからアクセスできるサービスです。 また、クラウドや本端末にある写真をフォトブッ クにできるサービスもあります(ご利用には別途 有料サービスへのお申し込みが必要です)。
- ★ NHKラジオ:NHKネットラジオ「らじる★らじ る」へ接続します。
- **L**dエンジョイパスは、月額 500円で「レジャー」「温泉・美容」「宿泊」「グル メ」「スポーツ」「健康」など10カテゴリー計5万 件以上の大人のための特別な優待が受けられる サービスです。
- ■■ dブックマイ本棚:ドコモの電子書籍ストアで購 入したコミック・小説・実用書などの閲覧ができる アプリです。また、一部の作品を無料で試し読み できます。

#### ■トラベル

- 2. はなして翻訳:お互いの言葉を相手の言語に翻訳 するアプリです。対面翻訳・電話翻訳・うつして 翻訳・定型文機能を利用し言語の異なる相手との コミュニケーションを楽しむことができます。
- かけコモ海外利用:海外でのパケット通信利用をサ ポートするアプリです。データローミング設定や 海外パケ・ホーダイを利用する際の対象事業者設 定を簡単に行うことができます。

#### ■あんしんツール

- 2. お客様サポート:ご利用料金の確認やメールなど の各種設定、製品のサポート情報などをご利用い ただけます。
- 遠隔サポート:「あんしん遠隔サポート」をご利 用いただくためのアプリです。「あんしん遠隔サ ポート」はお客様がお使いの機種の画面を、専用 コールセンタースタッフが遠隔で確認しながら、 操作のサポートを行うサービスです。→[p.133](#page-134-0)
- 災害用キット:災害用伝言板と災害用音声お届け サービス、緊急速報「エリアメール」をご利用い ただくためのアプリです。
- ■データコピー:機種変更時のデータ移行や、 microSDカードへのバックアップ・復元ができる アプリです。[→p.93](#page-94-1)
- つながりほっとサポート:体調を登録して後から 確認できます。また、あらかじめ登録したつなが りメンバー(家族など)にスマートフォンの利用 状況や体調の情報をお知らせできます。
- **『 安心データ保存: microSDカードにデータや設** 定をバックアップするアプリです。[→p.95](#page-96-0)
- **# あんしんセキュリティ:**ウイルス、危険サイト、 危険Wi-Fi、迷惑電話などのセキュリティ対策がご 利用いただけるアプリです。

### ❖**ウィジェット**

ウィジェットとは、画面に貼り付けて利用するアプ リのことです。ウィジェットを設定すると、ホーム 画面の一番下にウィジェット表示エリアが追加され て表示されます。

**1** ホーム画面で[ホームカスタマイズ]

### 2 [ウィジェット]<br>3 目的の操作を行 **3** 目的の操作を行う

ウィジェットを貼り付ける:[ウィジェットを貼 る] ▶ウィジェットを選択▶ [OK] ウィジェットをはがす:[ウィジェットをはが す] ▶ ウィジェットを選択▶ [OK] 並び順の編集:「並び順の編集]▶ウィジェッ トを選択▶貼り付ける位置をプレス▶ [OK]

・ グレーで表示されたエリアに並び替えること ができます。

✔**お知らせ**

- ・ 次の操作でもウィジェットを貼ったり、はがしたり、 並び順の編集ができます。 ホーム画面で「本体設定]▶ [画面・ランプの設定]
	- ▶ [ホーム画面の設定] ▶ [ウィジェット]

## **電話/電話帳**

## <span id="page-47-0"></span>**電話をかける**

相手の電話番号を入力して電話をかけます。電話帳 から電話をかけることもできます。

**1** ホーム画面で[電話/電話帳]

ダイヤル入力画面が表示されます。

• 通話履歴が表示された場合は、「ダイヤル」を プレスします。

**2** 電話番号を入力

- 訂正する場合は〈■■ をプレスします。
- ・[メニュー]をプレスすると、「電話帳に登録」 「通知で電話する」「非通知で電話する」「国際 電話をかける」などの操作ができます。

**3** [電話をかける]

**4** 通話が終了したら[電話を切る]

### ❖**電話帳から電話をかける**

**ホーム画面で[電話/電話帳]▶[電話帳]▶** 電話帳から選択▶[電話をかける]

✔**お知らせ**

- ・ VoLTEは、音声通話を高品質でご利用いただけます。 VoLTEのご利用には、自分と相手が以下の条件を満た す必要があります。
	- VoLTE対応機種であること
	- VoLTE利用可能エリアであること
	- モバイル ネットワーク設定の「優先ネットワークタ イプ※1」が「4G/3G/GSM(自動)」、「通話モード 設定※2」が[オン]であること
	- ※1 ホーム画面で「本体設定]▶ [通信の設定]▶ 「モバイル ネットワーク]▶「優先ネットワーク タイプ]で設定できます。
	- ※2 ホーム画面で [本体設定] ▶ [通信の設定] ▶ [モバイル ネットワーク] ▶ [通話モード設定] で設定できます。
- ・ ドコモのLTEサービスエリアでは、[通話モード設定] が[オフ]の場合、データ通信も3Gとなります。
- [通話モード設定] を [オフ] から [オン] に変更して も、直ちに音声通信及びデータ通信が3GからLTEに 切り替えできない場合があります。
- VoLTE (HD+) は、通話の音声がVoLTEよりさらに 高音質でご利用いただけます。 VoLTE (HD+) のご利用には、VoLTEのご利用条件 に加えて、自分と相手がVoLTE (HD+)対応機種で ある必要があります。
- ・ 通話中に近接センサーに顔などが近づくとディスプレ イの表示が消え、離れると再表示されます。
- ・ 本端末にイヤホンを挿入している、またはスピーカー フォンで通話を行っている場合、近接センサーを停止 します。そのため、近接センサーに顔などが近づいて もディスプレイの表示は消えません。
- ・ 通話中に髪の毛の上から受話口を当てている場合、近 接センサーが正常に動作しなくなり、通話が遮断され る場合があります。
- ・ 通話中でも一定時間が経過するとディスプレイの表示 が消えます。再び表示させるにはPボタンを押してく ださい。
- ・「発信者番号通知」([→p.51](#page-52-0))で通知/非通知を一括設 定できます。
- ・ 同じ市内にかけるときでも必ず市外局番を入力してく ださい。

### **◆緊急通報**

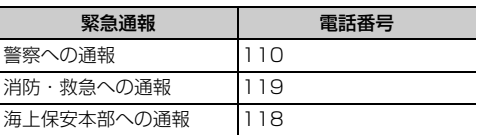

・ 本端末は、「緊急通報位置通知」に対応しておりま す。110番、119番、118番などの緊急通報を かけた場合、発信場所の情報(位置情報)が自動 的に警察機関などの緊急通報受理機関に通知され ます。お客様の発信場所や電波の受信状況により、 緊急通報受理機関が正確な位置を確認できないこ とがあります。位置情報を通知した場合には、通 報した緊急通報受理機関の名称が表示されます。 なお、「184」を付加してダイヤルするなど、通話 ごとに非通知とした場合は、位置情報と電話番号 は通知されませんが、緊急通報受理機関が人命の 保護などの事由から、必要であると判断した場合 は、お客様の設定に関わらず、機関側がGPSを利 用した位置測位による正確な位置情報と電話番号 を取得することがあります。

また、「緊急通報位置通知」の導入地域/導入時期 については、各緊急通報受理機関の準備状況によ り異なります。

- ・ 本端末から110番、119番、118番通報の際は、 携帯電話からかけていることと、警察・消防機関 側から確認などの電話をする場合があるため、電 話番号を伝え、明確に現在地を伝えてください。 また、通報は途中で通話が切れないように移動せ ず通報し、通報後はすぐに電源を切らず、10分程 度は着信のできる状態にしておいてください。
- ・ かけた地域により、管轄の消防署・警察署に接続 されない場合があります。
- ・ 日本国内ではドコモnanoUIMカードを取り付けて いない場合、PINコードの入力画面、PINコード ロック・PUKロック中、ソフトウェア更新中は緊 急通報110番、119番、118番に発信できませ ん。
- ・ 海外で110番、119番、118番を発信すると緊 急呼通話中画面が表示される場合がありますが、 通常発信されています。
- ・ 着信拒否設定が有効な状態で緊急通報を行うと、 着信拒否設定は無効に変更されます。
- ・ 通信事業者によってはVoLTE緊急通報機能が利用 できない場合があります。 該当の事象が発生した場合には「モバイル ネット ワーク」の「通話モード設定」を[オフ]に設定 ください。→[p.122](#page-123-0)
- ・ 一部のネットワークでは、緊急通報が利用できな い場合があります。

### **◆通話ごとに発信者番号を通知/非通 知**

電話をかけるときに自分の電話番号を相手の端末に 表示させるかどうかを設定します。

- ・ 発信者番号はお客様の大切な情報ですので、通知 する際にはご注意ください。
- <mark>1</mark> ホーム画面で[電話/電話帳]<br><mark>2</mark> 電話番号を入力

<mark>2</mark> 電話番号を入力<br><mark>3</mark> [メニュー]▶[通 [メニュー]▶ [通知で電話する] / [非通知 で雷話する1▶[雷話をかける]

## **◆追加番号を入力して発信**

銀行の残高照会やチケットの予約サービスなど、通 話中に番号を追加入力する必要がある場合、あらか じめ電話番号と追加の番号を一度に入力して発信す ることができます。

「 \* | をロングプレスすると「;| (待機) が、「#| をロングプレスすると「,| (2秒間の停止) が入力さ れます。

- ・ 待機「;」:電話番号をダイヤルした後、自動的に待 機し追加番号の確認メッセージが表示されます。 [送信する] をプレスすると追加番号をダイヤルし ます。
- ・ 2秒間の停止「,」:電話番号をダイヤルした後、自 動的に2秒間一時停止してから追加番号をダイヤル します。
- **1** ホーム画面で[電話/電話帳]
- 2 電話番号を入力▶待機「;」(「 \* 」をロングプ レス)/2秒間の停止「,」(「#」をロングプレ ス)▶追加番号を入力

### **3** [電話をかける]

・ 待機「;」の場合、電話がつながったら[送信 する]をプレスすると追加番号をダイヤルし ます。

#### ✔**お知らせ**

・ 通話中にダイヤルパッドを表示して番号を入力する場 合は、「通話中に番号を入力」をご覧ください。→ [p.48](#page-49-1)

### **◆国際電話(WORLD CALL)**

WORLD CALLは国内でドコモの端末からご利用に なれる国際電話サービスです。

- ・ WORLD CALLの詳細については、ドコモのホー ムページをご覧ください。
- 
- **1** ホーム画面で[電話/電話帳]<br>2 +(「O」をロングプレス)▶国 **+(「0」をロングプレス)▶国番号、地域番** 号(市外局番)、相手先電話番号の順に入力
	- ・ 地域番号(市外局番)が「0」で始まる場合 には、先頭の「0」を除いて入力してくださ い。ただし、イタリアなど一部の国・地域で は「0」が必要になる場合があります。
	- ・ 電話をかける相手が海外での「WORLD WING」利用者の場合は、国番号として 「81」(日本)を入力してください。

### **3** [電話をかける]

・ 国リストから選択して「+国番号」を入力す るには、地域番号(市外局番)と電話番号を 入力し、「メニュー】▶ 「国際電話をかける] ▶国を選択します。

## <span id="page-48-0"></span>**電話を受ける**

かかってきた電話に応答します。着信中は着信拒否、 伝言メモ録音の操作もできます。

#### **1** 電話がかかってきたら[電話に出る]

• らくらくタッチを「オフ](→[p.103\)](#page-104-1)にし た場合は、着信中画面で上にスライドしてか ら[電話に出る]をタッチします。

着信音、振動を止める:[着信音を消す]

• FFボタンまたは回ボタンを押しても着信音、 振動を止めることができます。

着信拒否:[メニュー]▶ [拒否] 伝言メモ録音:[メニュー]▶ [伝言メモ]

- 
- **2** 通話が終了したら[電話を切る]
- ✔**お知らせ**
- •「スグ電設定」([→p.51](#page-52-1))の「応答| がオンの場合は、 本端末を耳に当てるだけで電話を受けられます。

## **通話中の操作**

#### 通話中に画面をプレスすることで、次の操作ができ ます。

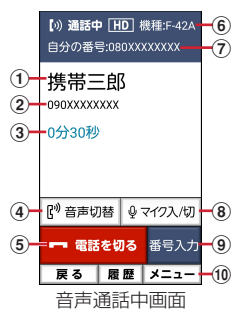

- (1) 通話相手の名前
- 2 通話相手の電話番号
- <span id="page-49-0"></span>3 通話時間
- (4) 音声切替

相手の声をスピーカーから流して、ハンズフリー で通話します。Bluetooth機器を接続している場 合、音声の出力先を切り替えることができます。

- 6 通話を終了
- 6 自分の機種名
- (7) 自分の電話番号
- 8 マイク入/切 マイクを切ると、自分の声が相手に聞こえなくな ります。
- (9) 番号を入力するダイヤルパッドを表示 通話中に番号を入力します。[→p.48](#page-49-1)
- 10 メニュー 音声通話中は、はっきりボイス/ゆっくりボイスの設 定、電話の追加※、電話帳の電話番号の検索、メールの 操作、遠隔サポートの起動ができます。 ※キャッチホンのご契約が必要です。

### **◆通話音量**

- ・ 発信中/通話中以外は通話音量を調節することは できません。
- 発信中/通話中にFFボタン

### <span id="page-49-1"></span>**◆通話中に番号を入力**

通話中にダイヤルパッドを表示して追加する番号を 入力します。

通話中に[番号入力]▶追加番号を入力

### <span id="page-49-3"></span>**◆電源ボタンで通話を終了**

通話中に同ボタンを押して通話を終了できるように 設定します。

- <mark>1</mark> ホーム画面で[本体設定]▶[電話の設定]<br><mark>2</mark> [電源ボタンで通話を終了]を[オン]
- **2** [電源ボタンで通話を終了]を[オン]
	- ・ 設定を解除するには、[電源ボタンで通話を終 了]を[オフ]に設定します。

✔**お知らせ**

•「電源ボタンで通話を終了]を「オフ]に設定した場 合、同ボタン▶ 「はい〕をプレスすると通話を終了し ます。

### **◆はっきりボイス**

相手の聞こえにくい声を強調して聞き取りやすくし ます。

**1** 通話中に[メニュー]▶[はっきり/ゆっく りボイス]e[はっきりボイス]を[オン]/ [オフ]

### ❖**ぴったりボイス**

はっきりボイス動作中は、行動を認識して、はっき りボイスよりさらに最適な音質に自動調整します。

## <span id="page-49-2"></span>**◆あわせるボイス**

通話中の音声を自動で聞き取りやすく調整します。

<mark>1</mark> ホーム画面で[本体設定]▶[電話の設定]▶ [通話音声の自動調整]▶[あわせるボイス]

## **2** 各項目を設定

- あわせるボイス:あわせるボイスを利用するか どうかを設定します。
- 音質設定:音声を聞きながら音質を設定します。 [年齢に合わせる]を[オフ]にすると設定で きます。
- 年齢に合わせる:年齢に合わせて音質を調整す るかどうかを設定します。

### **◆ゆっくりボイス**

相手の話す声がゆっくり聞こえるように調節し、聞 き取りやすくします。相手が区切りのない話しかた をしたときなどは通常の速度で聞こえます。

**通話中に[メニュー]▶[はっきり/ゆっく** りボイス]e[ゆっくりボイス]を[オン]/ [オフ]

### <span id="page-50-0"></span>**通話履歴**

#### 電話の発信、着信の履歴を確認できます。履歴から 電話発信やメール送信などの操作をすることができ ます。

- **1 ホーム画面で[電話/電話帳]**<br>2 [通話履歴]
	- **2** [通話履歴]

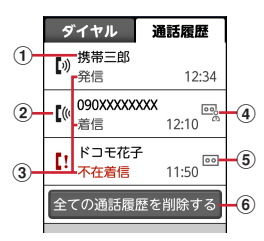

(1) 名前や電話番号

プレスすると詳細画面が表示されます。詳細 画面から電話発信、メモの再生ができます。 [メニュー]をプレスすると、電話帳に登録、 メール送信、通話履歴からの削除などができ ます。

② 履歴アイコン

発信履歴は【※、不在着信履 歴は【!がそれぞれ表示されます。

- 3 発着信の種別 発信、着信、不在着信がそれぞれ表示されま す。
- (4) 迷惑メモアイコン
- 5 伝言メモアイコン
- 6 通話履歴の全件削除

## <span id="page-50-2"></span><span id="page-50-1"></span>**伝言メモ**

伝言メモの設定や録音した伝言の再生/削除を行い ます。

- ・ 相手にガイダンスが流れた後に、メッセージの録 音が開始されます。ガイダンスは「ただいま電話 に出ることができません。ピーッという発信音の 後に、60秒以内でメッセージをお話しください。」 と再生されます。
- ・ 保存した伝言メモが最大保存件数を超えた場合は、 設定が有効になっていても伝言メモで応答しませ  $h_{10}$
- ・ 伝言メモの保存可能件数、最大録音時間について は「主な仕様」をご覧ください。→[p.134](#page-135-0)
- 1 ホーム画面で[本体設定]▶[電話の設定]▶ [伝言メモ]
- **2** [伝言メモ]を[オン]/[オフ]
	- 伝言メモリスト:伝言メモリストで、伝言メモ を選択して再生します。
	- 伝言メモ選択後、[メニュー] ▶ [削除] ▶ 「はい」をプレスすると伝言メモが削除できま す。
	- 着信呼出設定:伝言メモが応答するまでの時間 を設定します。

## <span id="page-51-2"></span>**通話メモ**

#### 通話中の会話を通話メモとして録音できます。

- ・ 電話を切る約1分前からの通話が最大20件録音さ れます。20件を超えると、保護されていない古い 通話メモから順に上書きされます。残しておきた い通話メモは保護してください。
- ホーム画面で「本体設定]▶[電話の設定]▶ [通話メモ]

## **2** [通話メモ]を[オン]/[オフ]

- 通話メモリスト:通話メモリストで、通話メモ を選択して再生します。
- 通話メモ選択後、「メニュー] ▶ [保護設定] /[保護解除]をプレスすると通話メモの保 護/解除ができ、[削除] ▶ [はい] をプレス すると通話メモが削除できます。

## <span id="page-51-1"></span>**◆迷惑電話対策機能**

電話帳に登録していない相手から着信した場合、ま たは電話帳に登録していない相手に発信した通話に 還付金詐欺に関する内容が含まれていることを検出 した場合は、通話を自動で録音することができます。 着信時には特別な着信音でお知らせし、還付金詐欺 の危険性を検出したときは通知音と警告表示でお知 らせして、相手には通話を録音する旨の音声メッ セージを流します。

- ・ 迷惑メモは1件あたり最長30分、最大20件録音 されます。20件を超えると、保護されていない古 い迷惑メモから順に上書きされます。残しておき たい迷惑メモは保護してください。
- ・ 還付金詐欺の危険性を検出した場合、1件あたりの 録音時間は上限なしとなります。
- ・ キャッチホンの利用中は、次の動作になります。 - 通話中に発信、および着信した場合、本機能は動 作しません。
	- 迷惑メモ録音中に別の相手と通話をすると録音が 中断されることがあります。
- ・ 本機能の動作中に「みえる電話」に切り替えると、 本機能の録音ガイダンスが流れない場合がありま す。通話が始まってから、「みえる電話」に切り替 えてください。
- ・ 通話の内容によっては、迷惑電話であっても機能 しない場合や、迷惑電話ではないのに誤って機能 する場合があります。
- ・ 還付金詐欺対策機能は、警視庁犯罪抑止対策本部 からの助言を参考にFCNT株式会社が開発したも のです。

### ❖**迷惑電話対策を開始/停止**

- 1 ホーム画面で[本体設定]▶[電話の設定]▶ [迷惑電話対策]
- **2** [迷惑電話対策]を[オン]/[オフ]
	- 機能の説明を読む:「機能説明】▶「メッセージ を再生] / [次へ] ▶ [着信音を再生] / [次へ] ▶ [メッセージを再生] / [次へ] ▶ [説明を終わる]
		- •「メッセージを再生] /「着信音を再生]をプ レスすると、相手に伝えるメッセージや着信 時の音を聞くことができます。

### ❖**録音した迷惑メモの再生**

- 1 ホーム画面で[本体設定]▶[電話の設定]▶ [迷惑電話対策]▶[迷惑メモリスト]
- **2** 録音されている迷惑メモのリストで迷惑メ モを選択
	- ・[メニュー]をプレスすると、全件削除するこ とができます。

## **3** [再生]

- ・[メニュー]をプレスすると、「保護設定/保 護解除」「削除」「スピーカーをオン/スピー カーをオフ」「音声発信」「電話帳登録」の操 作ができます。
- ✔**お知らせ**
- ・ 迷惑電話対策機能は、海外ではご利用できません。
- 迷惑電話対策機能が有効の場合、通話メモの「オン] /[オフ]はできません。

## <span id="page-51-0"></span>**ワンタッチダイヤル**

よく連絡を取る相手をワンタッチダイヤルに登録し ておくと、電話やメールが簡単にできます。

## **◆ワンタッチダイヤルに登録する**

<mark>1</mark> ホーム画面で<u>+1~● </u>のいずれかをプレス<br>2 [新規電話帳作成して登録]▶各項目を設 **「新規電話帳作成して登録]▶各項目を設定** ▶ 電話番号/メールアドレスを確認して

[OK] 電話帳から登録:[電話帳から選ぶ] ▶登録し

たい相手を選択▶電話番号/メールアドレス を確認して [OK]

### 3 [アイコンを選択] / [設定しない] ▶ [OK]

•「アイコンを選択」をプレスした場合は、アイ コンを選択してください。

### **◆ワンタッチダイヤルを使う**

**1** ホーム画面で • 〜 • または <mark>《 や ゚ ^</mark>などの 登録しているアイコンのいずれかをプレス

### **2** [電話をかける]/[メールを送る]

・[メニュー]をプレスすると、登録相手の変 更、アイコンの変更や解除、ホームへの名前 の表示、電話帳の修正、ワンタッチダイヤル 解除ができます。

✔**お知らせ**

- ・ 次の場合、ワンタッチダイヤルが解除されます。必要 に応じて再度登録をしてください。
	- 登録した電話帳データを削除した場合(パソコンでの 電話帳データ削除も含む)
	- 電話帳でドコモクラウドの同期方法を変更した場合 (同期方法で「クラウドの連絡先データを利用」を選 択した場合)

## <span id="page-52-0"></span>**電話の設定**

#### ドコモのネットワークサービスや、通話、発着信な ど、電話に関するさまざまな設定を行います。

<mark>1</mark> ホーム画面で[本体設定] ▶ [電話の設定]<br>2 利用したいサービスを選択

### **2** 利用したいサービスを選択

ネットワークサービス:次のようなドコモの ネットワークサービスをご利用いただけます。 留守番電話サービス※:サービスの開始/停止、 呼出時間設定などを行います。 転送でんわサービス※:サービスの開始/停止、 転送先変更などを行います。 キャッチホン※: サービスの開始/停止、設定 確認を行います。 発信者番号通知:発信者番号の通知/非通知の 設定を行います。 迷惑電話ストップサービス:登録、削除、登録 件数などの確認を行います。 番号通知お願いサービス:サービスの開始/停 止、設定確認を行います。 着信通知:サービスの開始/停止、設定確認を 行います。 英語ガイダンス:設定、設定確認を行います。 遠隔操作設定:サービスの開始/停止、設定確 認を行います。 公共モード(電源OFF)設定:サービスの開始 /停止、設定確認を行います。 海外設定:→[p.124](#page-125-0) 伝言メモ※:→[p.49](#page-50-2) 迷惑電話対策:迷惑電話の設定を行います。→ [p.50](#page-51-1) 着信拒否設定:着信拒否を行うかどうかを設定 します。

- 登録外着信拒否:電話帳に未登録の着信を拒否 します。
- 非通知着信拒否:非通知からの着信を拒否しま す。
- 公衆電話着信拒否:公衆電話からの着信を拒否 します。
- 通知不可能着信拒否:通知不可能からの着信を 拒否します。
- 番号指定拒否:設定した電話番号からの着信と SMSを拒否、または解除します。
- 通話メモ:[→p.50](#page-51-2)
- 通話音声の自動調整:→[p.48](#page-49-2)
- 電源ボタンで通話を終了:→[p.48](#page-49-3)
- スグ電設定:→[p.51](#page-52-1)
- **ドコモへのお問合せ: らくらくホンセンターや** ドコモ故障問合せ窓口へ電話をかけます。
- オープンソースライセンス:オープンソースラ イセンスを表示します。

### <span id="page-52-1"></span>**◆スグ電設定**

モーションおよび音声キーワードだけで電話の操作 ができる「スグ電」の設定を行います。

#### **ホーム画面で「本体設定1▶「電話の設定1**

### 2 [スグ電設定]<br>3 各項目を設定 **3** 各項目を設定

応答:端末を耳に当てることで応答できます。 切断(モーション):通話中に画面を下向きにし て端末を水平に置く、または端末を2回振るこ とで切断できます。 切断(音声):通話中に切断キーワードを発した 後に端末を耳から離すことで切断できます。 発信:ホーム画面で端末を1回振ってから耳に 当てることで、あらかじめ登録した相手、また は発着信履歴に登録された相手に発信できます。 消音・拒否:着信中に画面を下向きにして端末 を水平に置く、または端末を2回振ることで着 信音を消音・拒否できます。「消音」「拒否」か

ら選択して設定できます。 発信ランキング:発信回数の多い相手の確認が できます。ランキングからスグ電の発信先に登 録できます。

利用者情報の送信:利用者情報の送信について 設定できます。

ローミング時スグ電無効: 海外渡航時にスグ電 機能を自動的にオフにできます。

#### **✓お知らせ………………**

- ・ 次の場合は、スグ電を利用できません。
	- スピーカーフォン利用時
	- イヤホンやヘッドセット利用時
	- -「音声読み上げ設定」をオンに設定していた場合(応 答)
- 通話機能を持つBluetooth機器と接続中の場合(切 断(音声)、発信(モーション))
- 通話中にさらに発信を行ったり、着信したとき
- 寝ている体勢の場合
- 走る、階段の上り下りをするなどの激しい運動をして いる場合
- ブックタイプのスマートフォンケースなどでディスプ レイを覆っている場合
- ・ 着信中に画面が点灯したままバッグやポケットに入れ ると、まれにモーションが実行されたとみなされ、応 答または切断される場合があります。
- •近接センサーは黒いものに反応しにくい特性がありま す。

(応答をする際)髪の毛の上から受話口を当てている場 合、近接センサーが正常に動作しにくいため、電話に 応答できない場合があります。その場合は耳に直接受 話口を当ててください。

(切断(モーション)/消音・拒否をする際)黒い机な どの上で本端末を裏返すと反応しない(切断(モー ション) /消音・拒否されない) 場合があります。そ の場合は直接置かず、机などから1cm程度浮かせるよ うに本端末を裏返すと反応(切断(モーション)/消

- 音・拒否)します。 ・ スグ電の機能が利用可能なときは、通知アイコン (ス) が表示され、通知パネル(→[p.39\)](#page-40-2)を開いてス グ電の情報を確認したり、スグ電設定を表示したりで きます。
- ・ スグ電(応答)機能は、モーション判定の1つとして 近接センサーを使用しています。近接センサー([→](#page-21-0) [p.20](#page-21-0))が、汚れたまま使用すると、正しく応答できず に耳の近くで大きな音が聞こえることがあり、難聴な どの原因になりますので定期的に清掃してください。
- ・ 本端末は背面スピーカーから着信音が鳴ります。大き な音が聞こえることがありますので、着信音量を適切 に設定してご使用ください。音量が大きすぎると難聴 などの原因となります。

着信音量は次の操作で設定できます。

ホーム画面で「本体設定〕▶「音・振動・タッチの設 定]▶ [電話着信時の設定]

・ スグ電の機能やご利用時の注意事項など、さらに詳し い情報をお知りになりたい方は、下記のホームページ をご覧ください。

https://www.nttdocomo.co.jp/service/suguden/

切断(モーション)

- ・ モーションが実行されると、以下においては切断が有 効となり、通話が切断されます。
- 相手が保留中の場合
- 伝言メモ起動中の場合(応答メッセージ再生中/伝言 メモ録音中)
- ・ 切断する際に、端末を下向きに置く動作が速いと反応 しない(切断できない)場合があります。その場合は、 動作をゆっくり行うと反応(切断)します。
- ・ 端末を強く振ると、モーションが実行されたとみなさ れ、切断される場合があります。
- 切断(音声)
- ・ 切断キーワードを発すると、以下においては切断が有 効となり、通話が切断されます。
	- 相手が保留中の場合
	- 相手が伝言メモ起動中の場合(応答メッセージ再生中 /伝言メモ録音中)
- •切断(音声)をオンにしている状態で通話していると きは、他のマイクを利用するアプリや通話中の音声を 利用するアプリ(例:通話録音アプリ)は使用できな いことがあります。通話中にご利用になりたい場合は、 終話後に切断(音声)の機能をオフにすることで利用 可能になります。
- ・ 伝言メモ、通話メモの起動中(応答メッセージの再生 中/伝言メモ、通話メモの録音中)は、音声での切断 ができません。伝言メモの録音中に電話に出た場合に は、音声での切断が可能になります。
- ・「はなして翻訳」を利用した通話の場合は、音声での切 断はできません。
- ・ スグ電音声機能の提供には音声認識技術や言語処理技 術を用いていますが、当社はそれらの技術の精度など について何らの保証をするものではありません。
- ・ 通話時に声量が小さすぎたり、騒音下で通話したり、 または発話のしかたによっては、音声認識ができない 場合があります。

#### 発信

- ・ ホーム画面中またはトップ画面(セキュリティ解除方 法が「セキュリティ設定オフ」の場合のみ)表示中に 発信が可能です。
- 消音・拒否
- ・ 端末を強く振ると、モーションが実行されたとみなさ れ、消音・拒否で設定している機能が実行される場合 があります。

#### ローミング時スグ電無効

・ スグ電機能は海外では自動で無効になります。海外で ご使用の場合はスグ電設定より、ローミング時スグ電 無効をオフにしてからお使いください。

## <span id="page-54-0"></span>**電話帳**

#### 電話帳には電話番号やメールアドレスなどを入力で きます。簡単な操作で登録した相手に連絡できます。

- ・ 電話帳を初めて起動すると(アプリの初期化後を 含む)、クラウドの利用を開始するかどうかの確認 画面が表示されます。クラウドを利用すると、電 話帳データをクラウドサーバで管理したり、パソ コンで電話帳データを編集したりできます。 ドコモクラウドに関する設定は、ホーム画面で [本体設定] ▶ [ドコモのサービス/クラウド] ▶ [ドコモクラウド]で行います。なお、ドコモクラ ウドの設定にはパケット通信料がかかります。
- ・ ドコモデータコピーアプリを使用すると、電話帳 やその他のデータを一括でバックアップ/復元す ることができます。詳細は「ドコモデータコピー」 の「バックアップ・復元」をご覧ください。→ [p.93](#page-94-2)

### **ホーム画面で[電話/電話帳]▶[電話帳]**

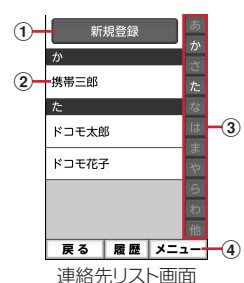

a 新規登録

連絡先を新規登録します。

2 名前

プレスすると詳細画面が表示されます。詳細 画面から電話発信、メール送信、SMS送信、 登録内容の修正などの操作ができます。

- ③ インデックス インデックスを表示します。
- ④ メニュー グループ表示、電話帳検索、クラウドの利用 開始などができます。

#### ✔**お知らせ**

・ ドコモクラウドの同期方法を変更した場合(同期方法 で「クラウドの連絡先データを利用」を選択した場 合)、ワンタッチダイヤルや緊急時ブザーに登録した発 信先番号は解除されます。必要に応じて再度登録をし てください。

### **◆電話帳に登録**

連絡先を登録します。

- <mark>1</mark> ホーム画面で[電話/電話帳] ▶ [電話帳]<br>2 [新規登録]
- 
- <mark>2</mark> [新規登録]<br><mark>3</mark> 名前を入力 名前を入力▶[次へ]
- **4** フリガナを入力▶[次へ]
	- ・ 入力した名前のフリガナがあらかじめ入力さ れています。修正の必要がなければそのまま 「次へ」をプレスします。
- <mark>5</mark> 電話番号を入力▶[次へ]

- <mark>6</mark> メールアドレスを入力▶[次へ]<br>7 [この内容で登録する]▶[OK] 「この内容で登録する1▶ [OK]
	- ・ 住所やメモなどを登録する場合は、各項目で [追加] をプレスします。

✔**お知らせ**

- •各項目で[省略]をプレスすると、項目を設定せずに 次の操作に進みます。
- ・ 発着信履歴から電話帳に登録する場合は、ホーム画面 で「電話/電話帳] ▶ [通話履歴] ▶登録したい履歴 を選択▶「メニュー]▶「電話帳に登録]▶「電話帳 に新規登録] / [電話帳に追加登録] ▶ 各項目を設定 ▶ [この内容で登録する] ▶ [OK] をプレスします。

### **◆連絡先の編集**

登録済みの連絡先の内容を修正します。

- **連絡先リストで修正したい連絡先を選択▶** [修正する]
- **2** 各項目を設定
	- ・ 名前や電話番号などを編集できます。
- <mark>3</mark> [この内容で登録する]▶[OK]

### **◆連絡先の削除**

登録済みの連絡先を削除します。

- 
- <mark>1</mark> 連絡先リストで削除したい連絡先を選択<br>2 [メニュー]▶[削除する]▶[削除する]▶ **[メニュー]▶ [削除する] ▶ [削除する] ▶** [OK]
- ✔**お知らせ**
- 登録している電話帳データを削除した場合 (パソコン での電話帳データ削除も含む)、ワンタッチダイヤルや 緊急時ブザーに登録した発信先番号が解除されます。

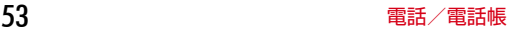

### **◆連絡先を検索**

連絡先を検索します。

<mark>1</mark> 連絡先リストで[メニュー]▶[検索する]<br><mark>2</mark> 検索したいキーワードを入力▶[検索する **検索したいキーワードを入力▶[検索する]** 

## **◆電話帳をグループごとに表示**

連絡先を登録したグループごとに表示できます。

**連絡先リストで「メニュー1▶「グループ表** 示する]▶表示したいグループを選択

### ❖**グループの新規作成**

連絡先を登録するグループを作成できます。

- **1** 連絡先リストで[メニュー]▶[グループ表 示する]
- 2 [メニュー]▶[グループを編集する]▶[グ ループを追加]
- 3 [一覧から選ぶ]▶一覧からグループを選択 ▶ [この内容で登録する] ▶ [OK]

入力して追加: 「直接入力する】▶グループ名 を入力▶ [決定]▶ [この内容で登録する]  $\blacktriangleright$  [OK]

## <span id="page-55-0"></span>**自分の電話番号**

ご利用の電話番号を確認できます。また、ご自身の 情報を入力、編集したりできます。

#### **1** ホーム画面で[自分の電話番号]

- •「修正する]をプレスすると、名前やメールア ドレスなどのマイプロフィールを修正できま す。なお、メールアドレスは1件目のみ自動 取得ができ、入力済みのメールアドレスがあ る場合は上書きされます。
- プロフィール画面で「メニュー]をプレスす ると、共有の操作ができます。

メール/インターネット |6 ホネ<sup>ølႠႠを押して入力)▶本文を入力▶</sup>

## <span id="page-56-0"></span>**メール**

ドコモのメールアドレス(@docomo.ne.jp)を利用 して、メールの送受信ができます。 送受信したメールはドコモのメールサーバに保存さ れるので、機種変更時のデータ移行や、端末紛失時 のデータ復旧が簡単に行えます。またdアカウントを 利用すれば、タブレットやPCブラウザなど複数のデ バイスから同一のメールアドレスを使ってメールの 送受信や閲覧が行えます。 ドコモメールの詳細については、ドコモのホーム ページをご覧ください。

[https://www.nttdocomo.co.jp/service/](https://www.nttdocomo.co.jp/service/docomo_mail/) [docomo\\_mail/](https://www.nttdocomo.co.jp/service/docomo_mail/)

・ 初回起動時は、利用許諾画面が表示されます。内 容をご確認の上、画面の案内に従って操作してく ださい。

### <span id="page-56-1"></span>**◆メールの作成・送信**

- **1** ホーム画面で[メール] メールのメニュー画面が表示されます。
- **2** [メール作成]
	- メール作成画面が表示されます。
	- メール作成画面で [メニュー] をプレスする と、署名や例文、テンプレートの挿入、保存、 破棄などの操作ができます。

### <mark>3</mark> 宛先の[ここを押して入力]▶宛先を入力

- 宛先を「電話帳から選ぶ]/「最近送信した 人から選ぶ] / [最近受信した人から選ぶ] /[直接入力する]のいずれかを選択し、画 面の案内に従って操作してください。
- 宛先の入力後に、宛先を追加するには「追 加]、変更や削除をするには入力済みの宛先を プレスします。
- 4 件名の[ここを押して入力]▶件名を入力▶ [入力を完了する]

### <mark>5</mark> 添付の[ここを押して選択]▶ファイルを選 択

・ ファイルを添付するには、[アルバムから選 択]/[カメラを起動して撮影]/[携帯電 話向けに縮小した写真] / [その他のファイ ルを選択]のいずれかを選択し、画面の案内 に従って操作してください。

- [入力を完了する]
	- •本文入力画面で「メニュー]をプレスすると 次の操作ができます。

[デコメを挿入する]:デコメ絵文字®を選択 して本文に挿入できます。

[装飾を使う]:本文の装飾操作ができます。 [テキスト操作]:署名やテンプレート、例文 などを挿入できます。

[その他]:直前の操作の取り消しや、操作の 取り消しの戻し、ヘルプの表示の操作が行 えます。

7 [メールを送信する]▶[送信する]▶[閉じ る1

送信が完了すると、送信メールのフォルダに保 存されます。

## **◆テンプレート**

保存されているテンプレートを利用して簡単にデコ メール®を作成できます。

- **1** ホーム画面で[メール]<br>2 [テンプレート]▶テン **1テンプレート】▶テンプレートを選択** 
	- ・ テンプレート一覧を上下にスライドして画像 を選択します。

**3** [決定]

テンプレートが挿入されたメール作成画面が表 示されます。→[p.55](#page-56-1)

### **◆メールを受信したときは**

メールサーバーにメールが届くと、自動的に本端末 に送られてきます。

メールを受信すると、着信音が鳴ります。通知アイ コンが表示され、画面に新着通知が表示されます。 新着通知をプレスして新着メールを確認します。ま た、画面が消灯している場合は、お知らせランプが 点滅します。

#### ✔**お知らせ**

・ メール受信時の動作は変更することができます。→ [p.58](#page-59-0)

### **新着問い合わせ**

**1** ホーム画面で[メール]<br>2 [新着問い合わせ]

### **2** [新着問い合わせ]

問い合わせが開始されます。メールがあると受 信メールのフォルダに保存されます。

### <span id="page-57-0"></span>**◆受信/送信/未送信メールの表示**

- 
- **1** ホーム画面で[メール]<br>2 [受信メール]/[送信*]* **2** [受信メール]/[送信メール]/[未送信 メール]のいずれかをプレス

受信/送信メールのフォルダ一覧、未送信メー ル一覧が表示されます。

•「未送信メール]をプレスした場合は、操作4 に進みます。

**3** 受信/送信メールのフォルダを選択

### 受信/送信メール一覧が表示されます。

### **4** メールを選択

受信/送信/未送信メールの詳細画面が表示さ れます。

・ 選択した受信メールに迷惑メールの可能性が ある場合、注意喚起のダイアログが表示され ます。

### <span id="page-57-1"></span>❖**らくらく迷惑メール判定**

ドコモメール、SMSで面識のない不特定の者から、 口座への振込などの現金をだまし取る内容の迷惑 メール(架空請求・融資保証金詐欺)を受信したら 注意喚起を呼びかける機能です。迷惑メールである 可能性が高いと判定された場合、注意喚起のダイア ログを表示します。

架空請求詐欺:身に覚えのない料金を請求しお金を だまし取る詐欺行為

融資保証金詐欺:簡単に融資が受けられると誘い結 果的にお金をだまし取る詐欺行為

- ・ 本機能はドコモメールおよび、SMSにのみ有効で す。
- ・ メールの内容によっては、迷惑メールであっても 判定できない場合や、迷惑メールではないのに 誤って判定する場合があります。
- ・ 本機能は、警視庁犯罪抑止対策本部からの助言を 参考にFCNT株式会社が開発したものです。
- ■らくらく迷惑メール判定を開始/停止
- 1 ホーム画面で[メール]▶[設定]▶[表示]▶ [らくらく迷惑メール判定]
- <mark>2</mark> [注意喚起の表示]▶[表示する]/[表示し ない]
	- [電話帳登録済みの相手] ▶ [チェックする] /[チェックしない]をプレスすると、らく らく迷惑メール判定で電話帳に登録している アドレスと電話番号を判定するかどうかを設 定できます。

### **◆メールの操作**

受信/送信/未送信メールを操作します。

・ フォルダやメールによって、操作できる項目は異 なります。

#### ❖**全体の操作**

**1** メールのメニュー画面表示中に[メニュー]

#### **2** 各項目を設定

- ま示切替:メニューの表示形式を設定します。 アプリ情報:メールアプリのバージョンを表示 します。
- メール取り込み:本体からメールを取り込みま す。
- クラウド利用状況:クラウドの利用状況を表示 します。
- ごみ箱:削除したメールを表示したり、元に戻 したりします。
- •「メール削除動作設定] を「ごみ箱に移動す る]に設定している場合のみ、削除したメー ルがごみ箱に保存されます。→[p.59](#page-60-0)

#### ❖**受信/送信フォルダの操作**

**1** フォルダ一覧表示中に[メニュー]

#### **2** 各項目を設定

フォルダを追加する:フォルダを追加します。 フォルダを削除する:フォルダを削除します。 フォルダ名を変更する:フォルダ名を変更しま す。

- フォルダを並び替える:フォルダを2つ以上作 成した場合に、作成したフォルダを並び替え ます。
- メールを振り分ける:フォルダに振り分け条件 を設定したり、受信済みのメールの振り分け を実行したりするかどうかを設定します。
- 自動振り分けを実行する<sup>※1</sup>:設定した振り分け 条件に従って、受信済みのメールを振り分け ます。
- 振り分け条件を設定する<sup>※1</sup>:フォルダに振り分 け条件を設定します。
- その他:メールやメッセージRなどの保存件数 を表示したり、メールの条件を設定して検索 したり、メールを本体に保存したり、ヘルプ を表示したりします。
- 以前のメールの消去<sup>※2</sup>:以前のメールを消去し ます。
- ・「以前のメール」フォルダが存在する場合のみ 表示されます。
- 保存件数を表示する※2:フォルダに保存されて いるメール、メッセージRなどの件数を表示 します。
- 詳細検索する※2:キーワードや件名、差出人、 期間などの条件を指定してメールを検索しま す。
- メールを保存する※2:フォルダ内のメールを本 体に保存します。
- ヘルプ※2:ヘルプを表示します。
- ※1「メールを振り分ける]をプレスすると表示さ れます。
- ※2「その他〕をプレスすると表示されます。

#### ❖**受信/送信/未送信メール一覧の操作**

- **1** メール一覧表示中に[メニュー]
- **2** 各項目を設定
	- 保護/保護解除:メールを保護/保護解除しま す。
	- 既読/未読変更:受信メールの既読/未読を変 更します。
	- フラグ/フラグ解除:メールのフラグ設定/解 除をします。
	- 削除する:メールを選択して削除します。
	- フォルダを移動する:受信/送信メールをフォ ルダ移動します。
	- その他:条件を指定してメールを検索、メール を本体に保存、メールアドレスの電話帳登録、 絞り込み表示、迷惑メール報告、受信/拒否 設定などの操作を行います。
	- 検索する※:条件を指定してメールを検索しま す。
	- 詳細検索する※: 未送信メールをキーワードや 件名、差出人、期間などの条件を指定して検 索します。
	- メールを保存する※: 本体にメールを保存しま す。
	- 電話帳に登録する※:メールアドレスを電話帳 に登録します。
	- 未読メールで絞り込む※:未読メールのみ表示 します。
	- フラグ付メールで絞り込む※:フラグ付きメー ルのみ表示します。
	- クラウドに移動する<sup>※</sup>:メールをクラウドに移 動します。

・ 以前のメールの一覧でのみ表示されます。

迷惑メール報告する※:受信したメールを迷惑 メールとして報告します。

受信/拒否設定する※:メールアドレスの受信 /拒否の設定ができます。 ヘルプ※:ヘルプを表示します。

※「その他〕をプレスすると表示されます。

#### ❖**受信/送信/未送信メール詳細画面の操 作**

**1** メール詳細画面表示中に[メニュー]

#### **2** 各項目を設定

- 転送する:受信メールを転送します。[→p.58](#page-59-1) 再編集する:送信メールを再編集します。
- 未送信メールではメール詳細画面で「再編集 する]をプレスします。
- 削除する:表示中のメールを削除します。
- フォルダを移動する:受信/送信メールのフォ ルダを移動します。
- 雷話帳に登録する:メールアドレスを電話帳に 登録します。
- 本文コピー:本文をコピーします。
- その他:表示中のメールを本体に保存したり、 保護/保護解除などをしたりします。
- メールを保存する※:本体にメールを保存しま す。
- 保護/保護解除します。
- フラグ/フラグ解除※:メールのフラグ設定/ 解除をします。
- テンプレート保存※:メールをテンプレートと して保存します。
- クラウドに移動する※:メールをクラウドに移 動します。
- ・ 以前のメールの詳細画面でのみ表示されます。
- 迷惑メール報告する※:受信したメールを迷惑 メールとして報告します。
- 受信/拒否設定する※:メールアドレスの受信 /拒否の設定ができます。
- 文字コード変換<sup>※</sup>:文字コードを変換します。 ヘルプ※:ヘルプを表示します。
- ※[その他]をプレスすると表示されます。

### ❖**添付ファイルの操作**

メールに添付されているファイルを表示・保存しま す。

**1** メール詳細画面表示中に[添付ファイル一 覧]

### **2** ファイルを選択

・ 添付ファイルが画像の場合は自動的に表示さ れ、[保存]をプレスして本体の保存先フォル ダを選択して保存できます。

**3** [表示する]/[保存する]

表示する:添付ファイルを表示します。 •添付ファイルによっては、[再生する]や[実 行する]を選択できます。 保存する:本体に添付ファイルを保存します。

## **◆メールに返信**

- **1** ホーム画面で[メール]
- **[受信メール]▶ フォルダを選択▶ メールを** 選択
- **3** [返信する] メール作成画面が表示されます。→[p.55](#page-56-1)
- ✔**お知らせ**
- ・ 複数の宛先に送られた受信メールに返信するときは、 返信先の選択画面が表示されます。

## <span id="page-59-1"></span>**◆メールを転送**

- <mark>1</mark> ホーム画面で[メール] ▶ [受信メール]<br><mark>つ</mark> フォルダを選択▶ メールを選択
- 
- <mark>2</mark> フォルダを選択▶メールを選択<br>33 [メニュー]▶[転送する] [メニュー]▶ [転送する]

メール作成画面が表示されます。→[p.55](#page-56-1)

### **◆送受信履歴**

- 
- <mark>1</mark> ホーム画面で[メール]<br>22 [送受信履歴]▶ [受信l [送受信履歴]▶[受信した人]/[送信した 人]

履歴の一覧が表示されます。

- [受信履歴を削除する] / [送信履歴を削除す る]をプレスすると、履歴をすべて削除でき ます。
- ・ 履歴を選択すると、メールの作成、電話帳に 登録・追加、履歴の削除の操作ができます。

## **◆メールの設定**

メールに関するさまざまな設定を行います。

### <span id="page-59-0"></span>❖**受信設定**

ホーム画面で[メール]▶[設定]▶[受信]

**2** 各項目を設定

### ■メール着信時

- メール着信設定:通常のメール着信時の通知に関す る設定を行います。通知の表示のON/OFFやア ラートを受け取る、サイレント、ポップアップ、 通知音、バイブレーション、ロック画面への表示、 お知らせランプの点滅、通知の制限設定時の表示 について設定します。
- ・ 通知ドットの表示の設定は、標準のホーム画面に は反映されません。
- 通知方法 (アラートを受け取る、サイレント)に よって設定できる項目が異なります。
- ・ ロック画面への表示の設定は、[通知の表示方法を 設定] ([→p.110](#page-111-0)) を「すべての通知内容を表示す る]に設定している場合のみ有効です。

### ■特定のメール着信時

- 指定した相手:指定したアドレスからの着信につい て、通知の表示のON/OFFやアラートを受け取 る、サイレント、ポップアップ、通知音、バイブ レーション、ロック画面への表示、お知らせラン プの点滅、通知の制限設定時の表示について設定 します。
- ・ 通知ドットの表示の設定は、標準のホーム画面に は反映されません。
- 通知方法(アラートを受け取る、サイレント)に よって設定できる項目が異なります。
- ・ ロック画面への表示の設定は、[通知の表示方法を 設定] ([→p.110](#page-111-0)) を「すべての通知内容を表示す る]に設定している場合のみ有効です。
- 指定グループ:指定したグループからの着信につい て、通知の表示のON/OFFやアラートを受け取 る、サイレント、ポップアップ、通知音、バイブ レーション、ロック画面への表示、お知らせラン プの点滅、通知の制限設定時の表示について設定 します。
- ・ 通知ドットの表示の設定は、標準のホーム画面に は反映されません。
- 通知方法(アラートを受け取る、サイレント)に よって設定できる項目が異なります。
- ・ ロック画面への表示の設定は、[通知の表示方法を 設定]([→p.110](#page-111-0))を「すべての通知内容を表示す る]に設定している場合のみ有効です。

#### ■その他着信時

- メッセージR:メッセージRの通知の表示のON/ OFFやアラートを受け取る、サイレント、ポップ アップ、通知音、バイブレーション、ロック画面 への表示、お知らせランプの点滅、通知の制限設 定時の表示について設定します。
- ・ 通知ドットの表示の設定は、標準のホーム画面に は反映されません。
- 通知方法(アラートを受け取る、サイレント)に よって設定できる項目が異なります。
- ・ ロック画面への表示の設定は、[通知の表示方法を 設定]([→p.110](#page-111-0))を「すべての通知内容を表示す る]に設定している場合のみ有効です。
- メッセージS:メッセージSの通知の表示のON/ OFFやアラートを受け取る、サイレント、ポップ アップ、通知音、バイブレーション、ロック画面 への表示、お知らせランプの点滅、通知の制限設 定時の表示について設定します。
- ・ 通知ドットの表示の設定は、標準のホーム画面に は反映されません。
- 通知方法(アラートを受け取る、サイレント)に よって設定できる項目が異なります。
- ・ ロック画面への表示の設定は、[通知の表示方法を 設定]([→p.110](#page-111-0))を「すべての通知内容を表示す る]に設定している場合のみ有効です。

#### ■共通設定

- 自動通信設定:新着メールを自動で受信するかどう かを設定します。
- 本文保持件数設定:本文の保持件数を設定します。 添付ファイル自動取得:添付ファイルを本文と同時 に自動取得するかどうかを設定します。

#### ❖**表示設定**

**ホーム画面で[メール]▶[設定]▶[表示]** 

## **2** 各項目を設定

- 表示切替:メニューの表示形式を設定します。 本文文字サイズ変更:本文の文字サイズを選択 します。
- 富話帳登録名表示:電話帳に登録されている名 前を表示するかどうかを設定します。
- デコメカテゴリ表示:デコメの各カテゴリを表 示するかどうかを設定します。
- デコメカテゴリを更新:デコメのカテゴリを更 新します。
- らくらく迷惑メール判定:[→p.56](#page-57-1)

#### ❖**署名設定**

# 1 ホーム画面で[メール]▶[設定]▶[署名]<br>2 各項目を設定

#### **2** 各項目を設定

白動署名設定:メールに署名を自動で挿入する かどうかを設定します。

署名を編集する:署名を編集します。

#### ❖**例文編集**

お買い上げ時に登録されている例文の件名と本文を 編集します。

- **1** ホーム画面で[メール]▶[設定]▶[例文]
- 例文を選択▶編集▶[決定]

#### ❖**その他設定**

**1** ホーム画面で[メール]▶[設定]▶[その他]

#### **2** 各項目を設定

- 引用符編集:メールを返信する際、引用する本 文の先頭に付ける引用符を編集します。
- 引用返信設定:メールを返信する際、受信メー ルの本文を引用するかどうかを設定します。
- **らくらく返信設定:メールを**返信する際、らく らく返信を利用するかどうかを設定します。
- 返信メール編集:らくらく返信の返信文を編集 します。
- メール全般の設定:ドコモのサイトに接続して、 メールアドレス変更などのメールの設定をし ます。
- マイアドレス:マイアドレス情報を更新したり、 メールアドレスをコピーしたりできます。
- 利用者使用許諾日時:本機能を使用開始した日 時が表示されています。
- フラグ動作設定:フラグの付いたメールの返信 時にフラグを解除するかどうかを設定します。
- <span id="page-60-0"></span>メール削除動作設定:メールの削除時の動作を 設定します。
- 以前のメールの消去:以前のメールを消去しま す。
- ・ 以前のメールが存在する場合のみ表示されま す。
- 一時データ削除:一時的に取得したクラウド メールのデータを削除します。
- 迷惑メールおまかせブロック:迷惑メールの フォルダを表示するかどうかを設定したり、 ドコモのサイトに接続して迷惑メールを確認 したり、迷惑メールおまかせブロックの利用 を設定したりできます。
- サービス改善と利用状況共有:サービス改善の ため、利用状況データを提供するかどうかを 設定します。

#### ■Wi-Fi・dアカウント設定

dアカウント設定:dアカウントを設定します。

メッセージR/S受信エラー通知:Wi-Fi接続でメー ル送受信中に、メッセージR/Sの受信エラーを通 知するかどうかを設定します。

#### ■アプリ情報

アプリ情報:メールアプリのバージョンを表示しま す。

### **◆メッセージサービス**

メッセージサービスを提供するサイトに申し込む (メッセージR)、またはメールアプリの初回起動時に 利用許諾に同意する(メッセージS)と、メッセージ が自動的に受信できます。

#### ❖**受信したメッセージR/メッセージSの表 示**

- 
- <mark>1</mark> ホーム画面で[メール]▶[受信メール]<br><mark>ク</mark> [メッセージR]/[メッセージS]▶メ: **2** [メッセージR]/[メッセージS]eメッ セージを選択
	- ・ メッセージR/メッセージSは転送したり、 返信したりできません。一部の操作を除き、 主な操作方法はメールと同様です。

## **SMS**

携帯電話番号を宛先にしてテキストメッセージを送 受信できます。

※ 送受信できる文字数などの詳細については、ドコモの ホームページの「ショートメッセージサービス (SMS)」をご覧ください。

## **◆SMSの作成・送信**

<mark>1</mark> ホーム画面で[メール]▶[SMS]<br><mark>ク</mark> [新しくメッセージを送る]

#### **2** [新しくメッセージを送る]

宛先の指定方法の選択画面が表示されます。

### **3** [電話番号を入力]

電話番号入力画面が表示されます。

- •「電話帳から選ぶ]をプレスした場合は、送信 する相手を選択し、操作5に進みます。
- <u>4</u> 電話番号を入力▶[メッセージを書く] メッセージの入力画面が表示されます。
- <mark>5</mark> メッセージを入力▶[入力を完了する]
	- 入力が完了した送信画面が表示されます。

### **6** [送信する]

• [メニュー] ▶ [宛先を追加] / [宛先を編 集]をプレスすると、宛先の追加や宛先の削 除ができます。

✔**お知らせ**

- ・ 海外通信事業者をご利用のお客様との間でも送受信で きます。ご利用可能な国・海外通信事業者については、 ドコモのホームページをご覧ください。
- ・ 宛先が海外通信事業者の場合、「+」、「国番号」、「相手 先携帯電話番号」の順に入力します。また、「010」、 「国番号」、「相手先携帯番号」の順に入力しても送信で きます。携帯電話番号が「0」で始まる場合は、「0」 を除いて入力してください。

## **◆SMSを受信したときは**

SMSを受信すると、お知らせランプが点滅し、着信 音が鳴ります。通知アイコンが表示され、画面に新 着通知が表示されます。 新着通知をプレスして新着SMSを確認します。

#### ✔**お知らせ**

- ・ SMS受信時の動作は変更することができます。→ [p.61](#page-62-1)
- ・ 本端末の初期化をした際、再起動直後にSMSを受信す ると、新着SMS通知の設定に関わらず着信音が鳴らな かったり、振動しなかったりする場合があります。
- ・ 本体メモリの空き容量が少なくなると、SMSを受信で きません。不要なアプリを削除するなどして、メモリ 空き容量を増やしてください。[→p.119](#page-120-0)

## <span id="page-62-0"></span>**◆送受信したSMSの表示**

**ホーム画面で[メール]▶[SMS]** 

### **2** 相手を選択

- ・ SMS表示中に[メニュー]をプレスすると、 電話発信や電話帳登録、SMS削除の操作がで きます。
- ・ 選択した相手からのSMSに迷惑メールの可能 性がある場合、注意喚起のダイアログを表示 します。 このダイアログ表示有無はメールアプリの 「らくらく迷惑メール判定」設定にて変更でき

ます。→[p.56](#page-57-1)

## **◆SMSに返信**

<mark>1</mark> ホーム画面で[メール] ▶ [SMS]<br>2 相手を選択

- 2 相手を選択<br>3 [メッセーシ **3** [メッセージを書く] メッセージの入力画面が表示されます。
- <u>4</u> メッセージを入力▶[入力を完了する] 入力が完了した送信画面が表示されます。
- **5** [送信する]

### **◆ドコモnanoUIMカード内のSMS の操作**

他の端末でドコモnanoUIMカードに保存したSMS を操作します。

・ 本端末のSMSをドコモnanoUIMカードにコピー することはできません。

〈例〉本体にコピーする

- 
- <mark>1</mark> ホーム画面で[メール]▶[SMS]<br><mark>2</mark> [メニュー]▶ [SIMカードのSM: [メニュー]▶[SIMカードのSMSを見る] ▶SMSを選択
- **3** [本体にコピーする] 削除する: [削除する] ▶ [削除する]

## <span id="page-62-1"></span>**◆SMSの設定**

- 
- <mark>1</mark> ホーム画面で[メール]▶[SMS]<br><mark>ク</mark> [メニュー]▶[SMSを設定する] 2 [メニュー]▶[SMSを設定する]<br>3 各項目を設定

### **3** 各項目を設定

- 通知の設定:メッセージ受信時の通知に関する 設定を行います。新着メッセージ、送信失 敗・エラー、その他の通知をそれぞれ設定す ることができます。それぞれ、アラートを受 け取る、サイレント、ポップアップ、通知音、 バイブレーション、ロック画面への表示、お 知らせランプの点滅、通知の制限設定時の表 示について設定します。
	- ・ 通知ドットの許可の設定は、標準のホーム画 面には反映されません。
	- 通知方法 (アラートを受け取る、サイレント) によって設定できる項目が異なります。
	- ・ ロック画面への表示の設定は、[通知の表示方 法を設定]([→p.110](#page-111-0))を[すべての通知内 容を表示する]に設定している場合のみ有効 です。
- 受取確認通知:[オン]に設定すると、メッセー ジ一覧の送信メッセージに「配信済」が表示 され、メッセージが宛先に届いたことを確認 できます。
- メッセージセンター番号:他社/海外のSIMで 端末を利用する場合に、メッセージを送信す るのに必要なメッセージセンターの番号を設 定します。すでに番号が設定されている場合、 通常は設定を行う必要はありません。

## **+メッセージ**

携帯電話番号を宛先にして、テキストメッセージだ けでなく、画像、動画、スタンプ等をチャット形式 で送受信できます。また、1対1でのメッセージのや りとりだけではなく、複数人でのグループメッセー ジのやりとりもできます。

+メッセージを利用していない相手とは、+メッ セージアプリでショートメッセージサービス (SMS)での送受信をすることができます。 また、公式アカウントを利用することで企業との メッセージのやりとりを行うことができます。 +メッセージの詳細については、ホーム画面で [+ メッセージ] ▶ <mark>-</mark> ▶ [マイページ] ▶ [ヘルプ] ▶ 「使い方ガイド」を参照するか、ドコモのホームペー ジをご覧ください。

[https://www.nttdocomo.co.jp/service/](https://www.nttdocomo.co.jp/service/plus_message/) [plus\\_message/](https://www.nttdocomo.co.jp/service/plus_message/)

**ホーム画面で[メール]▶[+メッセージ]** 

• ト<mark>キ</mark>をプレスすると連絡先一覧画面が、…ねをプ レスするとメッセージ一覧画面が表示されま す。

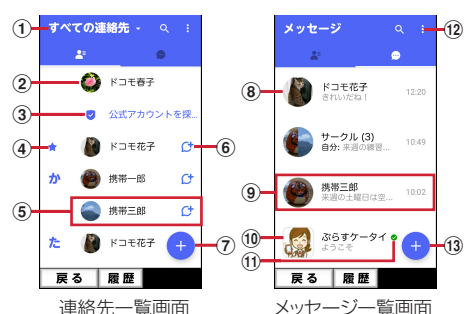

#### (1) 切替タブ

プレスすることで、すべての連絡先を表示す るか、+メッヤージの利用者(C+のアイコ ンが表示されている連絡先)のみを表示する か、切り替えることができます。

- ② マイプロフィール お客様の連絡先が表示されています。プレス することでマイプロフィールを表示・編集で きます。
- ③ 公式アカウントを探す プレスすると公式アカウントストアが表示さ れます。
- d お気に入りの連絡先 お気に入りに設定した連絡先が連絡先一覧の 上段、「公式アカウントを探す」の下に表示 されます。
- 6 連絡先
	- プレスすることで、連絡先の詳細を確認する ことができます。

 $6<sup>ct</sup>$ 

+メッセージを利用している連絡先を表すア イコンです。このアイコンが表示されている 連絡先とグループメッセージのやりとりがで きたり、写真、スタンプ等をやりとりしたり することができます。

 $\sigma$ 

プレスすることで連絡先を追加できます。

8) プロフィール画像

相手のプロフィール画像が表示されます。連 絡先に登録されたプロフィール画像より、相 手が登録したプロフィールの画像が優先して 表示されます。

- 9) メッセージ プレスするとメッセージ画面を表示すること ができます。
- 10 公式アカウント 企業が運営しているアカウントです。アイコ ンが丸囲いの四角(□)で表示されます。
- $\bigoplus$

ドコモの審査を通過したことを示す認証済み マークです。

- $\boxed{12}$ 
	- サブメニューを表示します。
	- ・ すべて既読:未読メッセージをすべて既読 にします。
	- メッセージの並べ替え: メッセージの並べ 替えを行います。
	- ・ マイページ:マイページを表示します。マ イページではプロフィールの編集、設定、 スタンプ ストアなどが利用できます。

 $\overline{13}$   $\overline{+}$ 

新しいメッセージと新しいグループメッセー ジを作成できます。

### <span id="page-63-0"></span>**◆メッセージを送信する**

- **ホーム画面で[メール]▶[+メッセージ]**
- 2 <del>回</del>▶●▶[新しいメッセージ]/[新しいグ ループメッセージ]
	- ・ グループメッセージとは、+メッセージサー ビス利用者(連絡先にCセマークがついている 人)複数人でメッセージのやりとりができる 機能です。

#### **3** 宛先を選択

- ・ 連絡先に登録されていない宛先に送信する場 合は、「名前や電話番号を入力】をプレスし、 電話番号を直接入力してください。
- ・ グループメッセージの場合は、宛先を複数選 択後「OK」をプレスしてください。
- **4** メッセージ入力欄をプレスして文字を入力 e

・ 宛先が+メッセージ利用者であれば、写真や 動画、スタンプを送信できます。

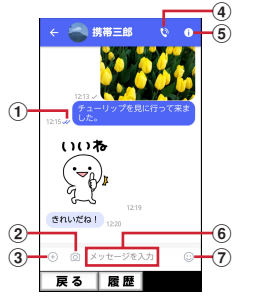

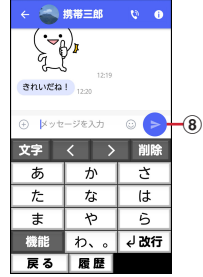

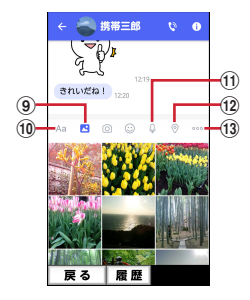

#### (1)配信状態

メッセージの配信状態を表示します。 :相手がメッセージを閲覧済み

・ 送受信者両方の「メッセージの既読機能」 設定がオンの場合のみ、お互いの既読状態 を確認できます。

√:相手が端末にメッヤージを受信済み (アイコン表示なし):サーバにメッセージを 送信済み

- **X**: メッセージ送信に失敗
- $(2)$  ion プレスするとカメラが起動します。ロングプ レスすると、写真が撮影されそのまま送信す ることができます。
- $\circled{3}$  $\circled{+}$ 写真やスタンプ、位置情報などを送信するた めのシェアトレイを表示します。
	- ・ シェアトレイを表示すると、画像送信や音 声録音などの機能が使用できます。
- $\bigcirc$   $\bigcirc$
- 電話アプリが起動し、発信できます。
- $\bigcirc$  f
	- サブメニューを表示します。
	- ・ 連絡先の登録や、通知設定の変更などがで きます。
- 6 メッセージ入力欄
	- メッセージを入力することができます。
- $\circledR$ 
	- スタンプ選択画面への切り替えができます。
- $\circled{8}$ 
	- 入力したメッセージを送信します。
- $\odot$   $\blacksquare$ 
	- 画像選択画面への切り替えができます。
- $f$ **0** $A$ a

テキスト入力画面への切り替えができます。  $n Q$ 

音声録音画面への切り替えができます。

 $\Omega$ 地図画面への切り替えができます。

 $\textcircled{\scriptsize{13}}$ 連絡先/スケッチ/ファイル共有が選択でき ます。

### ✔**お知らせ**

#### ショートメッセージサービス(SMS)についてのお知ら せ

- ・ 海外通信事業者をご利用のお客様との間でも送受信で きます。ご利用可能な国・海外通信事業者については、 ドコモのホームページをご覧ください。
- ・ 宛先が海外通信事業者の場合、「+」、「国番号」、「相手 先携帯電話番号」の順に入力します。携帯電話番号が 「0」で始まる場合は、先頭の「0」を除いた電話番号 を入力します。また、「010」、「国番号」、「相手先携 帯電話番号」の順に入力しても送信できます。
- ・ 宛先に「#」または「\*」がある場合、SMSを送信で きません。
- ・ 宛先の電話番号に184/186を付与した場合はSMS を送信できません。
- +メッセージについてのお知らせ
- ・ 海外ローミングにより+メッセージアプリをご利用い ただくには、+メッセージアプリにて海外ローミング 時の+メッセージ利用設定を「オン」に設定していた だく必要があります(初期設定は「オフ」に設定され ています)。

また、端末のデータローミングの設定を[オン]にし てください。

・ 機種変更前、またはMNPによる転入前端末で+メッ セージを利用されていた場合であっても、メッセージ の受信を行うには+メッセージアプリを起動し、+ メッセージ利用規約等に同意いただく必要があります。

## <span id="page-64-0"></span>**◆メッセージを読む**

送受信したメッセージは、宛先/送信者ごとにス レッドにまとめて表示されます。

- 
- <mark>1</mark> ホーム画面で[メール]▶[+メッセージ]<br><mark>2</mark> □▶読みたいメッセージのスレッドを選 **<del>2</del> ■ 画みたいメッセージのスレッドを選** 択
	- ・ メッセージを返信する際に使用する各機能に ついては、「メッセージを送信する」をご参照 ください。→[p.62](#page-63-0)

## **◆メッセージを転送する**

- **1** ホーム画面で[メール]e[+メッセージ]
- 
- **2** <sup>e</sup>スレッドを選択 **3** 転送するメッセージをロングプレス ▶ 】 [転送]

宛先を選択し、メッセージを入力▶●

### **◆メッセージを削除する**

- **1** ホーム画面で[メール]e[+メッセージ]
- 
- 2 <del>D</del> > スレッドを選択<br>3 削除するメッセージ **3** 削除するメッセージをロングプレス
	- **▶ B ▶ [削除] ▶ [削除]**
	- 本端末上のメッセージのみ削除され、相手側 のメッセージは削除されません。 なお、削除したメッセージは元に戻すことが できません。
	- ・ 画像選択時等、ごみ箱アイコンが表示されな い場合があります。その場合は、■▶ 「削除] ▶ [削除] の順に操作ください。

## **◆スレッドを削除する**

- 
- <mark>1</mark> ホーム画面で[メール]▶[+メッセージ]<br><mark>つ</mark> <mark>◎</mark>▶削除するスレッドをロングプレス 2 <mark>⊕</mark>▶削除するスレッドをロングプレス<br><u>3</u> <mark>面</mark>▶[削除]

### **1a** ▶ [削除]

・ グループメッセージのスレッドを削除すると、 グループから退出されます。

## **◆+メッセージの設定を変更する**

<mark>1</mark> ホーム画面で[メール]▶[+メッセージ]<br><mark>2</mark> 日▶[マイページ]▶[設定]

# 2 B▶[マイページ]▶[設定]<br>2 各項目を設定

### **3** 各項目を設定

- メッセージ:メッセージに関する設定や、バッ クアップ・復元などができます。
- 公式アカウント:公式アカウントの通知音設定 ができます。
- 写真や動画:送受信時の写真や動画などの添付 ファイルなどに関する設定ができます。
- テーマカラー・背景:テーマカラーやメッセー ジ画面の背景が設定できます。

通知:通知に関する設定ができます。

- プライバシー:パスコードやブロックなどが設 定できます。
- その他:ユーザー情報引継ぎの設定や+メッ セージサービスの初期化などができます。

## **◆公式アカウント機能を利用する**

- <mark>1</mark> ホーム画面で[メール]▶[+メッセージ]<br><mark>2 E</mark>▶ [公式アカウントを探す]
- 
- <mark>2</mark> EF▶[公式アカウントを探す]<br>3 「公式アカウント」画面にて利 **3** 「公式アカウント」画面にて利用したいアカ ウントをプレス
- **4** 「利用規約に同意し、この公式アカウントを 利用します」にチェックを付ける
- **5** [利用する]

## <span id="page-65-1"></span>**Gmail**

Google のメールサービスや一般のプロバイダが提 供するEメールを利用できます。

・ Google アカウントやEメールアカウントを設定し ていない場合は、画面の案内に従って設定してく ださい。

## <span id="page-65-0"></span>**◆Gmail の表示**

- **1** ホーム画面で[Google] ▶ [Gmail] 受信トレイにメッセージスレッドの一覧が表示 されます。
	- Gmail の詳細については、Gmail 画面の=を プレス▶ 「ヘルプとフィードバック〕をプレ スしてヘルプをご覧ください。

## **緊急速報「エリアメール」**

エリアメールは、気象庁が配信する緊急地震速報、 津波警報、気象等に関する特別警報、国・地方公共 団体が配信する災害・避難情報を、回線混雑の影響 を受けずに受信できるサービスです。

- ・ エリアメールはお申し込み不要の無料サービスで す。
- ・ 最大50件まで保存できます。最大保存件数を超え ると、受信日時が古いエリアメールから順に削除 されます。
- ・ 次の場合はエリアメールを受信できません。
	- 電源オフ時
	- 国際ローミング中
	- 機内モード中
	- ソフトウェアアップデート中
	- PINコード入力画面表示中
	- 他社のSIMカードをご利用時
	- 音声通話中(VoLTEを利用した音声通話中を除 く)
- ・ 端末のメモリの空き容量が少ないとき、テザリン グ設定中およびパケット通信を利用している場合 は、エリアメールを受信できないことがあります。
- ・ 受信できなかったエリアメール(緊急地震速報) を再度受信することはできません。 エリアメール (津波警報、気象等に関する特別警報、災害・避難 情報)は再送され、受信できなかった場合は再度 受信が可能になります。

### <span id="page-66-0"></span>**◆緊急速報「エリアメール」の受信**

エリアメールを受信すると、内容通知画面が表示さ れ、専用ブザー音または専用着信音とバイブレー ションでお知らせします。

・ 専用ブザー音および専用着信音は変更できません。

- **1** エリアメールを自動的に受信する
- **2** 受信すると専用ブザー音または専用着信音 が鳴り、ステータスバーにアイコンが表示 される
- **3** エリアメールの本文が表示される

#### ❖**受信したエリアメールを後で確認**

- **1** ホーム画面で[あんしんツール]▶[災害用 キット]
- <mark>2</mark> [緊急速報「エリアメール」]▶[エリアメー ル]
- **3** エリアメール一覧から、任意のエリアメー ルを選択

#### ❖**エリアメールの削除**

- **1 ホーム画面で[あんしんツール]▶[災害用** キット]
- 2 [緊急速報「エリアメール」]▶[エリアメー ル]
- **3** エリアメール一覧から、削除するエリア メールをロングプレス▶[削除]▶[削除]

### **◆緊急速報「エリアメール」設定**

エリアメールを受信するかどうかや、受信時の動作 などを設定します。

- **ホーム画面で「あんしんツール】▶ 「災害用** キット]
- 2 [緊急速報「エリアメール」]▶[エリアメー ル]
- 3 :▶[設定]

#### **4** 各項目を設定

- エリアメールを受信する かどうかを設定します。
- エリアメールの履歴:受信したエリアメールの 一覧を表示します。
- バイブレーション:エリアメール受信時のバイ ブレーションを設定します。
- メッセージ受信を再通知する:受信したエリア メールを再通知させるかどうかを設定します。 再通知は専用音とバイブレーションでお知ら せします。 1回を設定した場合、エリアメールを受信し た2分後に1度だけ再通知されます。 2分毎を設定した場合、エリアメールを受信 した2分後から2分おきに最大3回再通知さ

れます。 15分毎を設定した場合、エリアメールを受 信した15分後から15分おきに最大3回再通 知されます。

最大音量を使用する:エリアメール受信時の音 量を設定します。

ONにした場合、マナーモード設定時におい ても最大音量で鳴動します。

OFFにした場合、アラーム音量に従って鳴動 します。

- 受信画面および着信音確認:緊急地震速報、津 波警報、災害・避難情報/気象等特別警報の エリアメールを受信したときの受信画面とブ ザー音・着信音を確認します。
- やさしい日本語表示:緊急地震速報・津波警報 をわかりやすい日本語で表示するかどうかを 設定します。

## <span id="page-67-0"></span>**インターネット**

パソコンと同じようにインターネットのWebページ をご覧になれます。パケット通信またはWi-Fi機能を 利用して、ブラウザ(Webページを閲覧するための アプリ)でインターネットに接続します。

### **◆Webページ表示中の画面操作**

### ■Webページを縦表示/横表示に切り替え

本端末を縦または横に持ち替えて、縦/横画面表示 を切り替えます。

### ■Webページの拡大/縮小

次の方法で拡大/縮小します。 ピンチアウト/ピンチイン:拡大/縮小します。 ・ 画面によっては拡大/縮小の操作ができません。 ズームコントロール:画面をフリックしてしばらくす ると Q | 4 が表示されます。 4 をプレスして 拡大し、 Q をプレスして縮小します。

・ 画面によっては表示されない場合があります。

#### ■画面のスクロール/パン

画面を上下/左右にスクロールまたは全方向にパン (→[p.29](#page-30-0))して見たい部分を表示します。

#### ■Webページを戻す/進める

表示したWebページで「戻る」で戻り、「メニュー] ▶ [進む] で進みます。

#### ■Webページのタブ一覧を表示

[メニュー] ▶ [その他の操作を行う] ▶ [タブー覧 を表示する]

### **◆インターネットを起動してWebペー ジを表示**

### ❖**キーワードからWebページを表示**

**1** ホーム画面で[インターネット] ホームページに設定されているWebページが表 示されます。→[p.68](#page-69-0)

#### **2** Q 検索

- dメニューの検索サイトが表示されます。 ・ ブラウザの詳細設定の検索サービスを[dメ ニュー]以外に設定している場合は、キー
	- ワード入力画面が表示されます。
- **3** 検索ボックスをプレス▶キーワードを入力 ▶[検索]

検索結果が表示されます。

### ❖**URLを入力してWebページを表示**

- 1 ホーム画面で[インターネット]▶[メ ニュー]▶[その他の操作を行う]▶ [URL を入力して接続する]
- **2** URLを入力▶[接続] 入力したURLのWebページが表示されます。

### ❖**履歴からWebページを表示**

- 1 Webページ表示中に[メニュー]▶[閲覧履 歴を見る]
- **2** 閲覧履歴を選択▶[接続する]
	- ・ 閲覧履歴一覧で[メニュー]をプレスすると、 ブックマークへの登録や閲覧履歴の削除、 URLの表示やコピーの操作ができます。

**✓お知らせ…………………………** 

・ ページの情報が正常に受信できなかった場合に、Web ページ表示中に [メニュー] ▶ [再読み込みする] を プレスすると、再読み込みを行います。

### **◆ブックマークを登録して簡単にWeb ページにアクセス**

ブックマークとは、後から再度表示したいWebペー ジをブラウザに登録しておく機能です。 ・ ブックマークの最大保存件数は100件です。

### ❖**ブックマークの登録**

- Webページ表示中に い▶ 「現在のページを 登録1▶[登録する]
	- ・ すでに同じブックマークがある場合は、登録 するかどうかの確認画面が表示されます。
	- ・ 登録したブックマークをホーム画面の「よく 使うブックマーク」カテゴリに貼り付けるか どうかの確認画面が表示されますので、[貼 る〕/[貼らない]を選択して設定できます。

✔**お知らせ**

・ ブックマークの削除や名称変更などをするには、Web ページ表示中に √ ▶ [メニュー]をプレスして各項目 を選択し、画面の案内に従って操作してください。

### ❖**ブックマークからWebページを表示**

**1** Webページ表示中に

**2** ブックマークを選択

### ❖**ブックマークをホーム画面に貼付**

ブックマークをホーム画面に貼り付けておくと、 ホーム画面から簡単にWebページを表示できます。

- **1** Webページ表示中に
- 2 [メニュー]▶[ホーム画面に貼る]▶ブック マークを選択▶[ホーム画面に貼る]

カテゴリ別アプリ(→[p.43\)](#page-44-1)の「よく使うブッ クマーク」カテゴリにブックマークが貼り付け られます。

#### ✔**お知らせ**

- ・ ブックマークの貼り付けを解除するには、ホーム画面 で [ホームカスタマイズ] ▶ [ブックマークの貼付け 解除] ▶ブックマークを選択▶ [貼付けを解除する]
- ▶ [解除する] ▶ [OK] をプレスします。また、ブッ クマーク一覧で「メニュー]▶「ホーム画面から解除] をプレスしても解除できます。ただし、ブックマーク の貼り付けを解除しても、ブックマークは削除されま せん。
- ・ ブックマークの貼り付けがすべて解除されると、ホー ム画面の「よく使うブックマーク」カテゴリは消去さ れます。再度ブックマークを貼り付けると、「よく使う ブックマーク」カテゴリが表示されます。
- ・ ブックマークを削除しても、ホーム画面に貼り付けら れたブックマークは消去されません。

## **◆Webページのリンクを操作**

Webページに表示されているリンクを操作します。 URLの場合

- ・ プレスしてWebページを開きます。
- ・ ロングプレスしてテキストまたはURLをコピーし ます。

#### 電子メールアドレスの場合

- ・ プレスしてメールを作成します。
- ・ ロングプレスしてテキストをコピー、またはメー ルを作成します。

#### 電話番号の場合

- ・ プレスして電話番号に発信します。
- ・ ロングプレスしてテキストをコピー、または電話 番号を電話帳に登録します。

#### ファイルの場合

・ プレスしてファイルをダウンロードして保存しま す。

#### ✔**お知らせ**

・ 保存したファイルは、Webページ表示中に[メ ニュー]▶ [その他の操作を行う]▶ [ダウンロード 履歴]で確認できます。

### **◆Webページに表示されている画像を 保存**

#### **1** Webページ表示中に画像を選択(ロングプ レス)▶[保存する]/[保存しない]

・ 表示される項目は、Webページや画像によっ て異なります。

### **2** [OK]

保存された画像が表示されます。

#### ✔**お知らせ**

•保存した画像は、アルバム ([→p.87](#page-88-0)) または、Web ページ表示中に「メニュー]▶「その他の操作を行う] ▶ [ダウンロード履歴] で確認できます。なお、画像 によっては、アルバムに保存されないものもあります。

### **◆画面メモ**

表示中のサイトの内容を画面メモとして保存します。

#### ❖**画面メモの保存**

表示中のサイトを画面メモとして保存します。

- Webページ表示中に[メニュー]▶[画面メ モを保存]
- **2** [保存する]▶[OK]

#### ❖**画面メモの表示**

保存した画面メモを表示します。

- Webページ表示中に[メニュー]▶[画面メ モを見る]
- **2** 画面メモを選択 画面メモが表示されます。

#### ■画面メモ一覧での主な操作

- 画面メモの題名を変更する:[メニュー] ▶ [題名を 変更する]▶題名を変更する画面メモを選択▶題 名を入力▶ [完了] ▶ [OK]
- 画面メモをブックマークに登録する:[メニュー]▶ [ブックマークに登録]▶ブックマークに登録する 画面メモを選択▶ [貼る] / [貼らない]
- 画面メモを削除する: [メニュー] ▶ [削除する] ▶ 削除する画面メモを選択▶ [削除する] ▶ [削除 する] ▶ [OK]
- 画面メモを保護/解除する:[メニュー]▶ [保護・ 解除する]▶保護・解除する画面メモを選択▶ [実行する] ▶ [実行する] ▶ [OK]
- 画面メモのURLを表示する:[メニュー] ▶ [URL を表示] ▶ [OK]
- 画面メモのURLをコピーする:[メニュー]▶ [URLをコピー] ▶ [OK]

#### ✔**お知らせ**

- ・ 画面メモを表示中の場合でも、パケット通信料がかか る場合があります。
- ・ 保存したWebページを表示したとき、コンテンツに よっては以下の動作となります。
- 広告などWebページ中の一部が表示されない場合が あります。
- Webページ中のJavaScriptは動作しません。

### **◆ブラウザの設定**

ブラウザに関するさまざまな設定を行います。

#### ❖**Webページの文字の大きさ**

- 1 Webページ表示中に[メニュー]▶[その他 の操作を行う]▶[ブラウザを設定する]
- [文字の大きさ]▶大きさを選択▶[OK]
- ✔**お知らせ**
- ・ 文字の大きさを[大]に設定すると、Webページに よっては正しく表示されない場合があります。

### <span id="page-69-0"></span>❖**ホームページの設定**

- お買い上げ時は、ホームページ (最初に表示され るページ)にdメニューが設定されています。
- 1 Webページ表示中に[メニュー]▶[ホーム ページに登録]
	- Webページ表示中に「メニュー1 ▶ 「その他 の操作を行う] ▶ [ブラウザを設定する] ▶ 「ホームページの設定」をプレスしても操作で きます。

## **2** 各項目を設定

現在のページを使用:現在表示しているWeb ページをホームページに設定します。 ブックマークから選択:登録されたブックマー クをホームページに設定します。 初期状態に戻す:お買い上げ時に設定されてい るホームページの設定に戻します。

✔**お知らせ**

・ ホームページを表示するには、Webページ表示中に をプレスします。

#### ❖**ブラウザの詳細設定**

1 Webページ表示中に[メニュー]▶[その他 の操作を行う1▶「ブラウザを設定する1▶ [詳細設定]

### **2** 各項目を設定

- ファイル保存先:Webページからダウンロード したファイルや画像の保存先を設定します。 画像表示:画像を表示するかどうかを設定しま す。
	- Cookie:Cookieを端末に保存して、Webペー ジで使用するかどうかを設定します。
	- JavaScript: WebページでJavaScriptを使 用するかどうかを設定します。
	- 位置情報:Webページに位置情報のアクセスを 許可するかどうかを設定します。
	- 検索サービス:利用する検索サービスを設定し ます。
	- 文字コード:文字コードを選択します。
	- タブ・リンク設定:リンク先のWebページを開 くときの方法を設定します。
	- タブ削除設定:Webページをタブで開いた数が 上限に達したときの削除方法を設定します。
	- 設定を初期状態に戻す:ブラウザの設定を初期 状態に戻します。

## <span id="page-70-0"></span>**らくらくコミュニティ**

「らくらくコミュニティ」は、かんたん操作で使いや すく、誰でも気軽に趣味の話題で楽しめるSNS(イ ンターネット上の交流の場)です。

- ・ らくらくコミュニティは無料のサービスです。た だし、サービス利用には、利用登録が必要です。 また、パケット通信料がかかります。
- ・ 登録番号とパスワードは、端末の修理や機種変更 の際などに必要となります。メモを取るなどして お忘れにならないようご注意ください。

**1** ホーム画面で[らくらくコミュニティ]

- アプリ(機能)初期設定の画面が表示された 場合は、内容を確認し、「次へ」を選択してく ださい。
- 2 [はじめる(無料)]▶[かんたん登録する] 登録が完了して、登録番号とパスワードが表示 されます。

・ 登録番号とパスワードをすでにお持ちの場合 は[ログインする]をプレスしてください。

## **3** [はじめよう!]

らくらくコミュニティのトップページが表示さ れます。

興味のあるコミュニティを選び、趣味や生活に 役立つさまざまな記事を読んだり、他の利用者 と交流したりできます。

・ らくらくコミュニティの使いかたなどを確認 するときは、トップページの[メニュー]▶ 「ヘルプ」をプレスします。

**データ通信**

## **Bluetooth**®**通信**

#### 本端末とBluetooth機器を接続してワイヤレスで通 信したり、音声や音楽などを再生したりします。

- ・ Bluetooth接続を行うと電池の消費が早くなりま すのでご注意ください。
- ・ すべてのBluetooth機器とのワイヤレス通信を保 証するものではありません。

#### ✔**お知らせ**

- ・ 対応バージョン、プロファイルなどについては「主な 仕様」をご覧ください。[→p.134](#page-135-1)
- ・ Bluetooth機器のご使用にあたっては、お使いの Bluetooth機器の取扱説明書をご覧ください。

#### ❖**Bluetooth機能取り扱い上のご注意**

- ・ 他のBluetooth機器とは、見通し距離約10m以内 で接続してください。本端末とBluetooth機器の 間に障害物がある場合や周囲の環境(壁、家具な ど)、建物の構造によっては接続可能距離が短くな ります。
- ・ 電気製品/AV機器/OA機器などからなるべく離 して接続してください。電子レンジ使用時は影響 を受けやすいため、できるだけ離れてください。 他の機器の電源が入っているときは正常に接続で きなかったり、テレビやラジオの雑音や受信障害 の原因になったりすることがあります。
- ・ 放送局や無線機などが近くにあり周囲の電波が強 すぎると、正常に接続できないことがあります。
- ・ Bluetooth機器が発信する電波は、電子医療機器 などの動作に影響を与える可能性があります。場 合によっては事故を発生させる原因になりますの で、電車内、航空機内、病院内、自動ドアや火災 報知器から近い場所、ガソリンスタンドなど引火 性ガスの発生する可能性のある場所では本端末の 電源および周囲のBluetooth機器の電源を切って ください。

#### ❖**無線LANとの電波干渉について**

Bluetooth機器と無線LAN(IEEE802.11b/g/n) は同一周波数帯(2.4GHz)を使用するため、無線 LANを搭載した機器の近辺で使用すると電波干渉が 発生し、通信速度の低下や雑音、接続不能の原因に なる場合があります。この場合、無線LANの電源を 切るか、本端末やBluetooth機器を無線LANから 10m以上離してください。

### **◆Bluetooth機能オン/オフ**

Bluetooth機能を利用するときは、Bluetooth機能 を[オン]に設定してください。利用しないときは、 雷池の減りを防ぐため「オフ]に設定してください。

・ Bluetooth機能オン/オフの設定は、電源を切っ ても変更されません。

#### ホーム画面で[本体設定]▶[通信の設定]▶ [Bluetooth]を[オン]/[オフ]

### <span id="page-71-0"></span>**◆Bluetooth機器との接続**

Bluetooth機器を接続します。Bluetooth機器で通 話したり、音声や音楽を再生したり、Bluetooth機 器からデータを受信したりすることができます。

- ・ あらかじめBluetooth機器を検出できる状態にし てください。
- ・ 接続中はステータスバーに (Bluetooth機器接続 中)が表示されます。
- ・ プロファイルがHFP/HSP/A2DPの場合、同 時に接続できるBluetooth機器は1台です。
- ホーム画面で[本体設定]▶[通信の設定]▶ [Bluetooth設定]
	- ・ 接続するBluetooth機器が表示されないとき は、[デバイスの検索]をプレスします。
- 2 検出されたBluetooth機器をプレス▶必 要に応じてパスコード(パスキー、PIN)を 入力して[OK]または[ペア設定する]
	- ・ Bluetooth機器との接続後、接続した機器を 使用してインターネット接続や連絡先の共有 を行う場合は、ぺアリングされたBluetooth 機器をプレス▶接続オプション(使用目的) を選択▶ [接続する] をプレスしてください。

#### ■他のBluetooth機器から接続要求を受け た場合

Bluetoothのペア設定リクエスト画面が表示された 場合は、必要に応じてパスコード(パスキー、PIN) を入力して[OK]をプレスするか、[ペア設定する] をプレスしてください。

### **◆Bluetooth機器からのデータ受信**

- 
- **1** Bluetooth機器からファイルを送信<br>2 「Bluetoothで受信」画面で「受信する **「Bluetoothで受信」画面で[受信する]▶**  $[OK]$  [OK]
- 3 ホーム画面で[本体設定]▶[通信の設定]▶ [Bluetooth設定]

4 [メニュー]▶[受信済みファイル表示]
## **◆Bluetooth機器との接続解除**

- ホーム画面で「本体設定1▶「通信の設定1▶ [Bluetooth設定]
- <mark>つ</mark> Bluetooth機器をプレス▶[接続を解除す る1

## **◆Bluetooth機器とのペアリング解除**

- ホーム画面で「本体設定]▶[通信の設定]▶ [Bluetooth設定]
- **Bluetooth機器をプレス▶[メニュー]▶** [ペア解除する] ▶ [ペア解除する]

## **NFC通信**

NFCとはNear Field Communicationの略で、ISO (国際標準化機構)で規定された国際標準の近接型無 線通信方式です。非接触ICカード機能やReader/ Writer機能、P2P機能などが本端末でご利用いただ けます。

NFCの機能を利用して、他の対応機器とデータのや りとりができます。

・ 対向機にかざす際の注意事項については、「対向機 にかざす際の注意事項」をご覧ください。→[p.76](#page-77-0)

## **◆NFC設定**

利用するNFCの設定を行います。

- **ホーム画面で[本体設定]▶[その他]▶[高** 度な設定]▶[NFC設定]
- 
- **2** [Reader/Writer, P2P]を[オン]<br>**つ** NFCモジュールが内蔵された機器、 **3** NFCモジュールが内蔵された機器、または スマートポスターなどに分マークをかざ す

✔**お知らせ**

・ 充電中やFMラジオを聴いているときは、NFCの 「Reader/Writer, P2P」はオフになります。

## **外部機器接続**

## **◆本端末のデータをパソコンから操作**

USBケーブル A to C 02(別売)で本端末とパソコ ンを接続すると、本端末のデータをパソコンから操 作できます。

- ・ Windows 8.1、Windows 10に対応しています。 ただし、すべてのパソコンでの動作を保証するも のではありません。
- **1** USBケーブル A to C 02のType-Cプラ グを本端末のUSB Type-C接続端子に、 USB ケーブル A to C 02のUSBプラグ をパソコンのUSBコネクタに差し込む
	- ・ microSDカードを利用する場合は、ホーム画 面で「本体設定]▶「その他]▶「保存領域] ▶ [microSDカードをマウント] ▶ [マウン ト]をプレスしてマウントします。
- 2 通知パネルを開く▶USBオプションの通 知をプレス

#### **3** USB接続の用途を選択

ファイル転送:MTP対応のファイル管理用ソフ トウェアで音楽や動画などを転送できます。 USBテザリング:→[p.106](#page-107-0)

PTP:MTP非対応のパソコンなどに静止画や 動画を転送できます。

データ転送なし:充電のみ行います。

## **4** 目的の操作を行う

# **アプリ**

## **dメニュー**

dメニューでは、ドコモのおすすめするサイトや便利 なアプリに簡単にアクセスすることができます。

- **1** ホーム画面で[dメニュー/検索] ブラウザが起動し、「dメニュー」が表示されま す。
	- ・「アプリケーションを選択」画面が表示された 場合は、アプリのアイコンをプレスし、[常 時] / [1回のみ] をプレスしてください。

✔**お知らせ**

- ・ dメニューをご利用になる場合は、ネットワークに接続 されていることをご確認ください。[→p.38](#page-39-0)
- ・ dメニューへの接続およびdメニューで紹介しているア プリのダウンロードには、別途パケット通信料がかか ります。なお、ダウンロードしたアプリによっては自 動的にパケット通信を行うものがあります。
- ・ dメニューで紹介しているアプリには、一部有料のアプ リが含まれます。

## **dマーケット**

音楽、動画、書籍などのデジタルコンテンツの販売 や、ショッピングサイトや旅行予約サイトなどさま ざまなサービスを提供しています。

**ホーム画面で「ドコモサービス1▶ [dマー** ケット]

✔**お知らせ**

・ dマーケットの詳細については、以下のホームページを ご覧ください。

https://d.dmkt-sp.jp/common/about/index.html

## **Play** ストア

Play ストアを利用して Google Play のサイトへ接 続すると、便利なアプリや楽しいゲームを検索して、 本端末にダウンロード、インストールできます。ま た、映画コンテンツをレンタル視聴することができ ます。

- ・ Google Play を利用するには、本端末に Google アカウントを設定する必要があります。Google ア カウントが未設定の場合は、Play ストアの初回起 動時に画面の案内に従って設定してください。
- ・ Google Play の詳細については、Google Play 画面 の 三 をタッチ▶ 「ヘルプとフィードバック〕を タッチしてヘルプをご覧ください。
- ・ アプリのバージョンによって項目や表示が異なる 場合があります。

## **◆アプリのインストール**

- **1** ホーム画面で[Play ストア] Google Play 画面が表示されます。
- 
- <mark>2</mark> アプリを検索▶アプリを選択<br>3 [インストール](無料アプリの **3** [インストール](無料アプリの場合)/[金 額](有料アプリの場合)
	- ・ アプリによって表示される内容は異なります。
	- ・ アプリが本端末のデータや機能にアクセスす る必要がある場合、そのアプリがどの機能を 利用するかを示す画面が表示されます。多く の機能または大量のデータにアクセスするア プリにはご注意ください。この画面で「同意 する]をプレスすると、本端末でのこのアプ リの使用に関する責任を負うことになります。
	- ・ 有料アプリの購入、返品、払い戻し請求など について詳しくは、Google Play 画面の 三を **タッチ▶ [ヘルプとフィードバック]をタッ** チしてヘルプをご覧ください。
	- ・ 有料アプリをアンインストールする場合は、 払い戻し画面が表示されることがあります。 詳しくは、Google Play 画面の = をタッチ▶ [ヘルプとフィードバック]をタッチしてヘル プをご覧ください。
- **4** ダウンロードの進捗状況を確認 「ダウンロードしたアプリ」カテゴリにインス トールしたアプリのアイコンが表示されます。

✔**お知らせ**

・ アプリのインストールに同意すると、アプリの使用に 関する責任を負うことになります。多くの機能または 大量のデータにアクセスするアプリには特にご注意く ださい。

- ・ アプリのインストールは安全であることを確認の上、 自己責任において実施してください。ウイルスへの感 染や各種データの破壊などが発生する可能性がありま す。
- ・ お客様がインストールした Google が提供するアプリ を含む第三者提供アプリなどにより、各種動作不良や 自己または第三者などへ不利益が生じた場合、当社で は責任を負いかねます。
- ・ お客様が Play ストアでインストールした Google が提 供するアプリを含む第三者提供アプリにつきましては、 各提供元にお問い合わせください。
- ・ アプリによってはインターネットに接続し、自動で通 信を行うものがあります。パケット通信料が高額にな る場合がありますのでご注意ください。
- ・ インストールしたユーザー補助アプリは、ユーザー補 助から有効にすることができます。[→p.120](#page-121-0)

## **◆Google Play のアプリの削除**

- **Google Play 画面の ≡をタッチ▶ [マイア** プリ&ゲーム]
- 2 「インストール済み」タブをタッチ▶アプリ を選択
- 3 [アンインストール]▶[OK]
	- 有料アプリで「払い戻し」が表示されない場 合、試用期間が終了しています。

## **My docomoアプリ**

お客様のご利用データ量・ご利用料金・dポイントな どの確認、各種手続き・お申し込みもオンラインで 行えます。

**ホーム画面で[ドコモサービス]▶[My** docomoアプリ]

## **dポイント**

dポイントを「確認する」「ためる」「つかう」ことが できるアプリです。

**ホーム画面で[ドコモサービス]▶[dポイ** ント]

# **マイマガジン**

マイマガジンはお客様が選んだジャンルの記事が表 示される検索サービスです。読む記事の傾向やプロ フィール情報によって使えば使うほどお客様の好み に近づいていきます。お知らせの通知や位置情報、 ドコモサービス契約情報などを利用したマイマガジ ンのカスタマイズが利用できるように設定すること もできます。

### **◆記事の見かた**

- **ホーム画面で「ドコモサービス1▶「マイマ** ガジン]
	- ・ ジャンル別の記事一覧画面が表示されます。
	- ・ 左右にフリックするとジャンルを切り替えら れます。
- **2** 読みたい記事をプレス
	- ■をプレスすると、マイマガジンの設定を変 更したり、ヘルプを確認したりできます。

## **◆表示ジャンル設定**

1 ホーム画面で[ドコモサービス]▶[マイマ ガジン]

ジャンル別の記事一覧画面が表示されます。

## 2 <sup>■▶[表示ジャンル設定]</sup>

- ・ チェックを入れたジャンルがマイマガジン上 に表示されるようになります。
- 右上の<mark>:</mark>をプレスし、ジャンル名の横に表示 される を移動したい位置までドラッグして [OK]をプレスすると、ジャンルの並べ替え をすることができます。

## **my daiz(マイデイズ)**

my daiz(マイデイズ)は、行動や状況を学習し、 一人ひとりの暮らしに必要な情報やサービスを「my daiz(マイデイズ)」アプリのトップ画面、および対 話を通して、その時々にお知らせします。

## **◆音声での使用方法**

調べたいことややりたいことなどを本端末に話しか けると、その言葉の意図を読み取り、dメニューの情 報やサービス、または使いかたガイドの中から最適 な回答を画面に表示します。

#### **1** ホーム画面で[声で調べる・操作する]

• 初回起動時は、「はじめる]をプレスし、アク セス権限許可の操作をします。「ご利用にあ たって」を確認し、「上記事項に同意する」に チェックを付け「同意する]をプレスし、画 面の案内に従って操作してください。

# 2 Oをプレス<br>2 してほしい

#### **3** してほしいことをマイクに向かって話す

- ・ 話しかけてしばらくすると、回答画面が表示 されます。表示された画面に従って操作して ください。
- 再度検索したい場合は、回答画面でのをプレ スしてください。

## **◆便利な情報の確認**

my daiz(マイデイズ)を起動してトップ(NOW) 画面を開くと、現在地やプロフィールに基づいて、 お客様に合った情報がまとめて表示されます。

- NOW画面とは、mv daiz (マイデイズ)起動時に 一番最初に表示される画面のことです。
- **1** ホーム画面で[便利ツール] ▶ [my daiz(マ イデイズ)]
	- ・ NOW画面にはお客様の今に合った情報が表 示されます。

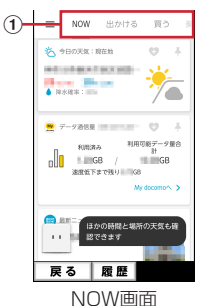

#### a カテゴリ

• 画面を左右にスライド (スワイプ) する と、「NOW」「出かける」「買う」「楽しむ」 「暮らす」の各カテゴリに関する情報が表 示されます。

## **◆プロフィールの設定**

プロフィールを設定すると、より最適な情報を表示 することができます。

- **ホーム画面で[便利ツール]▶[my daiz(マ** イデイズ)]
- 2 =▶[設定]▶[プロフィール]
	- ・ dアカウントのパスワードまたはネットワー ク暗証番号の確認画面が表示された場合は、 画面の案内に従って操作してください。

### <mark>3</mark> 各項目を設定▶╳をプレス

- ✔**お知らせ**
- mv daiz (マイデイズ)トップ画面で 三をプレスし、 「設定]▶ [キャラ]をプレスして「キャラ表示」の ● / ● をプレスすると、ホーム画面にキャラを表 示するかどうかを設定できます。
- ・ my daiz(マイデイズ)の機能やご利用時の注意事項 など、さらに詳しい情報をお知りになりたい方は、下 記のホームページをご覧ください。 https://www.nttdocomo.co.jp/service/mydaiz/

## **おサイフケータイ**

お店などの読み取り機に本端末をかざすだけで、お 支払いやポイントカードなどとして使える「おサイ フケータイ対応サービス」がご利用いただける機能 です。

電子マネーやポイントなどを本端末のICカード内に 保存し、画面上で残高やポイントの確認などができ ます。また、おサイフケータイの機能をロックする ことにより、盗難、紛失時に無断で使用されること を防ぐこともできます。

おサイフケータイの詳細については、ドコモのホー ムページをご覧ください。

・ おサイフケータイ対応サービスをご利用いただく には、サイトまたはアプリでの設定が必要です。

#### **◆おサイフケータイのご利用にあたっ て**

- ・ 本端末の故障により、ICカード内データ※が消失・ 変化してしまう場合があります(修理時など、本 端末をお預かりする場合は、データが残った状態 でお預かりすることができませんので、原則デー タをお客様自身で消去していただきます)。データ の再発行や復元、一時的なお預かりや移し替えな どのサポートは、おサイフケータイ対応サービス 提供者にご確認ください。重要なデータについて は、必ずバックアップサービスのあるおサイフ ケータイ対応サービスをご利用ください。 ※ おサイフケータイ対応端末に搭載されたICカードに 保存されたデータ
- ・ 故障、機種変更など、いかなる場合であっても、 ICカード内データが消失・変化、その他おサイフ ケータイ対応サービスに関して生じた損害につい て、当社としては責任を負いかねます。
- ・ 本端末の盗難、紛失時は利用停止などの対応方法 について、速やかに当社およびご利用のおサイフ ケータイ対応サービス提供者へお問い合わせくだ さい。

## **◆「おサイフケータイ対応サービス」の 利用**

おサイフケータイ対応サービスをご利用いただくに は、おサイフケータイ アプリよりサービスを設定し てください。

#### 1 ホーム画面で[健康・ショッピング]▶[おサ イフケータイ]

おサイフケータイのトップ画面が表示されます。 ・ 初期設定が完了していない場合は、初期設定

画面が表示されます。画面の案内に従って操 作してください。

## **2** サービスを選択<br>3 サービスに関す **3** サービスに関する設定を行う

・ サービスのサイトまたはアプリから設定して ください。

### ▲ 本端末の2マークを読み取り機にかざす

#### ✔**お知らせ**

- ・ おサイフケータイ対応のアプリを起動せずに、読み取 り機にかざして利用することができます。
- ・ 本端末の電源を切っていても利用できますが、電源を 長時間入れなかったり、電池残量が少ない場合や電源 を入れてから一定時間は、利用できなくなることがあ ります。
- ・ 本端末のデータセーバーやエコモードの設定に関わら ず、おサイフケータイ対応のアプリはおサイフケータ イ対応サービスの提供に必要な通信をバックグラウン ドで行うため、パケット通信料がかかる場合がありま す。[→p.106](#page-107-1)[、p.111](#page-112-0)
- ・ 本端末の電源を入れた後、再起動後およびソフトウェ アアップデート後は、画面ロックを解除してから読み 取り機にかざしておサイフケータイ対応サービスをご 利用ください。
- ・ spモードをご契約されていない場合は、おサイフケー タイ対応サービスの一部機能がご利用できなくなる場 合がありますので、あらかじめご了承ください。

## <span id="page-77-0"></span>**◆対向機にかざす際の注意事項**

読み取り機やNFCモジュールが内蔵された機器など、 対向機にかざすときは、次のことにご注意ください。

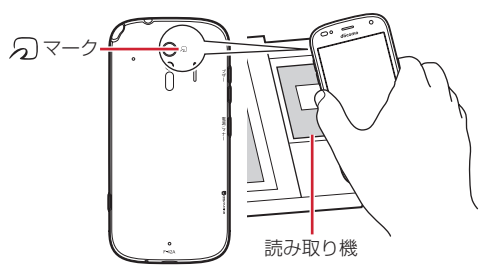

- のマークを対向機にかざす際には、強くぶつけた りせず、ゆっくりと近づけてください。
- のマークを対向機の中心へ平行になるようにかざ してください。中心にかざしても読み取れない場 合は、本端末を少し浮かしたり、前後左右にずら したりしてかざしてください。
- のマークと対向機の間に金属物があると読み取れ ないことがあります。また、ケースやカバーに入 れたことにより、通信性能に影響を及ぼす可能性 がありますので読み取れない場合はケースやカ バーから取り外してください。

## **◆おサイフケータイの機能をロック**

おサイフケータイの機能をロックすると、本端末を かざしての利用や、おサイフケータイ対応アプリの 利用ができなくなります。

**ホーム画面で[健康・ショッピング]▶[おサ** イフケータイ]

- **2** ・ 初回起動時はパスワードの設定が必要です。 画面の案内に従って、パスワードを設定して ください。
- 3 [NFC ∕おサイフケータイ ロック]▶パス ワードを入力▶[OK]

#### ✔**お知らせ**

- ・ NFC/おサイフケータイ ロック設定中は、ステータス バーに<mark> ! ...</mark> (NFC/おサイフケータイ ロック設定中) が 表示されます。
- ・ NFC/おサイフケータイ ロック設定中に電池が切れる と、NFC/おサイフケータイ ロックが解除できなくな りますので、電池残量にご注意ください。電源が切れ た場合は充電後に、NFC/おサイフケータイ ロックを 解除してください。
- ・ NFC/おサイフケータイ ロック設定中にNFC/おサ イフケータイのメニューをご利用になるには、ロック 解除のパスワード入力が必要になります。
- ・ NFC/おサイフケータイのロックパスワードは、本端 末を初期化しても削除されません。

### ❖**ロックの解除**

1 ホーム画面で[健康・ショッピング]▶[おサ イフケータイ]

### $\bigcirc$

<u>2</u><br>? [NFC/おサイフケータイ ロック]▶パス ワードを入力▶ [OK]

## **◆タップ&ペイ**

おサイフケータイ対応サービスなど、読み取り機に かざして利用できるサービスの有効・無効の設定が できます。

- ・ タップ&ペイの詳細については、タップ&ペイ画 面で [メニュー] ▶ [仕組み] をプレスして仕組 みをご覧ください。
- ホーム画面で[本体設定]▶[その他]▶[高 度な設定1▶ [NFC設定]

## **2** [タップ&ペイ]

タップ&ペイ画面が表示されます。

#### ✔**お知らせ**

・ 非常用節電モード([→p.31](#page-32-0))の設定/解除を行うと、 おサイフケータイ対応サービスの有効・無効設定が変 更される場合があります。

非常用節電モードの設定/解除後に、おサイフケータ イ対応サービスを利用される場合はタップ&ペイでの 設定を確認の上、読み取り機にかざしてください。

## **◆iDアプリ**

「iD」とは、ドコモが提供する電子マネーです。「iD」 を設定したおサイフケータイをお店の読み取り機に かざして簡単・便利にショッピングができます。 カード情報は複数枚登録できるので、特典などに応 じて使い分けることもできます。

- ・ おサイフケータイでiDをご利用の場合、iDアプリ で設定を行う必要があります。
- ・ iDサービスのご利用にかかる費用(年会費など) は、カード発行会社により異なります。
- ・ 海外でiDアプリの設定・確認を行う場合は国内で のパケット通信料と異なります。
- ・ iDに関する情報については、iDのホームページ (https://id-credit.com/)をご覧ください。

# **テレビ**

テレビ(ワンセグ)は、モバイル機器向けの地上デ ジタルテレビ放送サービスで、映像・音声とともに データ放送を受信することができます。 また、モバイル機器の通信機能を使った双方向サー ビス、通信経由の詳細な情報もご利用いただけます。

「ワンヤグ」サービスの詳細については、以下のホー ムページでご確認ください。

一般社団法人 放送サービス高度化推進協会 https://www.apab.or.jp/

## **◆テレビのご利用にあたって**

- テレビ(ワンヤグ)は、テレビ放送事業者(放送 局) などにより提供されるサービスです。映像、 音声の受信には通信料がかかりません。なお、 NHKの受信料については、NHKにお問い合わせ ください。
- テレビ (ワンセグ) を視聴するときは、ワンセグ アンテナを十分に伸ばしてください。→[p.77](#page-78-0)
- ・ データ放送エリアに表示される情報は「データ放 送」「データ放送サイト」の2種類があります。 「データ放送」は映像・音声とともに放送波で表示 され、「データ放送サイト」はデータ放送の情報か ら、テレビ放送事業者(放送局)などが用意した サイトに接続し表示します。

「データ放送サイト」などを閲覧する場合は、パ ケット通信料がかかります。

サイトによっては、ご利用になるために情報料が 必要なものがあります。

## **◆放送波について**

テレビ(ワンヤグ)は、放送サービスの1つであり、 LTEサービスおよびFOMAサービスとは異なる電波 (放送波)を受信しています。そのため、LTEサービ スおよびFOMAサービスの圏外/圏内に関わらず、 放送波が届かない場所や放送休止中などの時間帯は 受信できません。

また、地上デジタルテレビ放送サービスのエリア内 であっても、次のような場所では、受信状態が悪く なったり、受信できなくなったりする場合がありま す。

- ・ 放送波が送信される電波塔から離れている場所
- ・ 山間部やビルの陰など、地形や建物などによって 電波がさえぎられる場所
- ・ トンネル、地下、建物内の奥まった場所など電波 の弱い場所および届かない場所

ワンセグアンテナを十分に伸ばし、向きを変えたり 場所を移動したりすることで受信状態が良くなるこ とがあります。

#### <span id="page-78-0"></span>■ワンセグアンテナについて

テレビ(ワンセグ)を視聴するときは、ワンセグア ンテナがワンセグの電波を受信します。

- ・ ワンセグアンテナを引き出すときは、最後まで しっかりと引き出してください。
- ・ ワンセグアンテナの方向を変えるときはワンセグ アンテナの根元近くを持って行います。無理に力 を加えないでください。

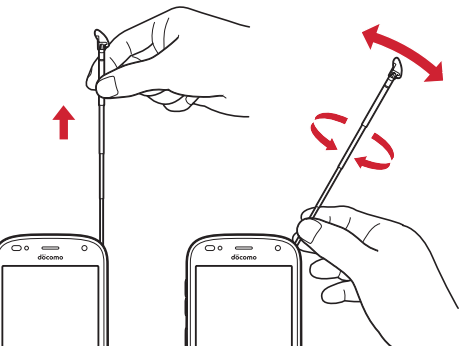

・ ワンセグアンテナを収納するときはワンセグアン テナの根元を持って止まるまで入れます。ワンセ グアンテナの先端を持って収納しないでください。

## **◆テレビの起動**

**ホーム画面で[エンターテインメント]▶** [テレビ]

テレビ視聴画面が表示されます。

- ・ 初回起動時は、「ご利用にあたって」を確認し て[OK]をプレスし、視聴する地域に対応し たチャンネルリストを作成します。[→p.79](#page-80-0)
- テレビの終了:テレビ視聴画面で[戻る]
- ・ ホーム画面に戻ります。

#### ✔**お知らせ**

- ・ 起動時や起動中に動作を継続するのに最低限必要な電 池残量は6%です。充電中は電池残量に関わらず、起 動や動作の継続ができます。
- ・ テレビを起動したり、チャンネルを変更したときは、 デジタル放送の特性として映像やデータ放送のデータ 取得に時間がかかる場合があります。
- ・ 国際ローミング中は、テレビを起動できません。
- ・ 電波状態によって映像や音声が途切れたり、停止した りする場合があります。
- [△] ボタンを押してホーム画面に戻った場合など、テ レビ画面がバックグラウンドに遷移した場合には、音 声出力は停止します。ただし、視聴中に同ボタンを押 すなどして画面がスリープモードになった場合は、音 声出力は継続します。
- ・ テレビ視聴画面はコピー禁止のデータであるため、視 聴中にスクリーンショットは実行できません。
- •テレビ視聴中に電話を着信した場合は、テレビ(ワン セグ)が中断されます。「電話に出る]をプレスする と、電話に応答することができます。通話を終了する と、テレビ視聴が再開されます。
- ❖**テレビ画面について**

#### (1) | □ 中華料理屋の… | ? | | 6 1 | 1 | 中華料理屋の… | ? | | 6  $\sqrt{2}$  $\overline{3}$  $(2)$  $\frac{4}{33}$  $\overline{\phantom{0}5}$  $\overline{\cdot}$  $\circledcirc$  $\frac{11}{11}$  $\overline{10}$  $\overline{12}$ 中華料理屋の旅 ●<br>◎町の数だけ中華料理屋が♪  $\circled{3}$  $(10)$ 音量変更 料理療法のます。 (1) チャンネル切替 画面切替 - 13 TOR TWO WAY 4 決定 ▲ 戻る 7X+  $\overline{5}$ 横画面固定-14 終了 6 - 戻る 屋歴 メニュー 7 12 展る 履歴  $\overline{A}$ s) テレビ視聴画面 テレビ操作画面

- (1) チャンネル、番組名
- ② テレビ映像エリア
	- ・ テレビは横画面での視聴も可能です。
	- タッチ (タップ) するとテレビ操作画面を表示 します。
	- ・ 左右にフリックしてチャンネルを切り替えるこ とができます。
- 3 字幕/データ放送エリア
	- タッチ (タップ) するとテレビ操作画面を表示 します。
	- ・ 左右にフリックしてチャンネルを切り替えるこ とができます。
	- ・ 横画面では表示されません。
- (4) データ放送の操作アイコン
	- ・ データ放送エリアを表示しているときのみ表示 されます。
	- ・ 字幕表示時は、データ放送エリアに字幕が表示 され、データ放送の操作アイコンは表示されま せん。
	- データ放送内の選択項目に対して[▼] / [▲] をプレスして移動・選択し、[決定]をプレスし て実行します。[戻る]をプレスすると前の画面 に戻ります。
	- •データ放送によっては [テンキー] の選択・操 作ができます。
	- ・ 横画面では表示されません。
- 5 戻る/終了
	- ・ テレビを終了してホーム画面に戻ります。
- 6 どこでもヘルプ
	- ・ 使いかたのヒントが表示されます。
- ⑦ メニュー
	- ・ メニューを表示します。番組情報の表示、チャ ンネルの切り替え、チャンネルを探す、テレビ リンクの表示、チャンネルリストの設定、テレ ビの設定、チャンネルの追加の操作ができます。
- 8 履歴
	- ・ 最近使ったアプリが表示されます。
- (9) チャンネル選局
- ① 音量変更
	- •「-1 / [+] をプレスして音量を調節します。
- (1) チャンネル切替 • [<] / [>] をプレスしてチャンネルを切り替 えます。
	- テレビ視聴画面で「メニュー]▶「チャンネル を変える]とプレスしても、登録されたチャン ネル一覧から選局できます。
	- テレビ視聴画面で [メニュー] ▶ 「チャンネル を探す]をプレスすると、チャンネルサーチを 開始できます。未登録の放送局が見つかったと きは、「メニュー]▶「チャンネルを追加する] ▶ [追加する] ▶ [OK] をプレスすると、
	- チャンネルリストに追加できます。
- ① 戻る
- ・ テレビ視聴画面に戻ります。
- (13) 画面切替
	- ・ テレビ映像エリアと字幕/データ放送エリアの 表示を切り替えます。
- 14 横画面图定 / 横画面解除

## **◆テレビリンク**

データ放送によっては、関連サイトへのリンク情報 (テレビリンク)が表示される場合があります。テレ ビリンクを登録すると、関連サイトを直接表示でき ます。

### ❖**テレビリンクの登録**

- **1** データ放送エリアでテレビリンク登録可能 な項目を選択
	- ・ テレビリンクの登録方法は、番組によって異 なります。

#### ❖**テレビリンクの表示**

**1 テレビ視聴画面で[メニュー]▶[テレビリ** ンクを見る]

登録されたテレビリンクの一覧が表示されます。

## 2 テレビリンクをプレス▶[データを見る]

・[詳細を見る]をプレスすると、テレビリンク のタイトル名やリンク先などの基本情報を確 認できます。

**3** [接続する]

登録されたサイトに接続します。

• テレビリンクには [接続する] が表示されず、 メモ情報が表示されるものもあります。

#### ❖**テレビリンクを削除**

- テレビ視聴画面で[メニュー]▶[テレビリ ンクを見る]
- **2** テレビリンクをプレス▶[データを削除す る1▶ [削除する1▶ [OK]

#### **◆テレビの各種設定**

テレビ視聴画面で[メニュー]▶[テレビの 設定をする]

## **2** 各項目を設定

- 字幕言語の設定をする:複数の字幕がある番組 で、どの字幕を表示するかを設定します。
- 音声の設定をする:複数の音声を放送している 番組で、どの音声を聴くかを設定したり、副 音声を放送している番組で主音声と副音声を 切り替えたりします。
- サービスの切替えをする:視聴するサービスを 選択します。同じチャンネル内で、複数の番 組(サービス)が提供されている場合にのみ 操作できます。
- 放送用メモリを初期化する:データ放送で登録 した情報やテレビリンクなどを消去します。

## <span id="page-80-0"></span>**◆チャンネルリストの設定**

視聴する地域ごとのチャンネルリストを10件まで登 録できます。チャンネルリストを切り替えて、視聴 する地域に合ったチャンネル選びができます。

#### ❖**チャンネルリストの登録**

- テレビ視聴画面で[メニュー]▶[チャンネ ルリストを設定する]▶[未登録]
- **2** 現在の地域を選択 チャンネルスキャンを開始します。
- **3** [OK]

#### ❖**チャンネルリストを選ぶ**

- テレビ視聴画面で[メニュー]▶[チャンネ ルリストを設定する] チャンネルリストが表示されます。
- 2 チャンネルリストをプレス▶[視聴チャン ネルに登録する1▶ [OK]

#### ❖**チャンネルリスト名の変更**

- テレビ視聴画面で[メニュー]▶[チャンネ ルリストを設定する]
- <mark>2</mark> チャンネルリストを選択▶[チャンネルリ スト名を変更する]

編集画面が表示されます。

5 キャンネルリスト名を編集▶ [OK]▶ [OK]

#### ❖**チャンネルリストを削除**

現在、視聴チャンネルに設定しているチャンネルリ スト以外で操作できます。

- テレビ視聴画面で[メニュー]▶[チャンネ ルリストを設定する] チャンネルリストが表示されます。
- 2 チャンネルリストを選択▶[チャンネルリ ストを削除する]
- 3 [削除する]▶[OK]

#### ❖**チャンネルのリモコン番号を入れ替える**

- 1 テレビ視聴画面で[メニュー]▶[チャンネ ルリストを設定する]
- 2 チャンネルリストを選択▶[リモコン番号 を変更する]
- 3 入れ替えるリモコン番号を選択▶入れ替え 先のリモコン番号を選択
- **4** [入れ替える]▶[OK]

#### ❖**チャンネルのリモコン番号を削除する**

- 1 テレビ視聴画面で[メニュー]▶[チャンネ ルリストを設定する]
- 2 チャンネルリストを選択▶[リモコン番号 を削除する]
- **3** 削除するリモコン番号を選択
- **4** [削除する]▶[削除する]▶[OK]

## **カメラ・ビデオ**

### **◆撮影時の注意事項**

- ・ カメラは非常に精密度の高い技術で作られていま すが、常時明るく見えたり暗く見えたりする点や 線が存在する場合があります。また、特に光量が 少ない場所での撮影では、白い線やランダムな色 の点などのノイズが発生しやすくなりますが、故 障ではありませんのであらかじめご了承ください。
- ・ カメラを起動したとき、画面に縞模様が現れるこ とがありますが、故障ではありませんのであらか じめご了承ください。
- ・ 撮影した画像は、実際の被写体と色味や明るさが 異なる場合があります。
- ・ 太陽やランプなどの強い光源が含まれる撮影環境 で被写体を撮影しようとすると、画質が暗くなっ たり画像が乱れたりする場合があります。
- ・ レンズに指紋や油脂などが付くと、きれいに撮影 できません。撮影前に柔らかい布で拭いてくださ い。
- ・ カメラ利用時は電池の消費が早くなりますのでご 注意ください。
- ・ 本端末の電池残量が少ないと、カメラを利用でき なくなる場合があります。十分に充電してからカ メラをご利用ください。
- ・ 本端末の電池残量が少なくなると、フラッシュの 光量が制限される場合があります。
- ・ 本端末の温度が高い状態が続くと、カメラを利用 できなくなる場合があります。本端末の温度が下 がってからカメラをご利用ください。
- ・ 待機中に約5分間(撮影モードが「拡大鏡」の場合 は約30分間)操作をしないとカメラは終了し、ス テータスバーに●が表示されます。
- ・ 被写体との距離を約10cm以上にすると、オート フォーカスで自動的にピントを合わせます。

#### 著作権・肖像権について

ГF

本端末を利用して撮影または録音したものを著作 権者に無断で複製、改変、編集などすることは、 個人で楽しむなどの目的を除き、著作権法上禁止 されていますのでお控えください。また、他人の 肖像を無断で使用、改変などすると、肖像権の侵 害となる場合がありますのでお控えください。 なお、実演や興行、展示物などでは、個人で楽し むなどの目的であっても、撮影または録音が禁止 されている場合がありますのでご注意ください。 カメラ付き携帯電話を利用して撮影や画像送信を 行う際は、プライバシーなどにご配慮ください。 お客様が本端末を利用して公衆に著しく迷惑をか ける不良行為等を行う場合、法律、条例(迷惑防 止条例等)に従い処罰されることがあります。 п

### **◆撮影画面の見かた**

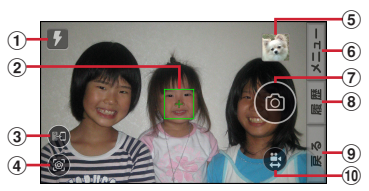

静止画撮影画面

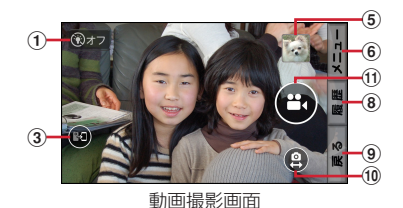

(1) フラッシュ (静止画撮影時、オート/オン/オ フ)、ライト(動画撮影時、オン/オフ)

- ・ オートまたはオフの場合は、暗い場所での撮影 時にアイコンが表示されます。
- ・ アイコンをプレスしてオート/オン/オフの設 定を切り替えることができます。
- ② フォーカス枠
	- ・ ピントが合うと緑色のフォーカス枠が表示され ます。
- 3 内側カメラ切替
	- ・ プレスして切り替えます。
- d 花認識モード
	- ・ プレスすると撮影画面を縦画面の花認識モード に切り替えます。→[p.85](#page-86-0)
- (5) 直前に撮影した静止画/動画
	- ・ 直前に撮影した画像が表示されます。プレスす ると撮影した静止画や動画を確認できます。
- 6 メニュー
	- ・ 撮影サイズの変更やセルフタイマーの設定など ができます。
- g シャッター
	- ・ タッチして撮影します。
- 8 履歴

고

- ・ 最近使ったアプリが表示されます。
- ⑨ 戻る
	- ・ カメラを終了してホーム画面に戻ります。
- 10 静止画撮影/動画撮影切替
	- ・ 動画/静止画の撮影モードを切り替えます。
	- ・ 静止画撮影時はスマイルムービー機能により、 人の顔を検出したときに、母に変わります。そ のまま撮影するとスマイルムービーが同時に撮 影されます。
- (1) 録画開始/録画停止

#### ✔**お知らせ**

- ・ acdegjkの向きは、カメラ起動時やメニュー 操作後の本端末の向きにより変わることがあります。
- ・ 画面をピンチアウト/ピンチインして拡大/縮小しま す。
- •日日ボタンを押して拡大/縮小することができます。

## **◆静止画(写真)撮影**

#### **1** ホーム画面で[カメラ・ビデオ]

静止画の撮影画面が表示されます。

- ホーム画面で 面ボタンを長押ししても静止 画の撮影画面を表示できます。
- ・ 起動時に保存先を切り替える確認画面が表示 された場合は、[切り替え] / [いいえ]をプ レスします。

#### **2** 撮影画面に被写体を表示し、ピントが合っ たら (シャッターボタン)をタッチまた は面ボタンを押す

シャッター音が鳴り、静止画が撮影され、保存 されます。

・ 撮影した静止画を確認するには、撮影画面で 「メニュー〕▶「撮った写真を見る〕とプレス します。撮影画面で画像のサムネイルをプレ スしても、確認することができます。

# **3** 撮影が終了したら[戻る]

カメラを終了します。

#### **∠お知らせ………………………………**

- ・ 撮影した静止画は、JPEG(拡張子「.jpg」)のファイ ル形式で保存されます。
- ・ 静止画撮影時のズームは、いずれの撮影サイズも最大 約8.0倍です。内側のカメラはズームに対応していま せん。
- ・ スマイルムービー機能により、人の顔を検出したとき に、同時に動画をアルバムアプリへ自動保存するよう に設定されています。[→p.82](#page-83-0)

## **◆静止画**(写真)の撮影設定

静止画撮影画面で[メニュー]をプレスすると、次 のメニューを操作することができます。

- ・ 内側のカメラでは設定できない項目があります。
- ・ 他の機能から連携してカメラを起動したときには、 設定できる項目が異なる場合があります。

#### ■残り撮影可能枚数表示

メニュー画面の左上に、設定している保存先の空き 容量で保存できる残り撮影可能枚数の目安が表示さ れます。保存先の空き容量、撮影サイズにより残り 撮影可能枚数は変化します。

#### ■動画

動画の撮影画面に切り替えます。

#### ■便利機能

カメラを次の撮影モードに切り替えて利用できます。

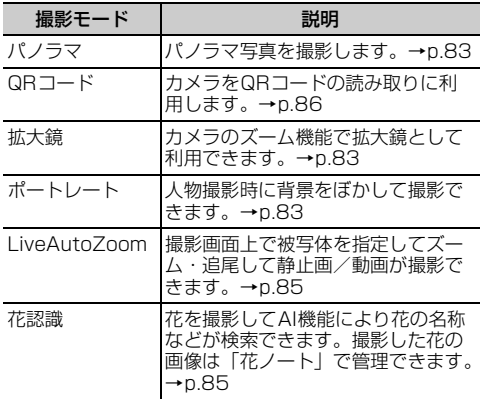

#### ■内/外カメラ切替

外側のカメラと内側のカメラを切り替えます。

#### ■撮影サイズ

静止画の大きさ、撮影サイズを設定します。

・ お買い上げ時は、[9Mワイド 4128×2336](外 側のカメラ)、[3Mワイド 2592×1458](内側 のカメラ)に設定されています。

#### ■フラッシュ

フラッシュの設定を、オフ/オート/オンから選択 できます。オートに設定すると、暗い場所と判断さ れた場合に自動的にフラッシュが点灯します。[オ ン]に設定すると、周囲の明るさに関係なくフラッ シュが点灯します。

- オンの場合は、静止画撮影画面に (フラッシュボ タンオン)が常時表示されます。オートまたはオ フの場合は、暗い場所と判断されたとき静止画撮 影画面に !! (フラッシュボタンオート)または ◎(フラッシュボタンオフ)が表示されます。表示 されたアイコンをプレスして、オート/オン/オ フを切り替えることもできます。
- ・[HDR撮影]を設定した場合にはフラッシュは点 灯しません。また、夜景撮影の際は場所によって 点灯しない場合があります。

#### ■その他

- 付置情報:撮影した画像に位置情報を付加するよう に設定します。位置情報を付加するように設定し た場合、位置情報を取得中はい、取得するといの アイコンが撮影画面に表示されます。
- 保存先切替:撮影データの保存先(SDカード/本 体)を選択します。
- ・ 選択した保存先の空き容量が足りなくなったとき は、その旨を表示して一時的に保存先を切り替え ます。
- HDR撮影:撮影時に露光時間が異なる(長時間露光 と短時間露光)2枚の画像を撮影して、白飛びや黒 つぶれを抑えた静止画を作成します。
- タイマー:シャッター操作をしてから3秒後/10秒 後に撮影されるように設定します。
- ・ 外側カメラの場合、撮影画面でシャッターを押す と、セルフタイマーの進行がわかるようにカウン ト音が鳴ります。内側カメラの場合は、カウント 音と同時に画面右上(縦画面時)または画面左上 (横画面時)に残り秒数が表示されます。残り秒数 の表示を見るようにするとカメラ目線で撮影でき ます。
- ・ タイマーのカウント中にシャッターを押すと、タ イマーを中止します。
- タッチシャッター:撮影画面の被写体にタッチして、 ピントが合うとオートフォーカスロック音と シャッター音が鳴り撮影するように設定します。
- <span id="page-83-0"></span>スマイルムービー:撮影時に人の顔を検出したとき に同時に動画を保存したり、常に動画も保存する ように設定します。
- 切替ボタン表示:撮影画面への「内/外カメラ切替」 ボタンと「花認識切替」ボタンの表示/非表示を 設定します。

#### ■撮った写真を見る

アルバムアプリを起動して、直前に撮影した静止画 を確認できます。

・ 撮影前の場合はアルバム一覧画面が表示されます。

#### ❖**静止画(写真)の自動撮影機能**

次の機能は、設定なしに自動的に調整されて撮影で きます。

- オートフォーカス:被写体との距離が約10cm以上 あれば、カメラを向けるだけでフォーカス枠を表 示して自動的にピントを合わせます。
- ・ 被写体に人物が入っている場合は、顔の検出枠が 優先的に表示され、ピントを合わせます。ピント が合うと、緑色のフォーカス枠が表示されます。 ピントが合っていないときは、フォーカス枠は赤 く表示されます。
- タッチオートフォーカス:撮影画面の被写体にタッ チして自動的にフォーカス枠を表示してピントを 合わせます。ピントが合うと、緑色のフォーカス 枠が表示されお知らせ音が鳴ります。
- ホワイトバランス:さまざまな光源(太陽光、曇り、 電球や蛍光灯のような人工的な光など)の下で、 より自然な色合いで撮影できるように自動的に調 整します。
- 自動露出調整:撮影時に、まわりの明るさに応じて 露出を自動的に調整します。オートフォーカスの 顔検出枠が表示された場合は、顔の明るさで固定 されます。明るさを優先させたい被写体がある場 合に画面の被写体にプレスして固定すると、顔検 出されていても被写体の明るさを優先します。
- ちらつき補正:蛍光灯などの照明下で、ちらつきや 縞模様が現れるフリッカー現象を抑えて撮影でき ます。
- 手ぶれ補正:撮影時の手ぶれは自動的に補正される ように設定されています。
- QRコード読み取り:QRコードを撮影画面に表示し た場合は、QRコードを自動的に読み取って結果を 表示します。

## <span id="page-84-0"></span>**◆パノラマ撮影**

カメラを撮影したい方向(上下/左右いずれか)に ゆっくりと動かすことでパノラマ写真が撮影できま す。

・ 内側のカメラでのパノラマ撮影はできません。

#### **1** ホーム画面で[カメラ・ビデオ]

静止画の撮影画面が表示されます。

- ホーム画面で「■コボタンを長押ししても静止 画の撮影画面を表示できます。
- ・ 起動時に保存先を切り替える確認画面が表示 された場合は、「切り替え] / [いいえ]をプ レスします。
- 2 [メニュー]▶[便利機能]▶[パノラマ] パノラマ撮影の画面が表示されます。
- **3** 撮影画面に被写体を表示し、(シャッ ターボタン)をタッチまたはCボタンを 押す

撮影開始音が鳴り、撮影が始まります。

- ・ 撮影時にカメラの方向をずらす速度が速すぎ た場合は、「速すぎます」と表示されますの で、表示されないようにカメラを動かします。
- **4** ●(シャッターボタン)をタッチまたは[<del>m</del>] ボタンを押す

撮影停止音が鳴り、撮影が完了してパノラマ画 像が保存されます。

・ カメラを動かし続けてシャッターを押さずに 撮影が完了した場合は、撮影停止音は鳴りま せん。

**5** 撮影が終了したら[戻る]

カメラを終了します。

## <span id="page-84-2"></span>**◆ポートレート撮影**

カメラの撮影モードを「ポートレート」にして撮影 します。撮影画面上で人の顔を認識すると、背景を ぼかした写真が撮影できます。

- ・ 被写体や撮影状況により、背景がぼけない場合が あります。
- **1** ホーム画面で[カメラ・ビデオ]

静止画の撮影画面が表示されます。

- 2 [メニュー]▶[便利機能]▶[ポートレート]<br>3 2
- - **3** ・ 画面にスライドバーが表示され、左右にスラ イドしてぼかしのレベルを調整します。
- **4** [決定]

#### **5** 撮影画面に被写体を表示し、顔を認識した らシャッターボタンをタッチまたは [m] ボ タンを押す

#### <span id="page-84-1"></span>**◆拡大鏡**

カメラのズーム機能を利用して細かい文字などを約2 倍~16倍に拡大して画面に表示できます。拡大した 画面はシャッターを押してそのまま撮影することも できます。

- ・ 拡大鏡は外側のカメラを使って縦画面でのみのご 利用になります。
- ・ 被写体からカメラを約10cm離してご使用くださ い。
- ・ 撮影サイズは、縦1920×横1080のみとなりま す。
- 
- <mark>1</mark> ホーム画面で[カメラ・ビデオ]<br>2 [メニュー]▶ [便利機能] ▶ [拡 [メニュー]▶[便利機能]▶[拡大鏡] 画面に撮影モードの (拡大鏡)が表示されま す。

#### **3** 対象にカメラを向ける

約2倍に拡大された画面が表示されます。ズー ム操作で表示の拡大率を調整できます。

撮影する: ( シャッターボタン)をタッチまた は 面 ボタンを押す

- 撮影の設定:拡大鏡の撮影画面で[メニュー]
- •「ライト] /「位置情報] /「保存先切替]の いずれかをプレスして設定します。

### **4** [戻る]

拡大鏡を終了します。

- ✔**お知らせ**
- •拡大鏡は、ホーム画面で[便利ツール]▶[拡大鏡] とプレスしても起動できます。

## **◆動画(ビデオ)撮影**

### **1** ホーム画面で[カメラ・ビデオ]

静止画の撮影画面が表示されます。

- ホーム画面で「■コボタンを長押ししても静止 画の撮影画面を表示できます。
- ・ 起動時に保存先を切り替える確認画面が表示 された場合は、「切り替え] / [いいえ]をプ レスします。

## 2 [メニュー]▶[動画]

動画の撮影画面が表示されます。

• 操作1で のをプレスしても動画の撮影画面に 切り替えることができます。

### **3** 撮影画面に被写体を表示して (録画開始 ボタン)をタッチまたは [m] ボタンを押す

撮影開始音が鳴り、撮影が始まります。

- ・ 撮影が開始されると、撮影画面に録画経過時 間が表示されます。
- •録画中に●をプレスすると、録画しながら静 止画も撮影できます。

#### 1 ●(録画終了ボタン)をタッチまたは[6]ボ タンを押す

撮影停止音が鳴り、撮影が終了して保存されま す。

- ・ 撮影した動画を確認するには、撮影画面で [メニュー] ▶ [撮ったビデオを見る] とプレ スします。撮影画面で画像のサムネイルにプ レスしても、確認することができます。
- ・ 撮影開始後2秒間は停止の動作はできません。

### **5** 撮影が終了したら[戻る]

カメラを終了します。

#### ✔**お知らせ**

- ・ 撮影した動画は、MPEG-4(拡張子「.mp4」)のファ イル形式で保存されます。
- ・ microSDカードを使用して録画データを保存する場合 は、SDスピードクラスがClass4以上のmicroSD カード(別売) /microSDHCカード(別売) / microSDXCカード(別売)をご利用になることをお すすめします。
- ・ 動画撮影時のズームは、いずれの撮影サイズも最大約 8.0倍です。内側のカメラはズームに対応していませ  $h_{10}$

## **◆動画(ビデオ)の撮影設定**

動画撮影画面で[メニュー]をプレスすると、次の メニューを操作することができます。 ・ 内側のカメラでは設定できない項目があります。

#### ■残り緑画可能時間表示

メニュー画面の左上に、設定している保存先の空き 容量で保存できる残り録画可能時間の目安が表示さ れます。保存先の空き容量、撮影サイズにより残り 録画可能時間は変化します。

#### ■静止画

静止画の撮影画面に切り替えます。

#### ■便利機能

カメラを次の撮影モードに切り替えて利用できます。

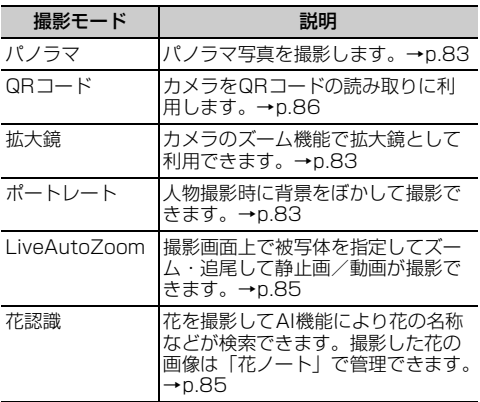

### ■内/外カメラ切替

外側のカメラと内側のカメラを切り替えます。

### ■撮影サイズ

動画の大きさ、撮影サイズを設定します。

- ・ お買い上げ時は、[フルHD 1920×1080](外側 のカメラ)、[フルHD 1920×1080](内側のカ メラ)に設定されています。
- ・ 1件のドコモメールで送受信できるファイルサイズ は、本文や添付ファイルなどを含めて最大10MB までです。そのため、より長時間の動画を添付し たい場合は撮影サイズを[サイズ小 640×480] に設定することをおすすめします。

### ■ライト

暗いところで録画する際に、撮影ライトを点灯させ るかどうかを設定します。

#### ■その他

- 保存先切替:録画データの保存先 (SDカード/本 体)を選択します。
- ・ 選択した保存先の空き容量が足りなくなったとき は、その旨を表示して一時的に保存先を切り替え ます。
- 手ぶれ補正:撮影時の手ぶれを自動的に補正するよ うに設定します。
- 切替ボタン表示:撮影画面への「内/外カメラ切替」 ボタンの表示/非表示を設定します。

#### ■撮ったビデオを見る

アルバムアプリを起動して、撮影した動画を確認で きます。

・ 撮影前の場合はアルバム一覧画面が表示されます。

#### ❖**動画(ビデオ)の自動撮影機能**

次の機能は、自動的に調整されます。

- オートフォーカス:録画開始前および動画撮影中に 被写体の動きを検出してフォーカスします。
- ホワイトバランス:さまざまな光源(太陽光、曇り、 電球や蛍光灯のような人工的な光など)の下で、 より自然な色合いで撮影できるように自動的に調 整します。

### <span id="page-86-1"></span>**◆LiveAutoZoom撮影**

撮影画面で狙った被写体をタッチ (タップ) するか または丸で囲むと、自動で被写体をズームして画面 中央に配置した追従状態の動画が撮影できます。

- ・ LiveAutoZoomでの撮影サイズは、「フルHD」 (1920×1080)のみとなります。
- ・ 被写体と同系色の背景上で撮影している場合、背 景の一部が選択された状態となったり、追従が外 れてしまうことがあります。
- ・ 同様の形状の被写体と重なった場合、追従が外れ てしまうことがあります。
- ・ 背景の一部が選択されたり、追従が外れたりした 場合、撮影画面で被写体をタッチ(タップ)する か、または丸で囲み、再選択してください。
- **1** ホーム画面で[カメラ・ビデオ]
- 2 [メニュー]▶[便利機能]▶ [LiveAutoZoom]

撮影画面がLiveAutoZoomモードに変わりま す。

**3** ズームする被写体をタッチ(タップ)または 丸で囲む

被写体に丸い水色のフォーカス枠が表示され、 被写体をズームします。

- •「解除] をタッチ (タップ) するとフォーカス を解除します。
- 被写体選択後は、撮影中を含めてFFFボタン または画面のピンチアウト/ピンチインで拡 大/縮小することができます。
- <u>4</u> ●(開始)または[6]ボタンを押す 撮影開始音が鳴り、撮影が始まります。
- 5 ●(終了)または [6] ボタンを押す

撮影停止音が鳴り、撮影が停止して保存されま す。

#### ✔**お知らせ**

- ・ 撮影前および撮影中、水色のフォーカス枠内をタッチ (タップ)すると、フォーカス枠がグレーに変わりズー ムを一時的に解除します。もう一度タッチ(タップ) するとズームします。フォーカス枠外の別の被写体を タッチ(タップ)する(または丸で囲む)と、フォー カスの対象が変わります。
- ・ 被写体が撮影画面の中央から多少ずれた場合、フォー カス枠が赤色に変わりズームは一時的に解除されます。 再び被写体を撮影画面にとらえると、フォーカス枠が 水色に変わりズームします。ただし赤色のフォーカス 枠が3秒以上続くとズームが解除されますので、再度 または別の被写体をタッチ(タップ)してズームしま す。

#### <span id="page-86-0"></span>**◆花認識モード撮影**

「花認識」は、花の撮影に特化した撮影モードです。 名前のわからない花の写真を、AI機能により花の名 前などの情報を検索したり、連携する「花ノート」 アプリに登録して整理したりすることができます。

- ・ 花認識モードでの撮影サイズは「フルHD」 (1920×1080)のみとなります。
- **1** ホーム画面で[花ノート] 花ノートの画面が表示されます。
- 
- <mark>2</mark> [花ノートを作る]▶[花認識]<br>3.[花を撮影する] **3** [花を撮影する] カメラの花認識モード(縦画面)の撮影画面が 表示されます。
- 被写体を四角い枠におさめて◎をタッチ 花認識の画面が表示されます。
- **5** [認識をはじめる] 花認識機能が選んだ花(画像と名前)の候補が 表示されます。

•撮影し直すときは「もう一度撮影する]をプ レスします。

### **6** 候補を選択

花の名前を登録する確認画面が表示されます。

**[登録する]▶ [OK]** 

「花ノート」に撮影した画像が花の名前とともに 登録されます。

• 「インターネットで調べる」をプレスすると、 花情報の検索結果画面が表示され、撮影した 花に関する詳細情報を閲覧できます。

✔**お知らせ**

- カメラの撮影画面で をプレスしたり、撮影画面で 「メニュー]▶ [便利機能] ▶ [花認識] とプレスして も、花認識モードの撮影画面を表示できます。操作4 以降の操作で花ノートに登録できます。
- •花ノートの画面で[花認識]▶[アルバムから選ぶ] をプレスして、すでに撮影した花の写真を選択すると、 操作6以降の操作で花ノートに登録することもできま す。
	- 花ノートに登録できる画像ファイルは、JPEGまたは PNG形式で、縦横サイズは「224×224」以上で す。
- ・ 操作6で「わからない 候補にない」をプレスすると、 [花の名前を登録する]で名前の入力やリストで選択し て登録できます。[らくコミュで名前を聞く]で名前を 問い合わせることができます。[後で名前を登録する] を選択すると「わからない花」に分類されます。
- 花ノートの画面で「メニュー]▶ [SDカード保存と復 元]をプレスすると、microSDカードへ保存・復元が できます。
- ・ 花認識機能はすべての花の認識を保証するものではあ りません。

## <span id="page-87-0"></span>**◆QRコード読み取り**

QRコードのデータを読み取り、利用できます。

- QRコードのバージョン (種類やサイズ) によって は読み取れない場合があります。
- ・ 傷、汚れ、破損、印刷の品質、光の反射などによ り読み取れない場合があります。

#### ❖**QRコードの読み取り**

- 被写体 (QRコード) からカメラを約10cm以上離 して読み取ってください。
- ・ コードが読み取りにくい場合は、コードとカメラ の距離、角度、方向などの調節により、読み取れ ることがあります。
- **1 ホーム画面で[便利ツール]▶[QRコード** 読み取り1

QRコード読み取り画面が表示されます。

## **2** 読み取り画面にコードを表示

読み取りが完了すると、読み取り結果画面が表 示されます。 ライトのON/OFF:[メニュー]▶ [ライト  $ONI \,\angle\,$ [ライト OFF] 読み取り履歴の表示: [メニュー] ▶ [履歴] ▶

履歴を選択 静止画の撮影:[メニュー]▶[静止画撮影に切 替]

動画の撮影:[メニュー]▶[動画撮影に切替]

### **3** 読み取りデータを確認

#### 読み取りデータの保存:[メニュー]▶ [履歴を 保存] ▶履歴保存欄を選択▶ [OK] 読み取り結果が保存されます。

・ 履歴は5件まで保存できます。すでに5件保 存されている場合は、既存の履歴保存欄をプ レスすると、上書き保存できます。

**✓お知らせ…………………………** 

・ QRコードの読み取りは、ホーム画面で[カメラ・ビデ オ] ▶ [メニュー] ▶ [便利機能] ▶ [QRコード] と プレスしても起動できます。

#### ❖**QRコードデータの主な利用**

読み取り結果画面で、読み取ったQRコードデータを 利用します。

・ 操作できるメニューは、読み取ったデータによっ て異なります。

電話をかける:電話番号をプレスして電話をかける 電話帳に一括登録:[メニュー] ▶ [電話帳一括登 録1 ▶ [OK]

メールの作成: メールアドレスをプレス▶ メールア プリを選択してメールを作成

サイトまたはホームページに接続:URLをプレス 読み取りデータのコピー:[メニュー]▶ [コピー]  $\blacktriangleright$  [OK]

## **アルバム**

カメラで撮影したりダウンロードしたりして保存し た画像(静止画、動画)を表示/再生します。

### **◆画像の表示/再生**

#### **1** ホーム画面で[アルバム]

アルバムの一覧が表示されます。 ・ microSDカードをご使用の場合、初回起動時 は本体に保存されているデータをmicroSD カードに移動するかどうかの確認画面が表示 される場合があります。

## **2** アルバムを選択

画像(写真やビデオなど)の一覧が表示されま す。

- ビデオ(動画)の画像は、アルバムや画像の 一覧でアルバムや画像の両端にフィルム枠が 表示されます。
- ・ スマイルムービー機能で撮影した写真には が表示されます。選択して[動画を再生] をプレスすると再生できます。

## **3** 画像を選択

画像(写真やビデオ)が表示されます。

- ・ 前後の画像に切り替えるには、画像を左右に フリックします。
- ビデオを選択した場合、◎(動画再生ボタン) をプレスすると、ビデオが再生されます。
- ・ 動画を再生する際、「使用するアプリを選択」 画面が表示された場合は、アプリのアイコン をプレスし、[今回のみ] / [常時]をプレス してください。

#### ■アルバム一覧での主な操作

アルバム別/日付別/お気に入り別に表示:[一覧] / [日付] / [★] をプレス

- アルバムの削除:[メニュー]▶ [選択して削除す る] ▶ アルバムを選択▶ [完了] ▶ [削除する]  $\blacktriangleright$  [OK]
- アルバムの作成:[メニュー]▶ [アルバムを作成] ▶作成先を選択▶アルバム名を入力▶ [決定] ▶ [OK]
- アルバム名の変更:[メニュー]▶[アルバム名を変 車]▶アルバムを選択▶アルバム名を入力▶ [決 定] ▶ [OK]
- 写真の撮影:[メニュー] ▶ [写真を撮影する]
- スマイルムービーの削除:[メニュー ]▶ [スマイル ムービーを削除]▶ビデオを選択▶[完了]▶[削除 する1▶ [OK]

#### ■画像一覧での主な操作

- メールで送信: [メニュー] ▶ [メールで送る] ▶画 像を選択▶ [完了] ▶ [添付する] ▶ メールを作 成して送信
- めくってピクチャーに追加:[メニュー]▶ [めくっ てピクチャーに追加]▶画像を選択▶ [完了]▶ [追加する] ▶ [設定する] ▶ [OK]
- めくってピクチャーを削除:[メニュー]▶ [めくっ てピクチャーを削除]▶画像を選択▶ [完了]▶ 「削除する] ▶ [OK]
- らくらくコミュニティに投稿:[メニュー]▶ [らく らくコミュニティに投稿】▶画像を選択▶ [投稿 する]
- 画像の削除:[メニュー ]▶[選択して削除する]▶画 像を選択▶[完了]▶[削除する]▶[OK]
- 画像の移動:「メニュー】▶「選択して移動する】▶ 画像を選択▶ [完了] ▶移動先のアルバムを選択 ▶ [移動する] ▶ [OK]
- お気に入りの解除:[メニュー ]▶[選択してお気に入 り解除1▶画像を選択▶[完了1▶[解除する1▶[OK]
- 日付別で表示:[メニュー ]▶[日付別表示に変更]
- スライドショーの起動: [メニュー ]▶ [スライド
- ショーを起動]
- アルバム名の表示:[メニュー]▶[アルバム名を表 示] ▶ [OK]
- 選択して共有:[メニュー1▶[選択して共有する1▶画 像を選択▶[完了]▶[共有する]▶共有先のアプ リを選択
- ■画像(写真/ビデオ)表示中の主な操作
- 前後の画像に切り替え: (前の画像)/ (次の画 像)をプレス
- メールで送信:[メールで送る]▶メールを作成して 送信
- お気に入りの登録/解除:[☆お気に入りに登録]/ [★お気に入り解除]

#### ✔**お知らせ**

- ・ 表示するタブやアルバムにより操作できるメニューは 異なります。
- ・ 画像(写真やビデオ)を表示中に[メニュー]をプレ スすると、めくってピクチャーに追加、らくらくコ ミュニティに投稿、削除、移動、トップ画面への貼り 付けなどの操作ができます。ただし、画像の種類によ り、操作できるメニューは異なります。
- ・ 画像(写真)を表示中に、同時に撮影されたスマイル ムービーがある場合には、[動画を再生]が表示されま す。
- ・ トップ画面に設定した写真を移動/削除すると、トッ プ画面に表示されなくなります。

## **地図/GPS機能**

#### 本端末のGPS機能と対応するアプリを使用して、現 在地の確認や目的地までの経路検索などを行うこと ができます。

・ 本端末には、衛星信号を使用して現在地を算出す るGPS受信機が搭載されています。GPS機能を利 用する際にパケット通信料が発生する場合があり ます。

## **◆GPSのご利用にあたって**

- ・ GPSシステムの不具合などにより損害が生じた場 合、当社では一切の責任を負いかねますのであら かじめご了承ください。
- ・ 本端末の故障、誤動作、あるいは停電などの外部 要因(電池切れを含む)によって、測位(通信) 結果の確認などの機会を逸したために生じた損害 などの純粋経済損害につきましては、当社は一切 その責任を負いかねますのであらかじめご了承く ださい。
- ・ 本端末は、航空機、車両、人などの航法装置とし て使用できません。そのため、位置情報を利用し て航法を行うことによる損害が発生しても、当社 は一切その責任を負いかねますのであらかじめご 了承ください。
- ・ 高精度の測量用GPSとしては使用できません。そ のため、位置の誤差による損害が発生しても、当 社は一切その責任を負いかねますのであらかじめ ご了承ください。
- ・ GPSは米国国防総省により運営されておりますの で、米国の国防上の都合により、GPSの電波の状 態がコントロール(精度の劣化、電波の停止など) されることがあります。
- ・ ワイヤレス通信製品(携帯電話やデータ検出機な ど)は、衛星信号を妨害するおそれがあり、信号 受信が不安定になることがあります。
- ・ 各国・地域の法制度などにより、取得した位置情 報(緯度経度情報)に基づく地図上の表示が正確 ではない場合があります。

#### ■受信しにくい場所

GPSは人工衛星からの電波を利用しているため、次 の条件では、電波を受信できない、または受信しに くい状況が発生しますのでご注意ください。また、 本体左上部分にGPSアンテナが内蔵されていますの で、その付近を手で覆わないようにしてお使いくだ さい。

- ・ 建物の中や直下
- ・ 地下やトンネル、地中、水中
- ・ かばんや箱の中
- ・ ビル街や住宅密集地
- ・ 密集した樹木の中や下
- ・ 高圧線の近く
- ・ 自動車、電車などの室内
- ・ 大雨、雪などの悪天候
- 本端末の周囲に障害物(人や物)がある場合

## <span id="page-89-2"></span><span id="page-89-0"></span>**◆位置情報サービスの設定**

#### <span id="page-89-1"></span>❖**位置情報機能**

GPSを使用して現在地の特定をアプリに許可するか どうかを設定します。

- ・ アプリのバージョンによって項目や表示が異なる 場合があります。
- **1** ホーム画面で[本体設定]▶[位置情報アク セス]

位置情報アクセス画面が表示されます。

- **2** [位置情報機能]を[オン]
- **3** [同意する]
- ✔**お知らせ**
- ・ 位置情報アクセス画面で[Google 位置情報の精度]
- ▶ 「位置情報の精度を改善]とプレスすると、GPS測 位の精度を変更することができます。位置情報機能を オンにすると設定できます。
- ・ 精度の高い位置情報を測位するには、天空が見える場 所で使用してください。
- ・ 本機能を使用すると電池の消費が多くなりますのでご 注意ください。

## **◆地図アプリを使う**

現在地の表示や別の場所の検索、経路検索などを行 います。

- ・ 地図アプリを利用するには、LTE/3Gネットワー クでの接続またはWi-Fi接続が必要です。
- ・ 地図アプリは海外ではご利用になれません。
- ・ 地図アプリの一部機能は、ドコモ地図ナビのお申 し込みが必要な有料サービスです。
- 現在地を表示するには、あらかじめ「位置情報機 能] を [オン] にしてください。
- ・ 初回起動時は「ご利用にあたって」に同意いただ く必要があります。

#### ❖**現在地を表示**

#### 1 ホーム画面で[地図]▶[現在地]

・ 地図表示中は次の操作ができます。 スクロール:地図をスクロールします。 ピンチアウト/ピンチイン:拡大/縮小しま す。 (- 編小 | 拡大します。

#### <span id="page-90-1"></span>❖**場所の検索**

お店や施設を検索します。

- 地図表示中に[検索]▶検索ボックスにキー ワードを入力▶[検索]
- **2** 表示されたリストから目的の場所をプレス 目的の場所の詳細情報が表示されます。
	- ・ 詳細情報の画面で次のオプションを利用する ことができます。
		- 地図:検索した目的の場所を地図で表示しま す。
		- ナビ:検索した目的の場所まで道案内(ナビ) します。
		- 登録:検索した目的の場所を登録します。
		- メール:検索した目的の場所をメールで送信 します。
	- ・ 場所によって利用できるオプションは異なり ます。

#### ❖**さまざまな機能の利用**

地図を表示中に便利な機能を利用します。

**1** 地図を表示中に[メニュー]

**2** 各メニューをプレスして操作

#### ■行き方をしらべる

車、電車・徒歩、自転車の経路検索やナビゲーショ ンができます。

#### ■目的地を地図でみる

キーワードの入力や、住所一覧/地下街・駅構内・ 屋内から選択して地図を表示します。

#### ■お店・施設

ジャンルを選択して、検索ボックスにキーワードを 入力/カテゴリから選択してお店・施設を検索しま す。

・ お店・施設の詳細情報で、クーポンや営業時間を 確認したり、地図やナビなどのオプションを利用 したりできます。

#### ■乗換案内

公共交通機関を利用した経路の検索ができます。→ [p.89](#page-90-0)

#### ■自宅へ帰る

自宅へのナビゲーションができます。

#### ■時刻表

電車やバスの時刻表を検索します。

#### ■住宅地図

地図アプリと連携した「本格カーナビ機能」、「最新 渋滞情報」、「徒歩ナビ機能」、「住宅地図モード」、 「訪れた街」を利用できます。

■渋滞情報 渋滞情報を検索します。

■マイデータ 履歴地点や登録地点の確認、自宅や自宅最寄駅の設 定ができます。

■設定/ヘルプ アプリの各種設定や初期化、アプリ情報やヘルプの 確認ができます。

上記の機能を利用中に地図アプリを終了:[メ ニュー]▶ [アプリ終了]▶ [アプリ終了]

- ✔**お知らせ**
- ・ 一部の機能を利用するには、別途ドコモ地図ナビへの お申し込み(有料)が必要です。

#### ❖**地図上で場所の情報確認**

### **1** 地図上でロングプレス

●(ピン)が表示されます。

## **2** (ピン)をプレス

詳細情報が表示されます。

・ 詳細情報でオプションを利用することができ ます。→[p.89](#page-90-1)

#### <span id="page-90-0"></span>❖**乗換案内を使う**

公共交通機関を利用した経路を検索します。出発駅 と到着駅を入力して、経路や運賃・所要時間を調べ ることができます。

- **1** ホーム画面で[乗換案内]
	- 地図を表示中に「メニュー]▶「乗換案内] をプレスしても操作できます。

### **2** 出発駅と到着駅を入力して[経路検索]

• [出発駅] / [到着駅] / [経由駅を追加] の いずれかをプレスすると、[自宅最寄駅・駅履 歴]や「現在地付近で探す]から指定するこ ともできます。

## **◆Google** マップ

Google マップで現在地の測位や場所の検索、経路 の検索などを行います。

- ・ Google マップを利用するには、LTE/3G/ GPRSネットワークでの接続またはWi-Fi接続が必 要です。
- ・ 現在地を測位するには、あらかじめ位置情報サー ビスを有効にしてください。→[p.88](#page-89-0)
- ・ Google マップは、すべての国や都市を対象とし ているわけではありません。

### **ホーム画面で[Google]▶[マップ]**

- ・ Google マップの操作については、画面の をプレスして、ヘルプや便利な使い方など をご覧ください。
- ・ 現在地の測位で位置情報の設定や精度を変更 する旨の確認画面が表示された場合は、画面 の案内に従って操作してください。

## **メモ**

## **◆メモの作成/編集**

- 
- <mark>1</mark> ホーム画面で[便利ツール]▶[メモ]<br>ク [メモの新規登録] **2** [メモの新規登録] メモの編集:メモを選択▶ [メニュー] ▶ [編 集する]
- **3** メモの件名と詳細を入力 画像の添付: [追加] ▶ [今から撮影する] / [アルバムから選ぶ]
	- 添付した画像を変更する場合は、「変更]▶ [今から撮影する] / [アルバムから選ぶ] / [添付画像を解除]をプレスします。
- [登録する]▶ [OK]

## **◆メモの表示**

- **ホーム画面で「便利ツール1▶「メモ1** メモの一覧画面が表示されます。
- **2** メモをプレス メモの内容画面が表示されます。

■メモの一覧画面での主な操作

- メモの並び替え:[メニュー]▶ [一覧の並び替えを 行う]▶並び順を選択
- メモの表示方法変更:「メニュー]▶「一覧の表示方 法を変更] ▶ 表示方法を選択
- クラウドのデータと同期<sup>※1※2</sup>:[メニュー] ▶ [ク ラウドと同期1 ▶画面の案内に従って操作
- ドコモクラウドの利用<sup>※2</sup>:[メニュー] ▶ [クラウ ド設定】▶画面の案内に従って操作
- メモの全件削除:[メニュー]▶ [全件削除]▶ [削 除する1 ▶ 「OK1
- my daizの利用: [メニュー] ▶ [my daizへ]

アプリケーションの情報:[メニュー]e[アプリ

#### ケーション情報]

- ※1「クラウドと同期」の操作にはパケット通信料がか かります。
- ※2 ドコモクラウドを初めて利用する場合は、ホーム画 面で「本体設定】▶「ドコモのサービス/クラウ ド] ▶ [ドコモクラウド]をプレスして設定を行い ます。 ドコモクラウドを設定すると、データをサーバーに 保管したり、パソコンでデータを編集したりできま
	- す。 「クラウド設定」の操作にはパケット通信料がかか ります。

#### ■メモの内容画面での主な操作

- メモの編集: [メニュー] ▶ [編集する] ▶ メモの件 名と詳細と添付を編集▶ [編集を完了] ▶ [OK] メモの削除:[メニュー]▶ [削除する] ▶ [削除す る1 ▶ 「OK1
- メモの画像を保存:[メニュー]▶ [画像保存]▶ [本体へ保存] / [SDへ保存] ▶ [OK]
- メモの共有:[メニュー]▶ [共有する]▶共有する アプリを選択

## **スケジュール**

#### 予定を管理できます。

**1** ホーム画面で[スケジュール] カレンダー画面が表示されます。

■カレンダー画面での主な操作 先月/翌月の切り替え: (◀ (先月) / ▶ (翌月) を プレス 予定を登録:[メニュー]▶ [予定の登録] 予定一覧の表示:[メニュー] ▶ [予定の一覧] 今月に切り替え:[メニュー]▶ [当月に移動] クラウドのデータと同期<sup>※1</sup>:[メニュー]▶[クラ ウドと同期]▶画面の案内に従って操作 通知のオン/オフ設定:[メニュー]▶ [設定]▶ [通知の設定]を [オン] / [オフ] 予定通知時の振動の動作を設定:[メニュー]▶ [設 定] ▶ [振動の設定] ▶ 動作を選択 ▶ [OK] ドコモクラウドの利用<sup>※2</sup>:[メニュー] ▶ [設定] ▶ 「クラウド設定】▶画面の案内に従って操作 海外利用の設定:「メニュー]▶ [設定]▶ [海外利 用設定] ▶ [海外利用設定] を [オン] / [オフ] スケジュールの全件削除:[メニュー]▶ [全件削 除] ▶ [削除する] ▶ [OK] iスケジュールの一覧表示:[メニュー] ▶ [iスケ ジュール一覧へ]▶画面の案内に従って操作 my daizの利用: [メニュー] ▶ [my daizへ] アプリケーションの情報:[メニュー] ▶ [アプリ ケーション情報] ※1「クラウドと同期]の操作にはパケット通信料がか かります。 ※2 ドコモクラウドを初めて利用する場合は、ホーム画 面で「本体設定]▶「ドコモのサービス/クラウ ド] ▶ [ドコモクラウド]をプレスして設定を行い ます。 ドコモクラウドを設定すると、データをサーバーに

保管したり、パソコンでデータを編集したりできま す。

「クラウド設定」の操作にはパケット通信料がかか ります。

### **◆予定の登録**

- **カレンダー画面で[メニュー]▶[予定の登** 録]
- **2** 各項目を設定
- 3 [登録する]▶[OK]

#### ❖**通知の時刻になると**

設定に従って通知が行われます。次の操作で予定の 表示や通知の停止ができます。

**1** 通知画面で目的の操作を行う 予定の表示:[予定を表示する] 詳細画面が表示されます。[メニュー]をプレス すると、予定の修正や削除ができます。 通知の停止:[閉じる]

## **◆予定の表示**

スケジュールに登録した予定の詳細を表示します。

- **1** カレンダー画面で日付をプレス
	- ・ 選択した日付の予定一覧で[メニュー]をプ レスすると、「当日に戻る] / [予定を登録す る] / [削除する] / [my daizへ] のいず れかの操作ができます。

## **2** 予定をプレス

#### ■予定の詳細画面での主な操作

予定の編集:[メニュー] ▶ [編集する] ▶ 修正する 項目をプレスして修正▶ [編集を完了] ▶ [OK] 予定の削除:[メニュー]▶ [削除する]▶ [削除す

る] ▶ [OK]

- 予定の画像を保存:[メニュー]▶ [画像保存]▶ [本体へ保存] / [SDへ保存] ▶ [OK]
- 予定の共有:[メニュー]▶ [共有する]▶共有する アプリを選択

#### 設定した時刻に目覚ましを鳴らすことができます。

### **◆目覚ましの登録/編集**

#### **1** ホーム画面で[目覚まし]

・ 目覚まし一覧で[メニュー]をプレスすると、 目覚ましの全件削除ができます。

## **2** [目覚ましの登録]

#### 登録した目覚ましの編集:目覚ましを選択

- ・ 目覚ましの左端にある目覚ましアイコンをプ レスして、[目覚まし動作]を設定することも できます。
- 登録した目覚ましの削除:目覚ましを選択▶ [削除] ▶ [削除する] ▶ [OK]
- ・ 操作3以降は必要ありません。

## **3** 各項目を設定

目覚まし動作:目覚まし方法を設定したり、目 覚ましの設定を停止したりします。 時刻:目覚ましの時刻を設定します。 繰り返し:目覚ましの繰り返しを設定します。 メモ:メモを設定します。 音:目覚まし音を設定します。 音量:目覚まし音の音量を設定します。 バイブレータ:目覚まし時刻に振動するかどう かを設定します。

## **4** [完了]▶[OK]

#### ❖**目覚ましの時刻になると**

設定に従って通知が行われます。次の操作で停止し ます。

#### 通知画面で[停止]または □ ボタンを押す

• [OK] ▶ [OK] をプレスすると、5分後に再 通知されます。

## ■**目覚まし** ■■ お知らせタイマー

タイマーを設定します。

- 1 ホーム画面で[便利ツール]▶[お知らせタ イマー]
- 2 時間を指定▶[開始]
	- カウントダウンが始まります。
	- カウントダウン中に [中断] をプレスすると、 [中断して終了] / [タイマーに戻る] / [設 定をやり直す]のいずれかの操作ができます。

#### ❖**指定した時間が経過すると**

通知画面の表示、通知音、振動でお知らせします。 次の操作で停止します。

#### 通知画面で「停止**]▶** [OK]

• 回ボタンを押しても停止できます。

### **電卓**

<mark>1</mark> ホーム画面で[便利ツール]▶[電卓]<br>2 計算する

#### **2** 計算する

すべて消去:[AC] 入力した字を1文字削除:[1字削除] 電卓の終了:[戻る]

#### ✔**お知らせ**

・ 計算結果が表示されている場合は、結果を使って続け て数式を入力できます。

#### 「Google」アプリを利用して検索します。

・ アプリのバージョンによって項目や表示が異なる 場合があります。

## **◆Google 検索**

#### ホーム画面で[Google]▶[Google]

・ 初回起動時は確認画面が表示されます。画面 の案内に従って操作してください。

# **2** キーワードを入力

文字の入力に従って検索候補が表示されます。

- 文字を入力して「検索] をプレスすると、 Webサイトの検索候補が表示されます。
- **3** 検索候補から選択

## **◆音声検索**

音声でキーワードを入力してWebサイトを検索でき ます。

- ホーム画面で[Google]▶[Google] ▶ ↓▶ 送話口/マイクに向かってキーワー ドを発声
- **2** Webサイトの検索候補から選択

#### ✔**お知らせ** ・ Google 検索とフィードの詳細については、Google

検索画面で「その他〕▶「ヘルプ〕をタッチしてヘル プをご覧ください。

## **検索 ドコモデータコピー**

「ドコモデータコピー」は、本端末に保存されている データを他の端末へコピーしたり、バックアップ/ 復元をしたりするためのアプリです。 機種変更時のデータ移行や、大切なデータの定期的 なバックアップにご利用ください。

・ OSやファイルの種類によっては、正しくコピー、 バックアップ、復元できない場合があります。

## **◆データ移行**

インターネットを使用しない1対1のダイレクト通信 を利用して、電話帳、画像などのデータを移行先の 端末へ直接コピーすることができます。 コピー元端末とコピー先端末の両方で「データコ ピー」を起動し、2台並べた状態で利用してくださ い。

#### 1 ホーム画面で[あんしんツール]▶[データ コピー1▶ [データ移行]

- ・ 画面の指示に従って操作してください。
- ・ コピー元端末とコピー先端末の両方に本アプ リが必要です。インストールされていない場 合、ドコモのホームページよりダウンロード できます。
- ・ 対応機種や詳しい使い方は、ドコモのホーム ページをご覧ください。

## **◆バックアップ・復元**

microSDカードを利用して、電話帳、画像などの データの移行やバックアップ・復元ができます。

- ・ バックアップまたは復元中にmicroSDカードを取 り外したり、本端末の電源を切ったりしないでく ださい。データが破損する場合があります。
- 他の端末の雷話帳頂日名 (雷話番号など) が本端 末と異なる場合、項目名が変更されたり削除され たりすることがあります。また、電話帳に登録可 能な文字は端末ごとに異なるため、復元先で削除 されることがあります。
- ・ バックアップ対象の電話帳は、docomoのアカウ ントとして登録されている電話帳です。
- ・ 名前が登録されていない電話帳はバックアップで きません。
- ・ 本端末やmicroSDカードの空き容量が不足してい ると、バックアップまたは復元が実行できない場 合があります。その場合は、本端末やmicroSD カードから不要なファイルを削除して容量を確保 してください。
- ・ 電池残量が不足しているとバックアップまたは復 元が実行できない場合があります。その場合は、 本端末を充電後に再度バックアップまたは復元を 行ってください。
- ・ 本アプリでは静止画・動画などのデータのうち本 端末に保存されているもののみバックアップされ ます。microSDカードに保存されているデータは バックアップされません。
- ・ 画面ロック中やエコモードの作動中などは、設定 した時刻どおりには定期バックアップが実行され ず、次回起動可能となったときに実行されます。

#### ❖**バックアップ**

電話帳、メディアファイルなどのデータのバック アップを行います。

- **ホーム画面で「あんしんツール】▶ 「データ** コピー]▶[バックアップ&復元]
- 2 [バックアップ]▶[バックアップ開始]▶ [開始する]
	- ・ 選択したデータがmicroSDカードに保存され ます。
- **3** [トップに戻る]

#### ❖**復元**

microSDカードにバックアップした電話帳、メディ アファイルなどのデータを本端末に復元します。

- 1 ホーム画面で[あんしんツール]▶[データ コピー]▶[バックアップ&復元]
- **[復元]▶[次へ]▶[復元開始]▶[開始する]** 
	- ・ 選択したデータが本端末に復元されます。
- **3** [トップに戻る]
	- ・ 定期バックアップスケジュールが未設定の場 合は、「定期バックアップをONにする」と表 示されますので、画面の案内に従って操作し てください。

## ❖**電話帳をdocomoのアカウントにコピー**

Google アカウントに登録された連絡先をdocomo のアカウントにコピーします。

- **1** ホーム画面で[あんしんツール]▶[データ コピー1▶ [バックアップ&復元]
- **2** [電話帳アカウントコピー]▶コピーする電 話帳の[選択]▶[上書き]/[追加]
	- ・ コピーした連絡先がdocomoのアカウントに 保存されます。

**3** [OK]

## **かんたんお引越し**

携帯電話の電話帳やスケジュール、写真や動画など のデータを、microSDカードを利用して本端末に移 行できます。

・ あらかじめ、携帯電話で移行したいデータを microSDカードにバックアップしておいてくださ  $\mathcal{L}$ 

バックアップの方法については、携帯電話の取扱 説明書等をご覧ください。

## **◆復元**

- **ホーム画面で[便利ツール]▶[かんたんお** 引越し]
- 2 復元するデータにチェックを付ける▶[開 始]
	- ・ 以降は画面の案内に従って操作してください。

#### **✓お知らせ……………………………**

・ お使いの携帯電話の機種やデータの種類によっては、 データを移行できない場合があります。

## **安心データ保存**

安心データ保存は、端末の故障などによってデータ や設定が初期化されてしまったときに取り戻せるよ うにmicroSDカードに保存しておき、同一機種に復 元するためのアプリです。大切なデータや設定を守 るために定期的なバックアップを設定することをお すすめします。 バックアップできる項目は次のとおり です。 画像※1 動画※1 音楽/ボイスレコーダー※1 文書 端末設定※2 連絡先※3、※4 通話履歴 目覚まし Super ATOK ULTIAS for らくらく※5 伝言メモ 通話メモ/迷惑電話対策 SMS インターネット ワンタッチダイヤル ホームカスタマイズ※3 アルバム設定※6 花ノート ※1 DRMコンテンツは対象外 ※2 一部の設定項目は対象外 ※3 着信音や画像の設定は端末プリインの音や画像を設 定していたときのみ復元可 ※4 docomoアカウント/Google アカウント/ exchangeアカウントの電話帳データが対象

- ※5 入力方式の選択が対象
- ※6 画像のお気に入り登録情報が対象

#### ❖**注意事項**

- ・ microSDカードに保存するデータは暗号化され、 通常の方法で中を見ることはできませんが、 microSDカードの紛失には十分ご注意ください。
- ・ 端末でフォーマットしたmicroSDカード以外を使 用する場合、サイズの大きなファイルが書き込め ずにバックアップが失敗する場合があります。 microSDカードのフォーマットを行ってからバッ クアップしてください。→[p.116](#page-117-0)
- ・ データ容量によってはバックアップに時間がかか る場合があります。
- ・ バックアップ実行中は端末の動作が遅くなる場合 があります。
- ・ バックアップ中は電池の消費量が増える場合があ ります。電池残量が十分にあることをご確認の上 バックアップしてください。
- ・ microSDカードの容量が足りない場合、バック アップが途中で中断されることがあります。
- ・ バックアップ中に端末の電源がオフになった場合、 データが正しくバックアップされない場合があり ます。
- ・ 復元は同一機種にのみ行えます。
- ・ 復元を行うと、端末内の設定やデータはバック アップデータの内容に置き換わり、元々あった設 定やデータは一部削除されます。なお、写真やビ デオ等のデータは、それぞれ固定の保存先に復元 されます。
- ・ データ容量によっては復元に時間がかかる場合が あります。
- ・ データを正しく復元するために、復元中は以下の 機能が抑止されます。復元の中断や終了によって 抑止は解除されます。
	- 復元中は端末が機内モードになり、通信ができな くなります。
	- 復元中は一部を除き端末の操作ができなくなりま す。
- ・ 復元中に端末の電源がオフになった場合、データ が正しく復元されない場合があります。復元する ときは電池残量が50%以上あることをご確認の 上、充電しながら復元してください。
- ・ 復元が中断したり終了すると、端末は再起動しま す。
- ・ 通話メモや迷惑電話対策は、スグ電(音声切断) や心の健康度(通話時に測定)と同時に利用でき ないため、スグ電(音声切断)や心の健康度(通 話時に測定)の設定がオンの場合は、通話メモや 迷惑電話対策の設定オンは復元されません。
- ・ 緊急時ブザーの発信先番号は復元されません。登 録していた場合は、必ず再度登録をしてください。

## **◆バックアップ**

バックアップ機能は、端末のデータや設定を microSDカードに保存しておく機能です。 microSDカードに保存するデータは暗号化され、通 常の方法では中を見ることはできません。

- <mark>1</mark> ホーム画面で[あんしんツール]▶[安心 データ保存]
	- ・ 初回起動時は「使い方と注意事項」をご確認 の上、「使い方と注意事項の内容に同意する」 にチェックを付け「利用開始する]をプレス してください。

## <mark>2</mark> [今すぐバックアップ]▶[OK]

- ・ 画面の案内に従って操作してください。
- バックアップを中止する場合は[中止]をプ レスします。

#### ❖**定期バックアップ設定**

オンに設定すると、毎日23時に定期的にデータを バックアップします。

**ホーム画面で[あんしんツール]▶[安心** データ保存]

**2** [定期バックアップ設定]を[オン]/[オフ]

## **◆データの復元**

復元機能は、バックアップによってmicroSDカード に保存されたデータや設定を端末に復元する機能で す。

- **1** ホーム画面で[あんしんツール]▶[安心 データ保存]
	- 初回起動時は「使い方と注意事項」をご確認 の上、「使い方と注意事項の内容に同意する」 にチェックを付け「利用開始する]をプレス してください。

## 2 [データの復元]▶注意事項を確認して [データの復元を行う]

- ・ 画面の案内に従って操作してください。
- 復元を中止する場合は[中止]をプレスしま す。

✔**お知らせ**

- •ホーム画面で「あんしんツール]▶「安心データ保存] ▶ 「前回のバックアップ/復元結果]とプレスすると、 前回のバックアップ/復元結果を確認することができ ます。
- ホーム画面で [あんしんツール] ▶ [安心データ保存] ▶ 「使い方と注意事項】とプレスすると、安心データ 保存の使い方と注意事項を確認することができます。

## **dヘルスケア**

歩数計測や体重管理などが行える健康アプリです。 お悩みに応じた健康ミッションをクリアすると、dポ イントやクーポンがもらえます。

**ホーム画面で[ドコモサービス]▶[dヘル** スケア]

dヘルスケアのホーム画面が表示されます。

✔**お知らせ**

・ dヘルスケアについての詳細は、dヘルスケアのホーム 画面で [メニュー] ▶ [アプリの使い方] をご覧くだ さい。

## **健康測定・歩数計**

歩数・歩速、体のストレス、心拍数、血圧、睡眠時 間、心の健康度などのデータを元に、健康管理をサ ポートします。

#### **ホーム画面で「健康・ショッピング1▶「健康** 測定・歩数計]

初期設定画面(生年月日、身長、体重などの入 力画面)が表示されます。

## 2 各データを入力▶[始める]

ララしあコネクトのメイン画面が表示されます。

- ・ 年齢・性別・身長・体重などのデータは正確 な数値を入力してください。入力したデータ を元にした測定が行われます。
- ・ ララしあコネクトは、測定・管理することで 身体の状況について関心を持ち、生活習慣の 改善に役立てることを主な目的として、タブ ごとに次のことができます。 :歩数・歩速、体のストレス・血管年齢、

心拍数、睡眠時間、心の健康度などを画面指 示に従って計測

※:計測データを蓄積して、同年代の利用 者内でのランキングを表示

8:生年月日などの基礎データを入力 ※:ララしあコネクトのデータをクラウド に同期

※ ご使用の際はララしあコネクトにログインす る必要があります。

- ・ 体のストレス・血管年齢測定、心拍数測定の ご使用時には、次のことにご留意ください。
	- 周囲の環境や測定状態によっては測定できな い場合があります。
	- 医療行為には使用できません。
- ・[脳の健康ケア]をプレスすると、達成した歩 数から東海道五十三次の道のりを疑似体験し ながら認知機能低下の予防に役立てたり、認 知症予防に役立つコラムを読んだりすること ができます。
- ・[血圧管理]をプレスすると、ご利用されてい る血圧計で測定した最高/最低血圧と脈拍数 を入力し記録できます。また、ご利用の血圧 計の測定結果をカメラで撮影することで、値 を自動的に入力することもできます。

#### ✔**お知らせ**

- ・ 脈波センサーのLEDは非常に明るいので、人の顔に向 けないでください。
- その他の機能や操作などについては、 三をプレスして 「ヘルプ・よくあるお問い合わせ]などをご覧くださ い。
- ・ 心の健康度は、PST社のMIMOSYSエンジンを使用し て計測します。

## **脳の健康ケア**

達成した歩数から東海道五十三次の道のりを疑似体 験しながら認知機能低下の予防に役立てたり、認知 症予防に役立つコラムを読んだりすることができま す。

1 ホーム画面で[健康・ショッピング]▶[脳の 健康ケア]

脳の健康ケアのメイン画面が表示されます。

・ ララしあコネクトのメイン画面で「脳の健康 ケア」をプレスしても起動できます。

## **2** 機能を選択

・[設定]をプレスすると、プロフィールの設定 や通知の有無などを設定することができます。

# **本体設定**

## **設定メニュー**

#### ホーム画面で[本体設定]をプレスして表示される 設定メニューから、各種設定を行います。

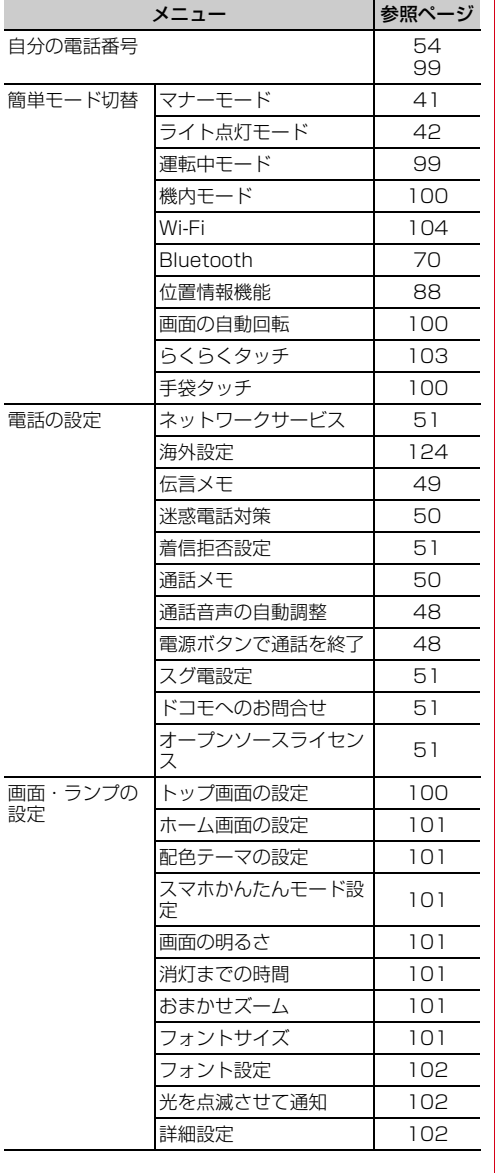

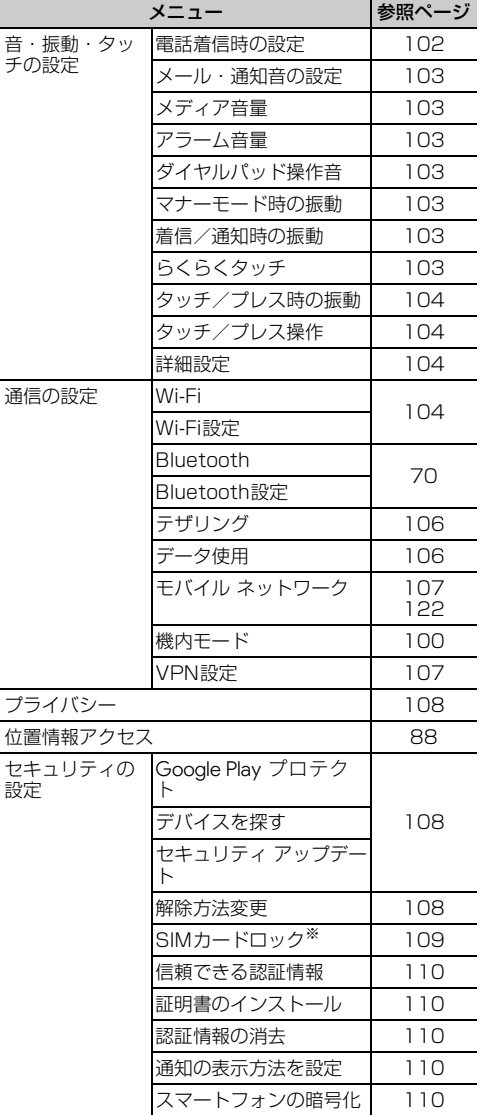

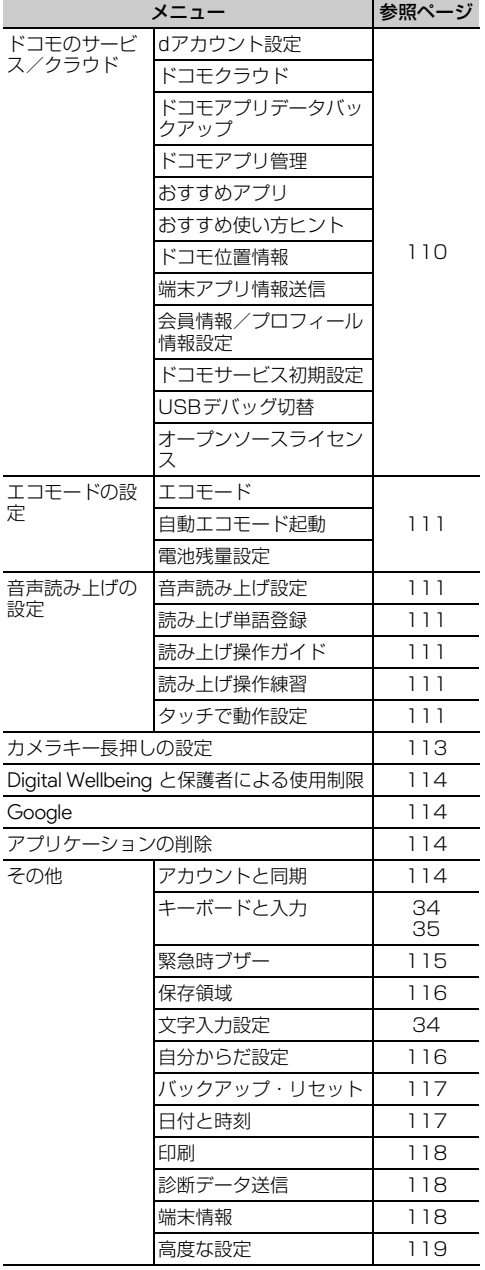

※ ドコモnanoUIMカードを取り付けていない場合は表 示されません。

## <span id="page-100-0"></span>メニュー 参照ページ **自分の電話番号**

ご利用の電話番号を確認できます。また、ご自身の 情報を入力、編集できます。

・ ホーム画面からの確認[→p.54](#page-55-0)

- **ホーム画面で「本体設定1▶「自分の電話番** 号]
	- ・ ご自身の情報を入力、編集するには、[修正す る]をプレスします。

## **簡単モード切替**

- ・ マナーモードについては、「マナーモード」をご覧 ください。→[p.41](#page-42-0)
- ・ ライト点灯モードについては、「ライト」をご覧く ださい。[→p.42](#page-43-0)
- ・ Wi-Fiについては、「Wi-Fi機能を有効にしてネット ワークに接続」をご覧ください。→[p.104](#page-105-4)
- ・ Bluetoothについては、「Bluetooth機能オン/オ フ」をご覧ください。[→p.70](#page-71-0)
- ・ 位置情報機能については、「位置情報機能」をご覧 ください。→[p.88](#page-89-1)
- ・ らくらくタッチについては、「らくらくタッチの設 定」をご覧ください。[→p.103](#page-104-0)

### <span id="page-100-1"></span>**◆運転中モードの設定**

電話に出られない旨を発信者にガイダンスでお知ら せします。

- ・ 運転中モードを設定すると、ステータスバーに 8 (運転中モードのステータスアイコン)が表示さ れます。
- **ホーム画面で[本体設定]▶[簡単モード切** 替]
- **2** [運転中モード]を[オン]/[オフ]

✔**お知らせ**

・ Pボタンを押し続けて表示される携帯電話オプション メニューからも設定/解除できます。

## <span id="page-101-0"></span>**◆機内モードの設定**

機内モードを設定すると、本端末のワイヤレス機能 (電話、パケット通信、Wi-Fi機能、テザリング、 Bluetooth機能)が無効になります。ただし、Wi-Fi 機能およびBluetooth機能は機内モード中に手動で 機能を有効にすることができます。

- •機内モードを設定すると、ステータスバーに 内モードのステータスアイコン)が表示されます。
- **1** ホーム画面で[本体設定]▶[簡単モード切 替]

## **2** [機内モード]を[オン]/[オフ]

#### ✔**お知らせ**

・ Pボタンを押し続けて表示される携帯電話オプション メニューからも設定/解除できます。

## <span id="page-101-1"></span>**◆画面の自動回転の設定**

本端末の向きに合わせて画面を回転させるかどうか を設定します。

**ホーム画面で[本体設定]▶[簡単モード切** 替]

**2** [画面の自動回転]を[オン]/[オフ]

✔**お知らせ**

・ 表示中の画面によっては、本端末の向きを変えても画 面表示が切り替わらない場合があります。

## <span id="page-101-2"></span>**◆手袋タッチの設定**

手袋をしていてもプレス操作できるように、タッチ パネルの感度を上げるかどうかを設定します。

- **1** ホーム画面で[本体設定]▶[簡単モード切 替]
- **2** [手袋タッチ]を[オン]/[オフ]

### ✔**お知らせ**

- ・ 手袋の素材によってはプレス操作がしづらい場合があ ります。
- ・ プレス操作がしづらい場合は、指を寝かせて指の腹を タッチパネルに接触させるように操作してください。
- •「手袋タッチ]を「オン]にした状態で手袋をはめずに プレス操作を行うと、プレスのしかたによっては意図 しない操作が実行される場合があります。

## **画面・ランプの設定**

## <span id="page-101-3"></span>**◆トップ画面の設定**

トップ画面(誤操作防止用に表示される画面)に関 するさまざまな設定を行います。

- ・ トップ画面について→[p.25](#page-26-0)
- **1** ホーム画面で[本体設定]▶[画面・ランプの 設定]▶[トップ画面の設定]

## **2** 各項目を設定

- トップ画像の設定:トップ画面に表示する画像 や情報を選択します。
- [めくってピクチャー (複数画像)] / [アナ ログ時計]/[1枚画像]/[当月のカレン ダー]のいずれかから選択できます。画面の 案内に従って操作してください。
- 充電中の画面表示:充電中にトップ画面が表示 されている場合は、画面を消灯しないように するか、消灯までの時間の設定(→[p.101\)](#page-102-4) に従うかを設定します。
- 写真の切替時間設定:「トップ画像の設定]を [めくってピクチャー(複数画像)]に設定し ている場合は、次の画像に自動で切り替わる までの時間を設定したり、切り替えないよう にしたりできます。

## <span id="page-102-0"></span>**◆ホーム画面の設定**

- ホーム画面に関するさまざまな設定を行います。 ・ ホーム画面について→[p.37](#page-38-0)
- **ホーム画面で[本体設定]▶[画面・ランプの** 設定1▶ [ホーム画面の設定]

## **2** 各項目を設定

- アイコンの並べ替え:カテゴリ別アプリや、基 本アプリ(電話/電話帳・メール・インター ネット・ワンタッチダイヤル以外のアプリ) を移動します。基本アプリをカテゴリ別アプ リエリアおよび「Google」フォルダと「ドコ モサービス」フォルダに移動することはでき ません。
- ・[初期状態に戻す]をプレスすると、アプリの 並び順をお買い上げ時の状態に戻すことがで きます。
- カテゴリの並び順変更:カテゴリの並び順を変 更します。
- ブックマークの貼付け解除:ホーム画面に貼り 付けられているブックマークの貼り付けを解 除します。
- ・ ブックマークをホーム画面に貼り付けている 場合に設定できます。[→p.67](#page-68-0)
- i チャネル·iチャネルの表示を契約に応じて 切り替えるか、常に表示しないようにするか を設定します。
- ワンタッチダイヤル:ワンタッチダイヤルを表 示するかどうかを設定します。
- Google検索の表示:ホーム画面から直接 Google 検索が行えるウィジェットを表示し ます。
- ホーム画面切替※1:ホーム画面を「標準ホー ム] / [スマホかんたんホーム]から選択し ます。
- スマホかんたんホーム設定※2:ホーム画面にワ ンタッチダイヤルシート/ウィジェットシー トを表示するかを設定します。
- ウィジェット:ホーム画面に表示するウィ ジェットの設定を行います。→[p.45](#page-46-0)
- ※1 ホーム画面で [ホームカスタマイズ]▶ [ホーム画面切替]と操作しても、ホーム画面 を切り替えられます。
- ※2 ホーム画面を「スマホかんたんホーム」に設 定した場合に表示されます。

## <span id="page-102-1"></span>**◆配色テーマの設定**

トップ画面と標準ホーム画面の配色を設定します。

- ・ お買い上げ時の設定は、端末の色によって異なり ます。
- **ホーム画面で[本体設定]▶[画面・ランプの** 設定]▶[配色テーマの設定]
- **1項目を選択▶[OK]**

## <span id="page-102-2"></span>**◆スマホかんたんモード設定**

通常のスマートフォンに近い操作ができるモードに 切り替えることができます。

**ホーム画面で[本体設定]▶[画面・ランプの** 設定1▶[スマホかんたんモード設定]

## **2** [切り替える]

・ ホーム画面が「スマホかんたんホーム」に、 文字入力が「らくらくフリック入力」となり、 「らくらくタッチ」がオフになります。

### <span id="page-102-3"></span>**◆画面の明るさの設定**

画面の明るさを設定します。

**1** ホーム画面で[本体設定]▶[画面・ランプの 設定1▶ [画面の明るさ]

## **2** 各項目を設定

自動調整:周囲の明るさに応じて画面の明るさ を自動で調整するかどうかを設定します。 明るさ調整:画面の明るさの調整範囲を設定し ます。

#### <span id="page-102-4"></span>**◆消灯までの時間設定(スリープモー ド)**

画面が消灯するまでの時間を設定します。

- **ホーム画面で[本体設定]▶[画面・ランプの** 設定]▶[消灯までの時間]
- **2 時間を選択▶[OK]**

## <span id="page-102-5"></span>**◆おまかせズームの設定**

タッチした場所を拡大するおまかせズーム(→ [p.30](#page-31-0))を利用できるようにするかどうかを設定しま す。

- **ホーム画面で[本体設定]▶[画面・ランプの** 設定]
- **2** [おまかせズーム]を[オン]/[オフ]

## <span id="page-102-6"></span>**◆フォントサイズの設定**

画面に表示される文字の大きさを設定します。

**ホーム画面で[本体設定]▶[画面・ランプの** 設定]▶[フォントサイズ]

**2** フォントサイズを選択

## <span id="page-103-0"></span>**◆フォント設定**

画面に表示される文字の書体を設定します。

- **ホーム画面で[本体設定]▶[画面・ランプの** 設定]▶[フォント設定]
- 2 フォントを選択▶[完了]<br>3 [OK]
- **3** [OK]
	- ・ 本端末が再起動し、フォントが変更されます。

#### ✔**お知らせ**

・ アプリやWebサイトによっては、フォントの設定が反 映されない場合やフォントが正しく表示されない場合 があります。

## <span id="page-103-1"></span>**◆ランプの設定**

不在着信など、本端末の状態をお知らせランプの点 滅で通知するかどうかを設定します。

- **ホーム画面で[本体設定]▶[画面・ランプの** 設定]
- **2** [光を点滅させて通知]を[オン]/[オフ]

## <span id="page-103-2"></span>**◆画面・ランプの詳細設定**

**ホーム画面で[本体設定]▶[画面・ランプの** 設定]▶[詳細設定]

## **2** 各項目を設定

- 持ってる間ON:本端末を手に持って動きのあ る間は、画面を消灯しないようにするかどう かを設定します。
- スクリーンセーバー:充電中、スリープモード になったときに表示する画像を設定します。 スクリーンセーバー起動後は、「戻る]をプレ スするとスクリーンセーバーを終了すること ができます。
- [メニュー] ▶ [今すぐ起動] をプレスする と、スクリーンセーバーが起動します。

## **音・振動・タッチの設定**

## <span id="page-103-3"></span>**◆電話着信時の設定**

電話着信時の着信音、音量、振動を設定します。

### ❖**電話着信時の着信音設定**

**ホーム画面で[本体設定]▶[音・振動・タッ** チの設定]▶[雷話着信時の設定]

- 2 [着信音]<br>3 [鳴らさた **3** [鳴らさない]/[内蔵メロディ]/[ダウン ロード]のいずれかをプレス
	- ・[鳴らさない]をプレスした場合は、操作5に 進みます。

<u>1</u> 着信音を選択▶[このメロディを選択]

### **5** [OK]

#### ✔**お知らせ**

・ 電話帳に着信音を設定している場合は、電話帳の着信 音が優先されます。

#### <span id="page-103-4"></span>❖**電話着信時の音量設定**

**ホーム画面で[本体設定]▶[音・振動・タッ** チの設定]▶[電話着信時の設定]

2 [着信音量]<br>3 スライダー スライダーをスライドして音量を調節▶ [完了] ▶ [OK]

#### ✔**お知らせ**

- •操作3でH日ボタンを押しても音量を調節できます。
- •操作2で「自動音量設定]▶「大きくする]をプレス すると、歩行中や騒がしい場所での音量を自動的に大 きくするように設定できます。
- ・ 本設定は、通知時の音量設定([→p.103\)](#page-104-7)と連動して います。

#### ❖**電話着信時の振動設定**

電話着信時に振動でお知らせするかどうかを設定し ます。

- ・ マナーモード中は設定できません。
- [振動] を「オフ]に設定しても、着信音量を消音 に設定している場合は振動します。
- **ホーム画面で[本体設定]▶[音・振動・タッ** チの設定]▶[電話着信時の設定]
- **2** [振動]を[オン]/[オフ]

## <span id="page-104-1"></span>**◆メール・通知音の設定**

SMSやメール、通知受信時の通知音と音量を設定し ます。

### ❖**通知時の音設定**

- ホーム画面で「本体設定**]▶「音・振動・タッ** チの設定]▶[メール・通知音の設定]
- 2 [通知音]<br>3 [鳴らさな
- **3** [鳴らさない]/[内蔵メロディ]/[ダウン ロード]のいずれかをプレス
	- •「鳴らさない」をプレスした場合は、操作5に 進みます。
- 通知音を選択▶[このメロディを選択]
- **5** [OK]

### <span id="page-104-7"></span>❖**通知時の音量設定**

- **ホーム画面で[本体設定]▶[音・振動・タッ** チの設定]▶[メール・通知音の設定]
- 
- 2 [音量]<br>3 スライ スライダーをスライドして音量を調節▶ [完了] ▶ [OK]

### ✔**お知らせ**

- •操作3でH日ボタンを押しても音量を調節できます。
- ・ 本設定は、電話着信時の音量設定([→p.102\)](#page-103-4)と連動 しています。

## <span id="page-104-2"></span>**◆メディア音量の設定**

テレビ、ネットラジオ、radiko+FM(ラジオ)、ボ イスレコーダー、インターネット(動画再生)、ゲー ムなどの再生音の音量を調節します。

- **ホーム画面で[本体設定]▶[音・振動・タッ** チの設定]▶[メディア音量]
- **2スライダーをスライドして音量を調節▶** [完了] ▶ [OK]
- ✔**お知らせ**
- 操作2でH日ボタンを押しても音量を調節できます。

## <span id="page-104-3"></span>**◆アラーム音量の設定**

お知らせタイマーやスケジュールなどの通知音の音 量を調節します。

- **ホーム画面で[本体設定]▶[音・振動・タッ** チの設定]▶[アラーム音量]
- 2 スライダーをスライドして音量を調節▶  $F \neq 71$   $[OK]$
- ✔**お知らせ**
- •操作2でH日ボタンを押しても音量を調節できます。

## <span id="page-104-4"></span>**◆ダイヤルパッド操作音の設定**

ダイヤルパッドを操作したときに音を鳴らすかどう かを設定します。

- **ホーム画面で「本体設定1▶「音・振動・タッ** チの設定]
- **2** [ダイヤルパッド操作音]を[オン]/[オフ]

## <span id="page-104-5"></span>**◆マナーモード時の振動設定**

マナーモード設定中に着信や通知があったときに、 振動でお知らせするかどうかを設定します。

- **ホーム画面で[本体設定]▶[音・振動・タッ** チの設定]
- **2** [マナーモード時の振動]を[オン]/[オフ]

## <span id="page-104-6"></span>**◆着信/通知時の振動設定**

着信や通知があったときの振動の強さを設定します。

- **1** ホーム画面で[本体設定]▶[音・振動・タッ チの設定]
- [着信/通知時の振動]▶項目を選択

## <span id="page-104-0"></span>**◆らくらくタッチの設定**

画面を押し込むようにタッチパネルを操作(プレス) するかどうかを設定します。[オフ]にすると、一般 的なタッチパネルの操作感(タッチ)で本端末を操 作することができます。

- [らくらくタッチ] を [オン] にしている場合の操 作については「プレス」をご覧ください。→[p.29](#page-30-0)
- **|ホーム画面で[本体設定]▶[音・振動・タッ** チの設定]▶ [らくらくタッチ]

### **2** [らくらくタッチ]を[オン]/[オフ]

・ ダウンロードしたアプリに対してらくらく タッチを設定する場合は、[ダウンロードした アプリ]を「オン]にします。

## <span id="page-105-1"></span>**◆タッチ/プレス時の振動設定**

タッチ/プレスしたときの振動の強さを設定します。

**ホーム画面で[本体設定]▶[音・振動・タッ** チの設定]▶[タッチ/プレス時の振動]

**2 項目を選択▶[OK]** 

## <span id="page-105-2"></span>**◆タッチ/プレス操作の設定**

#### ❖**操作音の設定**

画面を操作したときに音を鳴らすかどうかを設定し ます。

**ホーム画面で「本体設定1▶「音・振動・タッ** チの設定]▶[タッチ/プレス操作]

#### **2** [操作音]を[オン]/[オフ]

•「操作音]を「オン]にする場合は、「オフ] をプレスした後、しばらくすると設定されま す。

#### ❖**うっかりタッチサポートの設定**

端末を手に持ったとき、画面の端に触れていても タッチやプレス操作が行えるよう調整します。

**ホーム画面で[本体設定]▶[音・振動・タッ** チの設定]▶[タッチ/プレス操作]

**2** [うっかりタッチサポート]を[オン]/[オ フ]

### <span id="page-105-3"></span>**◆音・振動の詳細設定**

**ホーム画面で[本体設定]▶[音・振動・タッ** チの設定]▶[詳細設定]

## **2** 各項目を設定

- 画面ロック音:トップ画面を解除またはトップ 画面以外で画面を消灯させたときに音でお知 らせするかどうかを設定します。
- ロック解除時の振動:トップ画面を解除したと きに振動でお知らせするかどうかを設定しま す。
- 充電時の振動:充電開始時および完了時に振動 でお知らせするかどうかを設定します。
- 充電通知音:充電開始時および完了時に音でお 知らせするかどうかを設定します。
- 電池残量警告音:電池残量が少なくなったとき に音でお知らせするかどうかを設定します。

### **通信の設定**

・ Bluetooth機能については「Bluetooth®通信」を ご覧ください。→[p.70](#page-71-1)

#### <span id="page-105-0"></span>**◆Wi-Fi**

本端末のWi-Fi機能を利用して、自宅や社内ネット ワーク、公衆無線LANサービスの無線LANアクセス ポイントに接続して、メールやインターネットを利 用できます。 無線LANアクセスポイントに接続するには、接続情 報を設定する必要があります。

#### ■Bluetooth機能との電波干渉について

無線LAN (IEEE 802.11b/g/n) とBluetooth機 能は同一周波数帯(2.4GHz)を使用しています。 そのため、Bluetooth機器が近辺で使用されている と、電波干渉が発生し、通信速度の低下、雑音や接 続不能の原因になることがあります。このようなと きは、次の対策を行ってください。

- ・ 本端末とBluetooth機器は10m以上離してくださ  $\mathcal{L}_{\lambda}$
- ・ 10m以内で使用する場合は、Bluetooth機器の電 源を切ってください。

#### <span id="page-105-4"></span>❖**Wi-Fi機能を有効にしてネットワークに接 続**

- ・ Wi-Fiに接続すると、ステータスバーに (Wi-Fi接 続中のステータスアイコン)が表示されます。
- 1 ホーム画面で[本体設定]▶[通信の設定]▶ [Wi-Fi]を[オン]
- **2** [Wi-Fi設定]▶[ネットワークの選択] ▶Wi-Fiネットワークを選択
	- ・ セキュリティで保護されたWi-Fiネットワーク を選択した場合、パスワード(セキュリティ キー) を入力し、[登録] ▶ [閉じる] をプレ スします。

✔**お知らせ**

・ Wi-Fi機能が有効のときもパケット通信を利用できま す。ただしWi-Fiネットワーク接続中は、Wi-Fiが優先 されます。Wi-Fiネットワークの品質が悪いときは、一 時的にLTE/3G/GPRSネットワークに切り替わる 場合があります。また、Wi-Fiネットワークが切断され ると、自動的にLTE/3G/GPRSネットワークでの 接続に切り替わります。切り替わったままでご利用に なる場合は、パケット通信料がかかる場合があります のでご注意ください。

- ・ アクセスポイントを選択して接続する際に誤ったパス ワード(セキュリティキー)を入力すると「パスワー ドを確認して、もう一度お試しください」と表示され ます。パスワード(セキュリティキー)をご確認くだ さい。なお、正しいパスワード(セキュリティキー) を入力しても同様のメッセージが表示されるときは、 正しいIPアドレスを取得できていない場合があります。 電波状況をご確認の上、接続し直してください。
- ・ ドコモサービスをWi-Fi経由で利用する場合は「dアカ ウント」の設定が必要です。次の方法で設定してくだ さい。
- ホーム画面で「本体設定]▶「ドコモのサービス/ク ラウド] ▶ [dアカウント設定]
- ・ 複数のWi-Fiネットワークを保存している場合、接続先 を切り替えるには切り替え先のWi-Fiネットワークを選 択し、[ネットワークへ接続]をプレスしてください。 現在接続中のWi-Fiネットワークが切断され、選択した Wi-Fiネットワークに自動的に切り替わります。
- ※切断したネットワークの情報は削除されません。接 続操作を行うと再接続できます。
- ・ インターネットに接続されていないアクセスポイント に接続すると、 ななどが表示され、Wi-Fiではなくモバ イルネットワークで通信が行われる場合があります。

#### ❖**Wi-Fiネットワークの追加**

ネットワークSSIDやセキュリティを入力して、手動 でWi-Fiネットワークを追加します。

- ・ あらかじめWi-Fi機能を有効にしてください。
- ホーム画面で「本体設定**]▶[通信の設定]▶** 「Wi-Fi設定1▶「ネットワークの選択]
- 
- 2 [メニュー]▶[ネットワークを追加]<br>2 追加するWi-Fiネットワークのネッ| **3** 追加するWi-Fiネットワークのネットワー クSSIDを入力
- <u>4</u> [セキュリティ]の[編集]▶セキュリティを 選択
	- セキュリティは「なし〕/ [WEP] / [WPA/WPA2-Personal] / [WPA/ WPA2-Enterprisel のいずれかを設定でき ます。
- **5** 必要に応じて追加のセキュリティ情報を入 カ▶[登録]▶[閉じる]

#### ❖**Wi-Fiネットワークの切断**

- ホーム画面で[本体設定]▶[通信の設定]▶ [Wi-Fi設定]▶[ネットワークの選択]
- 2 接続しているWi-Fiネットワークを選択▶ [ネットワークを削除]▶[削除する]▶[閉 じる1

#### ❖**Wi-Fiの詳細設定**

1 ホーム画面で[本体設定]▶[通信の設定]▶ 「Wi-Fi設定】▶[詳細設定]

### **2** 各項目を設定

- ネットワークの通知:Wi-Fiのオープンネット ワークが利用可能なときに通知するかどうか を設定します。
- ・ Wi-Fi機能が無効の場合は設定できません。 証明書のインストール:新規にCA証明書を表
- 示します。

MACアドレス : MACアドレスが表示されま す。

IPアドレス:IPアドレスが表示されます。

### ❖**Wi-Fiネットワークの簡単登録**

AOSS™方式に対応した無線LANアクセスポイント を利用して接続する場合は、簡単な操作で接続でき ます。

- ・ あらかじめWi-Fi機能を有効にしてください。
- **1** ホーム画面で[本体設定]▶[通信の設定]▶ 「Wi-Fi設定1▶ [Wi-Fi簡単登録]

### **2** 画面の案内に従って操作

- ✔**お知らせ**
- ・ 無線LANアクセスポイントによっては接続できない場 合があります。接続できない場合は手動で接続してく ださい。
- ・ 無線LANアクセスポイント側のセキュリティによって は、接続できない場合があります。

## <span id="page-107-2"></span>**◆テザリング**

テザリングとは、スマートフォンなどのモバイル機 器をモデムとして使用することにより、USBケーブ ルやWi-Fi、Bluetooth通信で接続した外部接続機器 を、インターネットに接続できるようにする機能で す。

- ・ テザリングを有効にした状態では、インターネッ ト接続・メールサービス以外のspモードの機能に ついて、認証できない場合やdアカウントによるロ グインを求められる場合があります。認証できな い場合はテザリングを解除してご利用ください。
- ・ テザリングを利用してインターネットに接続した 場合、ご利用の環境によってはWi-Fi対応機器のブ ラウザやゲームなどのアプリが正常に動作しない 場合があります。
- ・ テザリングのご利用には、パケットパック/パ ケット定額サービスのご利用を強くおすすめしま す。

### <span id="page-107-0"></span>❖**USBテザリング**

本端末をUSBケーブル A to C 02(別売)でパソコ ンと接続し、モデムとして利用することでインター ネットに接続できます。

- 
- **1** 本端末とパソコンをUSBケーブルで接続<br>ク ホーム画面で[本体設定]▶[通信の設定]▶ **ホーム画面で[本体設定]▶[通信の設定]▶** [テザリング]
- **3** [USBテザリング]を[オン]/[オフ]

✔**お知らせ**

・ Windows 8.1、Windows 10のパソコンで動作を確 認しています。ただし、すべてのパソコンで動作を保 証するものではありません。

### ❖**Wi-Fiテザリング**

本端末をWi-Fiアクセスポイントとして利用すること で、Wi-Fi対応機器をインターネットに接続できま す。

- ・ Wi-Fi対応機器を10台まで同時接続できます。
- ・ テザリングは、2.4GHzのみに対応しています。
- ホーム画面で[本体設定]▶[通信の設定]▶ [テザリング]
- **2** [Wi-Fiテザリング]を[オン]/[オフ]
	- ・ Wi-Fiアクセスポイントの設定画面が表示され た場合は、必要に応じて設定を変更して「登 録] をプレスします。[→p.106](#page-107-4)

## <span id="page-107-4"></span>❖**Wi-Fiテザリングの設定**

必要に応じて設定を変更します。

- お買い上げ時は、ネットワーク名には「F-42A XXXXI (XXXXは4桁の数字)が、セキュ リティには[WPA2-Personal]が、[パスワー ド]にはランダムな値が設定されています。
- ホーム画面で「本体設定**]▶[通信の設定]▶** 「テザリング1▶ [Wi-Fiアクセスポイント を設定]
- 2 ネットワーク名を入力 ▶ セキュリティを 選択 ▶ パスワードを入力▶[登録]▶[閉 じる1
	- セキュリティは「WPA2-Personal]「なし」 が設定できます。

### ❖**Bluetoothテザリング**

Bluetooth機器をインターネットに接続できます。

- ・ Bluetooth機器を4台まで同時接続できます。
- ・ あらかじめBluetooth機器とのペア設定が必要で す。[→p.70](#page-71-2)
- <mark>1</mark> ホーム画面で[本体設定]▶[通信の設定]▶ [テザリング]
- **2** [Bluetoothテザリング]を[オン]/[オ フ]
	- ・ Bluetooth機器側の設定については、 Bluetooth機器の取扱説明書をご覧くださ い。

## <span id="page-107-3"></span><span id="page-107-1"></span>**◆データ使用の設定**

モバイルデータ通信の有効/無効を切り替えること ができます。また、設定した期間内に通信したデー タ使用量に応じて、モバイルデータ利用の警告を表 示することができます。

- ホーム画面で「本体設定]▶[通信の設定]▶ [データ使用]
- **2** [モバイルデータ]をONにする
	- [データセーバーを使 用]をONにすると、バックグラウンドデー タを制限することができます。
- ✔**お知らせ**
- ・ 表示されるデータ通信量は目安です。実際のデータ通 信量は「My docomo」で確認できます。
- [データの警告と制限] ▶ [データ上限を設定]をON に設定している場合、データ使用量が指定の上限に達 したときは、データ通信が一時停止中であることをお 知らせする画面が表示されます。データ通信を再開す るには[再開]をプレスします。
# <span id="page-108-0"></span>**◆パケット接続の停止**

アプリによっては自動的にパケット通信を行うもの があります。パケット通信を切断するかタイムアウ トにならないかぎり、接続されたままになります。 必要に応じて、パケット通信の有効/無効を切り替 えてください。

ホーム画面で[本体設定]▶[通信の設定]▶ [モバイル ネットワーク]

**2** [モバイルデータ]を[オフ]

**3** 内容を確認して[OK]

# <span id="page-108-1"></span>**◆アクセスポイント (APN) の設定**

インターネットに接続するためのアクセスポイント (spモード)はあらかじめ登録されており、必要に応 じて追加、変更することもできます。 spモードの詳細については、ドコモのホームページ をご覧ください。 [https://www.nttdocomo.co.jp/service/](https://www.nttdocomo.co.jp/service/spmode/) [spmode/](https://www.nttdocomo.co.jp/service/spmode/)  mopera U、ビジネスmoperaインターネットをご 利用になる際は、手動でアクセスポイントを追加す る必要があります。 mopera Uの詳細については、mopera Uのホーム ページをご覧ください。 https://www.mopera.net/ ・ テザリングを有効にしているときは、アクセスポ

イントの設定はできません。→[p.106](#page-107-0)

### <span id="page-108-2"></span>❖**利用中のアクセスポイントの確認**

ホーム画面で[本体設定]▶[通信の設定]▶ [モバイル ネットワーク]▶[アクセスポイ ント名]

# <span id="page-108-4"></span>❖**アクセスポイントの追加(新しいAPN)**

- ・ MCCを440、MNCを10以外に変更しないでく ださい。画面上に表示されなくなります。
- ホーム画面で「本体設定]▶[通信の設定]▶ [モバイル ネットワーク]▶[アクセスポイ ント名]
- 
- <mark>2</mark> [メニュー]▶ [新しいAPN]<br><mark>3</mark> [名前]▶ネットワークプロ [名前]▶ネットワークプロファイル名を入 力▶[OK]
- 4 [APN]▶アクセスポイント名を入力▶ [OK]
- **5** その他、通信事業者によって要求されてい る項目を入力▶[メニュー]▶[保存]

#### ✔**お知らせ**

・ MCC、MNCの設定を変更してアクセスポイント名の 一覧画面に表示されなくなった場合は、アクセスポイ ントの初期化を行うか、アクセスポイント名の一覧画 面で「メニュー] ▶ [新しいAPN] をプレスして再度 アクセスポイントの設定を行ってください。

# <span id="page-108-3"></span>❖**アクセスポイントの初期化**

アクセスポイントを初期化すると、お買い上げ時の 状態に戻ります。

- ホーム画面で[本体設定]▶[通信の設定]▶ [モバイル ネットワーク]▶[アクセスポイ ント名]
- **2** [メニュー]▶[初期設定にリセット]

#### ✔**お知らせ**

・ アクセスポイント名の一覧画面でアクセスポイントを 選択し、「メニュー] ▶ 「APNを削除]をプレスする と、アクセスポイントを1件ずつ削除できます。

# <span id="page-108-5"></span>**◆VPN(仮想プライベートネットワー ク)への接続**

VPN (Virtual Private Network: 仮想プライベー トネットワーク)は、企業や大学などの保護された ローカルネットワーク内の情報に、外部からアクセ スする技術です。本端末からVPN接続を設定するに は、ネットワーク管理者からセキュリティに関する 情報を入手してください。

### ❖**VPNの追加**

- ホーム画面で[本体設定]▶[通信の設定]▶ [VPN設定]
- 2 [+]▶VPN設定の各項目を設定▶[保存]

### ❖**VPNへの接続**

- VPNに接続すると、ステータスバーに 続中の通知アイコン)が表示されます。
- ホーム画面で[本体設定]▶[通信の設定]▶ [VPN設定]
- **2** 接続するVPNを選択
- <mark>3</mark> 必要な認証情報を入力▶[接続]

#### ❖**VPNの切断**

- ホーム画面で[本体設定]▶[通信の設定]▶ [VPN設定]
- **切断するVPNを選択▶[切断]**

#### プライバシーに関する設定を行います。

<mark>1</mark> ホーム画面で[本体設定]▶[プライバシー]<br>*2* 各項目を設定

#### **2** 各項目を設定

権限マネージャ:アプリの権限の設定を変更で きます。

パスワードの表示:暗証番号/パスワード入力 時に入力した文字を表示するかを設定します。 通知の表示方法:すべての通知を表示するかど うかを設定します。

Google の自動入力サービス:Google アカウ ントに保存されているパスワードなどを自動で 入力するかどうかを設定します。

Google ロケーション履歴:本端末を持って訪 れた場所を保存するかどうかを設定します。 アクティビティ管理:ウェブとアプリのアク ティビティを保存するかどうかを設定します。 広告:Google 広告のカスタマイズ設定を管理 します。

使用状況と診断情報を Google に自動的に送信するかどうかを設定し ます。

# **プライバシー ■ セキュリティの設定**

# **◆セキュリティ ステータス**

1 ホーム画面で[本体設定]▶[セキュリティ の設定]

# **2** 各項目を設定

- Google Play プロテクト:本端末を定期的に スキャンし、セキュリティ上の脅威を確認す るかどうかを設定します。
- デバイスを探す:本端末の紛失時にリモートで 端末の位置を特定したり、ロックやデータ消 去をしたりするかどうかを設定します。
- セキュリティ アップデート:ソフトウェアアッ プデートの更新の有無を確認したり、更新 ファイルの自動ダウンロードなどを設定した りします。

# **◆セキュリティロック**

電源を入れたときやスリープモードから復帰したと きに認証操作を必要にして、他人が不正に本端末を 使用するのを防ぎます。

#### ❖**ロック画面の解除方法の変更**

画面ロックの解除時に使用する認証操作の種類など を設定します。

**ホーム画面で[本体設定]▶[セキュリティ** の設定]▶[解除方法変更]

#### **2** 認証操作

- ・ 初めて設定するときは、認証操作は必要あり ません。
- **3** 解除方法を選択

ロック画面を表示しない場合:[セキュリティ設 定オフ]

パターンの入力で解除:[パターン]▶最低4つ の点を結ぶパターンを入力▶ [次へ]▶もう 一度パターンを入力▶ [次へ] ▶ [OK]

暗証番号の入力で解除:[暗証番号(数字のみ)] ▶4~8桁の暗証番号を入力▶ [次へ] ▶も

う一度暗証番号を入力▶ [次へ] ▶ [OK] パスワードの入力で解除:[パスワード(英数字 記号)] ▶英字を含む4~16桁のパスワード を入力▶ [次へ] ▶もう一度パスワードを入 **カ▶ [次へ] ▶ [OK]** 

# ❖**セキュリティロックをかける**

#### **1** <sup>P</sup>ボタンを押す

スリープモードになり、セキュリティロックが かかります。

・ 画面ロックを解除する場合は、Pボタンを押 してスリープモードを解除し、セキュリティ 解除方法の種類に応じて解除操作を行います。

✔**お知らせ**

- ・ Google アカウントを設定している場合に、パソコン やタブレットなどからパスワードによるロックを設定 することができます。端末紛失時などは次のURLにア クセスし、本端末に設定されている Google アカウン トでログインしてください。 [https://www.google.com/android/](https://www.google.com/android/devicemanager) [devicemanager](https://www.google.com/android/devicemanager)
	- 新しいパスワードを本端末に入力することで、画面 ロックを解除することができます。
	- Google アカウントでログインしていない場合は操作 できません。

#### ❖**ロック画面の解除**

- スリープモード中に<sup>@</sup>ボタンを押す
- **2** セキュリティ解除方法の種類に応じて解除 操作

[パターン] の場合:パターンを入力 [暗証番号(数字のみ)]の場合:暗証番号を入 力▶ [決定] [パスワード(英数字記号)]の場合:パスワー ドを入力▶ [決定]

✔**お知らせ**

- ・ 解除操作を5回連続して間違えると、[誤った回数が多 すぎます]と表示され、残り時間が表示されます。表 示が消えてから、もう一度解除操作を行ってください。
- ・ ロックが解除されなくても、ロック画面から緊急通報 をかけることができます。[→p.46](#page-47-0)
- ・ セキュリティ解除方法のパターン/暗証番号/パス ワードを忘れた場合は、ドコモショップにお問い合わ せください。

# <span id="page-110-0"></span>**◆PINコードの設定**

## ❖**SIMカードロックの設定**

電源を入れたときにPINコードを入力するように設 定します。

- **ホーム画面で「本体設定】▶「セキュリティ** の設定1▶ [SIMカードロック]
- **2** [SIMカードをロック]を[オン]
- 3 PINコードを入力▶[決定]▶[OK]
- **✓お知らせ………………**
- ・ ご契約時は「0000」に設定されています。

#### ❖**PINコードの変更**

あらかじめPINコードを設定(SIMカードロックの 設定)する必要があります。

- **ホーム画面で「本体設定】▶ 「セキュリティ** の設定]▶[SIMカードロック]▶[SIM PINの変更]
- 
- <mark>2</mark> 現在のPINコードを入力▶[決定]▶[OK]<br><mark>3</mark> 新しいPINコードを入力▶[決定]▶[OK] 新しいPINコードを入力▶[決定]▶[OK]
- <u>1</u> もう一度新しいPINコードを入力▶[決定]  $\blacktriangleright$  [OK] $\blacktriangleright$  [OK]

### ❖**PINコードの入力**

■源を入れる▶コード入力画面でPINコー ドを入力▶[決定]

#### ❖**PINロックの解除**

PINコードがロックされた場合は、ロックを解除し てから新しいPINコードを設定します。

- **1** コード入力画面でPINロック解除コードを 入力▶[決定]
- 
- 2 新しいPINコードを入力▶[決定]<br>3 もう一度新しいPINコードを入力 **もう一度新しいPINコードを入力▶[決定]**

# **◆認証情報の管理**

信頼できる認証情報や証明書を表示したり、VPNな どに接続するための認証情報やその他の証明書をイ ンストールしたりします。

#### ❖**信頼できる認証情報や証明書の表示**

**ホーム画面で[本体設定]▶[セキュリティ** の設定]▶[信頼できる認証情報]

#### ✔**お知らせ**

・ インストールした証明書を削除する場合は、「認証情報 の消去」の操作を行ってください。[→p.110](#page-111-0)

#### ❖**認証情報や証明書のインストール**

- ・ 認証操作が必要になる場合があります。お買い上 げ時は「0000」に設定されています。
- **ホーム画面で「本体設定】▶ 「ヤキュリティ** の設定]▶[証明書のインストール]
- 
- <mark>2</mark> インストールする認証情報/証明書を選択<br><mark>3</mark> 必要な場合はパスワードを入力▶ [OK] **必要な場合はパスワードを入力▶[OK]**

**4** 認証情報/証明書の名前を入力▶[OK]

#### <span id="page-111-0"></span>❖**認証情報の消去**

すべての認証情報や証明書、VPNの設定を消去しま す。

**1** ホーム画面で[本体設定]▶[セキュリティ の設定]▶[認証情報の消去]▶[OK]

# **◆通知の表示方法を設定**

トップ画面に表示する通知について設定します。

**ホーム画面で[本体設定]▶[セキュリティ** の設定]▶[通知の表示方法を設定]

# **2** 項目を選択

・[一部の通知以外は表示しない]を選択する と、トップ画面に新着通知のみ表示されます。

# **◆スマートフォンの暗号化の設定**

「スマートフォンの暗号化」では、内部ストレージに 保存されているシステムデータが暗号化されている ことを確認できます。

• 本端末では「スマートフォンの暗号化]の設定を 変更することはできません。

# **ドコモのサービス/クラウド**

ドコモのサービスやクラウドの設定を行います。

**1** ホーム画面で[本体設定]▶[ドコモのサー ビス/クラウド]

#### **2** 各項目を設定

- dアカウント設定:ドコモアプリで利用するdア カウントを設定します(Wi-Fi接続時の利用も 含む)。
- ドコモクラウド:ドコモクラウドに対応した各 種サービスのクラウドの設定を行います。
- ドコモアプリデータバックアップ:各アプリの データバックアップ/復元の設定や、データ がバックアップされたアプリの一覧を確認で きます。
- ドコモアプリ管理:アプリのアップデートなど を行います。
- おすすめアプリ:おすすめアプリの設定や、過 去に受信した通知の確認ができます。
- おすすめ使い方ヒント:おすすめ使い方ヒント の設定や過去に表示されたヒントの確認がで きます。
- ドコモ位置情報:イマドコサーチ、イマドコか んたんサーチ、ケータイお探しサービスの位 置情報サービス機能の設定を行います。
- 端末アプリ情報送信:アプリ情報をドコモが管 理するサーバーへ送信するための設定を行い ます。
- 会員情報/プロフィール情報設定:ドコモの各 種サービスで利用するお客様の会員情報/プ ロフィール情報を、確認・変更できます。
- ドコモサービス初期設定:端末を利用するため のサービス設定などを一括して行います。
- USBデバッグ切替:ドコモショップなどの専用 端末を利用するための設定を行います。
- オープンソースライセンス:オープンソースラ イセンスを表示します。

#### ✔**お知らせ**

・ ドコモのサービス/クラウドで表示されるアプリの中 には無効化できるものがあります。無効化した場合、 ドコモのサービス/クラウドの一覧には表示されなく なることがあります。また、新たにドコモ提供のアプ リをダウンロードすると、ドコモのサービス/クラウ ドの一覧に項目が追加されることがあります。

# <span id="page-112-2"></span><span id="page-112-1"></span>**エコモードの設定**

画面の明るさや表示、端末の処理速度を制限して消 費電力を抑えます。

**ホーム画面で「本体設定1▶「エコモードの** 設定]

### **2** 各項目を設定

エコモード:[オン]にすると、すぐにエコモー ドが起動します。 自動エコモード起動:[電池残量設定]で設定し た電池残量より少なくなったときに、エコ モードを起動するかどうかを設定します。 電池残量設定:エコモードを起動する電池残量 値を設定します。

✔**お知らせ**

- エコモードは①エコモード、②自動エコモード起動の 優先順位で動作します。
- ・ お買い上げ時は、電池をフル充電してから本機能をお 使いください。
- ・ アプリによっては、本機能の効果を得られない場合が あります。

# <span id="page-112-3"></span>**音声読み上げの設定**

#### 音声読み上げに関する設定を行います。

•本機能を利用するには、あらかじめ「らくらく タッチ]を[オン]にする必要があります。→ [p.103](#page-104-0)

# <span id="page-112-0"></span>**◆音声読み上げ設定**

音声読み上げの動作、声質、速さ、音量を設定しま す。

**1** ホーム画面で[本体設定]▶[音声読み上げ の設定]▶[音声読み上げ設定]

# **2** 各項目を設定

- 動作:音声読み上げを利用するかどうかを設定 します。
- ・ 注意画面が表示された場合は、内容を確認し て「設定する] ▶ [OK] をプレスします。
- 声質:男声か女声かを設定します。
- 速さ:読み上げる速さを設定します。
- 音量:音量を調節します。

## **◆音声読み上げの単語の登録**

1 ホーム画面で[本体設定]▶[音声読み上げ の設定]▶[読み上げ単語登録]

### **2** [新規登録]

- 登録した単語を修正:単語をプレス▶「修正す る] 登録した単語を削除:単語をプレス▶ [削除す る] ▶ [削除する] ▶ [OK]
- **3** [読み上げる単語]に単語を入力▶[決定]
- <mark>4</mark> [読み]に読みかたを入力▶[決定]<br><mark>5</mark> [完了]▶[OK]
	- [完了]▶[OK]

# **◆読み上げ操作ガイド**

音声読み上げの各操作方法について音声で説明しま す。

- あらかじめ音声読み上げ設定を [オン]にしてく ださい。[→p.111](#page-112-0)
- **ホーム画面で[本体設定]▶[音声読み上げ** の設定]▶[読み上げ操作ガイド]
- **2** 項目を選択

# **◆読み上げ操作練習**

音声読み上げ操作の練習を行います。

- •あらかじめ音声読み上げ設定を「オン]にしてく ださい。[→p.111](#page-112-0)
- 1 ホーム画面で[本体設定]▶[音声読み上げ の設定]▶[読み上げ操作練習]
- **2** 各項目を操作

### **◆タッチで動作設定**

2本の指で3回タッチして音声読み上げ設定のオン/ オフを切り替えるかどうかを設定します。

- **1** ホーム画面で[本体設定]▶[音声読み上げ の設定]
- **2** [タッチで動作設定]を[オン]/[オフ]
	- ・ 注意画面が表示された場合は、内容を確認し て[OK]をプレスします。

# **◆機能説明や情報などの読み上げ**

音声読み上げ設定 ([→p.111\)](#page-112-0) を「オン]にすると、 読み上げに対応する項目に指で軽く触れたとき、画 面のタイトルや情報、操作方法などを自動的に読み 上げます。ただし、一部のサイトやアプリでは対応 していない場合や、正しく読み上げない/読み上げ を繰り返す場合があります。

- ・ 読み上げまたは操作が可能な画面内の項目単位に、 フォーカス(枠)が表示されます。
- ・ 画面に軽く触れたとき、画面によっては読み上げ と同時に音がする場合があります。ただし、すぐ に指を離すと音は鳴りません。
- 読み上げ中に日日ボタンを押すと、読み上げの音 量が変更されます。
- ・ マナーモード中は、読み上げ音声はスピーカーか ら出力されません。ただし、イヤホン接続時には イヤホンへ読み上げ音声を出力します。
- ・ 暗証番号やパスワードを入力しているときは、セ キュリティを考慮して読み上げを行いません。イ ヤホン(ワイヤレスイヤホンを除く)を接続して ご利用ください。
- ・ ピンチイン/ピンチアウトやおまかせズームは利 用できません。
- ・ スグ電(応答)は利用できません。
- [6] ボタン長押しで静止画撮影の起動/動画撮影 などの起動はできません。
- ・ 音声入力アプリは、読み上げの音量を下げてご利 用ください。

#### ■音声読み上げ設定時の操作

- ・ 一部のアプリでは機能が正しく動作しない場合が あります。
- 一部のアプリでは操作が変更されます (タッチで 決定となる操作が、プレスでの決定に変わりま す)。

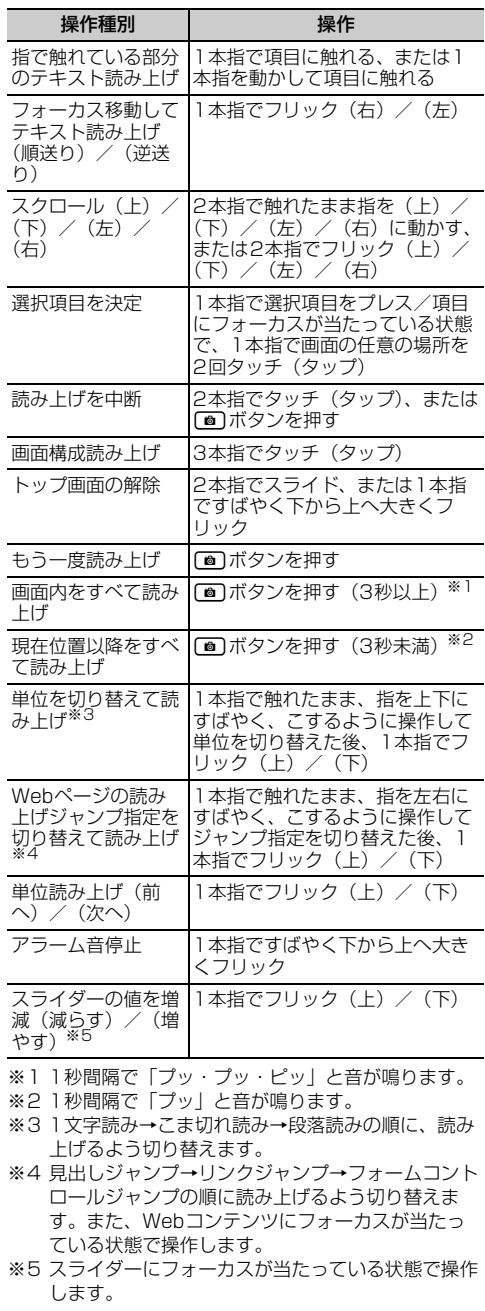

#### ■電話着信時および通話中の操作

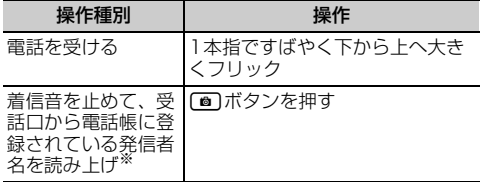

※ 電話帳に登録されてない場合は発信者番号を読み上げ ます。

#### ■文字入力時の操作

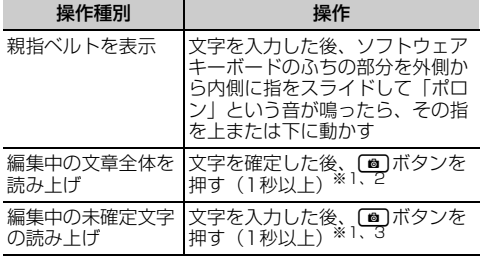

※1 1秒間隔で「プッ・プッ・ピッ」と音が鳴ります。

※2 音声読み上げ設定の[声質]で設定している声で読 み上げます。

※3 音声読み上げ設定の[声質]で設定している声と反 対の声で読み上げます。

#### 親指ベルト

親指ベルトとは、文字入力のときに簡単に変換候補 /予測候補を選択できるようにする機能です。 文字を入力した後、ソフトウェアキーボードのふち の部分を外側から内側に指をスライドして「ポロン」 という音が鳴ったら、その指を上に動かすと変換候 補、下に動かすと予測候補が表示されます。親指ベ ルトの変換候補/予測候補一覧の濃いグレー部分が 親指ベルト領域です。

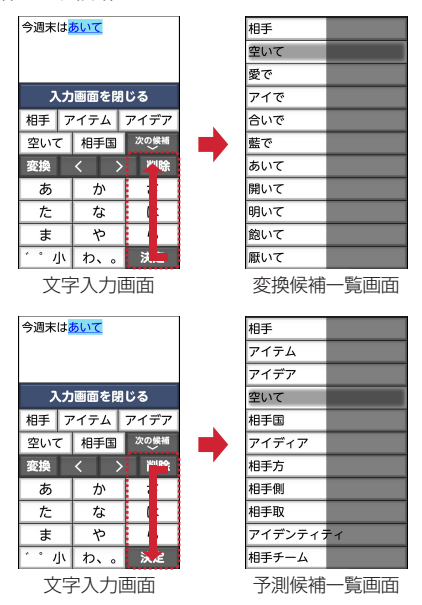

親指ベルト領域では、1本指で上下にスライドすると 変換候補/予測候補を選ぶことができます。目的の 変換候補/予測候補に薄いグレー部分を移動させ、1 本指でプレスして確定します。

# <span id="page-114-0"></span>**カメラキー長押しの設定**

トップ画面とホーム画面でのカメラボタン(面ボ タン)長押し時の動作を設定します。

- **ホーム画面で[本体設定]▶[カメラキー長** 押しの設定]
- **2** [静止画撮影の起動]/[動画撮影の起動]/ [d払いの起動]/[ほかのアプリの起動]
	- ・[ほかのアプリの起動]に設定した場合は、設 定するアプリを選択します。

✔**お知らせ**

• [静止画撮影の起動] に設定した 場合、セキュリティロック中の起動では撮影した動画 の再生ができません。 セキュリティロック解除後に動画を再生してください。

**113 キュース おおおお あいしゃ あいしゃ あいしゃ 本体設定** 

# **Digital Wellbeing と保護者 による使用制限**

本端末の利用時間などを確認したり、1日に利用でき る最大時間をアプリごとに設定したりして、使い過 ぎを抑えることができます。

**ホーム画面で[本体設定]▶[Digital** Wellbeing と保護者による使用制限]

# **2** 各項目を設定

# **Google**

Google のアカウントおよびサービスに関する、情 報や設定の確認/変更/削除などができます。

・ Google 設定の詳細については、Google 画面で をプレスしてヘルプをご覧ください。

ホーム画面で[本体設定]▶[Google] Google 画面が表示されます。

# **2** 各項目を設定

# <span id="page-115-5"></span><span id="page-115-0"></span>**アプリケーションの削除**

- ・ Play ストアで入手したアプリは、Google Play 画 面で削除することをおすすめします。→[p.73](#page-74-0)
- ・ お買い上げ時にインストールされているアプリに よっては削除できません。また、削除した場合は 本端末をリセットすると復元することができます。
- ・「アプリの削除」からも、アプリケーションを削除 できます。→[p.119](#page-120-0)
- **ホーム画面で[本体設定]▶[アプリケー** ションの削除]
- 
- **2** 削除するアプリを選択<br><mark>3</mark> [削除する]/[削除した **3** [削除する]/[削除しない]
	- 操作3で「削除する]を選択した場合は [OK]が表示されるのでプレスしてください。

# <span id="page-115-1"></span>**アカウント**

アカウントの基本設定や管理や追加を行います。

# <span id="page-115-4"></span>**◆アカウントの追加**

- **1** ホーム画面で[本体設定]▶[その他]▶[ア カウントと同期]
- 2 [アカウントの追加]▶アカウントの種類を 選択▶画面の案内に従って操作

#### ✔**お知らせ**

- ・ 本端末に複数の Google アカウントを追加することが できます。
- •[本体設定] ▶ [その他] ▶ [アカウントと同期] ▶ [データの自動同期]を[オン]にすると、Google な どのオンラインサービスの情報を自動的に同期するこ とができます。

# <span id="page-115-2"></span>**◆アカウントの削除**

- ホーム画面で[本体設定]▶[その他]▶[ア カウントと同期]
- 2 削除するアカウント名をプレス▶[アカウ ントを削除]▶[アカウントを削除]
	- ・ docomoのアカウントは削除できません。

### <span id="page-115-3"></span>**◆手動で同期を開始**

- ホーム画面で[本体設定]▶[その他]▶[ア カウントと同期]
- 2 同期するアカウント名をプレス▶[アカウ ントの同期]
- **3** [メニュー]▶[今すぐ同期]

#### ■同期の中止

**同期中に[メニュー]▶[同期をキャンセル]** 

# **緊急時ブザー**

緊急時ブザーを有効にしておくと、緊急時に簡単な 操作で大音量のブザーを鳴らすことができます。→ [p.40](#page-41-0)

## **◆緊急時ブザーの設定**

- [緊急時ブザー] を [オン] にすると、ステータス バーに【【 (緊急時ブザーのステータスアイコン)が 表示されます。
- **ホーム画面で「本体設定1▶「その他1▶「緊** 急時ブザー]

**2** [緊急時ブザー]を[オン]▶[オンにする]

### **◆自動音声電話発信の設定**

緊急時ブザーが動作したとき、自動的に音声電話を 発信するかどうかを設定します。

- •あらかじめ「緊急時ブザー]を「オン]にしてく ださい。
- **ホーム画面で「本体設定1▶「その他1▶「緊** 急時ブザー]

**2** [自動音声電話発信]を[オン]/[オフ]

## **◆発信先番号の登録**

緊急時ブザーが動作したとき、自動的に音声電話を 発信する相手を登録します。

- ・ 音声電話を発信する相手は最大3件登録できます。
- 操作4で [ワンタッチダイヤルから選ぶ] または 「電話帳から選ぶ」から登録する場合は、あらかじ めワンタッチダイヤルまたは電話帳に電話番号を 登録してください。→[p.50](#page-51-0)[、p.53](#page-54-0)
- **1** ホーム画面で[本体設定]▶[その他]▶[緊 急時ブザー]

# 2 [発信先番号の登録]<br>3 [未設定]

#### **3** [未設定]

発信先番号を登録している場合は、次の操作を 行うことができます。

発信先番号を変更:変更する発信先番号を選択 ▶ [登録相手を変更] ▶ [ワンタッチダイヤ ルから選ぶ] / [電話帳から選ぶ] / [電話 帳を新規登録する]のいずれかをプレス▶画 面の案内に従って操作 ▶ [OK]

発信先番号を解除:解除する発信先番号を選択 ▶ [発信先番号から解除] ▶ [OK]

- **4** 目的の操作を行う
	- ワンタッチダイヤルから選択:[ワンタッチダイ ヤルから選ぶ】▶発信する相手を選択▶ [OK]
	- 電話帳から選択: [電話帳から選ぶ] ▶ 発信す る相手を選択▶ [OK]
	- ・ 発信する相手の電話帳に電話番号を2件以上 登録している場合は、発信する電話番号を選 択します。
	- 電話帳に新規登録して選択:[電話帳を新規登録 する]▶発信する相手を電話帳に登録▶ [OK]
- ✔**お知らせ**
- ・ 発信先番号に設定した電話帳を修正して上書き登録す ると、発信先番号も修正した内容に変更されます。
- ・ 次の場合は、発信先番号の設定が解除されます。必要 に応じて再度登録してください。
	- 発信先番号に設定した電話番号を削除した場合
	- 発信先番号に設定した電話帳を削除した場合
- 電話帳でドコモクラウドの同期方法を変更した場合 (同期方法で「クラウドの連絡先データを利用」を選 択した場合)

# **◆ブザー検索設定**

GPS機能を利用して居場所を通知できるようにする 場合は、イマドコサーチの検索対象として設定され ている必要があります。イマドコサーチについては、 ドコモのホームページなどをご覧ください。

- •あらかじめ「緊急時ブザー]を「オン]にしてく ださい。
- **ホーム画面で「本体設定1▶「その他1▶「緊** 急時ブザー]

# **2** [ブザー検索設定]を[オン]/[オフ]

・「アプリケーションプライバシーポリシー」画 面が表示された場合は、内容を確認して「ア プリケーションプライバシーポリシーとソフ トウェア使用許諾規約の全文を確認しました] にチェックを付ける▶ [利用開始]をプレス し、画面の案内に従って操作してください。

## **◆メモリ容量の確認**

本端末、microSDカードの合計容量と空き容量を確 認します。

- **1** ホーム画面で[本体設定]▶[その他]<br><mark>2</mark> [保存領域]
- 
- <mark>2</mark> [保存領域]<br>3 合計容量と **3** 合計容量と空き容量を確認

# <span id="page-117-0"></span>**◆microSDカードのデータ消去 (フォーマット)**

- ・ 操作を行うと、microSDカード内のデータがすべ て消去されますのでご注意ください。
- **1** ホーム画面で[本体設定]▶[その他]
- 
- <mark>2</mark> [保存領域]▶ [microSD内データを消去]<br><mark>3</mark> [SDカードをフォーマット]▶ [完了] **[SDカードをフォーマット]▶ [完了]**

# <span id="page-117-1"></span>**保存領域 自分からだ設定**

健康系のアプリで利用する基本情報や、あわせる ビュー、歩数・活動量計の設定を行います。

**ホーム画面で「本体設定1▶「その他1▶「自** 分からだ設定]

# **2** 各項目を設定

基本設定:誕生日、性別、身長、体重を設定し ます。

- あわせるビュー:年齢に合わせて、画面の色合 いを調整するかどうかを設定します。
- 歩数・活動量計設定:歩数のカウントや活動量 の計測を開始するかどうかを設定します。
- ・ カウント中の歩数や計測中の活動量も含めた 履歴をすべて削除する場合は、[歩数・活動量 の履歴削除] をプレスします。

#### ❖**歩数・活動量計ご使用時の注意事項**

- ・ 歩数を正確にカウントするためには、正しく装着 して(キャリングケースに入れて腰のベルトなど) に装着する、かばんに入れるときは固定できるポ ケットや仕切りの中に入れる)毎分100~120歩 程度の速さで歩くことをおすすめします。
- ・ 正しく装着していても、手や足など身体の一部の みが動作しているなど歩行や運動が本端末に伝わ らない状態では、歩数のカウントや活動量の計測 が正確に行われないことがあります。
- ・ 次の場合は歩数が正確にカウントされないことが あります。
	- 本端末を入れたかばんが足や腰に当たって不規則 に動くときや、本端末を腰やかばんにぶら下げた とき
	- すり足のような歩きかたや、サンダル、下駄、草 履などを履いて不規則な歩行をしたとき、混雑し た場所を歩くなど歩行が乱れたとき
	- 立ったり座ったり、階段や急斜面の昇り降りをし たり、乗り物(自転車、車、電車、バスなど)に 乗車したりなど、上下運動や振動、横揺れなどが 多いとき
	- 歩行以外のスポーツを行ったときや、ジョギング をしたとき、極端にゆっくり歩いたとき
- ・ 本端末に振動や揺れが加わっているときは、歩数 /活動量のカウントが正確に行われないことがあ ります。

#### ✔**お知らせ**

- ・ 誤カウントを防ぐために歩行を始めたかどうかを判断 しているため、歩き始めは数値が変わりません。目安 として4秒程度歩くとそこまでの歩数が加算されます。
- カウントした歩数と計測した活動量は約60分ごとに保 存されます。
- ・ 歩数のカウントが更新されない場合は、画面を表示し 直すと反映されます。
- ・ 歩数や活動量の情報は本端末の故障、修理やその他の 取り扱いによって消失してしまう場合があります。ま た、電池残量がゼロの状態で約1か月以上経過すると 消失してしまう場合があります。万が一、消失してし まうことがあっても、当社としては責任を負いかねま すのであらかじめご了承ください。

# **バックアップ・リセット**

**ホーム画面で[本体設定]▶[その他]▶** [バックアップ・リセット]

# **2** 各項目を設定

- データのバックアップ:アプリの設定やデータ などを Google サーバーにバックアップする かどうかを設定します。
- バックアップアカウント:Google サーバーに バックアップするアカウントを設定します。

自動復元:アプリの再インストール時に、バッ クアップ済みの設定やデータを復元するかど うかを設定します。 データの初期化:[→p.117](#page-118-0)

# <span id="page-118-0"></span>**◆本端末の初期化**

本端末をお買い上げ時の状態に戻します。本端末に お客様がインストールしたアプリや登録したデータ は、一部を除き削除されます。

- ・ 初期化中に電源を切らないでください。 ・ microSDカードのデータ消去については 「microSDカードのデータ消去(フォーマット)」 をご覧ください。[→p.116](#page-117-0)
- **ホーム画面で[本体設定]▶[その他]▶** [バックアップ・リセット]▶ [データの初期 化]

本体の各種設定および、保存領域の全データが 削除される旨のメッセージが表示されます。

# **2** [すべてのデータを消去]<br><mark>3</mark> [削除する]/[削除しなし **3** [削除する]/[削除しない]

リセットが完了してしばらくたつと、本端末が 再起動します。

✔**お知らせ**

・ 初期化後、タッチパネル操作が正しく動作しない場合 などは、電源を入れ直してください。

# <span id="page-118-1"></span>**日付と時刻**

日付と時刻に関する設定を行います。

**1** ホーム画面で[本体設定]▶[その他]▶[日 付と時刻]

# **2** 各項目を設定

24時間表示:時計表示を24時間表示にする か、12時間表示にするかを設定します。

自動設定:ネットワーク上の日付・時刻情報を 使って自動的に補正するかどうかを設定しま す。

日付設定:日付を手動で設定します。

• [自動設定] を [オフ] にすると、設定できま す。

時刻設定:時刻を手動で設定します。

- [自動設定] を [オフ] にすると、設定できま す。
- タイムゾーン自動設定:ネットワーク上のタイ ムゾーン情報を使って自動的に補正するかど うかを設定します。
- タイムゾーンの選択:タイムゾーンを手動で設 定します。
- [タイムゾーン自動設定] を [オフ] にする と、設定できます。

#### ✔**お知らせ**

• 表示形式を12時間表示に設定しても、写真/動画の情 報で表示される時刻などは、12時間表示では表示され ません。

## **◆デフォルト印刷サービスでプリンタ を接続**

デフォルト印刷サービスではプリンタドライバをイ ンストールすることなく、本端末から印刷すること ができます。

**ホーム画面で「本体設定1▶「その他1▶「印** 刷]

印刷画面が表示されます。

**2** [デフォルト印刷サービス]▶[デフォルト 印刷サービス]がONになっていることを 確認

対応のプリンタが自動的に検出されます。 ・ お使いのプリンタが検出されない場合は、

:▶ 「プリンタを追加] をプレスして手動で プリンタを追加してください。

# **◆印刷**

#### 〈例〉**Chrome** で印刷する

- **ホーム画面で[Google]▶[Chrome]** ▶ : ▶ [共有…] ▶ [Chrome 印刷]
	- ・ 接続したプリンタの印刷設定画面が表示され ます。
- **2** 各項目を設定
	- ・ 部数や用紙サイズなどを設定します。

### **3** 印刷を実行

✔**お知らせ**

・ 印刷可能なデータは、使用しているアプリの印刷機能 への対応状況により異なります。

# <span id="page-119-0"></span>**印刷 診断データ送信**

詳細な診断データを提供し、端末の品質向上に役立 てます。

- 1 ホーム画面で[本体設定]▶[その他]▶[診 断データ送信]
- 
- <mark>2</mark> [診断データ送信]を[オン]<br><mark>3</mark> [利用規約を表示]▶ [同意? [利用規約を表示]▶[同意する]

# **端末情報**

本端末に関する各種情報を表示します。

ホーム画面で[本体設定]▶「その他]▶「端 末情報]

## **2** 項目を確認

システム アップデート:→[p.130](#page-131-0) 端末の状態:電池の状態、電話番号、各種ネッ トワーク名やアドレス、IMEI(個別のシリア ルナンバー)などを表示します。

法的情報:サードパーティ ライセンスや Google利用規約などに関する詳細を表示し ます。

- 認証:認定および準拠マークに関する詳細を表 示します。
- モデル番号/Androidバージョン/Androidセ キュリティパッチレベル/ベースバンドバー ジョン/カーネルバージョン/ビルド番号: 各バージョンや番号を表示します。

# **高度な設定**

# <span id="page-120-4"></span>**◆アプリケーション情報**

インストールしたアプリの管理や削除などを行いま す。

#### ❖**本端末のアプリに許可されている動作の 表示**

- **ホーム画面で「本体設定1▶「その他1▶「高** 度な設定]▶[アプリケーション情報]
- **2** アプリを選択<br>3 [権限]
- **3** [権限]

#### <span id="page-120-3"></span>❖**アプリのデータやキャッシュの削除**

- **1** ホーム画面で[本体設定]▶[その他]▶[高 度な設定]▶[アプリケーション情報]
- **2** アプリを選択
- 
- **3** [ストレージとキャッシュ]<br><mark>4</mark> [ストレージを消去]/[キャ **4** [ストレージを消去]/[キャッシュを削除]
	- •「ストレージを消去]を選択した場合は「OKT をプレスします。

### <span id="page-120-2"></span><span id="page-120-0"></span>❖**アプリの削除**

- ・ Play ストアで入手したアプリは、Google Play 画 面で削除することをおすすめします。→[p.73](#page-74-0)
- ・ お買い上げ時にインストールされているアプリに よっては削除できません。また、削除した場合は 本端末をリセットすると復元することができます。
- ・「アプリケーションの削除」からもアプリケーショ ンを削除できます。→[p.114](#page-115-0)
- **ホーム画面で[本体設定]▶[その他]▶[高** 度な設定]▶[アプリケーション情報]
- **2** アプリを選択
- [アンインストール]▶[OK]

#### ✔**お知らせ**

・ アプリを削除すると、ホーム画面のアイコンも消去さ れます。

# <span id="page-120-1"></span>❖**アプリの無効化**

- ・ アプリの無効化は、アンインストールできない一 部のアプリやサービスで利用できます。無効化し たアプリは、ホーム画面に表示されず、起動もで きなくなります。ただし、アンインストールはさ れていません。
- **ホーム画面で「本体設定1▶「その他1▶「高** 度な設定]▶[アプリケーション情報]

- **2** アプリを選択<br>3 [無効にする] **3** [無効にする]/[有効にする]
	- •「無効にする]を選択した場合は「アプリを無 効にする] をプレスします。

#### ✔**お知らせ**

・ アプリを無効化した場合、無効化されたアプリと連携 している他のアプリが正しく動作しないことがありま す。その場合、再度アプリを有効にすることで正しく 動作します。有効にしたアプリは、「ダウンロードした アプリ」カテゴリに配置されます。

# ❖**アプリの強制停止**

アプリがフリーズして画面が停止した場合、強制停 止することで回避します。

- ホーム画面で[本体設定]▶[その他]▶[高 度な設定]▶[アプリケーション情報]
- 
- 2 アプリを選択<br>3 [強制停止]▶ [強制停止]▶ [OK]

# **◆ユーザー補助**

- ユーザー操作を補助する設定を行います。
- **ホーム画面で「本体設定1▶「その他1▶「高** 度な設定]▶[ユーザー補助]

# **2** 各項目を設定

- 音量キーのショートカット: 日日ボタンを同時 に約3秒押すことでユーザー補助機能を起動 できるようにするかどうかを設定します。ま た、ショートカットに割り当てるユーザー補 助機能を選択できます。
- おすすめ使い方ヒント:操作や利用状況にあわ せて、使いかたのヒントを利用できるように 設定します。
- テキスト読み上げの設定:テキスト読み上げに 関する設定を行います。
- 色補正:色補正機能に関する設定をします。
- 色反転:色を反転させるかを設定します。
- アニメーションの削除:画面のアニメーション 表示を無効にするかを設定します。
- モノラル音声:音声をモノラルで出力します。

オーディオバランス:左右のオーディオバラン スを設定します。

# **◆デバイス管理機能の選択**

デバイス管理機能を表示または無効にします。

- **ホーム画面で「本体設定1▶「その他1▶「高** 度な設定]▶[デバイス管理機能の選択]
- 
- 2 項目を選択<br>3 にのデバイ **3** [このデバイス管理アプリを有効にする]/ [このデバイス管理アプリを無効にする]

# **◆NFC設定**

・ NFCについて[→p.71](#page-72-0)

# **◆通知へのアクセス**

通知にアクセスできるアプリに対して、アクセスを 許可するかどうかを設定します。

- **ホーム画面で[本体設定]▶[その他]▶[高** 度な設定]▶[通知へのアクセス]
- 2 通知するアプリをプレス<br>2 [許可しない] / [許可]
- **3** [許可しない]/[許可]

# **◆使用状況にアクセスできるアプリ**

端末上のアプリ使用状況データにアクセスできるア プリを管理します。

ホーム画面で[本体設定]▶[その他]▶[高 度な設定]▶[使用状況にアクセスできるア プリ]

# **◆電池の最適化**

アプリごとの電池消費を抑えるために、本端末を使 用していないときやアプリが数日間使用されていな いときにアプリを無効にします。

- **ホーム画面で「本体設定1▶「その他1▶「高** 度な設定]▶[電池の最適化]
- 2 [最適化していないアプリ]▶[すべてのア プリ]
- **3** 設定を変更するアプリを選択▶[最適化す る] / [最適化しない]▶[完了]

# **◆電池長持ち充電**

電池を100%まで充電するか、電池の寿命をより長 くするために電池残量85%で充電を停止させるかを 設定します。

- **1** ホーム画面で[本体設定]▶[その他]▶[高 度な設定]▶[電池長持ち充電]
- **2** [電池長持ち充電]を[オン]/[オフ]
	- ・ 注意画面が表示された場合は、内容を確認し て[OK]をプレスします。

# <span id="page-121-0"></span>**◆アプリケーションの履歴を表示しな い**

- 1 ホーム画面で[本体設定]▶[その他]▶[高 度な設定]
- **2** [アプリケーションの履歴を表示しない]を [オン]/[オフ]

# **◆メンテナンス用設定**

本端末のメンテナンス用の設定です。

- ・ 設定によっては正常に動作しなくなるおそれがあ りますので、内容を十分ご理解の上、操作を行っ てください。
- ホーム画面で[本体設定]▶[その他]▶[高 度な設定]▶[メンテナンス用設定]▶[変更 する]
- **2** 各項目を設定

# **海外利用**

# **国際ローミング (WORLD WING)の概要**

国際ローミング(WORLD WING)とは、日本国内 で使用している電話番号やメールアドレスはそのま まに、ドコモと提携している海外通信事業者のサー ビスエリアでご利用になれるサービスです。電話、 SMSは設定の変更なくご利用になれます。 国際ローミング(WORLD WING)の詳細について は、ドコモのホームページをご覧ください。 [https://www.nttdocomo.co.jp/service/world/](https://www.nttdocomo.co.jp/service/world/roaming/) [roaming/](https://www.nttdocomo.co.jp/service/world/roaming/)

#### ■対応ネットワークについて

本端末はLTEネットワーク、3Gネットワークおよび GSM/GPRSネットワークのサービスエリアでご利 用になれます。また、3G850MHz/GSM850MHz に対応した国・地域でもご利用になれます。

#### ✔**お知らせ**

- ・ 国番号/国際電話アクセス番号/ユニバーサルナン バー用国際識別番号/接続可能な国・地域および海外 通信事業者は、ドコモのホームページをご確認くださ い。
- •「ドコモ海外利用」アプリのヘルプは、次の操作でご覧 ください。
	- ホーム画面で [トラベル] ▶ [ドコモ海外利用]  $\blacktriangleright$   $\vdash$   $\lceil \wedge \rceil$

# <span id="page-122-1"></span>**海外で利用可能なサービス**

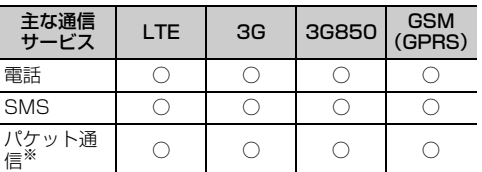

※ ローミング時にパケット通信を利用するには、データ ローミングの設定を「オン]にしてください。→ [p.122](#page-123-0)

#### ✔**お知らせ**

- ・ 接続する海外通信事業者やネットワークによりご利用 になれないサービスがあります。
- ・ 接続している通信事業者名は、次の方法で確認してく ださい。
	- ホーム画面で「本体設定]▶「その他]▶「端末情 報] ▶ [端末の状態] ▶ [ネットワーク]

# <span id="page-122-0"></span>**海外でご利用になる前に**

#### **◆出発前の確認**

海外でご利用になる際は、日本国内で次の確認をし てください。

#### ■ご契約について

WORLD WINGのお申し込み状況をご確認ください。 詳細は本書巻末の「総合お問い合わせ先」までお問 い合わせください。

#### ■充電について

充電についてはドコモのホームページをご確認くだ さい。

#### ■料金について

海外でのご利用料金(通話料、パケット通信料)は 日本国内とは異なります。詳細はドコモのホーム ページをご確認ください。

・ ご利用のアプリによっては自動的に通信を行うも のがありますので、パケット通信料が高額になる 場合があります。各アプリの動作については、お 客様ご自身でアプリ提供元にご確認ください。

#### **◆事前設定**

#### ■ネットワークサービスの設定について

ネットワークサービスをご契約いただいている場合、 海外からも留守番電話サービス、転送でんわサービ ス、番号通知お願いサービスなどのネットワーク サービスをご利用になれます。ただし、一部のネッ トワークサービスはご利用になれません。

- ・ 海外でネットワークサービスをご利用になるには、 「遠隔操作設定」を開始にする必要があります。渡 航先で「遠隔操作設定」を行うこともできます。 日本国内から(→[p.51\)](#page-52-0)、海外から([→p.125](#page-126-0))
- ・ 設定/解除などの操作が可能なネットワークサー ビスの場合でも、利用する海外通信事業者によっ ては利用できないことがあります。

### **◆滞在国での確認**

海外に到着後、本端末の電源を入れると自動的に利 用可能な通信事業者に接続されます。

#### ■接続について

[モバイル ネットワーク]の[ネットワークを自動的 に選択]を「オン]に設定している場合は、最適な ネットワークを自動的に選択します。

# <span id="page-123-6"></span>**◆海外で利用するための設定**

#### <span id="page-123-5"></span><span id="page-123-0"></span>❖**データローミングの設定**

海外でパケット通信を行うためには、データローミ ングの設定を[オン]にする必要があります。

<mark>1</mark> ホーム画面で[本体設定]▶[通信の設定]<br>ク [モバイル ネットワーク]

- **2** [モバイル ネットワーク]<br><mark>3</mark> [データローミング]を[オ **3** [データローミング]を[オン]/[オフ]
	- [オン] にする場合は、[許可する] をプレス します。

#### <span id="page-123-4"></span><span id="page-123-2"></span>❖**通信事業者の設定**

お買い上げ時は、自動的に利用できるネットワーク を検出して切り替えるように設定されています。手 動でネットワークを切り替える場合は、次の操作で 設定してください。

ホーム画面で[本体設定]▶[通信の設定]▶ [モバイル ネットワーク]▶[ネットワーク を自動的に選択]

利用可能なネットワークを検索して表示します。 ・ ネットワーク検索でエラーが発生する場合は、

パケット通信を無効にしてから再度実行して ください。→[p.107](#page-108-0)

# **2** 通信事業者のネットワークを選択

#### ✔**お知らせ**

・ 自動でネットワークを切り替える場合は、ホーム画面 で「本体設定]▶「通信の設定]▶「モバイル ネット ワーク]▶ [ネットワークを自動的に選択]を[オン] に設定してください。

#### <span id="page-123-3"></span><span id="page-123-1"></span>❖**優先ネットワークタイプの設定**

- <mark>1</mark> ホーム画面で[本体設定]▶[通信の設定]<br><mark>ク</mark> [モバイル ネットワーク]▶ [優先ネット **[モバイル ネットワーク]▶[優先ネット** ワークタイプ]
- **3** [4G/3G/GSM(自動)]/[3G/GSM]/ [GSM]のいずれかをプレス

✔**お知らせ**

・ 優先ネットワークタイプを自動に設定する場合は、 ホーム画面で「本体設定]▶「通信の設定]▶「干バ イル ネットワーク]▶ [優先ネットワークタイプ]▶ [4G/3G/GSM(自動)]に設定してください。

### ❖**国際ローミング中にVoLTEを利用する**

国際ローミング中にVoLTEが利用可能なときは、 VoLTEを使用できるように設定します。

- 1 ホーム画面で[本体設定]▶[通信の設定]▶ [モバイル ネットワーク]
- **2** [通話モード設定]を[オン]/[オフ]

#### ❖**日付と時刻について**

[日付と時刻]の「自動設定]、「タイムゾーン自動設 定]を「オン]に設定している場合は、接続してい る海外通信事業者のネットワークから時刻・時差に 関する情報を受信することで本端末の時刻や時差が 補正されます。

- ・ 海外通信事業者のネットワークによっては、時刻・ 時差補正が正しく行われない場合があります。そ の場合は、手動でタイムゾーンを設定してくださ  $\mathcal{L}$
- ・ 補正されるタイミングは海外通信事業者によって 異なります。
- ・「日付と時刻」→[p.117](#page-118-1)

#### ❖**お問い合わせについて**

- ・ 本端末やドコモnanoUIMカードを海外で紛失・盗 難された場合は、現地からドコモへ速やかにご連 絡いただき利用中断の手続きをお取りください。 お問い合わせ先については、本書巻末をご覧くだ さい。My docomoからも利用中断の手続きは可 能です。なお、紛失・盗難された後に発生した通 話・通信料もお客様のご負担となりますのでご注 意ください。
- ・ 一般電話などからご利用の場合は、滞在国に割り 当てられている「国際電話アクセス番号」または 「ユニバーサルナンバー用国際識別番号」が必要で す。

# **滞在先で電話をかける/受け る**

## <span id="page-124-0"></span>**◆滞在国外(日本含む)に電話をかけ る**

国際ローミングサービスを利用して、滞在国から他 の国へ電話をかけることができます。

- ・ 先頭に「+」を付けてから相手の国番号と電話番号 を入力すると、滞在先から日本、またはほかの国 へ簡単に国際電話をかけることができます。
- ・ 接続可能な国および通信事業者などの情報につい ては、ドコモのホームページをご覧ください。

- **1 ホーム画面で[電話/電話帳]**<br>ク +(「O」をロングプレス)▶国 **+(「O」をロングプレス)▶国番号、地域番** 号(市外局番)、相手先電話番号の順に入力
	- ・ 地域番号(市外局番)が「0」で始まる場合 には、先頭の「0」を除いて入力してくださ い。ただし、イタリアなど一部の国・地域で は「0」が必要になる場合があります。
	- ・ 電話をかける相手が海外での「WORLD WING」利用者の場合は、国番号として 「81」(日本)を入力してください。
- **3** [電話をかける]
- **4** 通話が終了したら[電話を切る]

# **◆国際ダイヤルアシストを利用して電 話をかける**

滞在国から他の国へ電話をかける場合、国際ダイヤ ルアシストを利用すると、簡単な操作で国際電話を かけることができます。

- •あらかじめ「国際ダイヤルアシスト]の「自動変 換機能]をオンに設定する必要があります。→ [p.124](#page-125-0)
- ・ 地域番号の先頭の「0」があらかじめ設定した国番 号に自動的に変換されます。
- 
- **1** ホーム画面で[電話/電話帳]<br>2 地域番号(市外局番)、相手先 **2** 地域番号(市外局番)、相手先電話番号の順 に入力

# **3** [電話をかける]

・「国際ダイヤルアシスト」画面が表示された場 合は[変換後の番号で発信]をプレスします。

**4** 通話が終了したら[電話を切る]

# **◆滞在国内に電話をかける**

日本国内で電話をかける操作と同様に、相手の一般 電話や携帯電話の番号を入力するだけで電話をかけ ることができます。

**1** ホーム画面で[電話/電話帳]<br>2 電話番号を入力

#### **2** 電話番号を入力

・ 一般電話にかける場合は、地域番号(市外局 番)、相手先電話番号の順に入力します。

#### **3** [電話をかける]

- ・「国際ダイヤルアシスト」画面が表示された場 合は「元の番号で発信] をプレスします。
- **4** 通話が終了したら[電話を切る]

### **◆海外にいるWORLD WING利用者に 電話をかける**

相手が国際ローミング中の場合は、滞在国内に電話 をかける場合でも、日本への国際電話として電話を かけてください。

・ 滞在先に関わらず日本経由での通信となるため、 日本への国際電話と同じように「+」と「81」(日 本への国番号)を先頭に付け、先頭の「0」を除い た電話番号を入力して電話をかけてください。

# <span id="page-125-3"></span>**◆滞在先で電話を受ける**

海外でも日本にいるときと同様の操作で電話を受け ることができます。

#### ✔**お知らせ**

・ 国際ローミング中に電話がかかってきた場合は、いず れの国からの電話であっても日本からの国際転送とな ります。発信側には日本までの通信料がかかり、着信 側には着信料がかかります。

#### ❖**相手からの電話のかけかた**

#### ■日本国内から滞在先に電話をかけてもら う場合

日本国内の一般電話、携帯電話から滞在先の本端末 に電話をかけてもらう場合は、日本国内にいるとき と同様に電話番号をダイヤルしてもらうだけで電話 をかけることができます。

#### ■日本以外から滞在先に電話をかけてもら う場合

滞在先に関わらず日本経由で電話をかけるため、発 信国の国際電話アクセス番号および「81」(日本の 国番号)をダイヤルしてもらう必要があります。 発信国の国際電話アクセス番号-81-90(または80、 70)-XXXX-XXXX

# <span id="page-125-2"></span>**国際ローミングの設定**

国際ローミングサービスを利用するときの設定を行 います。

- ・ 海外通信事業者によっては設定できない場合があ ります。
- 1 ホーム画面で[本体設定]▶[電話の設定]▶ [海外設定]

# <span id="page-125-1"></span>**2** 各項目を設定

- ローミング時着信規制:国際ローミング中に着 信を規制することができます。
- ローミング着信通知:国際ローミング中に圏外 などで着信できなかった場合にSMSでお知ら せします。
- ローミングガイダンス:国際ローミング中に電 話をかけてきた相手に、国際ローミング中で あることをお知らせするガイダンスを流すこ とができます。

国際ダイヤルアシスト:[→p.124](#page-125-0) ネットワークサービス:[→p.125](#page-126-1)

# <span id="page-125-0"></span>**◆国際ダイヤルアシストの設定**

<mark>1</mark> ホーム画面で[本体設定]▶[電話の設定]▶ [海外設定]▶[国際ダイヤルアシスト]

## **2** 各項目を設定

- 自動変換機能:国際プレフィックスまたは国番 号を自動で追加します。
- [オン] / [オフ] で設定します。
- 国番号:自動変換機能で使用される国番号を選 択します。
- 国際プレフィックス:自動変換機能で使用され る国際プレフィックスを選択します。

## <span id="page-126-1"></span>**◆ネットワークサービス(海外)の設 定**

滞在国で利用する留守番電話サービスなどのネット ワークサービスを設定します。

- ・ あらかじめ「遠隔操作設定」を開始にする必要が あります。→[p.51](#page-52-0)
- ・ 海外から操作した場合は、滞在国から日本までの 通話料がかかります。
- ・ 海外通信事業者によっては設定できない場合があ ります。
- **ホーム画面で[本体設定]▶[電話の設定]▶** [海外設定]▶[ネットワークサービス]

# <span id="page-126-0"></span>**2** サービスを選択

- 遠隔操作(有料):遠隔操作を開始するかどうか を設定します。
- 番号通知お願いサービス(有料):発信者番号が 非通知の電話がかかってきた場合に発信者に 番号通知を依頼するガイダンスを流します。 ローミング着信通知(有料):[→p.124](#page-125-1)
- ローミングガイダンス(有料):→[p.124](#page-125-1)
- 留守番電話サービス (有料):電波が届かないと ころにいたり、電源を切っている場合などに 電話をかけてきた方の伝言メッセージをお預 かりします。(お申込み必要)
- 転送でんわサービス(有料):かかってきた電話 を、あらかじめ登録した他の携帯電話などに 転送することができます。(お申込み必要)

**3** 画面表示に従って操作

**4** 音声ガイダンスに従って操作

# <span id="page-126-2"></span>**帰国後の確認**

日本に帰国後は渡航前の設定に戻してください。

■海外でパケット通信を利用した場合

[データローミング]を[オフ]に設定してくださ い。[→p.122](#page-123-0)

#### ■帰国後に自動的にドコモのネットワーク に接続できない場合

- ・[優先ネットワークタイプ]を「4G/3G/GSM (自動)」に設定してください。[→p.122](#page-123-1)
- [モバイル ネットワーク]の[ネットワークを自動 的に選択]を[オン]に設定してください。→ [p.122](#page-123-2)

# **付録**

# **トラブルシューティング (FAQ)**

# <span id="page-127-0"></span>**◆故障かな?と思ったら**

- ・ 故障かな?と思ったときに、お客様ご自身で診断 することができます。 詳細については、ドコモの ホームページをご確認ください。
- ・ ソフトウェアを更新する必要があるかをチェック して、必要な場合にはソフトウェアを更新してく ださい。[→p.130](#page-131-1)
- ・ 気になる症状のチェック項目を確認しても症状が 改善されないときは、本書巻末の「故障お問い合 わせ・修理お申込み先」または、ドコモ指定の故 障取扱窓口までお気軽にご相談ください。

### ■電源・充電

#### ●本端末の電源が入らない

- **・** 電池切れになっていませんか。[→p.23](#page-24-0)
- ●画面が動かない/電源が切れない
	- **・** 画面が動かなくなったり、電源が切れなくなっ たりした場合に回ボタンと日ボタンの上を同時 に8秒以上押し、画面が消灯した後に指を離すと 強制的に電源を切ることができます。
	- **・** Pボタンと+ボタンの上を同時に32秒以上押 し、起動画面が表示された後に指を離すと強制 的に再起動させることができます。

※ 強制的に電源を切ったり、再起動させたりする操作の ため、データおよび設定した内容などが消えてしまう 場合がありますのでご注意ください。

#### ●充電ができない(お知らせランプが点灯しな

#### い、または点滅する)

- **・** アダプタの電源プラグがコンセントまたはアク セサリーソケットに正しく差し込まれています か。
- **・** アダプタと本端末が正しくセットされています か。
- **・** ACアダプタ(別売)をご使用の場合、ACアダ プタのType-Cプラグが本端末にしっかりと接続 されていますか。[→p.24](#page-25-0)
- **・** USBケーブル A to C 02(別売)などをご使用 の場合、パソコンの電源が入っていますか。
- **・** 充電しながら通話や通信、その他機能の操作を 長時間行うと、本端末の温度が上昇してお知ら せランプ(赤色)が消える場合があります。温 度が高い状態では安全のために充電を停止して いるため、ご使用後に本端末の温度が下がって から再度充電を行ってください。
- **・** 低温では満充電にならない場合がありますが、 異常ではありません。

#### ■端末操作・画面

- ●プレスしたり、ボタンを押したりしても動作し ない
	- **・** 電源が切れていませんか。[→p.25](#page-26-0)
	- **・** スリープモードになっていませんか。Pボタン を押して解除してください。→[p.25](#page-26-1)

#### ●電池の使用時間が短い

**・** 複数のアプリを起動していると、電池の消費が 増えて使用時間が短くなることがあります。次 の方法で使用していないアプリを終了してくだ さい。

- 実行中のアプリを終了[→p.30](#page-31-0)

- **・** 圏外の状態で長時間放置されるようなことはあ りませんか。圏外時は通信可能な状態にできる よう電波を探すため、より多くの電力を消費し ています。圏外が続く場所では機内モードを 「オン]にするか、電源を切ってください。→ [p.25](#page-26-2)[、p.100](#page-101-0)
- **・** 内蔵電池の使用時間は、使用環境や劣化度によ り異なります。
- **・** 内蔵電池は消耗品です。充電を繰り返すごとに、 1回で使える時間が次第に短くなっていきます。 十分に充電してもお買い上げ時に比べて使用時 間が極端に短くなった場合は、本書巻末の「故 障お問い合わせ・修理お申込み先」または、ド コモ指定の故障取扱窓口までお問い合わせくだ さい。
- **・** Wi-Fi機能やBluetooth機能を使用していないと きは、OFFに設定してください。→[p.104、](#page-105-0) [p.70](#page-71-0)

#### ●ドコモnanoUIMカードが認識されない

ドコモnanoUIMカードを正しい向きで取り付けて いますか。→[p.21](#page-22-0)

#### **●タッチパネルをプレスしたとき/ボタンを押し** たときの画面の反応が遅い

本端末に大量のデータが保存されているときや、 本端末とmicroSDカードの間で容量の大きいデー タをやりとりしているときなどに起きる場合があ ります。

#### ●操作中・充電中に熱くなる

操作中や充電中、また、充電しながら電話やテレ ビの視聴などを長時間行った場合などには、本端 末や内蔵電池、アダプタが温かくなることがあり ますが、動作上問題ありませんので、そのままご 使用ください。→[p.23](#page-24-0)

#### ●操作中・充電中に熱くなり、機能が利用できな い

本端末の温度が高い状態が続く場合は、充電また はご使用中の一部機能を利用できないことがあり ます。

#### ●端末が熱くなり、電源が切れる

カメラの使用やインターネット接続などを長時間 行った場合など、本端末の温度が高い状態が続く 場合は、充電や機能が停止することがあります。 また、やけどを防ぐため本端末の電源が切れるこ とがあります。

#### ●ディスプレイが暗い

- **・** 次の設定を変更していませんか。
- 非常用節電モードの設定→[p.31](#page-32-0)
- 画面の明るさの設定→[p.101](#page-102-0)
- 消灯までの時間設定(スリープモード)→ [p.101](#page-102-1)
- エコモードの設定[→p.111](#page-112-1)
- **・** 本端末の温度が高い状態が続く場合は、ディス プレイが暗くなることがあります。

#### ●ディスプレイがちらつく

画面の明るさの設定の自動調整を設定していると、 ディスプレイの照明が周囲の明るさによって自動 的に変更されたとき、ちらついて見える場合があ ります。→[p.101](#page-102-0)

#### ●ディスプレイに残像が残る

しばらく同じ画面を表示していると、何か操作し て画面が切り替わったとき、前の画面表示の残像 が残る場合があります。

#### ●時計がずれる

長い間電源を入れた状態にしていると時計がずれ る場合があります。日付と時刻の自動設定やタイ ムゾーン自動設定を[オン]に設定し、電波の良 い場所で電源を入れ直してください。[→p.117](#page-118-1)

#### ●端末動作が不安定

- **・** お買い上げ後に本端末へインストールしたアプ リにより不安定になっている可能性があります。 セーフモード(お買い上げ時に近い状態で起動 させる機能)で起動して症状が改善される場合 には、インストールしたアプリをアンインス トールすることで症状が改善される場合があり ます。
- 次の方法でセーフモードを起動してください。 - 電源を切った状態で回ボタンを2秒以上押し、 docomoのロゴ表示が消えてからトップ画面が 表示されるまでの間、日ボタンを押し続ける セーフモードが起動すると画面左下に「セーフ モード]と表示されます。セーフモードを終了 させるには、電源を入れ直してください。
- ※事前に必要なデータをバックアップしてからヤーフ モードをご利用ください。
- ※ セーフモードを起動すると、ダウンロードしたアプ リがホーム画面やメニュー一覧に表示されず、起動 もできなくなります。セーフモードを終了すると、 非表示になっていたあらかじめインストールされて いるアプリが「ダウンロードしたアプリ」カテゴリ に配置されます。
- ※ セーフモードは通常の起動状態ではありません。通 常ご利用になる場合にはセーフモードを終了し、ご 利用ください。
- ※ アプリやウィジェットによっては消去される場合が あります。

#### ●アプリが正しく動作しない(アプリが起動でき ない/エラーが頻繁に起こるなど)

無効化されているアプリはありませんか。無効化 されているアプリを有効にしてから、再度操作し てください。[→p.119](#page-120-1)

#### ●プレスしても正しく操作できない

- **・** 手袋をしたままで操作していませんか。
- **・** 爪の先で操作したり、異物を操作面に乗せたま まで操作したりしていませんか。
- **・** ディスプレイに保護シートやシールなどを貼っ ていませんか。保護シートの種類によっては、 正しく操作できない場合があります。
- **・** タッチパネルが濡れたままで操作したり、指が 汗や水などで濡れた状態で操作したりしていま せんか。
- **・** 水中で操作していませんか。
- **・** 指で直接タッチパネルに触れて操作してくださ い。
- ●データが正常に表示されない/タッチパネルを 正しく操作できない

電源を入れ直してください。→[p.25](#page-26-0)

#### ■通話・音声

- ●[電話をかける] をプレスしても発信できない 機内モードを設定していませんか。[→p.100](#page-101-0)
- ●通話中、相手の声が聞こえにくい/相手の声が 大きすぎる

通話音量を調節してください。また、はっきりボ イス、あわせるボイス、ゆっくりボイスを設定す ると相手の声が聞き取りやすくなります。→[p.48](#page-49-0)

- ●通話ができない(場所を移動しても圏外の表示 が消えない、電波の状態は悪くないのに発信ま たは着信ができない)
	- **・** 電源を入れ直すか、ドコモnanoUIMカードを取 り付け直してください。→[p.21](#page-22-0)[、p.25](#page-26-0)
	- **・** 電波の性質により、「圏外ではない」「電波状態 は川を表示している」状態でも、発信や着信が できない場合があります。場所を移動してかけ 直してください。
	- **・** 着信拒否設定など着信制限を設定していません か。[→p.51](#page-52-1)
	- **・ネットワークモードの種類 (4G/3G/GSM (自** 動))を変更していませんか。[→p.122](#page-123-3)
	- **・** 電波の混み具合により、多くの人が集まる場所 では電話やメールが混み合い、つながりにくい 場合があります。場所を移動するか、時間をず らしてかけ直してください。

#### ●通話中、自分の声が相手に届かない

送話口/マイク部分を指などでふさいでいません か。[→p.20](#page-21-0)

#### ●着信音が鳴らない

- **・** 電話着信時の音量設定を確認してください。→ [p.102](#page-103-0)
- **・** 次の機能を起動していませんか。
	- マナーモード[→p.41](#page-42-0)
	- 機内モード→[p.100](#page-101-0)
- 運転中モード[→p.99](#page-100-0)
- **・** 着信拒否設定など着信制限を設定していません  $m<sub>e</sub> \rightarrow 0.51$
- **・** 伝言メモの着信呼出設定を0秒に設定していませ  $h_1h_2 \rightarrow n$  49
- **・** 留守番電話サービスの呼出時間設定、転送でん わサービスの呼出時間を0秒に設定していません か。[→p.51](#page-52-1)

#### ●電話がつながらない

- **・** ドコモnanoUIMカードを正しい向きで取り付け ていますか。[→p.21](#page-22-0)
- **・** 市外局番から入力していますか。
- **・** 機内モードを設定していませんか。[→p.100](#page-101-0)

#### ■メール

#### ●メールを自動で受信しない

メールの受信設定の「自動通信設定] を「自動で 通信しない1 に設定していませんか。[→p.59](#page-60-0)

#### ■テレビ・カメラ

#### ●テレビの視聴ができない

- **・** 地上デジタルテレビ放送サービスのエリア外に いるか放送波の弱い場所にいませんか。 ワンセグアンテナを十分に伸ばし、向きを変え たり場所を移動したりすることで受信状態が良 くなることがあります。→[p.77](#page-78-0)
- **・** 視聴している地域に合ったチャンネルリストを 使用していますか。 視聴している地域が変わったときは、視聴画面 で[メニュー]▶ [チャンネルリストを設定す る] ▶ [未登録] をプレスした後、新しいチャ ンネルリストを登録してください。[→p.79](#page-80-0)

#### ●カメラで撮影した写真やビデオがぼやける

- **・** カメラのレンズにくもりや汚れが付着していな いかを確認してください。
- **・** 本端末のカメラには自動撮影機能が搭載されて いますが、タッチオートフォーカスの機能を利 用してもピントを合わせることができます。→ [p.82](#page-83-0)

#### ■おサイフケータイ

#### ●おサイフケータイが使えない

- **・** おまかせロックを設定すると、NFC/おサイフ ケータイ ロックの設定に関わらずおサイフケー タイの機能が利用できなくなります。
- **・** NFC/おサイフケータイ ロックを設定していま せんか。[→p.76](#page-77-0)
- · 本端末の2)マークがある位置を読み取り機にか ざしていますか。[→p.76](#page-77-1)

#### ■海外利用

●海外で、間が表示されているのに本端末が使え ない

WORLD WINGのお申し込みをされていますか。 WORLD WINGのお申し込み状況をご確認くださ  $\mathcal{L}_{\lambda}$ 

#### ●海外で、圏外が表示され本端末が使えない

- **・** 国際ローミングサービスのサービスエリア外か、 電波の弱い場所にいませんか。利用可能なサー ビスエリアまたは海外通信事業者かどうか、ド コモのホームページをご覧ください。
- **・** ネットワークタイプの種類を[4G/3G/GSM (自動)]に変更してください。[→p.122](#page-123-3)
- •「ネットワークを自動的に選択] を「オン]に設 定してください。[→p.122](#page-123-4)
- **・** 本端末の電源を入れ直すことで回復することが あります。→[p.25](#page-26-0)

#### ●海外で利用中に、突然本端末が使えなくなった 利用停止目安額を超えていませんか。国際ローミ ング (WORLD WING) のご利用には、あらかじ め利用停止目安額が設定されています。利用停止 目安額を超えてしまった場合、ご利用累積額を精 算してください。

#### ●海外で電話がかかってこない

ローミング時着信規制を「規制開始]にしていま せんか。[→p.124](#page-125-2)

#### ●相手の電話番号が通知されない/相手の電話番 号とは違う番号が通知される/電話帳の登録内 容や発信者番号通知を利用する機能が動作しな い

相手が発信者番号を通知して電話をかけてきても、 利用しているネットワークや通信事業者から発信 者番号が通知されない場合は、本端末に発信者番 号は表示されません。また、利用しているネット ワークや通信事業者によっては、相手の電話番号 とは違う番号が通知される場合があります。

#### ●海外でデータ通信ができない

データローミングの設定を確認してください。→ [p.122](#page-123-5)

#### ■データ管理

#### ●microSDカードに保存したデータが表示され ない

microSDカードを取り付け直してください。→ [p.22](#page-23-0)

#### ●データ転送が行われない

USB HUBを使用していませんか。USB HUBを 使用すると、正常に動作しない場合があります。

#### ●画像を表示しようとすると「壊れているか利用 できない形式です]と表示される

画像データが壊れている場合は「壊れているか利 用できない形式です]と表示される場合がありま す。

#### ■Bluetooth機能

#### ●Bluetooth通信対応機器と接続ができない/ サーチしても見つからない

Bluetooth通信対応機器(市販品)側を検出でき る状態にしてから、本端末側から機器登録を行う 必要があります。登録済みの機器を削除して、再 度機器登録を行うには、本端末とBluetooth通信 対応機器(市販品)の両方で登録した機器を削除 してから機器登録を行ってください。[→p.70](#page-71-1)、 [p.71](#page-72-1)

#### ●カーナビやハンズフリー機器などの外部機器を 接続した状態で本端末から発信できない

相手が電話に出ない、圏外などの状態で複数回発 信すると、その番号へ発信できなくなる場合があ ります。その場合は、本端末の電源を一度切って から、再度電源を入れ直してください。

# <span id="page-130-0"></span>**◆エラーメッセージ**

#### ●空き容量低下

端末の空き容量が低下しています。このままご 使用になられると一部機能やアプリケーション が動作しない場合があります。不要なデータを 削除し、容量を確保してください。(例えば、 アルバム内の撮影データを削除するなど)

本端末の空き容量が低下している場合に表示され ます。アルバム内の写真やビデオのデータを削除 することで、端末の空き容量を増やすことができ ます。

#### ●音声通話サービス停止/データサービス停止

音声回線/パケット通信設備が故障、または音声 回線ネットワーク/パケット通信ネットワークが 非常に混み合っています。しばらくたってから操 作し直してください。

#### ●電池残量がありません。シャットダウンしま す。

電池残量がありません。充電してください。→ [p.23](#page-24-0)

#### ●PUKコードがロックされました

ドコモnanoUIMカードのPINロック解除コード (PUK)の入力に10回連続して間違えた場合に表 示されます。ドコモショップなど窓口にお問い合 わせください。→[p.27](#page-28-0)

#### ●SIMカードはPUKでロックされています

ドコモnanoUIMカードがPINロック解除コード (PUK)でロックされているときに表示されます。 正しいPINロック解除コード(PUK)を入力して ください。

#### ●SIMカードが挿入されていません

ドコモnanoUIMカードが正しく取り付けられてい るか確認してください。→[p.21](#page-22-0)

#### ●SIMカードはロックされています。

PINコードを有効にしているときに電源を入れる と表示されます。正しいPINコードを入力してく ださい。[→p.109](#page-110-0)

#### ●SIM card 異常

#### SIMカードが取り外されました。端末を再起動 します。

ドコモnanoUIMカードのICが汚れているときに 表示されることがありますが、故障ではありませ ん。ドコモnanoUIMカードのICは定期的に清掃 してください。また、電源が入っている状態では ドコモnanoUIMカードを取り外さないでくださ い。正常に動作しなくなる場合があります。

#### ●ダウンロード処理中にエラーが発生しました。

同じ理由のエラーが複数回表示される場合は、本 端末を再起動して再度アップデートを実行してく ださい。

# <span id="page-131-1"></span><span id="page-131-0"></span>**ソフトウェアアップデート**

# **◆ソフトウェアアップデートについて**

ソフトウェアアップデートとは、本端末をより安全 で快適にご利用いただくためにソフトウェアの更新 を行う機能です。以下の内容が含まれますので、必 ず最新ソフトウェアへのアップデートをお願いいた します。

※ 本端末ではシステムアップデートと表示されます。

ソフトウェアアップデートの種類としては以下の3 つがあります。

#### ■新機能追加

プリインストールされているアプリや端末機能を更 新することで、機能・操作性が向上し、本端末をよ り快適にご利用いただけます。

#### ■品質改善

プリインストールされているアプリや端末機能を更 新することで、品質が向上し、本端末をより快適に ご利用いただけます。

#### ■セキュリティパッチの更新

セキュリティパッチの更新を行うことで、脆弱性を 対処するためのソフトウェアを適用することができ ます。適用することで本端末をより安心してご利用 いただけます。

本端末に提供されている具体的なソフトウェアアッ プデートの内容および期間については、ドコモの ホームページをご覧ください。

#### ❖**ご利用条件**

- ・ Xi/FOMAでのパケット通信をご利用の場合、モ バイル ネットワーク設定でアクセスポイントをsp モードもしくはmoperaに設定してください。
- ・ Xi/FOMAでのパケット通信をご利用の場合、ダ ウンロードによる通信料金は発生しません。
- ・ 国外でソフトウェアアップデートを行う場合は、 Wi-Fi接続が必要です。
- ・ ソフトウェアが改造されているときはアップデー トができません。

# **◆ソフトウェアアップデートを行う**

#### ❖**更新の開始**

更新を開始する方法としては以下のいずれかの操作 を行います。

#### ■更新をお知らせする通知から

本端末のステータスバーから通知を選択し、更新を 開始します。

#### ■定期的に表示される画面から

本端末が更新可能になると、確認画面が表示される 場合があります。その確認画面にて動作を選択いた だき、更新を進めてください。

#### ■本体設定から

ホーム画面で「本体設定]▶「その他]▶「端末情 報] ▶「システム アップデート]をプレスし、更新 を開始します。

※ アップデートが不要な場合、「お使いのシステムは最 新の状態です」と表示されます。

#### ❖**更新の流れ**

更新は以下の流れで行われます。 詳細な操作手順は本端末の案内に従ってください。

- **1** 更新ファイルのダウンロードおよびインス トール
	- ・ 更新の種類によっては、更新ファイルのダウ ンロードとインストールが自動的に行われま す。
	- ・ 更新ファイルのダウンロードとインストール の前に通知もしくは確認画面が表示される場 合があります。いずれかが表示された場合は、 表示されている手順に従いシステムアップ デートを進めてください。
	- ※ 通信料金が発生すると表示される場合がありま すが、spモードもしくはmoperaに設定の場合、 通信料金は発生しません。

# **2** 再起動

更新の準備が整い次第、通知もしくは確認画面 が表示されます。 [今すぐ再起動]を選択すると、すぐに本端末が 再起動します。

### **3** 更新完了の通知

・ 更新が完了すると、本端末に完了画面が表示 されます。

#### ❖**注意事項**

- ・ ソフトウェアアップデート完了後は、以前のソフ トウェアへ戻すことはできません。
- ・ ソフトウェアアップデート中、本端末固有の情報 (機種や製造番号など)が当社のサーバーに送信さ れます。当社は送信された情報を、ソフトウェア アップデート以外の目的には利用いたしません。
- ・ ソフトウェアアップデート中は一時的に各種機能 を利用できない場合があります。
- ・ ソフトウェアアップデートを行うと、一部の設定 が初期化されることがありますので、再度設定を 行ってください。
- ・ PINコードが設定されているときは、書換え処理 後の再起動の途中で、PINコードを入力する画面 が表示され、PINコードを入力する必要がありま す。
- ・ ソフトウェアアップデートに失敗し、一切の操作 ができなくなった場合には、お手数ですがドコモ 指定の故障取扱窓口もしくはオンライン修理受付 サービスまでご相談ください。
- ・ ソフトウェアアップデートは、本端末に保存され たデータを残したまま行うことができますが、お 客様の端末の状態(故障・破損・水濡れなど)に よってはデータの保護ができない場合があります。 必要なデータは事前にバックアップを取っていた だくことをおすすめします。各アプリの持つデー タについて、バックアップ可能な範囲はアプリに より異なります。各アプリでのバックアップ方法 は、各アプリの提供元にご確認ください。
- ・ 以下の場合はソフトウェアアップデートができま せん。事象を解消後に再度お試しください。 - 通話中
	- 日付・時刻を正しく設定していないとき
	- 必要な電池残量がないとき
	- 内部ストレージに必要な空き容量がないとき - 国際ローミング中
- ・ ソフトウェアアップデート中は電源を切らないで ください。
- ・ 更新ファイルのダウンロード中は電波状態の良い 場所で、移動せずに実行することをおすすめしま す。電波状態が悪い場合には、アップデートを中 断することがあります。

# <span id="page-132-0"></span>**保証とアフターサービス**

#### ❖**保証について**

- ・ 保証期間は、お買い上げ日より1年間です。
- ・ 本端末の仕様および外観は、改良のため予告なく 変更することがありますので、あらかじめご了承 ください。
- ・ 本端末の故障・修理やその他お取り扱いによって 電話帳などに登録された内容が変化・消失する場 合があります。万が一に備え、電話帳などの内容 はご自身で控えをお取りくださるようお願いしま す。
- ※ 本端末は、電話帳などのデータをmicroSDカードに 保存していただくことができます。
- ※本端末はドコモクラウドをご利用いただくことによ り、電話帳などのデータをバックアップしていただく ことができます。

#### ■無料修理規定

- ① 保証期間内に取扱説明書などの注意にしたがった 使用状態のもとで、故障が発生した場合は無料で 修理いたします。(代替品と交換となる場合があ ります。)
- ② 保証期間内でも以下の場合は無料修理対象外とな る場合がございます。
	- 1. 改造(ソフトウェアの改造も含む)による故 障、損傷。
	- 2. 落下や、外部からの圧力などで本端末、ディス プレイ及び外部接続端子などが破損したことによ る故障、損傷、または本端末内部の基板が破損、 変形したことによる故障、損傷。
	- 3. 火災、公害、異常電圧、地震、雷、風水害その 他天災地変などによる故障、損傷。
	- 4. 本端末に接続している当社指定以外の機器、消 耗品による故障、損傷。
	- 5. 本端末内部への水の浸入による故障、損傷、本 端末の水濡れシールが反応している場合、本端末 に水没・水濡れなどの痕跡が発見された場合、ま たは結露などによる腐食が発見された場合。 6. ドコモ指定の故障取扱窓口以外で修理を行った
- ことがある場合。 3 本保証は日本国内においてのみ有効です。 This warranty is valid only in Japan.
- d 本保証は明示した期間、条件においての無料修理 をお約束するものでお客様の法律上の権利を制限 するものではございません。
- e お預かり品に故障箇所が複数あった場合、一部分 の修理だけでは製品の品質が保証できないため、 すべて修理してご返却いたします。その際は無料 修理対象外となる場合がございます。
- 6 修理実施の有無に関わらず、動作確認試験を実施 したお預かり品は、最新のソフトウェアに更新し てご返却いたします。

g 修理を実施した場合の修理箇所や修理実施日は、 修理完了時にお渡しする修理結果票でご確認くだ さい。

<販売元> 株式会社NTTドコモ 東京都千代田区永田町2-11-1

#### ❖**アフターサービスについて**

#### ■調子が悪い場合

修理を依頼される前に、本書の「故障かな?と思っ たら」をご覧になってお調べください([→p.126](#page-127-0))。 それでも調子がよくないときは、本書巻末の「故障 お問い合わせ・修理お申込み先」にご連絡の上、ご 相談ください。

#### ■お問い合わせの結果、修理が必要な場合

ドコモ指定の故障取扱窓口にご持参いただきます。 ただし、故障取扱窓口の営業時間内の受付となりま す。なお、故障の状態によっては修理に日数がかか る場合がございますので、あらかじめご了承くださ い。

#### ■保証期間が過ぎたときは

ご要望により有料修理いたします。

#### ■部品の保有期間は

本端末の補修用性能部品(機能を維持するために必 要な部品)の最低保有期間は、製造打ち切り後4年 間を基本としております。

修理受付対応状況については、ドコモのホームペー ジをご覧ください。

ただし、故障箇所によっては修理部品の不足などに より修理ができない場合もございますので、詳細は ドコモ指定の故障取扱窓口へお問い合わせください。

#### ■お願い

- ・ 本端末および付属品の改造はおやめください。 - 火災・けが・故障の原因となります。
	- 改造が施された機器などの故障修理は、改造部分 を元の状態に戻すことをご了承いただいた上でお 受けいたします。ただし、改造の内容によっては 故障修理をお断りする場合があります。
- ・ 以下のような場合は改造とみなされる場合があり ます。
	- ディスプレイ部やボタン部にシールなどを貼る - 接着剤などにより本端末に装飾を施す
	- 外装などをドコモ純正品以外のものに交換するな ど
- ・ 改造が原因による故障・損傷の場合は、保証期間 内であっても有料修理となります。

・ 本端末に付いている銘板プレートは、取り外さな いでください。

銘板プレートが故意に取り外されたり、付け替え られた場合など、銘板プレートの内容が確認でき ないときは、故障修理をお受けできない場合があ りますので、ご注意願います。

- ・ 各種機能の設定などの情報は、本端末の故障・修 理やその他お取り扱いによってクリア(リヤット) される場合があります。お手数をおかけしますが、 その場合は再度設定を実施いただくようお願いい たします。その際、設定によってはパケット通信 料が発生する場合があります。
- ・ 修理を実施した場合には、故障箇所に関係なく、 Wi-Fi用のMACアドレスおよびBluetoothアドレ スが変更される場合があります。
- ・ 本端末にキャッシュカードなど磁気の影響を受け やすいものを近づけますとカードが使えなくなる ことがありますので、ご注意ください。
- ・ 本端末は防水性能を有しておりますが、本端末内 部が濡れたり湿気を帯びてしまった場合は、すぐ に電源を切って、お早めにドコモ指定の故障取扱 窓口へご来店ください。ただし、本端末の状態に よって修理できないことがあります。

#### F 71 お客様が作成されたデータおよびダウンロード情 報などについて

本端末を機種変更や故障修理をする際に、お客様 が作成されたデータまたは外部から取り込まれた データあるいはダウンロードされたデータが変 化・消失などする場合があります。これらについ て当社は一切の責任を負いません。データの再ダ ウンロードにより発生するパケット通信料は、当 社では補償いたしかねますのであらかじめご了承 ください。また、当社の都合によりお客様の端末 を代替品と交換することにより修理に代えさせて いただく場合がありますが、その際にはこれらの データなどは一部を除き交換後の製品に移し替え ることはできません。J)

# <span id="page-134-0"></span>**あんしん遠隔サポート**

お客様の端末上の画面をあんしん遠隔サポートセン ターのオペレーターと共有することで、端末操作設 定やアプリの使い方、パソコンなどの周辺機器との 接続に関する操作サポートを受けることができます。

- ・ ドコモnanoUIMカード未挿入時、国際ローミング 中、機内モードなどではご利用できません。
- ・ あんしん遠隔サポートはお申し込みが必要な有料 サービスです。
- ・ 一部サポート対象外の操作・設定があります。
- ・ あんしん遠隔サポートの詳細については、ドコモ のホームページをご確認ください。

## **◆オペレーターとの画面共有(雷話で のお問い合わせ)**

**1** あんしん遠隔サポートセンターへ電話 ドコモの携帯電話からの場合: (局番なしの)15710(無料) 一般電話などからの場合: 0120-783-360 受付時間:午前9:00~午後8:00(年中無休) ・ 本端末からあんしん遠隔サポートセンターへ

- 電話する場合は、ホーム画面で「あんしん ツール]▶ [遠隔サポート]▶ [電話で問い 合わせる] ▶ [電話をかける] をプレスしま す。
- 2 ホーム画面で[あんしんツール]▶[遠隔サ ポート]
- <mark>3</mark> [接続画面に進む]▶[同意する]
- <mark>1</mark> ドコモからご案内する接続番号を入力▶ [開始]
- **5** 接続後、遠隔サポートを開始
- ✔**お知らせ**
- 通話中画面の [メニュー] からも遠隔サポートを起動 できます。[→p.48](#page-49-0)

# **◆Q&Aサイト/LINEを利用**

あんしん遠隔サポートご契約者様専用のQ&Aサイト のご利用や、LINEでオペレーターにお問い合わせい ただくこともできます。

・ LINEでのお問い合わせでは、画面共有はご利用い ただけません。

#### ❖**Q&Aサイトで調べる**

- <mark>1</mark> ホーム画面で[あんしんツール]▶[遠隔サ ポート]
- **2** [Q&Aサイト/アプリで調べる]

#### ❖**LINEでのお問い合わせ**

- 1 ホーム画面で[あんしんツール]▶[遠隔サ ポート]
- **2** [LINEで問い合わせる]

# **主な仕様**

イヤホン 端子径 マイク ジャック

極数 4極

#### ■本体 品名 F-42A サイズ インファイル しゅうしょう おおしょう おおしょく あいじょう けんてん あいじょう しょうしゃ おおし はんてん しゅうしゃ しゅうしゃ しゅうしゃ こくしゃ しゅうしゃ はんしゃ せいしゃ 70mm×厚さ約9.3mm (最厚部:約9.6mm) **質量 インファイル 約143g** ディスプ レイ サイズ 約4.7インチ 種類 有機EL 解像度(ピクセ HD(720×1280) ル数 横×縦) 発色数 16777216色 内蔵メモリ RAM: 3GB ROM:32GB※1 バッテリー容量 2110mAh 連続待受<br>時間<sup>※2、</sup><br>※3 4G(LTE) 約410時間 連続通話<br>時間<sup>※3、</sup><br>※4 4G (LTE) LTE (VoL TE) 約900分 VoLTE 約800分 (HD  $+$ ) 充電時間 ACアダプタ 07:約160分 無線 LAN 対応規格 IEEE802.11a/b/g/n/ac ※5<br>準拠 (IEEE802.11n対応周波数 帯:2.4GHz/5GHz) MIMO対応 - MU-MIMO (クライアント) 対応 〇 MIMO対応規 格 - MU-MIMO (クライアント) 対応規格 IEEE802.11ac Bluetoo |バージョン ||4.2<sup>※6</sup> th機能 出力 power class 1 対応プロファイ<br>ル<sup>※プ</sup> 対応プロファイ |HFP(mSBC:16kHz、<br>ル<sup>※7</sup> |CVSD)(1.7)、HSP (1.2)、OPP(1.2)、SPP  $(1.2)$ , HID $(1.0)$ , A2DP(SBC)(1.3)、 AVRCP(1.6)、PBAP (1.2)、PAN(PAN-NAP  $P$ PANU) $(1.0)$ , HOGP (1.0)

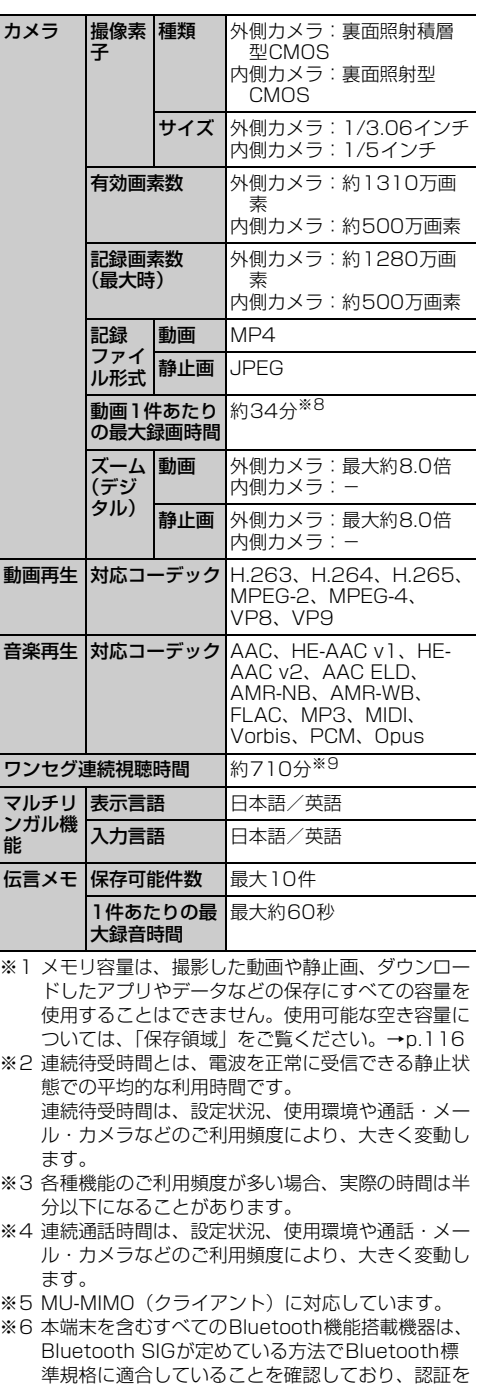

取得しております。 Bluetooth機器の特性や仕様によっては、操作方法 が異なったり、データのやりとりができない場合が あります。

3.5  $\phi$  イヤホンジャック

- ※7 Bluetooth対応機器同士の使用目的に応じた仕様 で、Bluetoothの標準規格です。
- ※8 ビデオ解像度が1920×1080 (フルHD) の場合 の撮影時間です。
- ※9 縦画面利用かつイヤホンマイク利用時の時間を示し ています。

# **携帯電話機の比吸収率 (SAR)**

#### この機種F-42Aの携帯電話機は、国が定めた電波の 人体吸収に関する技術基準および電波防護の国際ガ イドラインに適合しています。

この携帯電話機は、国が定めた電波の人体吸収に関 する技術基準※1ならびに、これと同等な国際ガイド ラインが推奨する電波防護の許容値を遵守するよう 設計されています。この国際ガイドラインは世界保 健機関(WHO)と協力関係にある国際非電離放射線 防護委員会(ICNIRP)が定めたものであり、その許 容値は使用者の年齢や健康状況に関係なく十分な安 全率を含んでいます。

国の技術基準および国際ガイドラインは電波防護の 許容値を人体に吸収される電波の平均エネルギー量 を表す比吸収率(SAR:Specific Absorption Rate)で定めており、携帯電話機に対するSARの 許容値は2W/kgです。この携帯電話機の側頭部にお けるSARの最大値は1.184W/kg※2、身体に装着 した場合のSARの最大値は0.512W/kg※3です。 個々の製品によってSARに多少の差異が生じること もありますが、いずれも許容値を満足しています。 携帯電話機は、携帯電話基地局との通信に必要な最 低限の送信電力になるよう設計されているため、実 際に通話等を行っている状態では、通常SARはより 小さい値となります。

この携帯電話機は、側頭部以外の位置でも使用可能 です。キャリングケース等のアクセサリをご使用す るなどして、身体から1.5センチ以上離し、かつそ の間に金属(部分)が含まれないようにしてくださ い。このことにより、本携帯電話機が国の技術基準 および電波防護の国際ガイドラインに適合している ことを確認しています。

世界保健機関は、『携帯電話が潜在的な健康リスクを もたらすかどうかを評価するために、これまで20年 以上にわたって多数の研究が行われてきました。今 日まで、携帯電話使用によって生じるとされる、い かなる健康影響も確立されていません。』と表明して います。

さらに詳しい情報をお知りになりたい場合には世界 保健機関のホームページをご参照ください。 [https://www.who.int/peh-emf/publications/](https://www.who.int/peh-emf/publications/factsheets/en/) [factsheets/en/](https://www.who.int/peh-emf/publications/factsheets/en/)

SARについて、さらに詳しい情報をお知りになりた い方は、次のホームページをご参照ください。 総務省のホームページ

[https://www.tele.soumu.go.jp/j/sys/ele/](https://www.tele.soumu.go.jp/j/sys/ele/index.htm) [index.htm](https://www.tele.soumu.go.jp/j/sys/ele/index.htm)

一般社団法人電波産業会のホームページ

https://www.arib-emf.org/01denpa/denpa02- 02.html

ドコモのホームページ

https://www.nttdocomo.co.jp/product/sar/ FCNTのホームページ

- https://www.fmworld.net/product/phone/sar/
- ※1 技術基準については、電波法関連省令(無線設備規 則第14条の2)で規定されています。
- ※2 LTE/FOMAと同時に使用可能な無線機能を含みま す。
- ※3 LTE/FOMAと同時に使用可能な無線機能を含みま す。

# **Specific Absorption Rate(SAR) Information of Mobile Phones**

This model F-42A mobile phone complies with the Japanese technical regulations and the international guidelines regarding human exposure to radio waves.

This mobile phone was designed in observance of the Japanese technical regulations regarding exposure to radio waves\*1 and the limits of exposure recommended in the international guidelines, which are equivalent to each other. The international guidelines were set out by the International Commission on Non-Ionizing Radiation Protection (ICNIRP), which is in collaboration with the World Health Organization (WHO), and the permissible limits include substantial safety margins designed to assure the safety of all persons, regardless of age and health conditions.

The technical regulations and the international guidelines set out the limits of exposure to radio waves as the Specific Absorption Rate, or SAR, which is the value of absorbed energy in any 10 grams of human tissue over a 6 minute period. The SAR limit for mobile phones is 2.0 W/kg.

The highest SAR value for this mobile phone when tested for use near the head is 1.184 W/ kg<sup>\*2</sup>, and that when worn on the body is 0.512 W/kg<sup>\*3</sup>. There may be slight differences of the SAR values in individual product, but they all satisfy the limit. The actual value of SAR of this mobile phone while operating can be well

below the indicated above. This is due to automatic changes in the power level of the device to ensure it only uses the minimum power required to access the network.

This mobile phone can be used in positions other than against your head.

By using accessories such as a belt clip holster that maintains a 1.5cm separation with no metal (parts) between it and the body, this mobile phone is certified the compliance with the Japanese technical regulations and the international guidelines.

The World Health Organization has stated that "a large number of studies have been performed over the last two decades to assess whether mobile phones pose a potential health risk. To date, no adverse health effects have been established as being caused by mobile phone use."

Please refer to the WHO website if you would like more detailed information.

[https://www.who.int/peh-emf/publications/](https://www.who.int/peh-emf/publications/factsheets/en/) [factsheets/en/](https://www.who.int/peh-emf/publications/factsheets/en/)

Please refer to the websites listed below if you would like more detailed information regarding SAR.

Ministry of Internal Affairs and

Communications Website:

[https://www.tele.soumu.go.jp/e/sys/ele/](https://www.tele.soumu.go.jp/e/sys/ele/index.htm) [index.htm](https://www.tele.soumu.go.jp/e/sys/ele/index.htm)

Association of Radio Industries and Businesses Website:

https://www.arib-emf.org/01denpa/denpa02- 02.html (in Japanese only)

NTT DOCOMO, INC. Website:

[https://www.nttdocomo.co.jp/english/](https://www.nttdocomo.co.jp/english/product/sar/) [product/sar/](https://www.nttdocomo.co.jp/english/product/sar/)

FCNT LIMITED Website:

https://www.fmworld.net/product/phone/sar/ (in Japanese only)

- \*1 The technical regulations are provided in Article 14-2 of Radio Equipment Regulations. a Ministerial Ordinance of the Radio Act.
- \*2 Including other radio systems that can be simultaneously used with LTE/FOMA.
- \*3 Including other radio systems that can be simultaneously used with LTE/FOMA.

# **◆Declaration of Conformity**

The following also includes a description of CE mark compliant devices. Due to changes in CE mark conformity requirements, products are not CE mark compliant depending on the time of manufacture. CE mark -conforming devices are marked with the CE mark on the standard Nameplate.

 $\overline{\mathbb{F}}$ Ŧ. Trade Mark: FCNT Model Name: F-42A Hereby, FCNT LIMITED declares that the RE product of " F-42A" is in compliance with RED 2014/53/EU. The full text of the EU DoC is available at the following internet address: [https://www.fmworld.net/product/phone/](https://www.fmworld.net/product/phone/doc/) [doc/](https://www.fmworld.net/product/phone/doc/)  $\blacksquare$ 

This mobile phone complies with the EU requirements for exposure to radio waves. Your mobile phone is a radio transceiver, designed and manufactured not to exceed the SAR<sup>\*1</sup>limits<sup>\*2</sup> for exposure to radio-frequency (RF) energy, which  $SAR^{*1}$  value, when tested for compliance against the standard was 1.38 W/kg\*3 for HEAD and 1.83 W/kg\*3 for BODY. While there may be differences between the SAR<sup>\*1</sup> levels of various phones and at various positions, they all meet<sup>\*4</sup> the EU requirements for RF exposure.

- \*1 The exposure standard for mobile phones employs a unit of measurement known as the Specific Absorption Rate, or SAR.
- \*2 The SAR limit for mobile phones used by the public is 2.0 watts/kilogram (W/kg) averaged over ten grams of tissue, recommended by The Council of the European Union. The limit incorporates a substantial margin of safety to give additional protection for the public and to account for any variations in measurements.
- \*3 Including other radio systems that can be simultaneously used with cellular radio wave.
- \*4 Tests for SAR have been conducted using standard operation positions with the phone transmitting at its highest certified power level in all tested frequency bands. Although the SAR is determined at the highest certified power level, the actual SAR level of the phone while operating can be well below the maximum value. This is because the phone is designed to operate at multiple power levels so as to use only the power required to reach the network. In general, the closer you are to a base station antenna, the lower the power output.

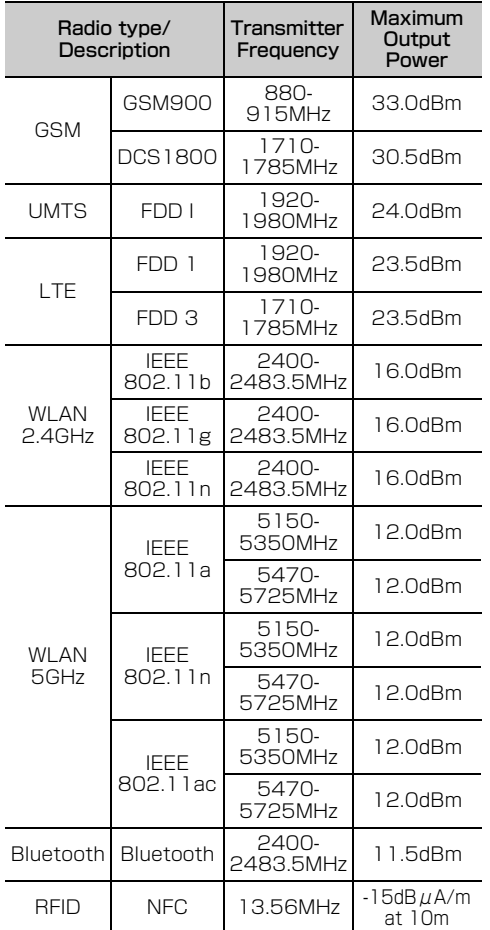

The manufacturer of this product is FCNT LIMITED with its registered place of business at 7-10-1 Chuorinkan, Yamato-shi, Kanagawa 242-0007, Japan.

# **◆Federal Communications Commission (FCC) Notice**

・ This device complies with part 15 of the FCC rules.

Operation is subject to the following two conditions :

- a this device may not cause harmful interference, and
- 2 this device must accept any interference received, including interference that may cause undesired operation.
- ・ Changes or modifications made in or to the radio phone, not expressly approved by the manufacturer, will void the user's authority to operate the equipment.
- ・ The device complies with 15.205 of the FCC Rules.

# **◆FCC RF Exposure Information**

This model phone meets the U.S. Government's requirements for exposure to radio waves.

This model phone contains a radio transmitter and receiver. This model phone is designed and manufactured not to exceed the emission limits for exposure to radio frequency (RF) energy as set by the FCC of the U.S. Government. These limits are part of comprehensive guidelines and establish permitted levels of RF energy for the general population. The guidelines are based on standards that were developed by independent scientific organizations through periodic and thorough evaluation of scientific studies.

The exposure standard for wireless mobile phones employs a unit of measurement known as the Specific Absorption Rate (SAR). The SAR limit set by the FCC is 1.6 W/kg. Tests for SAR are conducted using standard operating positions as accepted by the FCC with the phone transmitting at its highest certified power level in all tested frequency bands. Although the SAR is determined at the highest certified power level, the actual SAR level of the phone while operating can be well below the maximum value. This is because the phone is designed to operate at multiple power levels so as to use only the power required to reach the network. In general, the closer you are to a wireless base station antenna, the lower the power output level of the phone.

Before a phone model is available for sale to the public, it must be tested and certified to

prove to the FCC that it does not exceed the limit established by the U.S. governmentadopted requirement for safe exposure. The tests are performed on position and locations (for example, at the ear and worn on the body) as required by FCC for each model. The highest SAR value for this model phone as reported to the FCC, when tested for use at the ear, is 1.34 W/kg\* , and when worn on the body, is 0.91 W/kg\* . (Body-worn measurements differ among phone models, depending upon available accessories and FCC requirements). While there may be differences between the SAR levels of various phones and at various positions, they all meet the U.S. government requirements.

The FCC has granted an Equipment Authorization for this model phone with all reported SAR levels evaluated as in compliance with the FCC RF exposure guidelines. SAR information on this model phone is on file with the FCC and can be found under the Equipment Authorization Search section at https://www.fcc.gov/oet/ea/fccid/ (please search on FCC ID 2AQYEFMP178). For body worn operation, this phone has been tested and meets the FCC RF exposure guidelines. Please use an accessory designated for this product or an accessory which contains no metal and which positions the handset a minimum of 1.0 cm from the body.

- ・ In the United States, the SAR limit for wireless mobile phones used by the general public is 1.6 Watts/kg (W/kg), averaged over one gram of tissue. SAR values may vary depending upon national reporting requirements and the network band.
- Including other radio systems that can be simultaneously used with cellular radio wave. This equipment has been tested and found to comply with the limits for a Class B digital device, pursuant to part 15 of the FCC Rules. These limits are designed to provide reasonable protection against harmful interference in a residential installation. This equipment generates, uses and can radiate radio frequency energy and, if not installed and used in accordance with the instructions, may cause harmful interference to radio communications. However, there is no guarantee that interference will not occur in a particular installation.

If this equipment does cause harmful interference to radio or television reception, which can be determined by turning the equipment off and on, the user is encouraged to try to correct the interference by one or more of the following measures:

- Reorient or relocate the receiving antenna.
- Increase the separation between the equipment and receiver.
- Connect the equipment into an outlet on a circuit different from that to which the receiver is connected.
- Consult the dealer or an experienced radio/ TV technician for help.

# **◆Important Safety Information**

#### AIRCRAFT

Switch off your wireless device when boarding an aircraft or whenever you are instructed to do so by airline staff. If your device offers flight mode or similar feature consult airline staff as to whether it can be used on board.

#### DRIVING

Full attention should be given to driving at all times and local laws and regulations restricting the use of wireless devices while driving must be observed.

#### **HOSPITALS**

Mobile phones should be switched off wherever you are requested to do so in hospitals, clinics or health care facilities. These requests are designed to prevent possible interference with sensitive medical equipment.

#### PETROL STATIONS

Obey all posted signs with respect to the use of wireless devices or other radio equipment in locations with flammable material and chemicals. Switch off your wireless device whenever you are instructed to do so by authorized staff.

#### INTERFERENCE

Care must be taken when using the phone in close proximity to personal medical devices, such as pacemakers and hearing aids.

#### **Pacemakers**

Pacemaker manufacturers recommend that a minimum separation of 15 cm be maintained between a mobile phone and a pace maker to avoid potential interference with the

pacemaker. To achieve this use the phone on the opposite ear to your pacemaker and does not carry it in a breast pocket.

#### Hearing Aids

Some digital wireless phones may interfere with some hearing aids. In the event of such interference, you may want to consult your hearing aid manufacturer to discuss alternatives.

#### For other Medical Devices :

Please consult your physician and the device manufacturer to determine if operation of your phone may interfere with the operation of your medical device.

#### Warning

This device have been tested to comply with the Sound Pressure Level requirement laid down in the applicable EN 50332-1 and/or EN 50332-2 standards. Permanent hearing loss may occur if earphones or headphones are used at high volume for prolonged periods of time.

<Prevention of Hearing Loss>

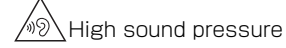

Warning: In order to prevent possible hearing damage, do not listen to high volume levels for long periods.

# **輸出管理規制**

本製品及び付属品は、日本輸出管理規制(「外国為替 及び外国貿易法」及びその関連法令)の適用を受け る場合があります。また米国再輸出規制(Export Administration Regulations)の適用を受ける場 合があります。本製品及び付属品を輸出又は再輸出 する場合は、お客様の責任及び費用負担において必 要となる手続きをお取りください。詳しい手続きに ついては経済産業省又は米国商務省へお問い合わせ ください。

# **知的財産権**

# **◆著作権・肖像権**

お客様が本製品を利用して撮影またはインターネッ ト上のホームページからのダウンロードなどにより 取得した文章、画像、音楽、ソフトウェアなど第三 者が著作権を有するコンテンツは、私的使用目的の 複製や引用など著作権法上認められた場合を除き、 著作権者に無断で複製、改変、公衆送信などはでき ません。

実演や興行、展示物などには、私的使用目的であっ ても撮影または録音を制限している場合があります のでご注意ください。

また、お客様が本製品を利用して本人の同意なしに 他人の肖像を撮影したり、撮影した他人の肖像を本 人の同意なしにインターネット上のホームページに 掲載するなどして不特定多数に公開することは、肖 像権を侵害するおそれがありますのでお控えくださ い。

### **◆商標**

- ・「FOMA」「iチャネル」「my daiz」「おまかせ ロック」「mopera U」「ビジネスmopera」 「WORLD CALL」「WORLD WING」「おサイフ ケータイ」「デコメ®」「デコメール®」「デコメ絵文 字®」「iD」「公共モード」「パケ・ホーダイ」「イマ ドコサーチ」「イマドコかんたんサーチ」「エリア メール」「spモード」「つながりほっとサポート」 「dメニュー」「dマーケット」「d払い」「dポイン ト」「dショッピング」「あんしん遠隔サポート」「d フォト」「はなして翻訳」「マイマガジン」および 「iチャネル」ロゴ「おサイフケータイ」ロゴ「エ リアメール」ロゴ「つながりほっとサポート」ロ ゴ「dmenu」ロゴ「dマーケット」ロゴ「d払い」 ロゴ「dポイント」ロゴ「dショッピング」ロゴ 「あんしん遠隔サポート」ロゴ「dフォト」ロゴ 「はなして翻訳」ロゴ「データ保管BOX」ロゴ 「ドコモデータコピー」ロゴ「マイマガジン」ロゴ は(株)NTTドコモの商標または登録商標です。
- ・「キャッチホン」は日本電信電話株式会社の登録商 標です。
- ・ 本製品は、株式会社ACCESSのNetFront Document Viewerを搭載しています。 ACCESS、ACCESSロゴ、NetFrontは、日本 国、米国、およびその他の国における株式会社 ACCESSの登録商標または商標です。 Copyright© 2020 ACCESS CO., LTD. All rights reserved. 本製品の一部分に **ACCESS NetFront** Independent JPEG Groupが開発したモジュールが含まれています。
- ・「ATOK」は株式会社ジャストシステムの -<br>-<br>- 日本 語 登録商標です。「ATOK」は、株式会社 ATOK ジャストシステムの著作物であり、その 他権利は株式会社ジャストシステムおよび各権利 者に帰属します。
- 5はフェリカネットワークス株式会社の登録商標 です。
- ・ FeliCaは、ソニー株式会社の登録商標です。
- ・ QRコードは株式会社デンソーウェーブの登録商標 です。
- ・ microSDロゴ、microSDHCロ ゴ、microSDXCロゴはSD-3C, LLCの商標です。
- ・ Google、Android、Google Play、YouTube、お よびその他のマークは Google LLC の商標で す。
- ・ Bluetooth® ワードマークおよびロゴは登録商標 であり、Bluetooth SIG, Inc.が所有権を有しま す。
- ・ この機器に搭載されている「UD新丸ゴ」フォント は株式会社モリサワより提供を受けており、フォ ントデータの著作権は同社に帰属します。 「UD新丸ゴ」は、同社の商標または登録商標です。
- ・ Wi-Fi、Wi-Fiロゴ、Wi-Fi Alliance、 Wifi) WMM、Wi-Fi CERTIFIED、Wi-Fi CERTIFIED CERTIFIEDロゴ、WPA、WPA2はWi-Fi Allianceの商標または登録商標です。
- AOSS™は株式会社バッファローの商標です。((()))
- ・ LINEおよびLINEロゴは、LINE株式会社の登録商 標です。
- ・ iWnn© OMRON SOFTWARE Co., Ltd. 2008- 2020 All Rights Reserved.
- ・ MIMOSYSは、PST株式会社の商標または登録商 標です。
- ・「Vidhance® and Vidhance® Live Auto Zoom™」はIMINT Image Intelligence AB社の 商標です。
- ・ その他の本書に記載されている会社名や商品名は、 各社の商標または登録商標です。
- ・ その他のすべての商標は、それぞれの所有者に帰 属します。

# **◆その他**

- ・ 本製品の一部分に、Independent JPEG Group が開発したモジュールが含まれています。
- ・ FeliCaは、ソニー株式会社が開発した非接触IC カードの技術方式です。
- ・ 本製品は、AVCポートフォリオライセンスに基づ き、お客様が個人的に、且つ非商業的な使用のた めに(i) AVC規格準拠のビデオ(以下「AVCビ デオ」と記載します)を符号化するライセンス、 および/または(ii)AVCビデオ(個人的で、且つ 商業的活動に従事していないお客様により符号化 されたAVCビデオ、および/またはAVCビデオを 提供することについてライセンス許諾されている ビデオプロバイダーから入手したAVCビデオに限 ります)を復号するライセンスが許諾されており ます。その他の使用については、黙示的にも一切 のライセンス許諾がされておりません。さらに詳 しい情報については、MPEG LA, L.L.C.から入手 できる可能性があります。
- https://www.mpegla.com をご参照ください。
- ・「学研モバイル国語辞典」「学研モバイル和英辞典」 「学研モバイル英和辞典」は、学研編集の著作物で す。
- ・ 本製品の一部分に、ArcSoft, Inc.が開発したモ ジュールが含まれています。

# <span id="page-141-0"></span>**◆オープンソースソフトウェア**

- ・ 本製品には、Apache License V2.0に基づきラ イセンスされるソフトウェアにFCNT株式会社が 必要な改変を施して使用しております。
- ・ 本製品には、GNU General Public License (GPL)、GNU Lesser General Public License (LGPL)、その他のライセンスに基づくオープン ソースソフトウェアが含まれています。 当該ソフトウェアのライセンスに関する詳細は、 次をご参照ください。

ホーム画面で [本体設定] ▶ [その他] ▶ [端末 情報] ▶ [法的情報] ▶ [サードパーティ ライセ ンス]

オープンソースライセンスに基づきFCNT株式会 社が公開するソフトウェアのソースコードは、下 記サイトで公開しています。詳細は下記サイトを ご参照ください。

[http://spf.fmworld.net/fcnt/c/develop/sp/](http://spf.fmworld.net/fcnt/c/develop/sp/android/) [android/](http://spf.fmworld.net/fcnt/c/develop/sp/android/)

# **SIMロック解除**

本端末はSIMロック解除に対応しています。SIM ロックを解除すると他社のSIMカードを使用するこ とができます。

- ・ ご利用になれるサービス、機能などが制限される 場合があります。当社では、一切の動作保証はい たしませんので、あらかじめご了承ください。
- ・ SIMロック解除の手続きの詳細については、ドコ モのホームページをご確認ください。

**1** 他社のSIMカードを取り付ける <mark>2</mark> 本端末の電源を入れる<br><mark>3</mark> SIMロック解除コード **3** SIMロック解除コードを入力<br><mark>4</mark> [ロック解除] **4** [ロック解除]

✔**お知らせ**

• SIMロックの解除状態については、ホーム画面で「電 話/電話帳]→[\*][#][\*][#][4][6][6][9] [#][\*][#][\*]をプレスするとご確認いただけます。 表示の意味は次のとおりです。 SIMロック状態:SIMロック SIMロック解除状態:SIMロック解除 -:状態不明

# 索引

# 索引

# ア行

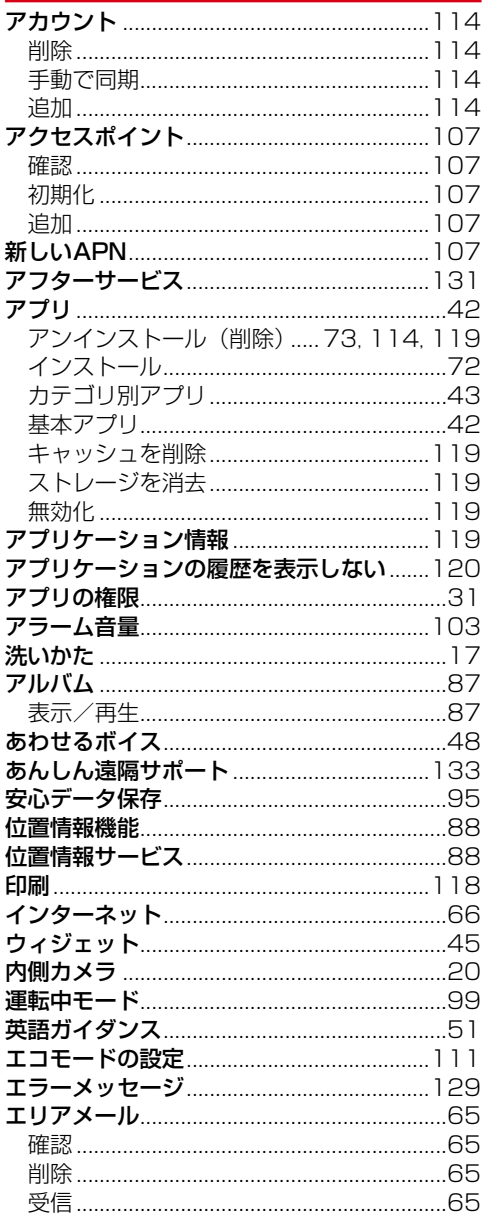

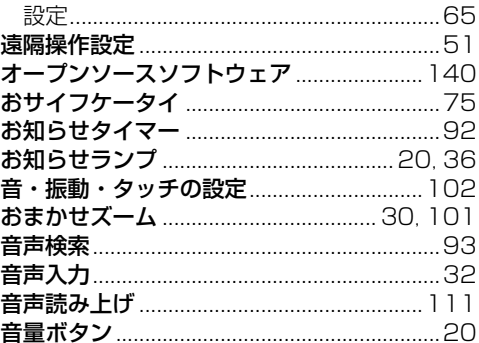

# 力行

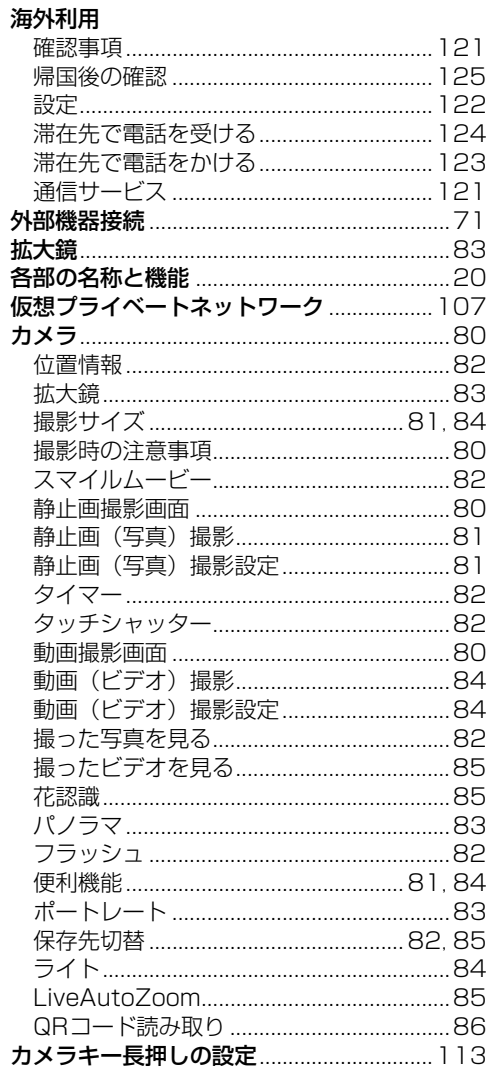
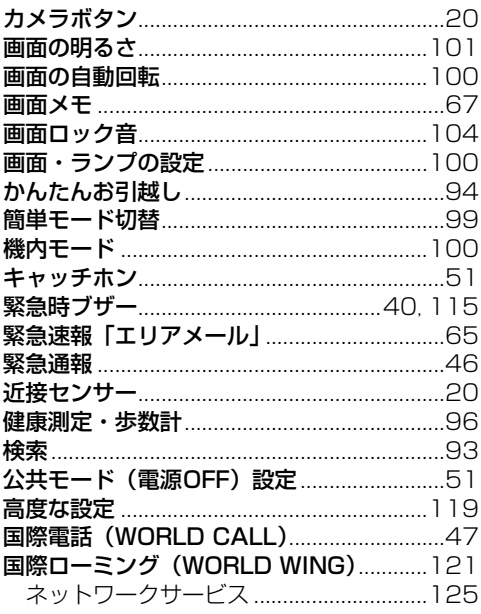

# <u>サ行</u>

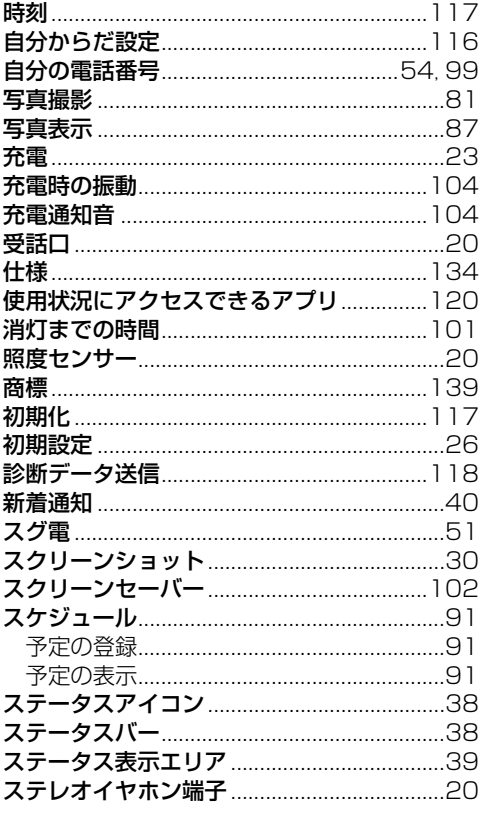

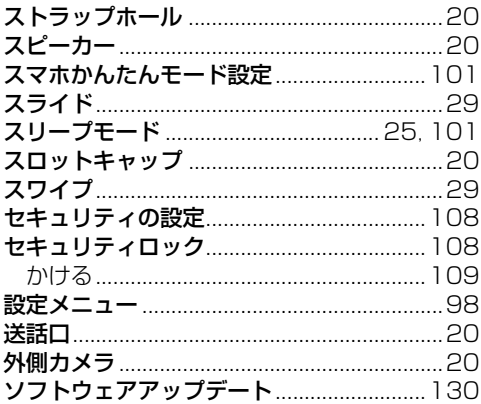

### **夕行**

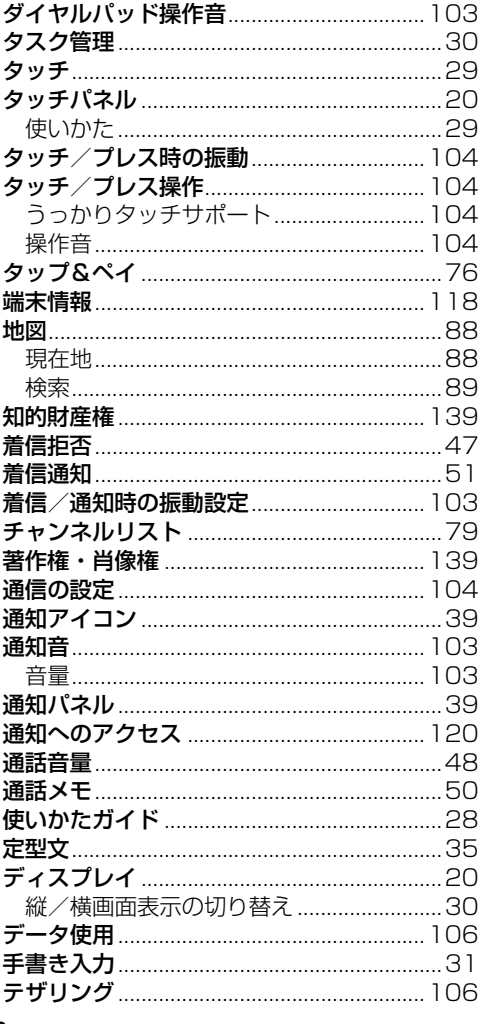

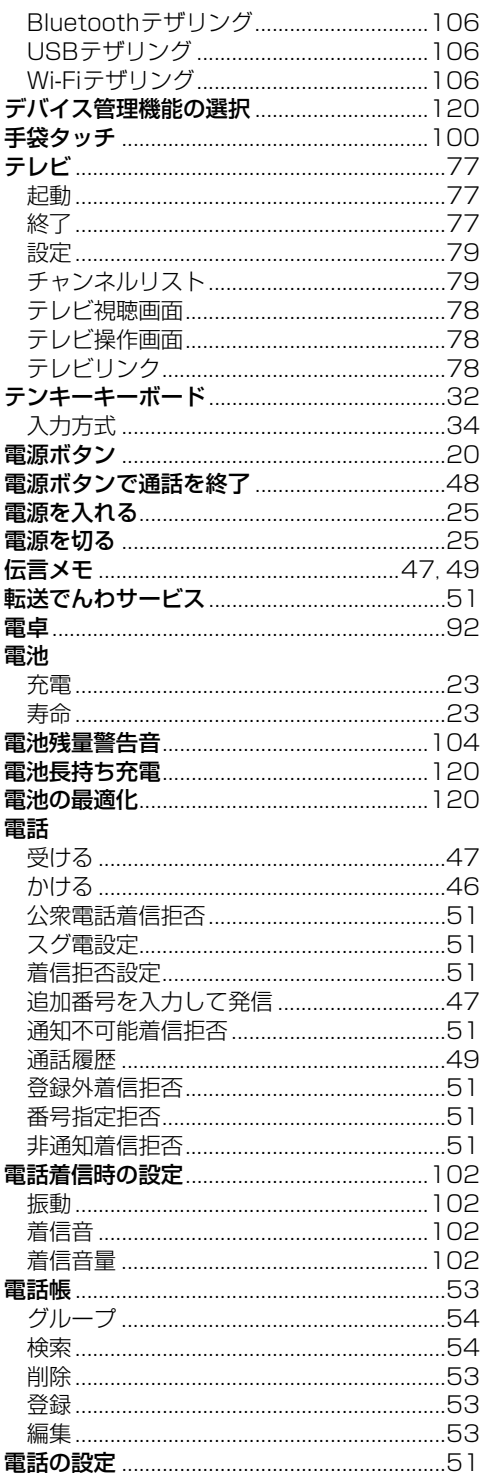

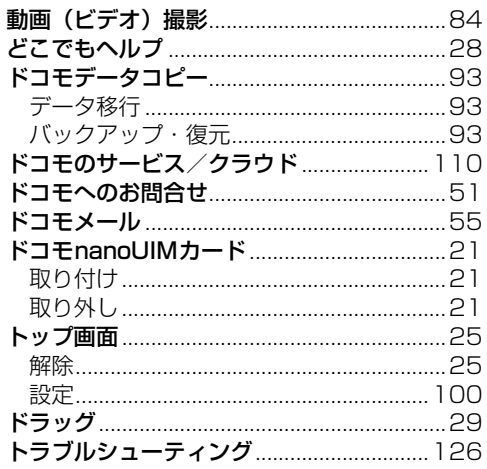

# ナ行

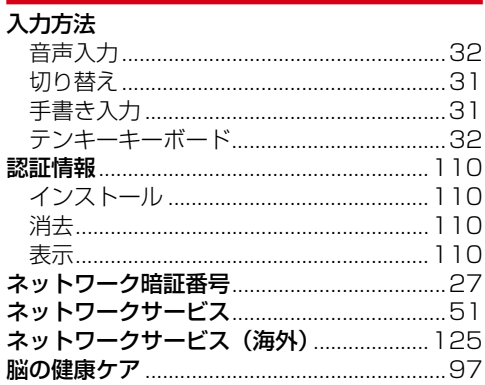

# 八行

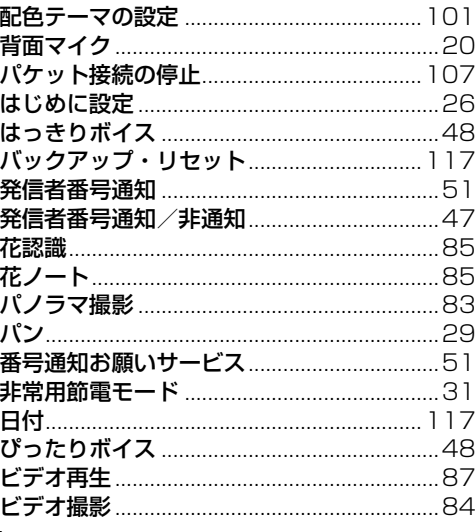

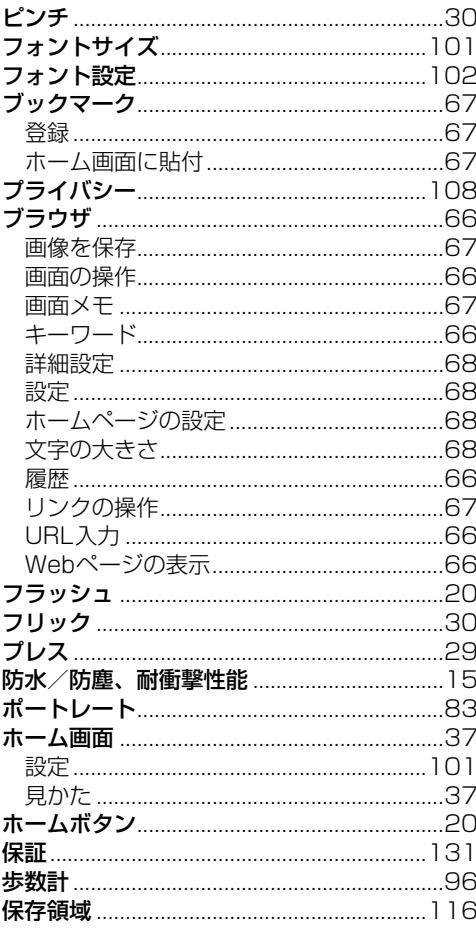

### マ行

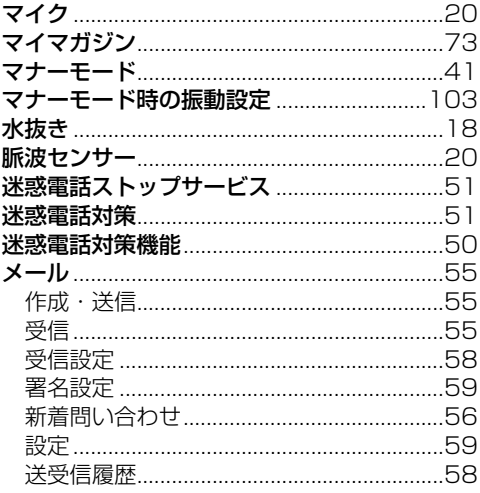

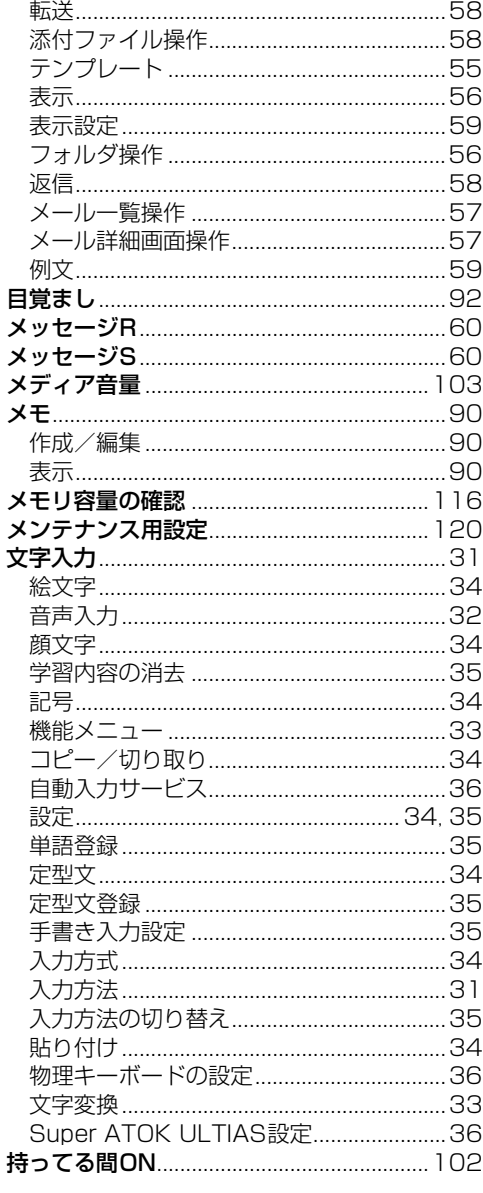

### ヤ行

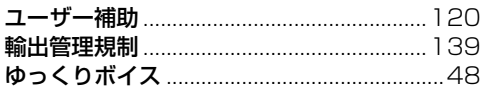

# ラ行 索引

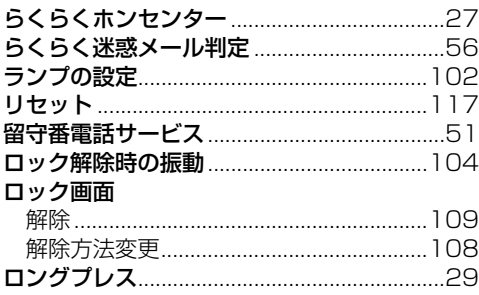

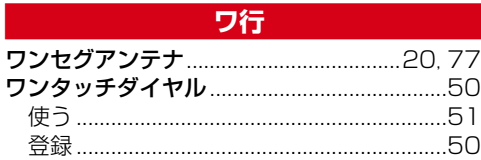

### 英数字・記号

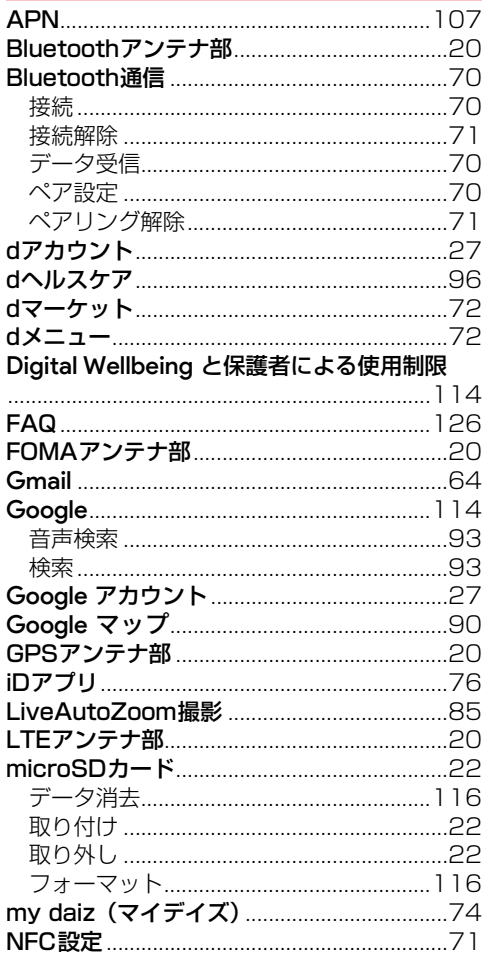

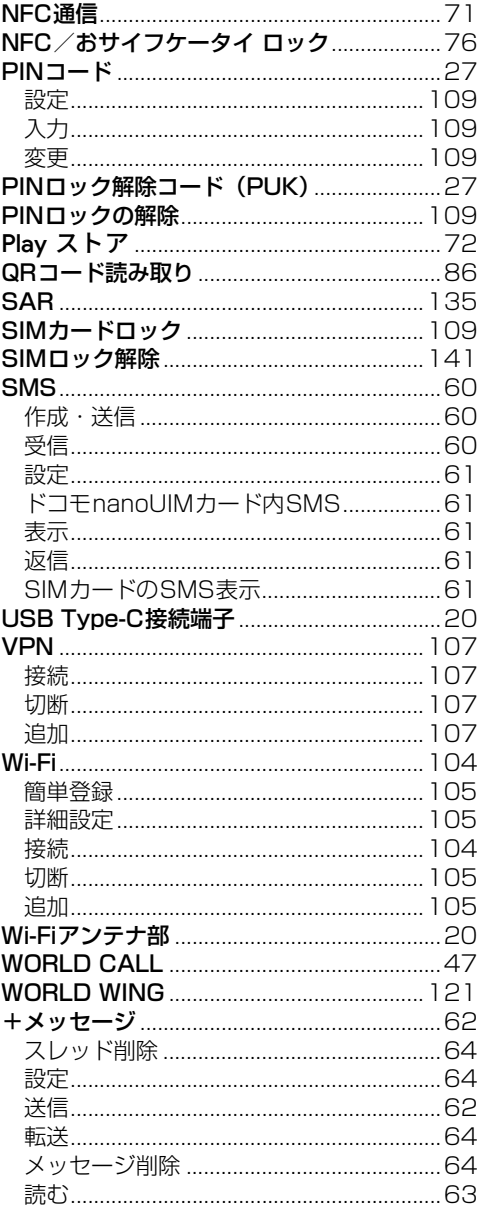

### マナーもいっしょに携帯しましょう

本端末を使用する場合は、周囲の方の迷惑にならな いように注意しましょう。

#### こんな場合は必ず電源を切りましょう

■使用禁止の場所にいる場合 航空機内や病院では、各航空会社または各医療機 関の指示に従ってください。使用を禁止されてい る場所では、電源を切ってください。

#### こんな場合は公共モードに設定しましょう

#### ■運転中の場合

自動車などを運転中の使用にはご注意ください。 法令で定める場合を除き、運転中に本端末の画面 を注視したり、手で持って通話することは、罰則 の対象となります。

■劇場・映画館・美術館など公共の場所にいる場合 静かにするべき公共の場所で本端末を使用すると、 周囲の方への迷惑になります。

#### 使用する場所や声・着信音の大きさに注意しま しょう

- ■レストランやホテルのロビーなどの静かな場所で 本端末を使用する場合は、声の大きさなどに気を つけましょう。
- ■街の中では、通行の妨げにならない場所で使用し ましょう。

#### プライバシーに配慮しましょう

■カメラ付き端末を利用して撮影や画像送信を行う 際は、プライバシーなどにご配慮ください。

#### 歩きながらのスマートフォンの使用はやめま しょう

■スマートフォンや携帯電話の画面を見つめながら の歩行は大変危険です。視野が極端に狭くなり、 自分自身だけでなく、周囲の方も巻き込む事故に つながることもあります。

■スマートフォンを使用する際は、安全な場所で立 ち止まって使用するようにしてください。

こんな機能が公共のマナーを守ります かかってきた電話に応答しない設定や、端末から 鳴る音を消す設定など、便利な機能があります。

- ●公共モード (電源OFF) →[p.51](#page-52-1) 電話をかけてきた相手に、電源を切る必要があ る場所にいる旨のガイダンスが流れ、自動的に 電話を終了します。
- **●運転中モード→[p.99](#page-100-2)** 電話に出られない旨を発信者にガイダンスでお 知らせします。
- ●振動→[p.102](#page-103-2) 電話がかかってきたことを、振動でお知らせし ます。

#### $\bullet$ マナーモード→[p.41](#page-42-1)

 $\overline{\mathbf{r}}$ 

着信音や操作音など端末から鳴る音を消すこと ができます。

※ただし、シャッター音は消せません。 そのほかにも、留守番電話サービス、転送でんわ サービスなどのオプションサービスが利用できま す。[→p.51](#page-52-20)

л

╗

#### **オンラインでのご利用料金・ご利用データ量・ご 契約内容の確認・各種お手続きなど**

本端末から [dメニュー/検索]▶ [My docomo (お客様サポート)]

- パソコンから My docomo (https://www.nttdocomo.co.jp/ mydocomo/)
- システムメンテナンスやご契約内容などにより、ご利用 になれない場合があります。
- 「My docomo | のご利用には、「ネットワーク暗証番号」 や「dアカウントのID/パスワード」が必要です。

**総合お問い合わせ先 〈らくらくホンセンター〉**

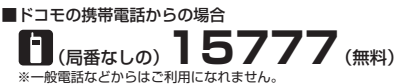

■一般電話などからの場合

#### **0120-6969-37** (らくらく)(みんな)

※一部のIP電話からは接続できない場合があります。

受付時間 午前9:00~午後8:00 (年中無休)

**故障お問い合わせ・修理お申込み先**

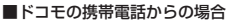

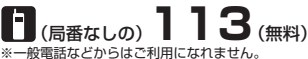

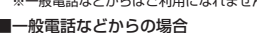

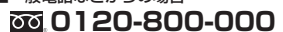

※一部のIP電話からは接続できない場合があります。

受付時間 24時間 (年中無休)

●番号をよくご確認の上、お間違いのないようにおかけください。<br>●各種手続き、故障・アフターサービスについては、上記お問い合わせ先にご連絡いただくか、ドコモのホームページにてお近くのドコモショップ などをご確認の上、お問い合わせください。

●オンライン修理受付サービスについては、ドコモのホームページをご覧ください。

カフライン | 『『キメロン』 コンバコン・・・・ コーン ... コーン ... |

#### **海外からのお問い合わせ先(紛失・盗難・つながらない場合など)**

#### ■ドコモの携帯電話からの場合

#### <u>「+」を画面表示</u> -81-3-6832-6600 (無料)

(「+」は「0」をロングプレスします。)

※「+」発信のかわりに国際電話アクセス番号でも発信できます。

#### ■一般電話などからの場合

#### **-81-3-6832-6600**(有料) 滞在国の国際電話 アクセス番号

※日本向け通話料がかかります。

※国際電話アクセス番号については、ドコモのホームページをご覧ください。

受付時間 24時間(年中無休)

●番号をよくご確認の上、お間違いのないようにおかけください。

**●紛失·盗難などにあわれたら、速やかに利用中断手続きをお取りください。** 

●お客様が購入された端末に故障が発生した場合は、ご帰国後にドコモ指定の故障取扱窓口へご持参ください。

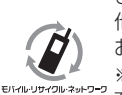

ご不要になった携帯電話などは、自社・ 他社製品を問わず回収していますので、 お近くのドコモショップへお持ちください。 ※回収対象:携帯電話、PHS、電池パック、 充電器、卓上ホルダ(自社・他社製品を問わ ず回収)

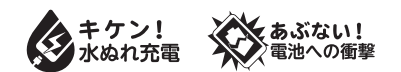

販売元 株式会社NTTドコモ 製造元 **FCNT株式会社**

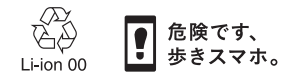